BA01058D/23/ES/03.21 71511939 2021-01-01 Válido desde versión 01.03.zz (Firmware del equipo)

# Manual de instrucciones Proline Promass I 100

Caudalímetro Coriolis Modbus RS485

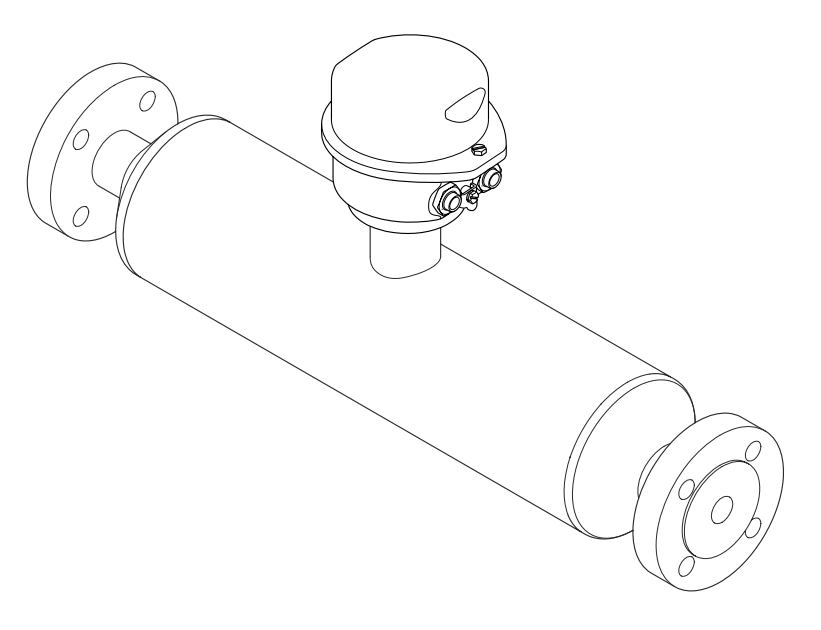

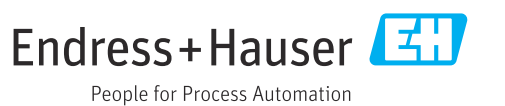

- Compruebe que el documento se guarda en un lugar seguro de tal forma que se encuentra siempre a mano cuando se está trabajando con el equipo.
- Para evitar peligros para personas o la instalación, lea atentamente la sección "Instrucciones básicas de seguridad" y todas las demás instrucciones de seguridad del documento que se refieren a los procedimientos de trabajo.
- El fabricante se reserva el derecho de modificar los datos técnicos relativos a los desarrollos tecnológicos sin previo aviso. El centro Endress+Hauser que le atiende habitualmente le proporcionará las últimas informaciones y actualizaciones del presente manual de instrucciones.

# Índice de contenidos

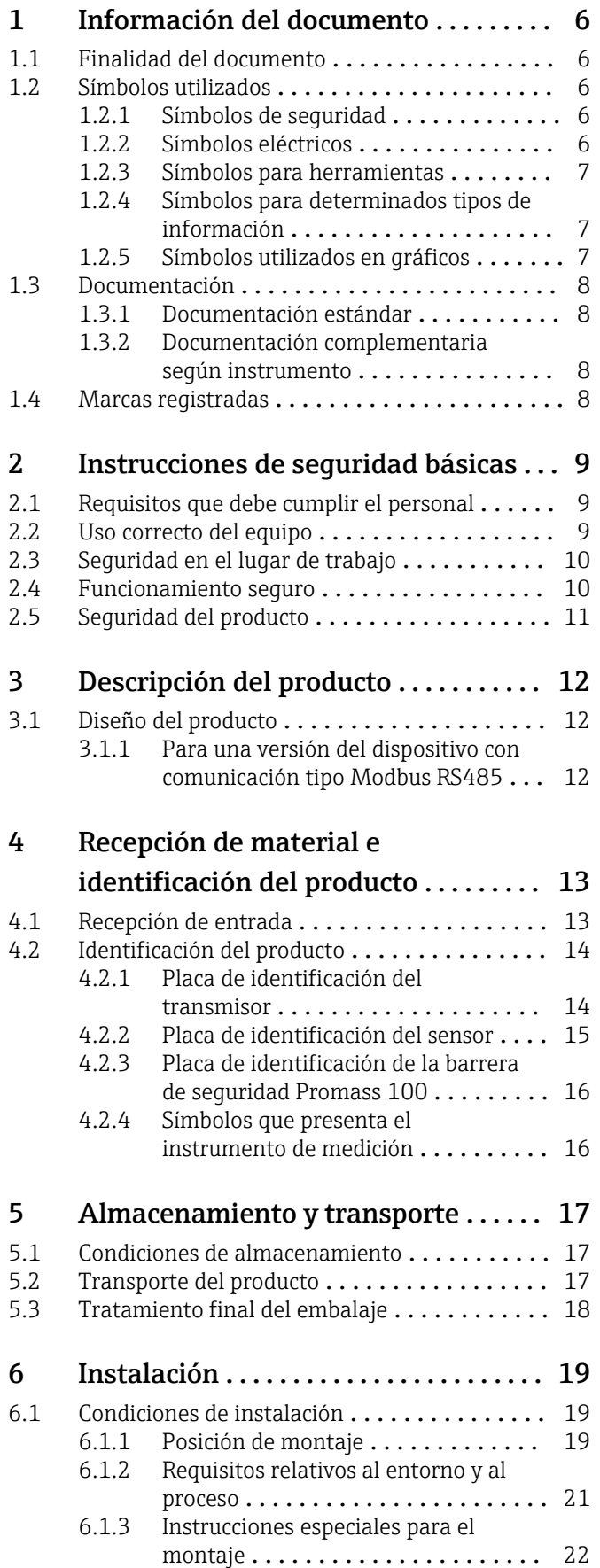

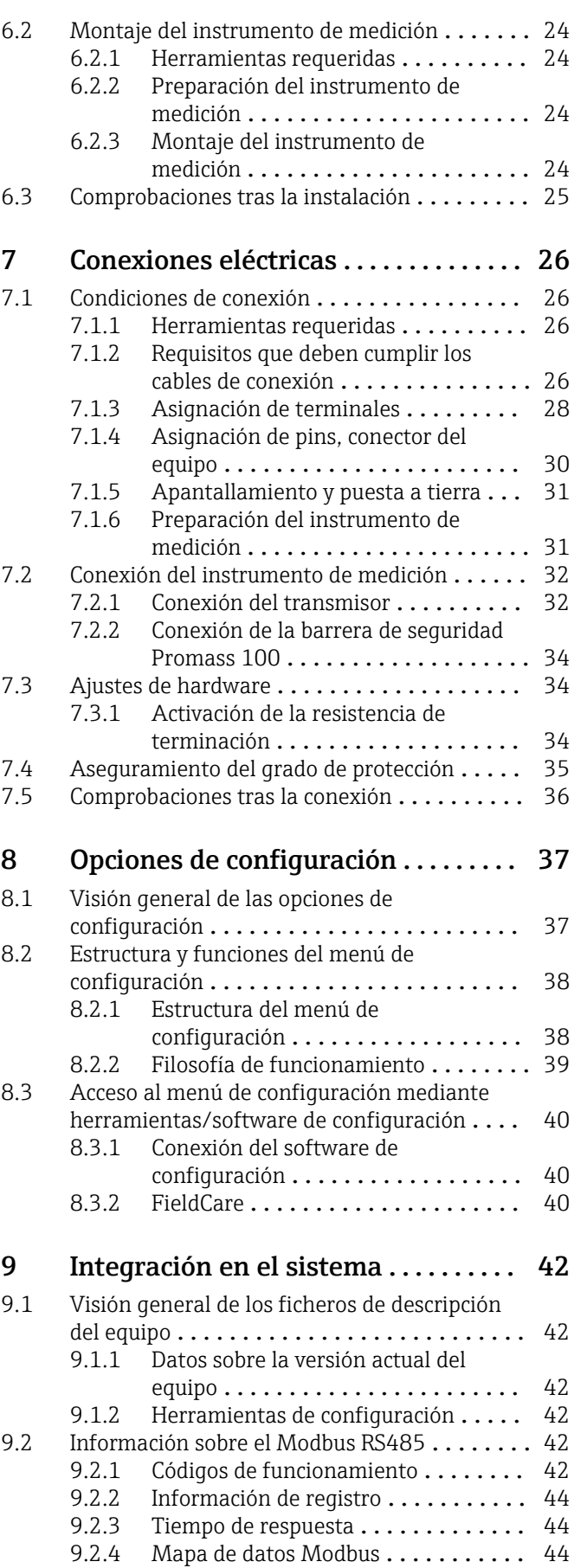

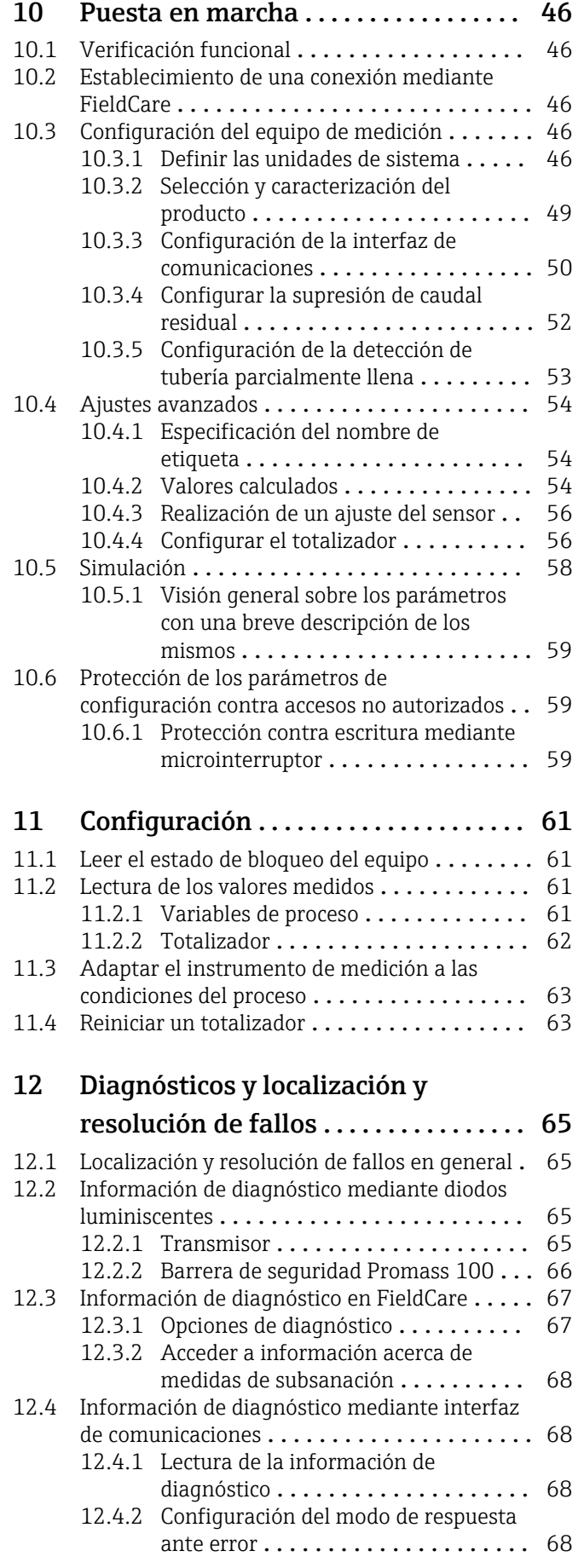

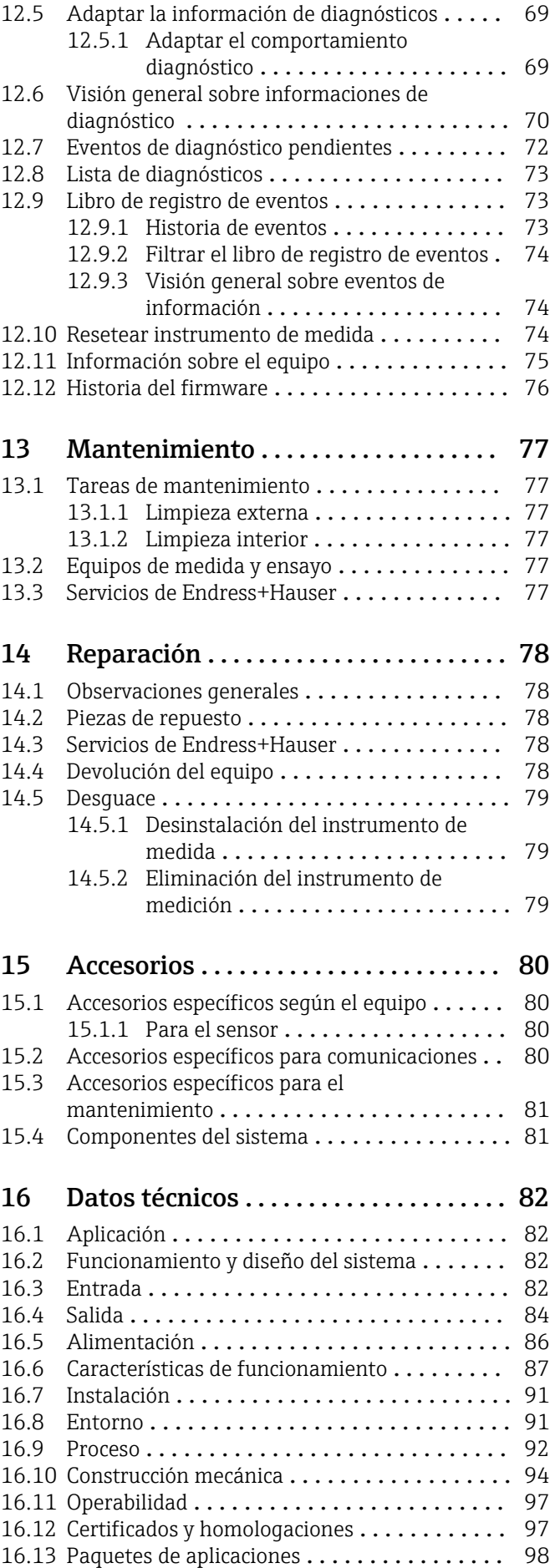

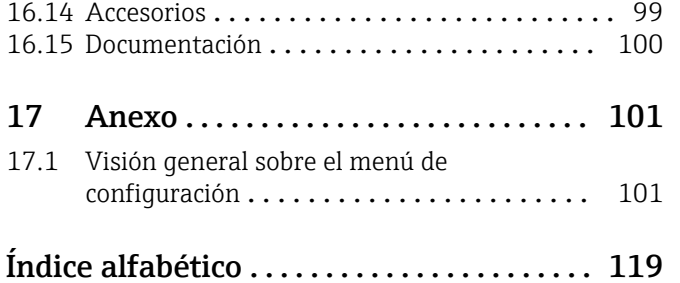

## <span id="page-5-0"></span>1 Información del documento

## 1.1 Finalidad del documento

Este manual de instrucciones contiene toda la información que pueda necesitarse durante las distintas fases del ciclo de vida del equipo: desde la identificación del producto, recepción de entrada, almacenamiento, montaje, conexión, hasta la configuración y puesta en marcha del equipo, incluyendo la resolución de fallos, el mantenimiento y el desguace del equipo.

## 1.2 Símbolos utilizados

### 1.2.1 Símbolos de seguridad

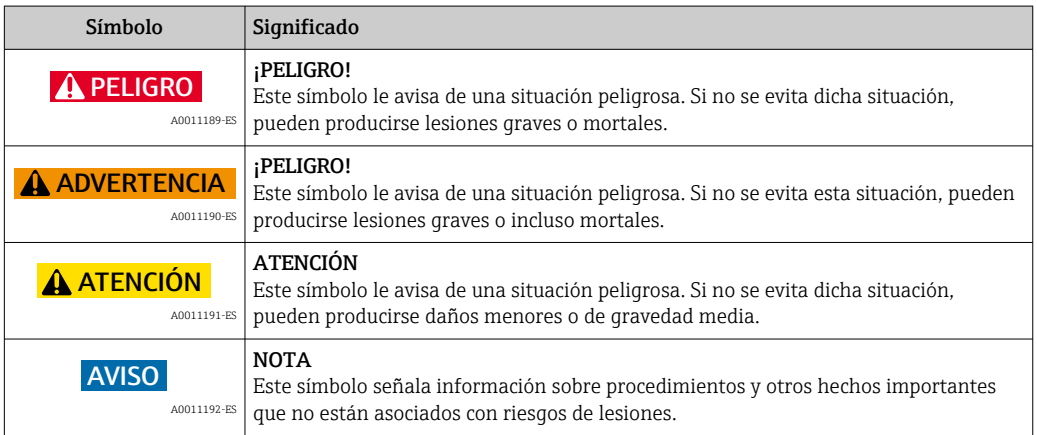

### 1.2.2 Símbolos eléctricos

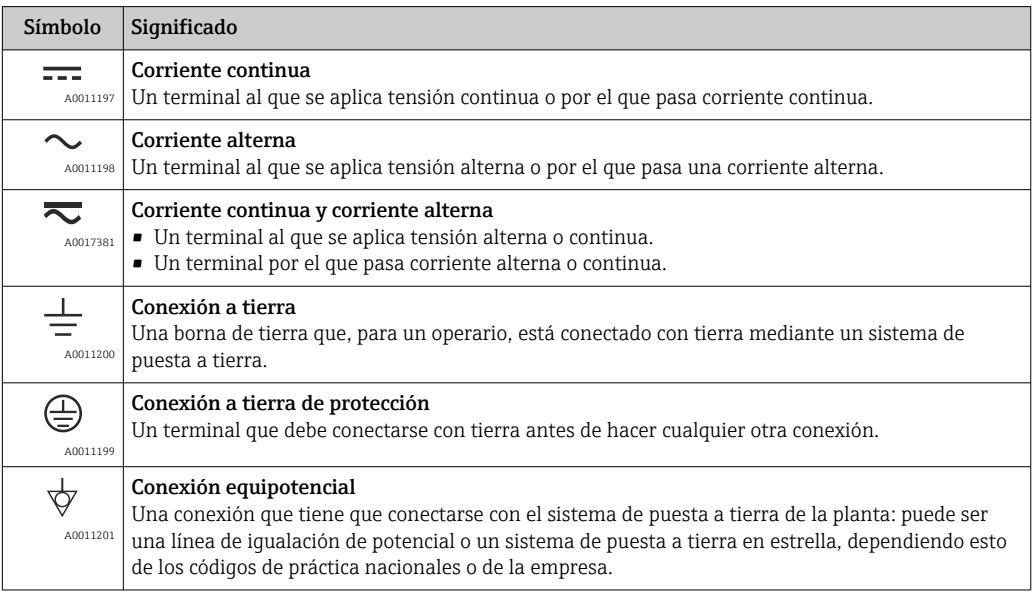

### <span id="page-6-0"></span>1.2.3 Símbolos para herramientas

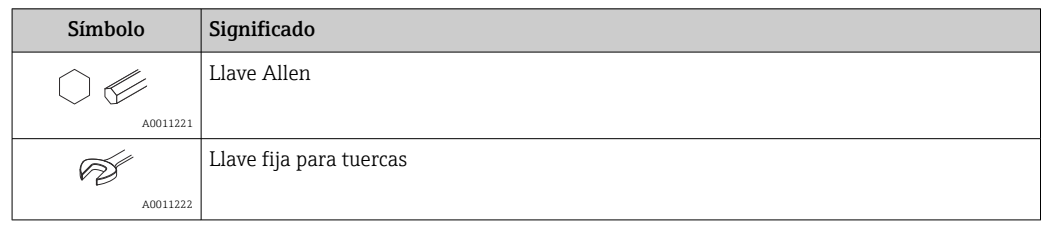

### 1.2.4 Símbolos para determinados tipos de información

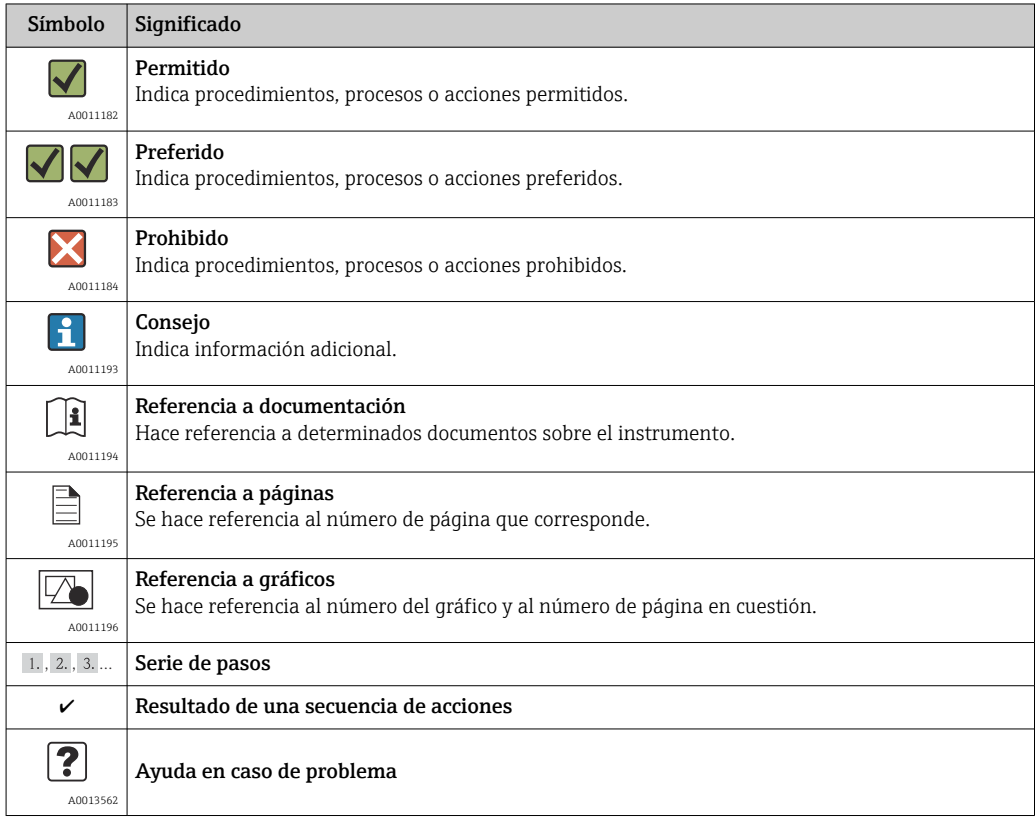

## 1.2.5 Símbolos utilizados en gráficos

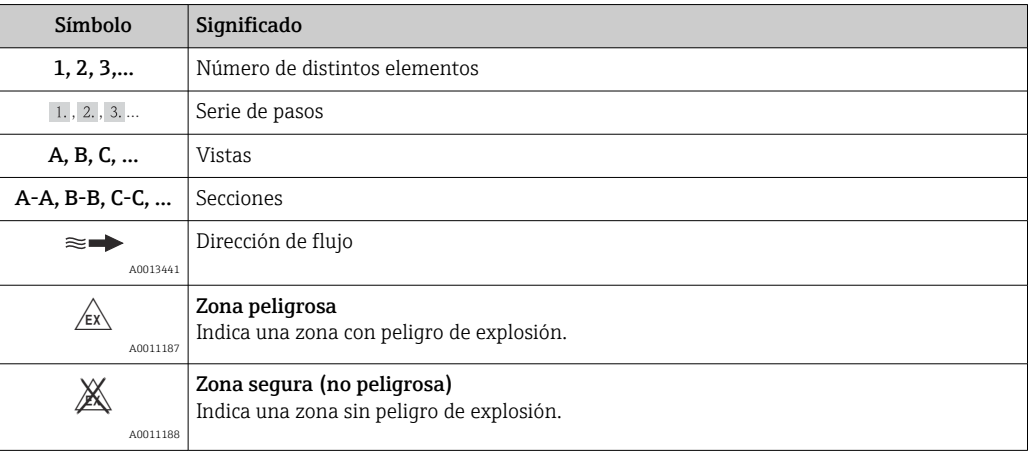

## <span id="page-7-0"></span>1.3 Documentación

Los siguientes tipos de documentos están disponibles:

- en el CD-ROM suministrado con el instrumento
	- en la zona de descarga del sitio de Endress+Hauser en Internet: www.endress.com → Download

Para una lista detallada de los distintos documentos con códigos de documento  $\rightarrow$   $\triangleq$  100

### 1.3.1 Documentación estándar

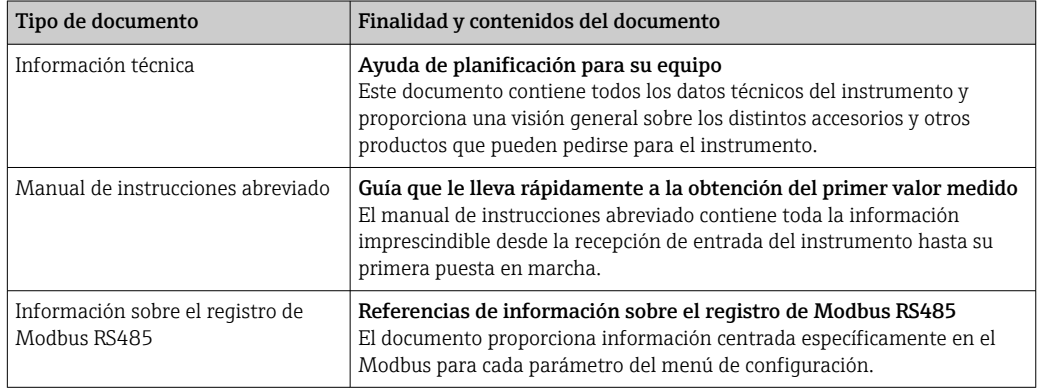

### 1.3.2 Documentación complementaria según instrumento

Según la versión del equipo que se haya pedido, se suministran también unos documentos suplementarios. Cumpla siempre estrictamente las instrucciones indicadas en dicha documentación suplementaria. La documentación suplementaria es parte integrante de la documentación del instrumento.

## 1.4 Marcas registradas

#### Modbus®

Marca registrada de SCHNEIDER AUTOMATION, INC.

#### TRI-CLAMP ®

Marca registrada de Ladish & Co., Inc., Kenosha, EUA

Applicator®, FieldCare®, Field Xpert<sup>TM</sup>, HistoROM®, TMB®, Heartbeat Technology<sup>TM</sup> Marcas registradas o pendientes de registro del grupo Endress+Hauser

## <span id="page-8-0"></span>2 Instrucciones de seguridad básicas

## 2.1 Requisitos que debe cumplir el personal

El personal que se dedique a la instalación, puesta en marcha, tareas de diagnóstico y mantenimiento debe satisfacer los siguientes requisitos:

- ‣ Los especialistas formados y cualificados deben estar preparados y cualificados específicamente para las funciones y tareas que deban realizar.
- ‣ Deben tener la autorización pertinente del jefe de planta.
- ‣ Deben estar familiarizados con las normas nacionales.
- ‣ Antes de realizar el trabajo, el personal especializado debe haber leído y entendido perfectamente las indicaciones que contienen el manual de instrucciones, la documentación complementaria y los certificados (según la aplicación).
- ‣ Deben seguir las instrucciones y cumplir las condiciones básicas

El personal operario debe satisfacer los siguientes requisitos:

- ‣ Debe haber recibido por parte del jefe de planta la formación y autorización conformes a los requisitos de la tarea encomendada
- ‣ Deben seguir las indicaciones incluidas en este manual de instrucciones

## 2.2 Uso correcto del equipo

#### Aplicaciones y productos

El instrumento de medición descrito en el presente manual de instrucciones ha sido concebido solo para la medición del caudal de líquidos o gases.

Según la versión pedida, el instrumento puede medir también fluidos potencialmente explosivos, inflamables, venenosos u oxidantes.

Los equipos de medida aptos para el uso en zonas con peligro de explosión o para aplicaciones sanitarias o aplicaciones que presentan mayores peligros por la presión del proceso, presentan la indicación correspondiente en su placa de identificación.

Para asegurar que el instrumento de medición se mantenga en las condiciones apropiadas durante el tiempo útil:

- ‣ Utilice el equipo de medición únicamente conforme a la información de la placa de identificación y las condiciones generales que figuran en el manual de instrucciones y la documentación complementaria.
- ‣ Verifique, mirando la placa de identificación, si el instrumento pedido es apto para el uso en la zona peligrosa en cuestión (p. ej. protección contra explosión, seguridad del depósito de presión).
- ‣ Utilice el instrumento de medición únicamente con productos cuando los materiales de las partes del instrumento que entran en contacto con el medio sean suficientemente resistentes. .
- $\triangleright$  Si el equipo va a funcionar a temperaturas distintas a la atmosférica, es esencial que se cumplan las condiciones básicas especificadas en la documentación del equipo (contenida en el CD-ROM).

#### Uso indebido

Utilizar el equipo de medición para un fin distinto al previsto pone en riesgo la seguridad. El fabricante no asume ninguna responsabilidad por daños debidos al uso indebido del equipo.

### <span id="page-9-0"></span>AVISO

#### Peligro de rotura del tubo de medición debido a fluidos corrosivos o abrasivos.

¡La carcasa puede llegar a romperse si somete a una sobrecarga mecánica!

- ‣ Verifique la compatibilidad del fluido del proceso con el material del tubo de medición.
- ‣ Asegúrese de la resistencia del material de todas las piezas que entran en contacto con el fluido del proceso.
- ‣ Observe la presión máxima especificada para el proceso.

#### Verificación en casos límite:

‣ Si desea medir fluidos especiales o utilizar fluidos especiales para la limpieza, Endress +Hauser le brindará gustosamente asistencia en la verificación de la corrosión de los materiales del sensor que entrarían en contacto con dichos fluidos, pero no dará ninguna garantía ni aceptará ninguna responsabilidad a este respecto, debido a que pequeñas variaciones en la temperatura, concentración o nivel de contaminación en el proceso pueden alterar las propiedades de resistencia a la corrosión.

#### Riesgos residuales

La temperatura de la superficie externa del cabezal puede aumentar hasta máx. 20 K a consecuencia del consumo de los componentes electrónicos. Los fluidos a elevada temperatura que pasan por el instrumento de medición hacen que aumente aún más la temperatura superficial del cabezal. En particular, la superficie del sensor puede alcanzar temperaturas próximas a las del fluido.

Peligro de quemaduras por temperaturas elevadas del fluido

‣ En el caso de fluidos de proceso con temperaturas elevadas, tome las medidas de protección necesarias para evitar quemaduras por contacto.

## 2.3 Seguridad en el lugar de trabajo

En caso de trabajar con el instrumento o realizar alguna tarea en él:

‣ lleve el equipamiento y prendas de protección necesarios según las normas nacionales.

Cuando se realicen trabajos de soldadura en las tuberías:

‣ no utilice el instrumento de medición para conectar a través de él la unidad de soldadura a tierra.

### 2.4 Funcionamiento seguro

Riesgo de lesiones.

- ‣ Opere únicamente con el instrumento si éste está en buenas condiciones técnicas y funciona de forma segura.
- ‣ El operario es responsable del funcionamiento libre de interferencias del instrumento.

#### Transformaciones en el instrumento

No está permitido someter el instrumento a modificaciones no autorizadas. Éstas pueden implicar riesgos imprevisibles.

‣ Si a pesar de ello se requiere hacer alguna modificación, consulte a Endress+Hauser.

#### Reparaciones

Para asegurar el funcionamiento seguro y fiable del instrumento,

- ‣ Realice únicamente reparaciones del instrumento que estén permitidas expresamente .
- ‣ Observe las normas nacionales relativas a reparaciones de equipos eléctricos.
- ‣ Utilice únicamente piezas de repuesto y accesorios originales de Endress+Hauser.

## <span id="page-10-0"></span>2.5 Seguridad del producto

Este instrumento de medición ha sido diseñado conforme a las buenas prácticas de ingeniería y satisface los requisitos de seguridad actuales, ha sido sometido a pruebas de verificación y ha salido de fábrica en la buena condición para el funcionamiento seguro.

Cumple las normas de seguridad y los requisitos legales pertinentes. Cumple también con las directivas de la CE enumeradas en la declaración de conformidad específica del instrumento. Endress+Hauser lo confirma dotando el instrumento con la marca CE.

## <span id="page-11-0"></span>3 Descripción del producto

## 3.1 Diseño del producto

### 3.1.1 Para una versión del dispositivo con comunicación tipo Modbus RS485

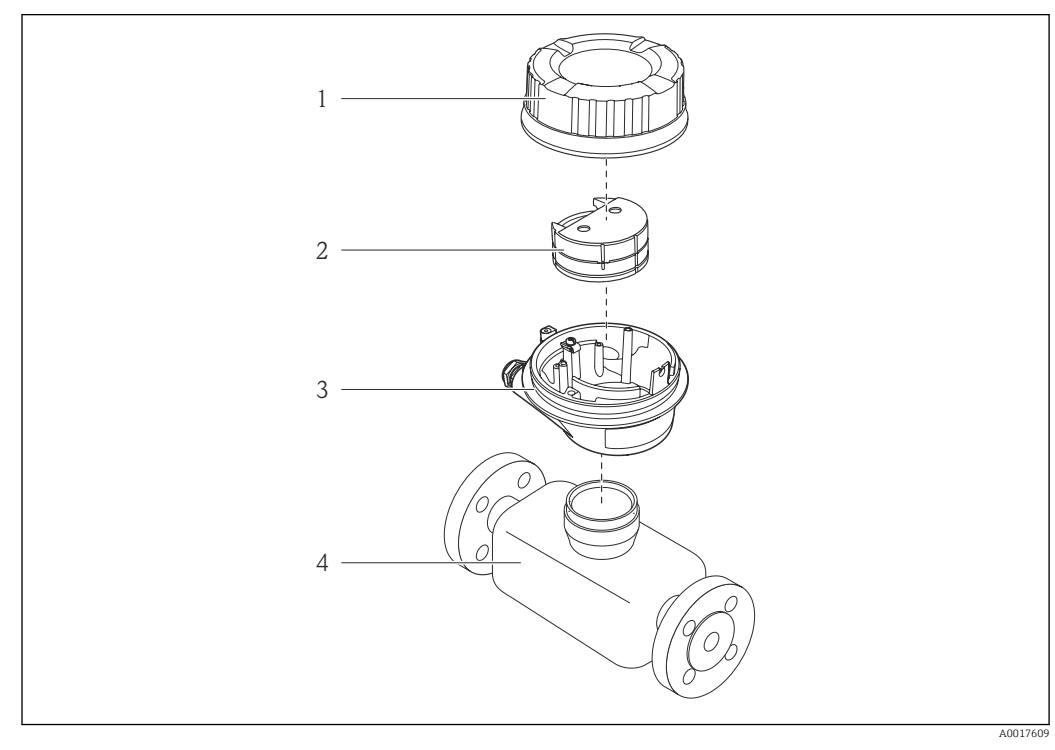

 *1 Componentes importantes del instrumento de medición*

- *1 Tapa del cabezal del transmisor*
- *2 Módulo de electrónica principal para Modbus RS485*
- *3 Cabezal del transmisor*
- *4 Sensor*

ĥ

En el caso de la versión del equipo con Modbus RS485 intrínsecamente seguro, la barrera de seguridad Promass 100 está comprendida en el alcance del suministro.

## <span id="page-12-0"></span>4 Recepción de material e identificación del producto

## 4.1 Recepción de entrada

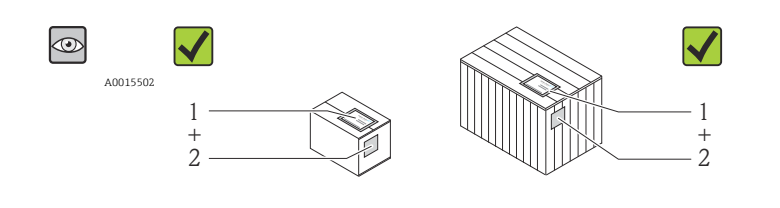

¿El código de pedido indicado en el documento de entrega (1) coincide con el indicado en la etiqueta adhesiva del producto (2)?

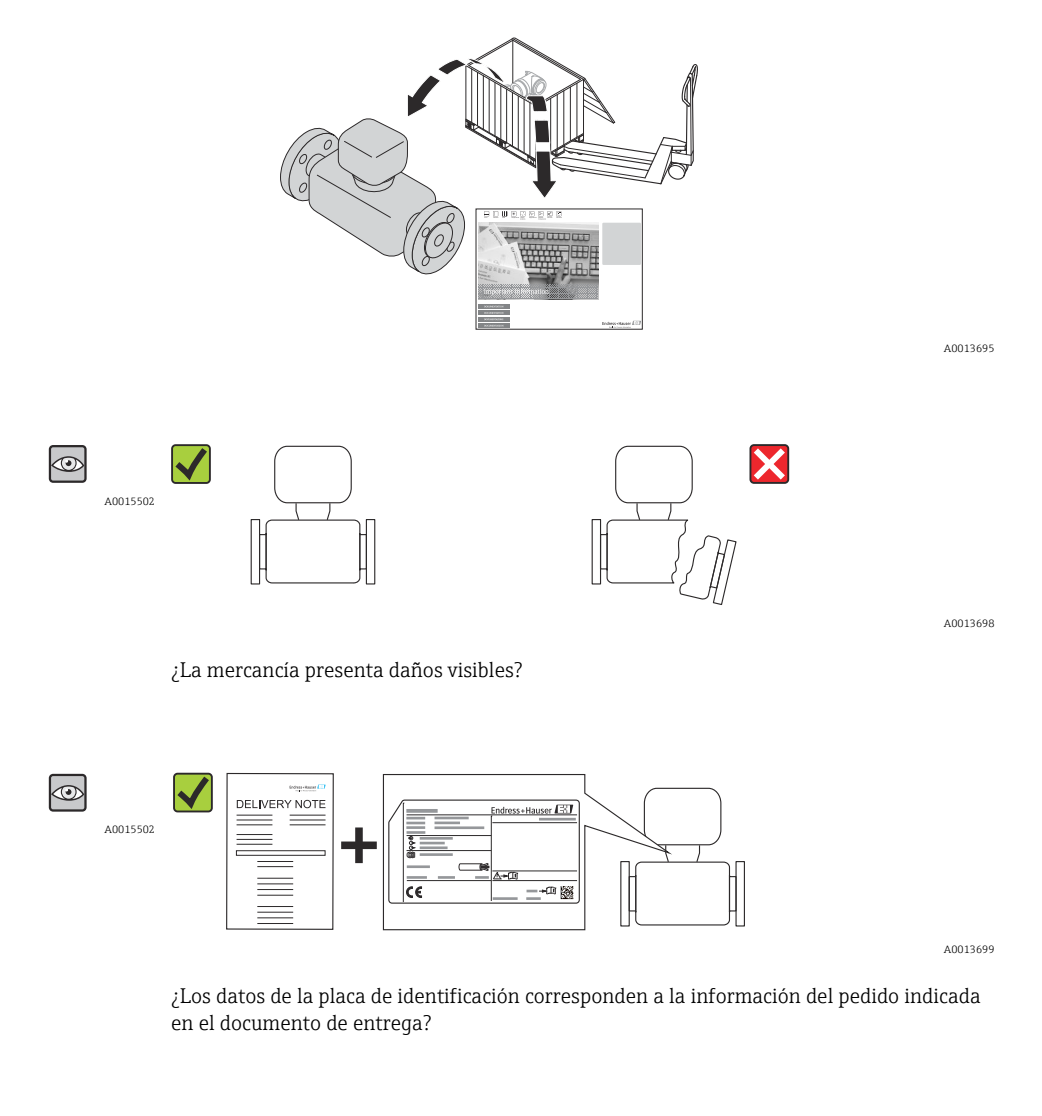

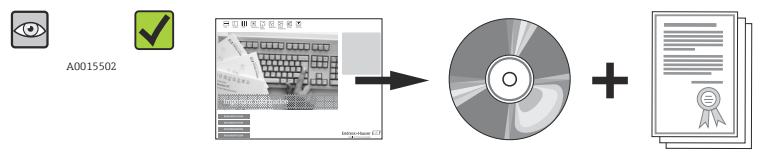

A0013697

A0013843

¿El suministro incluye el CD-ROM de documentación técnica?

<span id="page-13-0"></span>Si no se cumple alguna de las condiciones, póngase en contacto con el centro de ventas de Endress+Hauser de su zona.

## 4.2 Identificación del producto

Dispone de las siguientes opciones para identificar el instrumento de medición:

- Especificaciones indicadas en la placa de identificación
- Código de pedido con desglose de características del equipo en el albarán de entrega
- Entre el número de serie indicado en las placa de identificación en el visor *W@M Device Viewer* ([www.endress.com/deviceviewer](http://www.endress.com/deviceviewer)): podrá ver entonces allí toda la información sobre el instrumento de medición.

Para una visión general del alcance de la documentación técnica suministrada, consulte:

- las secciones "Documentación adicional estándar sobre el equipo"  $\rightarrow$   $\cong$  8 y "Documentación suplementaria según equipo"  $\rightarrow \Box$  8.
- El visor *W@M Device Viewer* : entre el número de serie indicado en la placa de identificación ([www.endress.com/deviceviewer](http://www.endress.com/deviceviewer))

### 4.2.1 Placa de identificación del transmisor

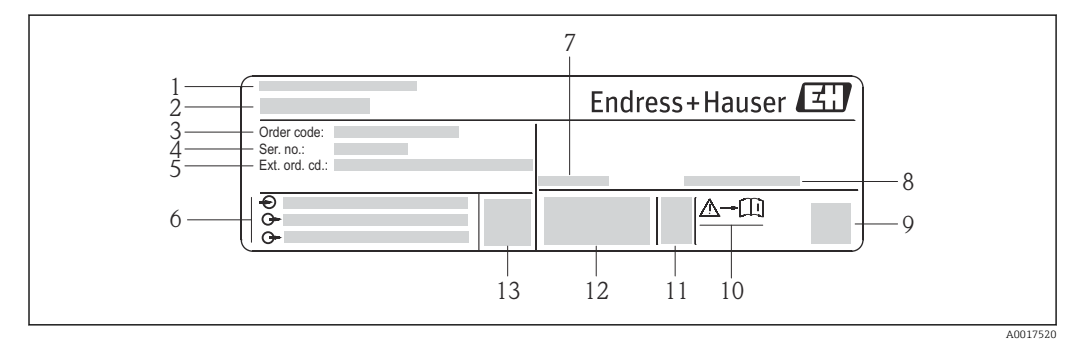

 *2 Ejemplo de una placa de identificación del transmisor*

- *1 Lugar de fabricación*
- 
- *2 Nombre del transmisor 3 Código de pedido*
- 
- *4 Número de serie 5 Código ampliado de pedido*
- *6 Datos de conexión eléctrica, p. ej., entradas y salidas disponibles, tensión de alimentación*
- *7 Rango de temperaturas ambiente admisibles (T<sup>a</sup> )*
- *8 Grado de protección*
- *9 Código de matriz 2-D*
- *10 Número del documento complementario sobre segurida[d→ 100](#page-99-0)*
- *11 Fecha de fabricación: año-mes*
- *12 Marca CE, marca C*
- *13 Versión de firmware (FW)*

<span id="page-14-0"></span>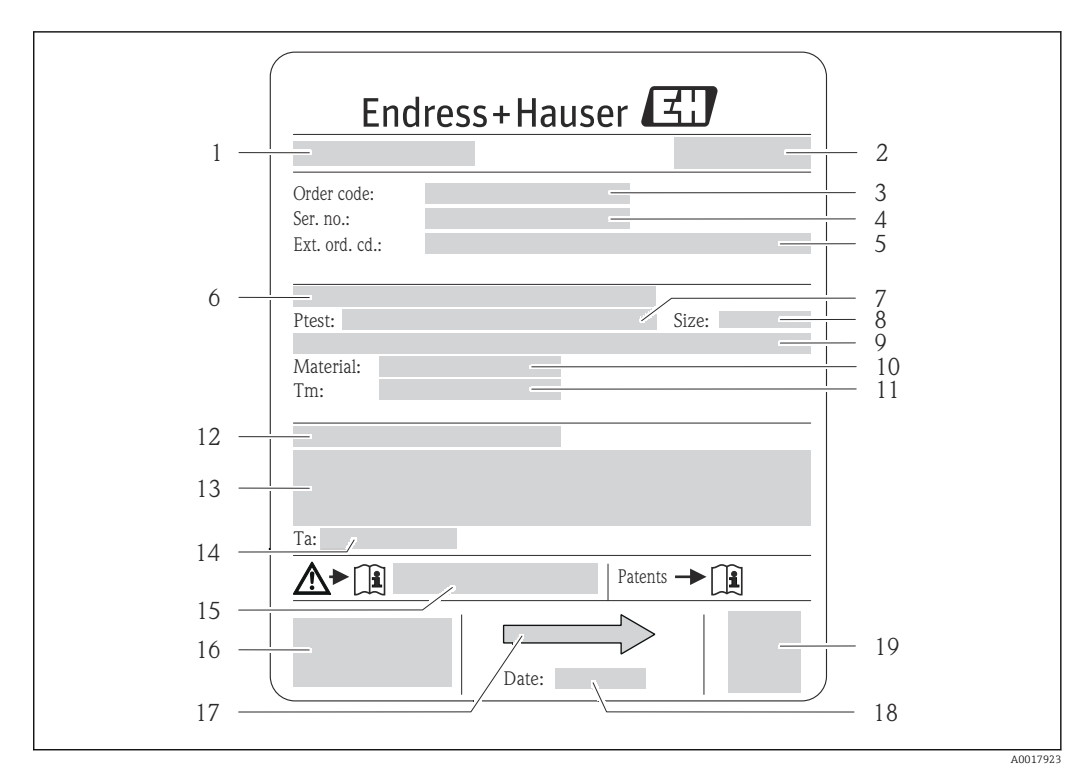

#### 4.2.2 Placa de identificación del sensor

- *3 Ejemplo de placa de identificación del sensor*
- 
- *1 Nombre del sensor 2 Lugar de fabricación*
- *3 Código de pedido*
- *4 Número de serie (Ser. no.)*
- *5 Código de pedido ampliado (Ext. ord. cd.)*
- *6 Diámetro nominal/presión nominal de la brida*
- *7 Presión de prueba del sensor*
- *8 Diámetro nominal del sensor*
- *9 Datos específicos del sensor: p. ej., rango de presión del contenedor secundario, especificación de densidad de amplia gama (calibración de densidad especial)*
- *10 Material del tubo de medición y distribuidor*
- *11 Rango de temperatura del producto*
- *12 Grado de protección*
- *13 Información relativa a la homologación de protección contra explosiones y a la Directiva sobre equipos a presión*
- *14 Temperatura ambiente admisible (T<sup>a</sup> )*
- *15 Número de documento de la documentación suplementaria relativa a la seguridad [→ 100](#page-99-0)*
- *16 Marca CE, marca C*
- *17 Dirección/sentido de flujo*
- *18 Fecha de fabricación: año-mes*
- *19 Código de matriz 2-D*

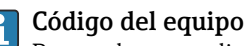

Para volver a pedir el instrumento de medición se utiliza el código del equipo.

#### Código ampliado del equipo

- Comprende siempre el tipo de dispositivo (producto base) y las especificaciones básicas (características obligatorias).
- De las especificaciones opcionales (características opcionales), se enumeran únicamente las relacionadas con la seguridad y certificaciones del instrumento (p. ej., LA). Si se piden también otras especificaciones opcionales, éstas se indican de forma conjunta utilizando el símbolo # (p. ej., #LA#).
- Si las especificaciones opcionales del pedido no incluyen ninguna especificación relacionada con la seguridad o con certificaciones, entonces éstas se indican mediante el símbolo + (p. ej., XXXXXX-ABCDE+).

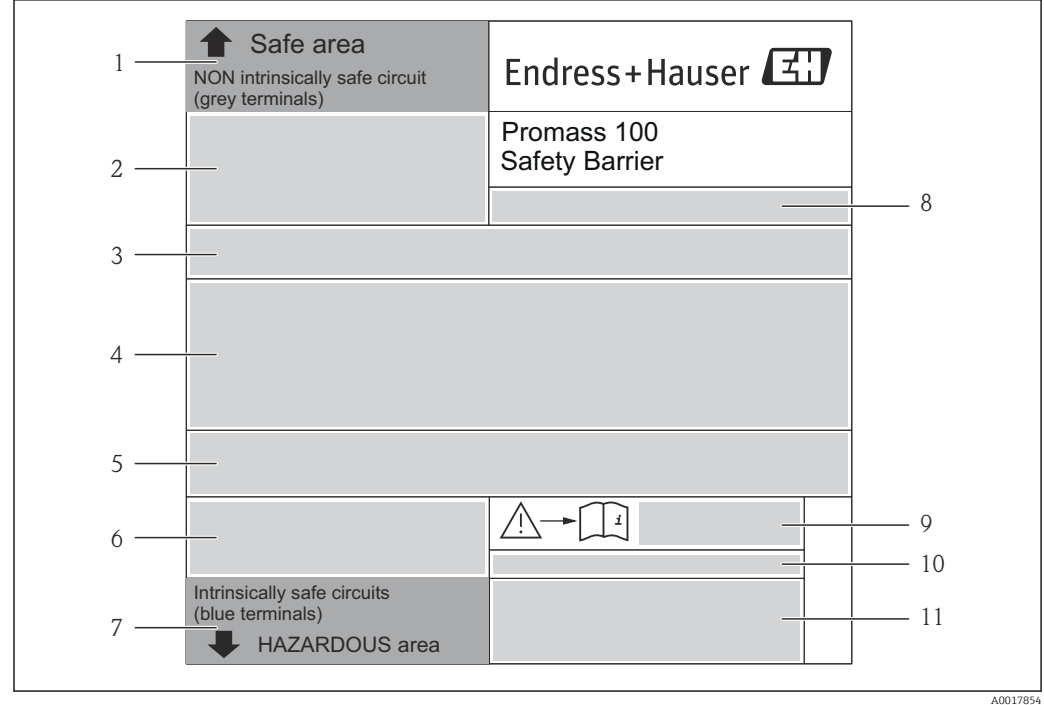

### <span id="page-15-0"></span>4.2.3 Placa de identificación de la barrera de seguridad Promass 100

 *4 Ejemplo de placa de identificación de una barrera de seguridad Promass 100*

- *1 Área exenta de peligro o zona 2/div. 2*
- *2 Número de serie, número de material y código de matriz 2-D de la barrera de seguridad Promass 100*
- *3 Datos de conexión eléctrica, p. ej., entradas y salidas disponibles, tensión de alimentación*
- *4 Información relativa a la homologación de la protección contra explosiones*
- *5 Aviso de seguridad*
- *6 Información específica para la comunicación*
- *7 Área de seguridad intrínseca*
- *8 Lugar de fabricación*
- *9 Número de documento de la documentación suplementaria relativa a la seguridad [→ 100](#page-99-0)*
- *10 Temperatura ambiente admisible (T<sup>a</sup> )*
- *11 Marca CE, marca C*

### 4.2.4 Símbolos que presenta el instrumento de medición

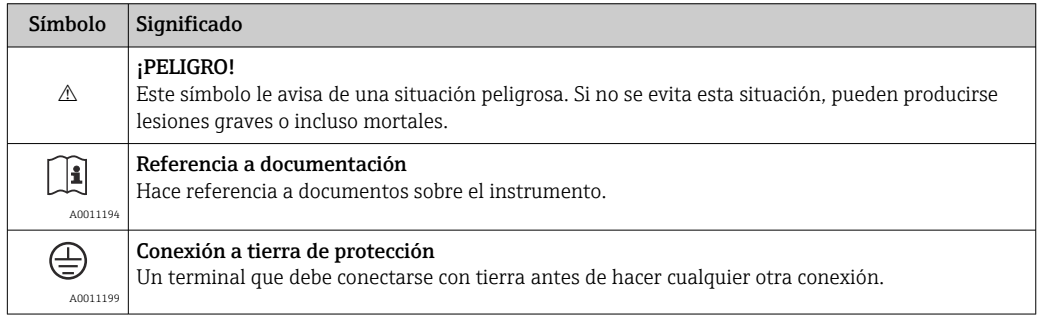

## <span id="page-16-0"></span>5 Almacenamiento y transporte

## 5.1 Condiciones de almacenamiento

Observe las siguientes indicaciones sobre el almacenamiento:

- Almacene el instrumento guardándolo dentro del embalaje original a fin de asegurar así una buena protección contra golpes.
- No extraiga las tapas o capuchones de protección dispuestos sobre las conexiones a proceso. Protegen las superficies de estanqueidad de daños mecánicos y evitan el ensuciamiento del tubo de medición.
- Proteja el instrumento de la radiación solar directa a fin de evitar que alcance temperaturas superficiales demasiado altas e inaceptables.
- Temperatura de almacenamiento: –40 … +80 °C (–40 … +176 °F), preferiblemente de +20 °C (+68 °F)
- Almacénelo en un lugar seco y libre de polvos.
- No lo almacene en un lugar en el exterior.

## 5.2 Transporte del producto

### **A ADVERTENCIA**

#### El centro de gravedad del instrumento se encuentra en un punto más alto que los puntos de sujeción con las eslingas.

Riesgo de lesiones si el instrumento llega a volcar.

- ‣ Sujete el instrumento de medición de modo que no pueda volcar ni resbalar.
- ‣ Tenga en cuenta el peso indicado en la etiqueta adhesiva del embalaje.
- ‣ Observe las instrucciones para el transporte indicadas en la etiqueta adhesiva fijada en la tapa frontal del compartimento de la electrónica.

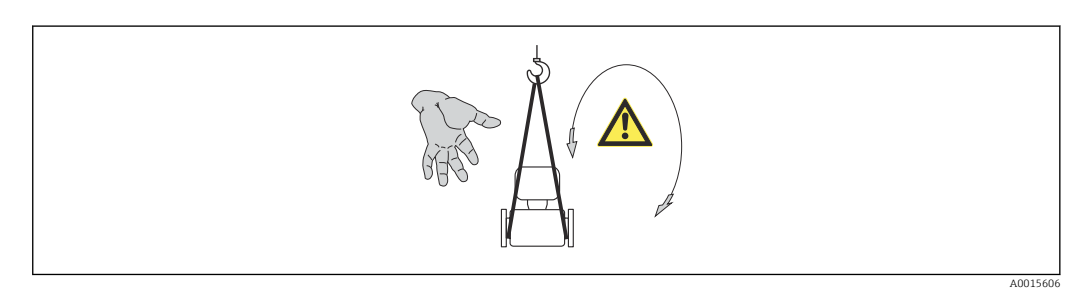

Observe las siguientes indicaciones durante el transporte:

- Transporte el instrumento al punto de medida manteniéndolo dentro del embalaje original.
- Engranaje elevador
	- Eslingas: no utilice cadenas ya que éstas podrían dañar el cabezal.
	- En el caso de las jaulas de madera, la estructura del suelo permite que éstas puedan cargarse longitudinalmente o por el lado ancho mediante una carretilla con horquillas elevadoras.
- Para instrumentos de medición > DN 40 (1½ in): levante el instrumento utilizando eslingas pasadas por las conexiones a proceso; no lo levante agarrando la caja del transmisor.
- No extraiga las tapas o capuchones de protección dispuestos sobre las conexiones a proceso. Protegen las superficies de estanqueidad de daños mecánicos y evitan el ensuciamiento del tubo de medición.

## <span id="page-17-0"></span>5.3 Tratamiento final del embalaje

Todo el material del embalaje es ecológico y 100% reciclable.

- Embalaje secundario del instrumento de medición: película polimérica elástica conforme a directiva CE 2002/95/EC (RoHS).
- Embalaje:
	- Jaula de madera, tratada conforme a la norma ISPM 15, tal como lo confirma también la etiqueta adhesiva con logotipo IPPC. o
	- Caja de cartón conforme a la directiva europea sobre embalajes 94/62UE; su reciclabilidad se conforma mediante el símbolo RESY impreso sobre la misma.
- Embalaje para transporte marino (opcional): jaula de madera, tratada conforme a la norma ISPM 15, tal como lo confirma la etiqueta impresa con el logotipo IPPC.
- Transporte y montaje del hardware:
	- Paleta desechable de plástico
	- Flejes de plástico
	- Cinta adhesiva de plástico
- Material amortiguador: papel

## <span id="page-18-0"></span>6 Instalación

### 6.1 Condiciones de instalación

No se requieren soportes u otras medidas especiales. Las fuerzas externas quedan absorbidas por la construcción del instrumento.

### 6.1.1 Posición de montaje

#### Lugar de instalación

A fin de prevenir errores en las medidas debido a la acumulación de burbujas de gas en el tubo de medición, evite los lugares de instalación siguientes en la tubería:

- El punto más alto del sistema de tuberías.
- Directamente aguas arriba de una salida libre de tubería en una tubería descendente.

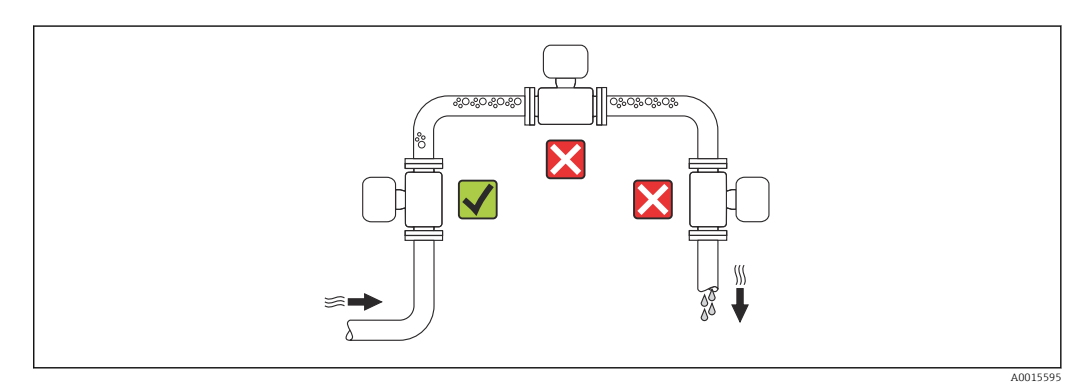

#### *Instalación en tuberías descendentes*

Sin embargo, mediante la sugerencia de instalación siguiente, es posible la instalación en una tubería vertical abierta. Las estrangulaciones de la tubería o el empleo de un orificio con una sección transversal más reducida que el diámetro nominal impiden que el sensor funcione en vacío mientas se realiza la medición.

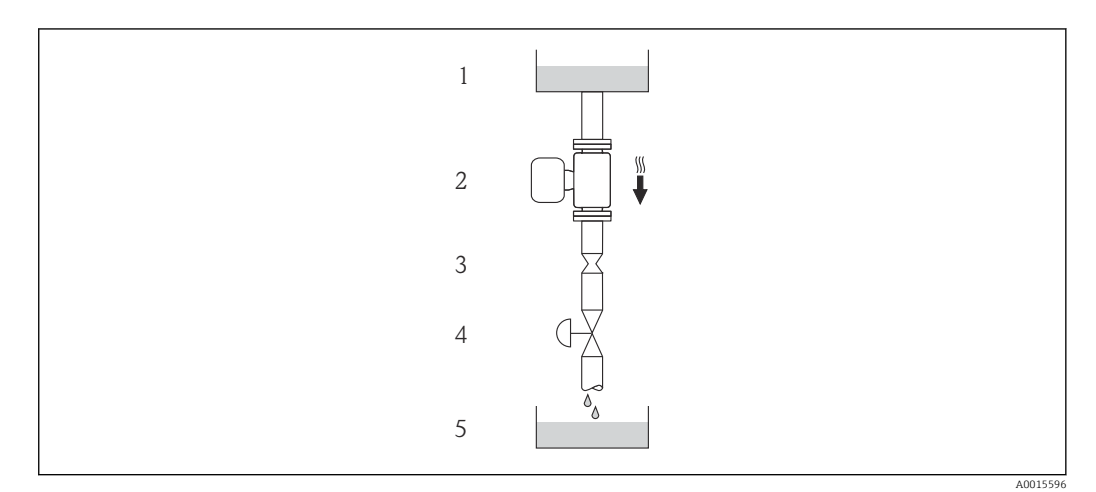

 *5 Instalación en una tubería descendente (p. ej., para aplicaciones por lotes)*

- *1 Depósito de suministro*
- *2 Sensor*
- *3 Placa orificio, estrangulación de la tubería*
- *4 Válvula*
- *5 Depósito de lotes*

<span id="page-19-0"></span>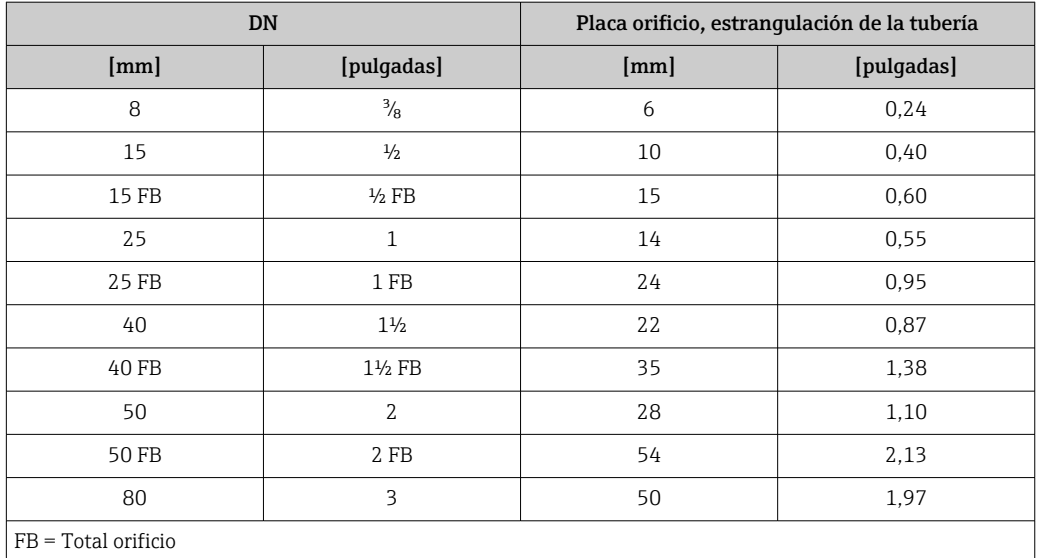

#### Orientación

El sentido de la flecha indicada en la placa de identificación del sensor le sirve de ayuda para instalar el sensor en la dirección de flujo (dirección de circulación del líquido en la tubería).

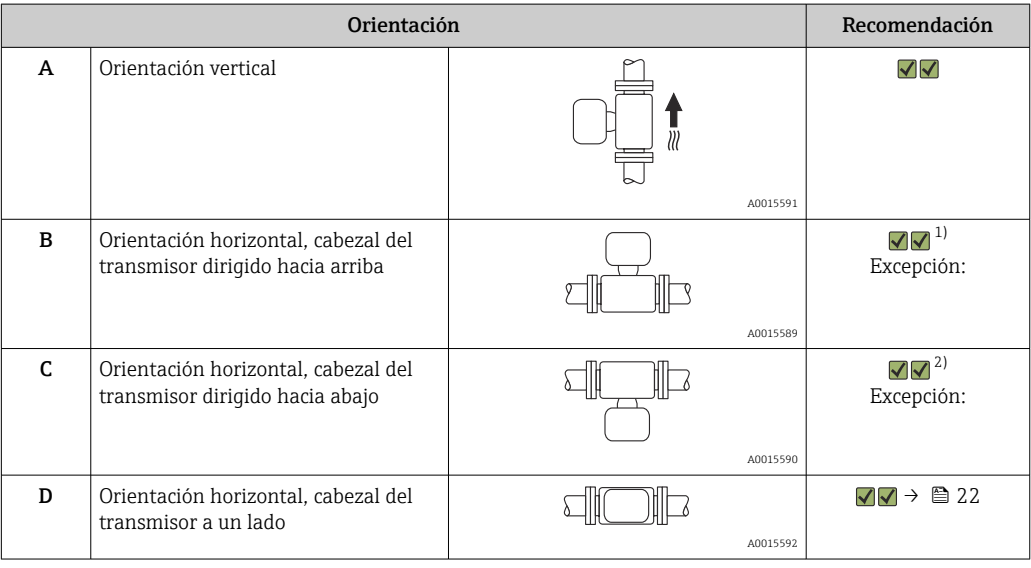

1) Aplicaciones con bajas temperaturas de proceso pueden implicar un descenso de la temperatura ambiente. Para respetar la temperatura ambiente mínima para el transmisor, se recomienda esta orientación.

2) Aplicaciones con temperaturas de proceso elevadas pueden implicar un aumento de la temperatura ambiente. Para respetar la temperatura ambiente máxima para el transmisor, se recomienda esta orientación.

#### <span id="page-20-0"></span>Tramos rectos de entrada y salida

No se requieren medidas especiales para los elementos que puedan originar turbulencias en el perfil de caudal, como válvulas, codos o piezas en T, siempre y cuando no haya cavitación  $\rightarrow$   $\blacksquare$  21.

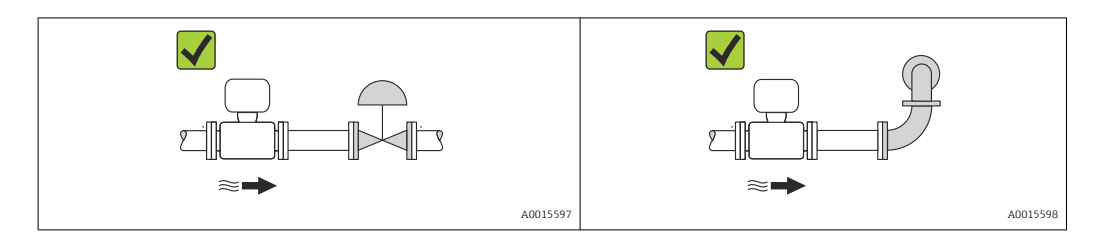

*Dimensiones de instalación*

Para las dimensiones del instrumento y las requeridas para su instalación, véase el  $\mathbb{E}$ documento "Información técnica", sección "Construcción mecánica".

### 6.1.2 Requisitos relativos al entorno y al proceso

#### Rango de temperaturas ambiente

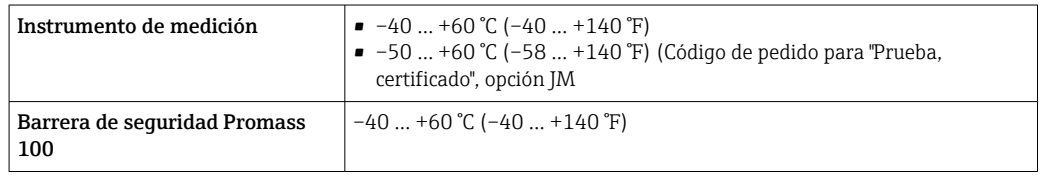

‣ Si el equipo se instala al aire libre:

Protéjalo de la radiación solar directa, sobre todo en regiones de clima cálido.

#### Presión del sistema

Es importante que no se produzca ninguna cavitación o que no se difundan los gases que arrastra el fluido.

La cavitación se produce cuando la presión cae por debajo de la presión de vapor:

- en líquidos que tienen un punto de ebullición bajo (p. ej., hidrocarburos, disolventes, gases licuados)
- en líneas de succión
- ‣ Asegure que la presión del sistema sea lo suficientemente elevada para que no producirse la cavitación ni la liberación de gases.

Por esta razón, se recomiendan los siguientes lugares para el montaje:

- en el punto más bajo de una tubería vertical
- aguas abajo de bombas (sin riesgo de vacío)

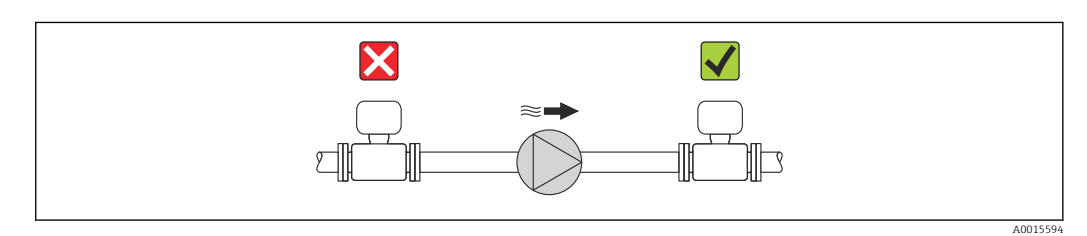

#### <span id="page-21-0"></span>Calentamiento

#### **AVISO**

#### ¡La electrónica puede llegar a sobrecalentarse por una temperatura ambiente elevada!

- ‣ Tenga en cuenta la temperatura ambiente máxima admisible para el transmisor $\rightarrow$   $\blacksquare$  21.
- ‣ Según cual sea la temperatura del fluido, deberá tener en cuenta los requisitos sobre la orientación del instrumento.

#### *Opciones de calentamiento*

Si un fluido requiere que no haya pérdida de calor en el sensor, los usuarios pueden hacer uso de las siguientes opciones de calentamiento:

- Calentamiento eléctrico, p.ej. por traceado eléctrico
- Mediante tuberías de agua caliente o vapor
- Mediante camisas calefactoras

#### *Uso de un sistema de traceado eléctrico*

Si el calentamiento se regula mediante control de ángulo de fase o paquetes de impulsos, los campos magnéticos pueden afectar a los valores medidos (= para valores mayores que los valores aceptados por el estándar EN (seno de 30 A/m)).

Por ello, el sensor debe contar con un escudo magnético: el cabezal puede estar protegido con placas de estaño o láminas eléctricas sin una dirección privilegiada (p.ej. V330-35A).

La lámina debe tener las propiedades siguientes:

- Permeabilidad magnética relativa µr ≥ 300
- Grosor de la placa d  $\geq$  0,35 mm (d  $\geq$  0,014 in)

#### Vibraciones

Al ser la frecuencia de oscilación del tubo de medición elevada, el funcionamiento del sistema de medición no se ve afectado por vibraciones de la planta.

### 6.1.3 Instrucciones especiales para el montaje

#### Tramo recto de salida del dispositivo periférico

Si hay un medidor de temperatura y de presión instalados corriente abajo del equipo de medida, asegúrese de que la distancia entre medidor y equipo sea lo suficientemente grande.

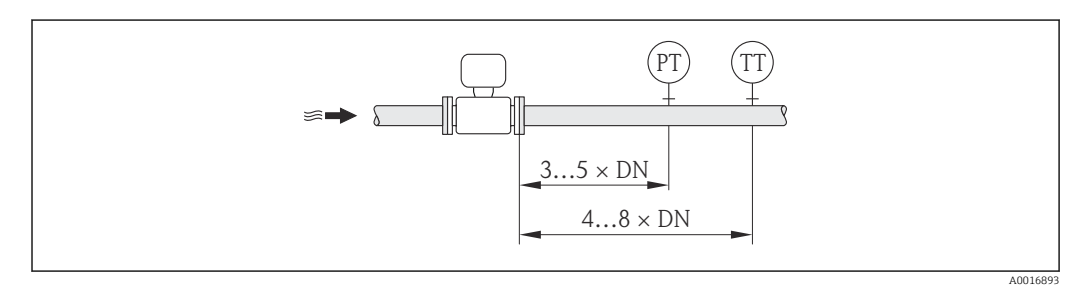

*PT Transductor de presión*

*TT Transmisor de temperatura*

#### Garantiza la plena capacidad de drenaje

Si el sensor se instala en una línea horizontal, pueden utilizarse prensores excéntricos para asegurar la plena capacidad de drenaje. Si el sistema está inclinado siguiendo una pendiente, se puede utilizar el efecto de la gravedad a favor de la capacidad de drenaje. El sensor debe montarse en la posición correcta para asegurar la plena capacidad de drenaje

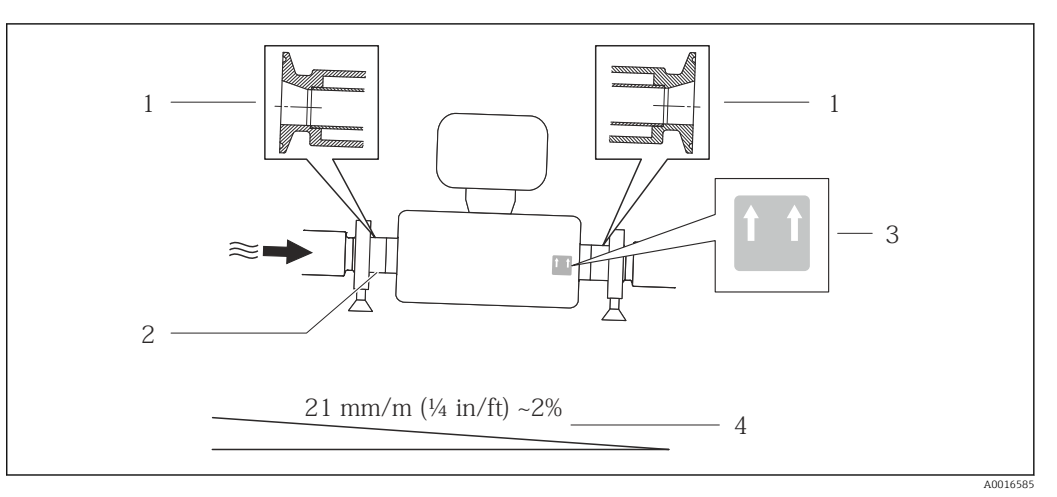

en una linea horizontal. Hay unas marcas en el sensor que indican la posición de montaje correcta que optimiza la capacidad de drenaje.

 *6*

- *1 Conexión clamp excéntrica*
- *2 La línea en la parte inferior indica el punto más bajo de la conexión a proceso excéntrica.*
- *3 La etiqueta "This side up" indica el lado que debe quedar arriba.*
- *4 Incline el instrumento teniendo en cuenta las directrices sanitarias. Inclinación o pendiente: aprox. 2 % o 21 mm/m (0,24 pulgadas/pie)*

#### Fijación con abrazadera de montaje en el caso de conexiones sanitarias

No hace falta dotar el sensor de un soporte adicional para que pueda funcionar. No obstante, si la instalación requiere un soporte adicional, debe tener en cuenta las siguientes dimensiones.

Utilice una abrazadera de montaje que incluya un revestimiento de protección entre abrazadera e instrumento de medición.

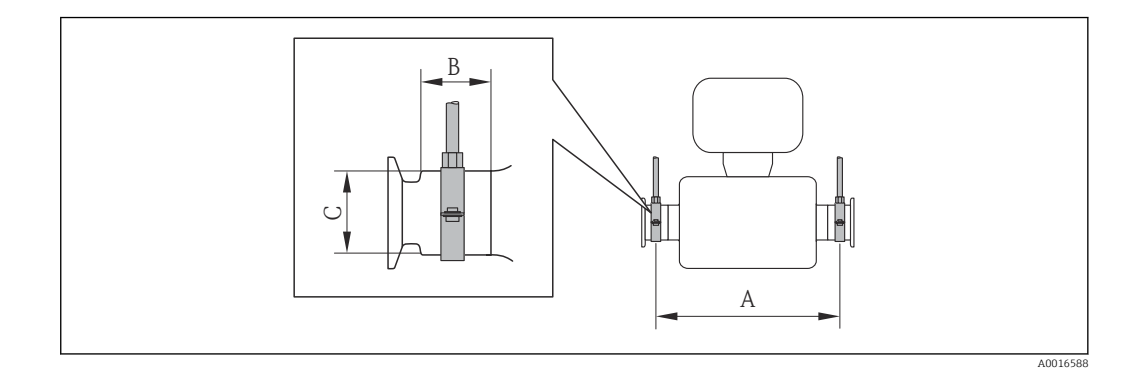

*Unidades del sistema internacional (SI)*

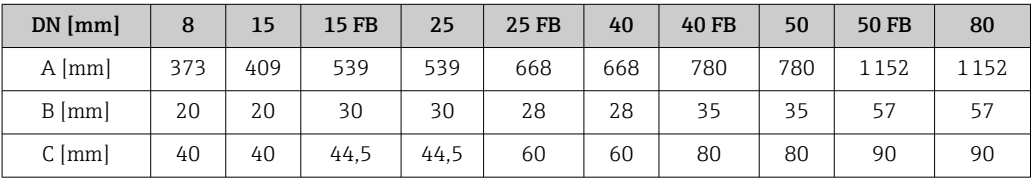

<span id="page-23-0"></span>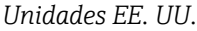

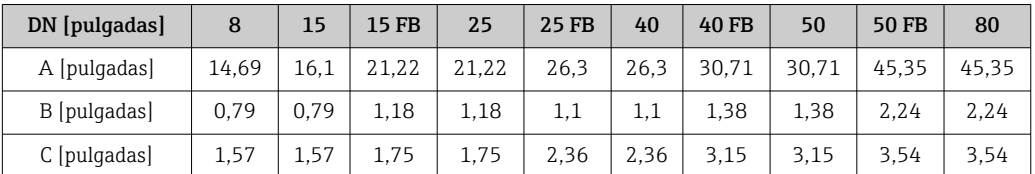

#### Ajuste de punto cero

Todos los equipos de medición se calibran según la última tecnología. El punto cero obtenido de este modo se imprime en la placa de identificación del equipo de medición. La calibración se realiza bajo condiciones de referencia →  $\triangleq$  87. Por tanto, ¡no suele ser necesario un ajuste de punto cero en campo! )

#### La experiencia demuestra que el ajuste de punto cero solo es recomendable en casos especiales:

- Para obtener la máxima precisión de medición incluso con velocidades de caudal muy bajas
- Bajo condiciones extremas de proceso o funcionamiento, p.ej.:
	- temperatura de proceso elevada(> 50 °C (122 °F)
	- $\blacksquare$  alta viscosidad (> 100 cSt)
	- presión de proceso elevada (> 20 bar (290 psi))

## 6.2 Montaje del instrumento de medición

### 6.2.1 Herramientas requeridas

#### Para el sensor

Para bridas y otras conexiones a proceso: herramienta correspondiente

#### 6.2.2 Preparación del instrumento de medición

- 1. Extraiga todo el material de embalaje y transporte restante.
- 2. Extraiga las tapas o capuchas de protección del sensor.
- 3. Extraiga la etiqueta adhesiva dispuesta sobre la tapa del compartimento de la electrónica.

### 6.2.3 Montaje del instrumento de medición

#### **A**ADVERTENCIA

#### Peligro debido a sellado insuficiente de la conexión a proceso.

- ‣ Asegúrese que el diámetro interno de las juntas es mayor o igual al de la conexión a proceso y al de la tubería.
- ‣ Asegúrese de que las juntas están bien limpias y sin daños visibles.
- ‣ Instale las juntas correctamente.
- 1. Asegúrese de que el sentido de la flecha impresa en la placa de identificación del instrumento coincide con el sentido de circulación del líquido.

 $L_{\bullet}$ 

<span id="page-24-0"></span>2. Instale el instrumento de medición de tal forma (girando el cabezal del transmisor) que no haya ninguna entrada de cable apuntando hacia arriba.

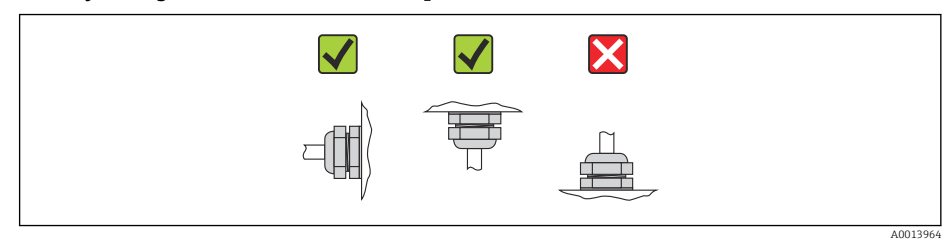

## 6.3 Comprobaciones tras la instalación

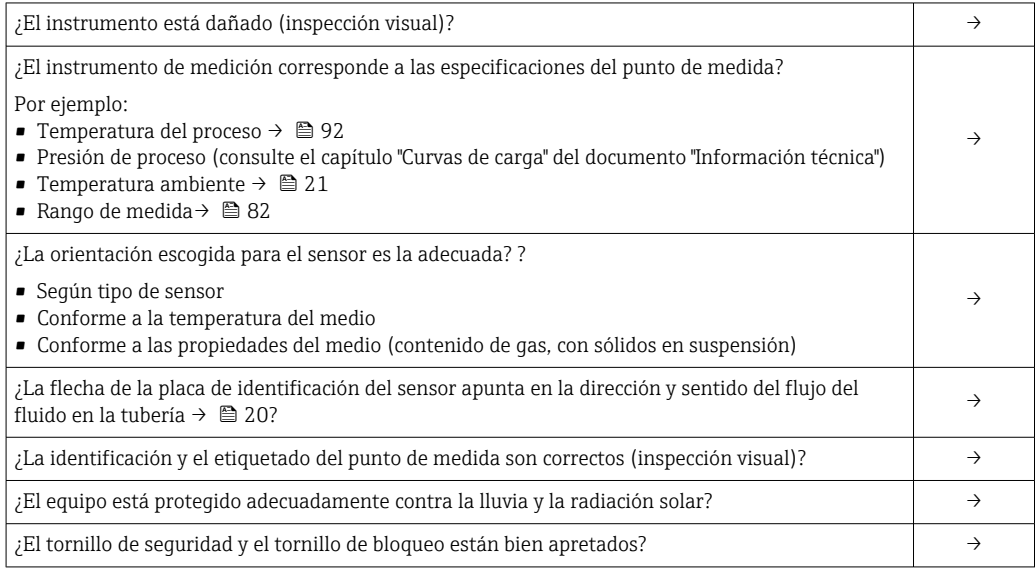

## <span id="page-25-0"></span>7 Conexiones eléctricas

## 7.1 Condiciones de conexión

### 7.1.1 Herramientas requeridas

- Para entradas de cable: utilice las herramientas correspondientes
- Para presilla de fijación (en cabezales de aluminio): tornillo Allen 3 mm
- Para tornillo de fijación (para cabezal de acero inoxidable): llave fija para tuercas 8 mm
- Pelacables
- Con cables trenzados: tenaza engarzadora para casquillo terminal

### 7.1.2 Requisitos que deben cumplir los cables de conexión

Los cables de conexión escogidos por el usuario deben cumplir los siguientes requisitos.

#### Seguridad eléctrica

Conforme a las normas nacionales pertinentes.

#### Rango de temperaturas admisibles

- –40 °C (–40 °F)...≥ 80 °C (176 °F)
- Requisito mínimo: rango de temperaturas cable ≥ temperatura ambiente + 20 K

#### Cable de alimentación

Basta que sea un cable de instalación estándar.

#### Cable de señales

*Modbus RS485*

La norma EIA/TIA-485 especifica dos tipos de cable (A y B) para la línea de bus y que pueden utilizarse para cualquier velocidad de transmisión. Se recomienda cable de tipo A.

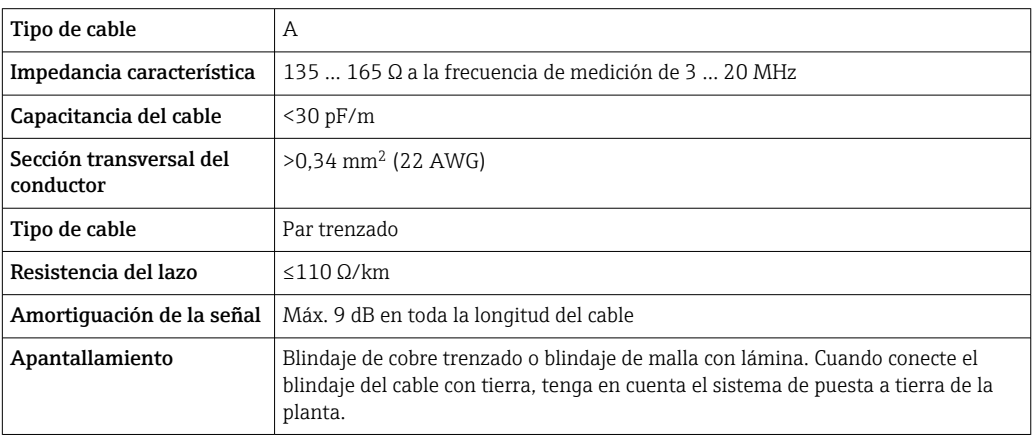

Cable para conectar la barrera de seguridad Promass 100 con el equipo de medición

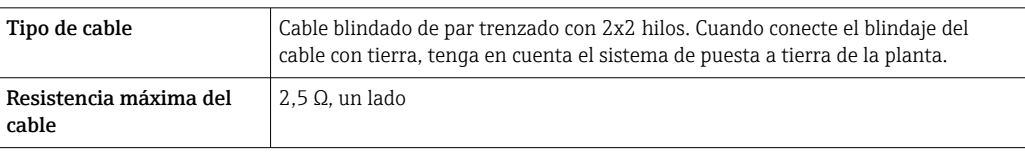

‣ Cumpla las especificaciones de resistencia máxima del cable a fin de asegurar la fiabilidad operativa del equipo de medición.

La longitud máxima del cable según sección transversal de cada hilo conductor viene indicada en la tabla siguiente. Observe la capacitancia e inductancia máximas por unidad de longitud del cable y los valores de conexión indicados en la documentación Ex  $\rightarrow$   $\blacksquare$  100.

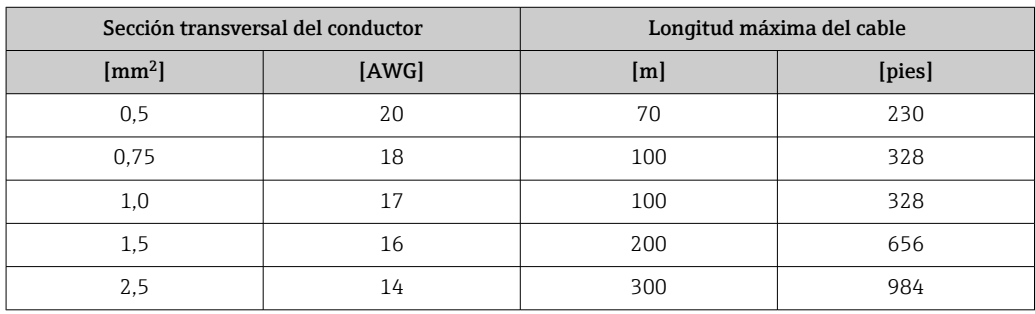

#### Diámetro del cable

- Prensaestopas suministrados:  $M20 \times 1.5$  con cable  $\phi$  6 ... 12 mm (0,24 ... 0,47 in)
- Terminales de muelle:
- Secciones transversales de cable 0,5 … 2,5 mm<sup>2</sup> (20 … 14 AWG) • Con Barrera de seguridad Promass 100
- Terminales de tornillo (clavija) para secciones transversales de cable de 0,5 a 2,5 mm2 (20 a 14 AWG)

### <span id="page-27-0"></span>7.1.3 Asignación de terminales

#### **Transmisor**

*Versión de conexión: Modbus RS485 apto para zonas no peligrosas y zona 2/div. 2*

Código de pedido para "Salida", opción B

Según la versión del cabezal, los transmisores pueden pedirse con terminales o con conectores.

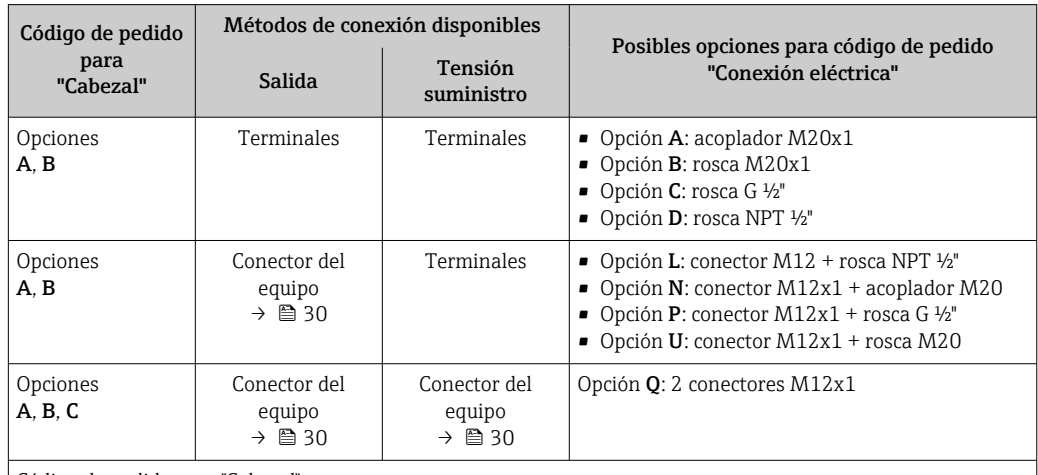

Código de pedido para "Cabezal":

• Opción A: alu revestido compacto

• Opción B: compacto, higiénico, acero inoxidable"

• Opción C: conector M12 Ultracompacto higiénico, inoxidable

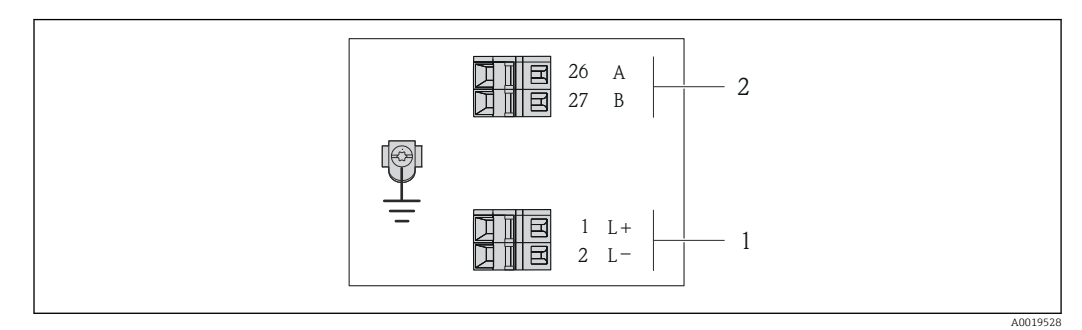

 *7 Asignación de terminales de Modbus RS485, versión de conexión apta para zonas no peligrosas y zona 2/ div. 2*

*1 Tensión de alimentación: 24 VCC*

*2 Salida : Modbus RS485*

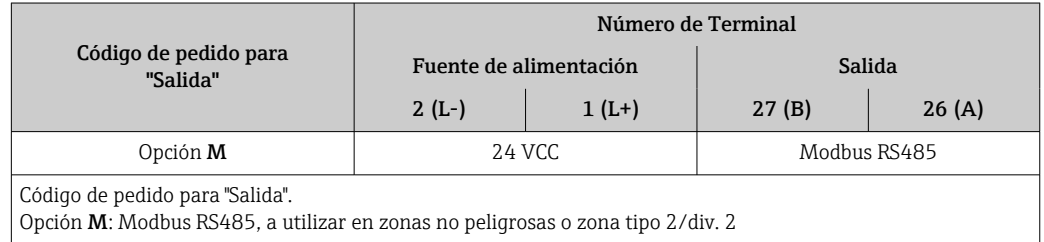

*Versión de conexión: Modbus RS485 apto para zonas intrínsecamente seguras (conexión mediante barrera de seguridad Promass 100)*

Código de pedido para "salida", opción M: Modbus R485 apto para zonas intrínsecamente seguras (conexión mediante barrera de seguridad Promass 100)

Según la versión del cabezal, los transmisores pueden pedirse con terminales o con conectores.

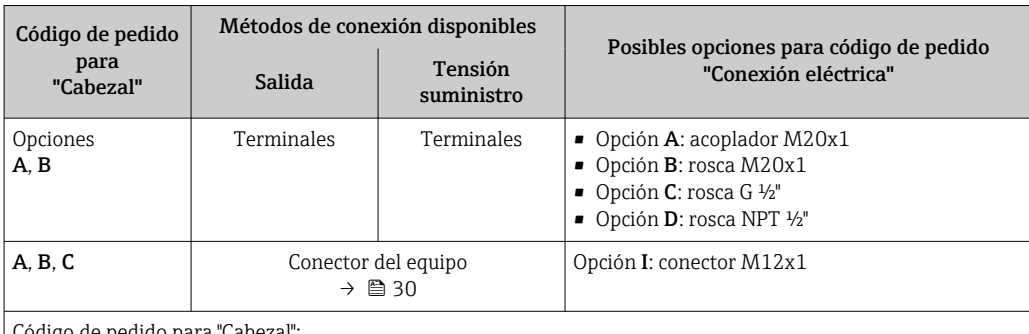

igo de pedido para "Cabezal":

• Opción A: alu revestido compacto

• Opción B: compacto, higiénico, acero inoxidable

• Opción C: conector M12 Ultracompacto higiénico, inoxidable

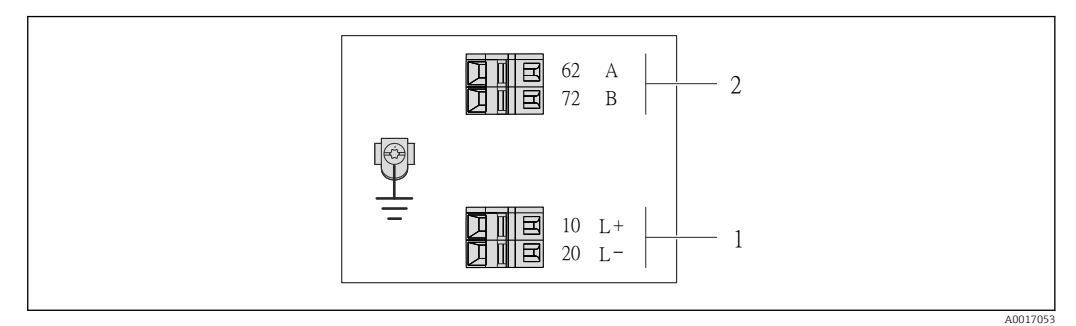

- *8 Asignación de terminales Modbus RS485, versión de conexión apta para zonas intrínsecamente seguras (conexión mediante barrera de seguridad Promass 100)*
- *1 Tensión de alimentación, intrínsecamente segura*

*2 Salida : Modbus RS485*

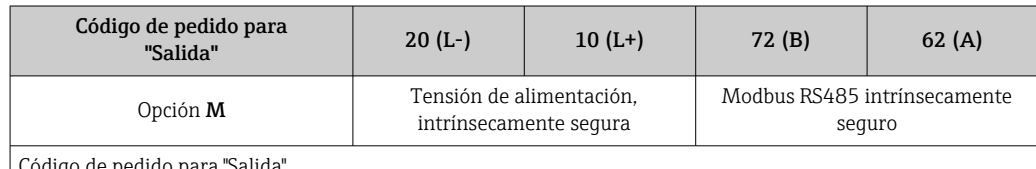

òdigo de pedido para "Salida".

Versión de conexión M: Modbus RS485 apto para zonas intrínsecamente seguras (conexión mediante barrera de seguridad Promass 100)

#### <span id="page-29-0"></span>Barrera de seguridad Promass 100

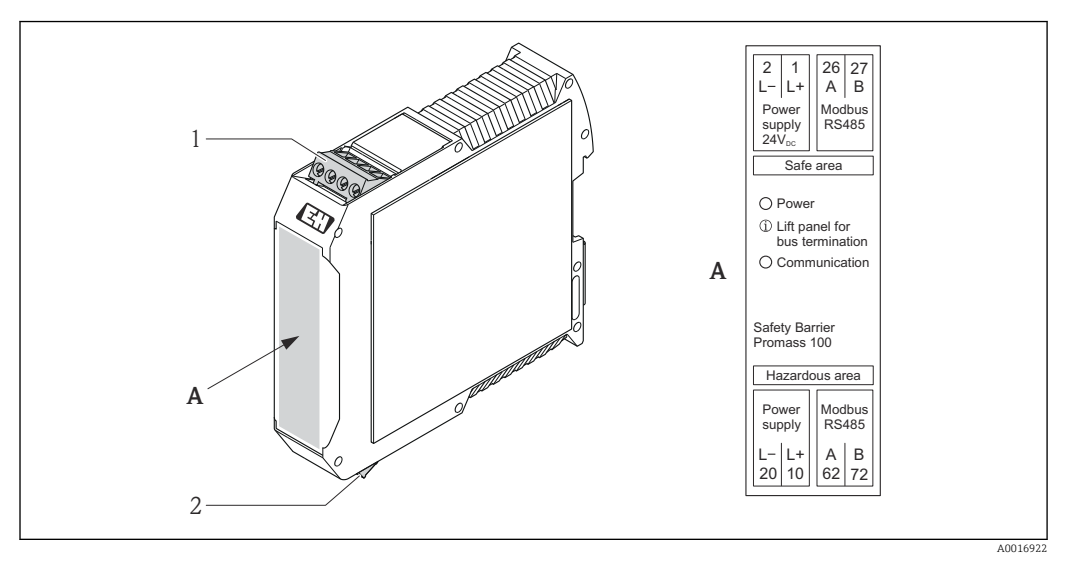

 *9 Barrera de seguridad Promass 100 con terminales*

*1 Zona no peligrosa y zona 2/div. 2*

*2 Zona intrínsecamente segura*

### 7.1.4 Asignación de pins, conector del equipo

#### Modbus RS485

*Modbus RS485 intrínsecamente seguro con tensión de alimentación (en el lado del equipo)*

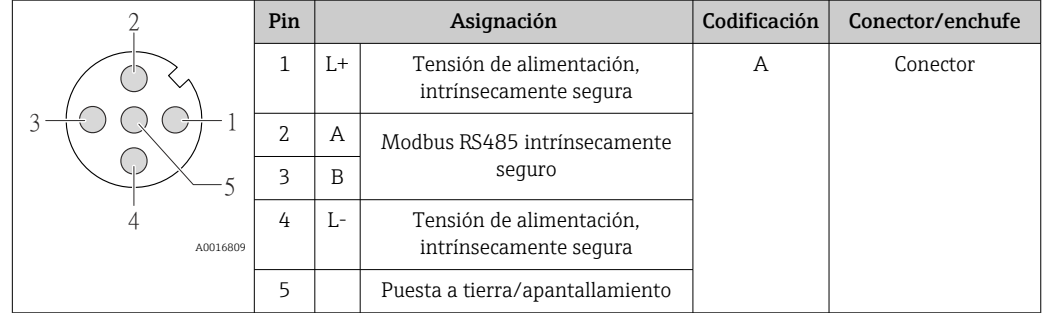

*Alimentación de tensión para Modbus RS485, zona no explosiva y Zona 2/Div. 2 (en el lado del equipo)*

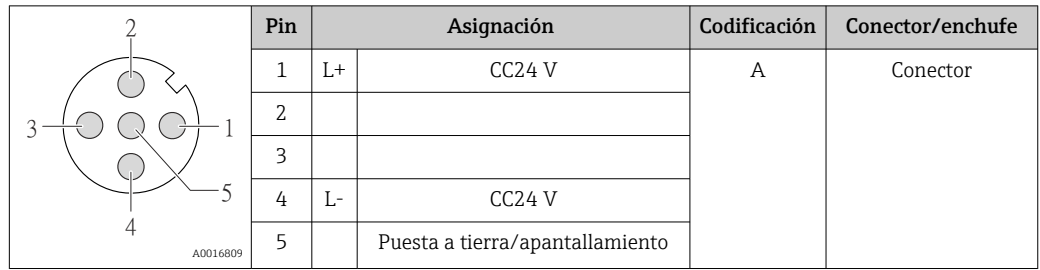

<span id="page-30-0"></span>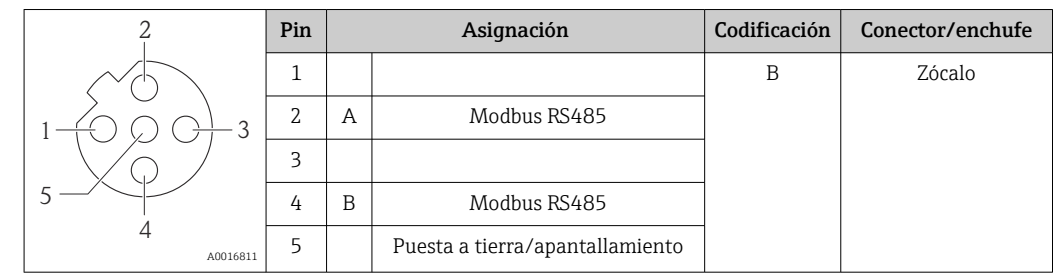

*Modbus RS485, zonas no peligrosas y zona 2/div. 2 (en el lado del equipo)*

#### 7.1.5 Apantallamiento y puesta a tierra

El diseño delo sistema de apantallamiento y puesta a tierra debe satisfacer lo siguiente: • Compatibilidad electromagnética (EMC)

- Protección contra explosiones
- Equipamiento de protección personal
- Normas nacionales de instalación
- Observe las especificaciones para el cable  $\rightarrow \Box$  26.
- La parte pelada y trenzada del blindaje del cable junto a la borna de tierra debe ser lo más corta posible
- Blindaje del cable en perfecto estado

#### Puesta a tierra del blindaje del cable

Para cumplir con los requisitos de EMC:

- Asegure que el blindaje del cable se pone a tierra en múltiples puntos con la línea de igualación de potencial.
- Conecte cada borna local de puesta a tierra con la línea de igualación de potencial.

#### AVISO

En sistemas sin igualación de potencial, la puesta a tierra del blindaje en múltiples puntos puede ocasionar corrientes residuales de la frecuencia de la red. El blindaje del cable de bus puede quedar dañado.

‣ Conecte únicamente un extremo del blindaje del cable de bus con la tierra local o de protección.

#### 7.1.6 Preparación del instrumento de medición

1. Extraiga el conector provisional, si existe.

#### 2. AVISO

#### ¡Estanqueidad insuficiente del cabezal!

Se puede comprometer la seguridad en el funcionamiento del equipo de medición.

‣ Utilice prensaestopas apropiados que correspondan al grado de protección.

Si el instrumento se suministra sin prensaestopas: Provea por favor prensaestopas apropiados para los cables de conexión →  $\triangleq$  26.

3. Si el instrumento se suministra con prensaestopas: Observe las especificaciones del cable  $\rightarrow$  **■** 26.

## <span id="page-31-0"></span>7.2 Conexión del instrumento de medición

### AVISO

#### Seguridad eléctrica limitada por conexión incorrecta.

- ‣ Las tareas de conexionado eléctrico deben ser realizadas únicamente por personal preparado para ello.
- ‣ Observe las normas de instalación nacionales pertinentes.
- ‣ Cumpla con las normas de seguridad del lugar de trabajo.
- ‣ Si se va a utilizar el equipo en una zona con atmósferas explosivas, observe la información incluida en la documentación Ex del equipo de medición.

### 7.2.1 Conexión del transmisor

La conexión del transmisor depende de los siguientes códigos de pedido:

- Versión de cabezal: compacto o ultracompacto
- Versiones de conexión: terminales o conector

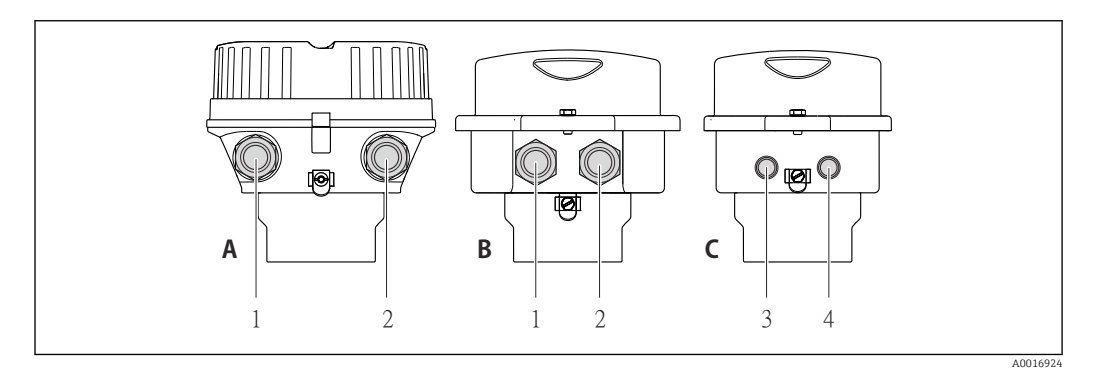

 *10 Versiones de equipo y versiones de conexión*

- *A Versión de cabezal: compacto, recubierto de aluminio*
- *B Versión de cabezal: compacto, sanitario, acero inoxidable*
- *1 Entrada de cable o conector para la transmisión de señales*
- *2 Entrada de cable o conector para tensión de alimentación*
- *C Versión de cabezal: ultracompacto, higiénico, acero inoxidable, conector M12*
- *3 Conector del equipo para transmisión de señales*
- *4 Conector del equipo para tensión de alimentación*

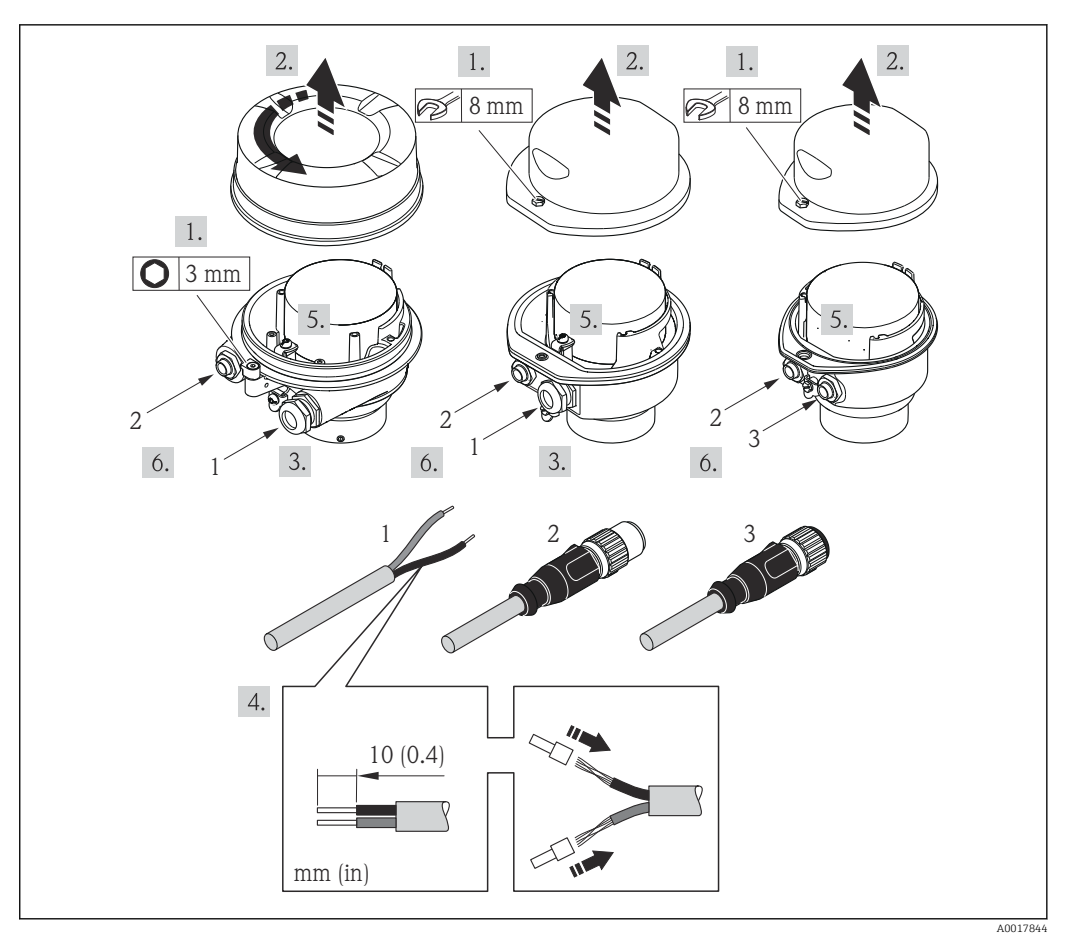

 *11 Versiones del equipo y ejemplos de conexión*

- *1 Cable*
- *2 Conector del equipo para transmisión de señales*
- *3 Conector del equipo para tensión de alimentación*

Para versiones del equipo que tienen conector: tenga solo en cuenta el paso 6.

- 1. Según la versión del cabezal: afloje el tornillo de bloqueo o de sujeción de la tapa del cabezal.
- 2. Según el tipo de cabezal, desenrosque o abra la tapa del cabezal.
- 3. Pase el cable por la entrada de cables. Para asegurar que se mantiene la estanqueidad, no extraiga el anillo obturador de la entrada de cables.
- 4. Pele el cable y sus extremos. Si se trata de un cable trenzado, dótelo de terminales de empalme.
- 5. Conecte el cable conforme a la asignación de terminales o de pines  $\rightarrow \Box$  30.
- 6. Según la versión del equipo, apriete los prensaestopas o enchufe el conector y fíjelo sequidamente  $\rightarrow$   $\blacksquare$  30.
- 7. Si procede, habilite la resistencia de terminación → **■** 34.
- 8. AVISO

#### Incumplimiento del grado de protección del cabezal debido a su sellado insuficiente

‣ Enrosque los tornillos sin utilizar ningún lubricante. Las roscas de la tapa frontal ya están recubiertas de un lubricante seco.

Para volver a montar el transmisor, invierta los pasos del desmontaje.

### <span id="page-33-0"></span>7.2.2 Conexión de la barrera de seguridad Promass 100

En el caso de la versión del equipo con Modbus RS485 intrínsecamente seguro, hay que conectar el transmisor con la barrera de seguridad Promass 100.

- 1. Pele los extremos del cable. Si se trata de un cable trenzado, dótelo de terminales de empalme.
- 2. Conecte los cables conforme a la asignación de terminales →  $\triangleq$  30.
- 3. Habilite, si procede, la resistencia de terminación en la barrera de seguridad Promass  $100 \rightarrow \text{ } \oplus \text{ } 34.$

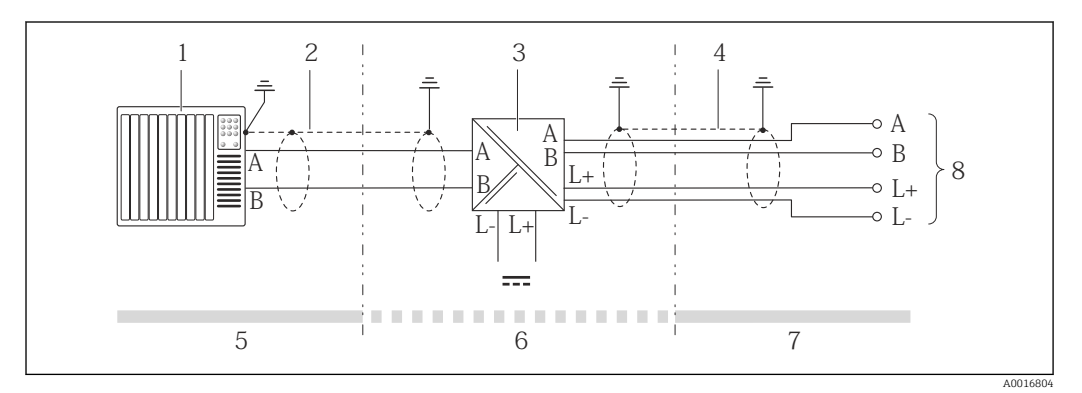

 *12 Conexión eléctrica entre transmisor y barrera de seguridad Promass 100*

- *1 Sistema de control (p. ej., PLC)*
- *2 Observe las especificaciones relativas al cable*
- *3 Barrera de seguridad Promass 100: asignación de terminales [→ 30](#page-29-0)*
- *4 Observe las especificaciones relativas al cable* →  **26**<br>*5 Zona no peliarosa*
- *5 Zona no peligrosa*
- *6 Zona no peligrosa y zona 2/div. 2*
- *7 Zona intrínsecamente segura*
- *8 Transmisor: asignación de terminales*

## 7.3 Ajustes de hardware

### 7.3.1 Activación de la resistencia de terminación

Para evitar fallos de transmisión en la comunicación debidos al desajuste de impedancias, conecte correctamente el cable del Modbus RS485 cable con el principio y final del segmento de bus.

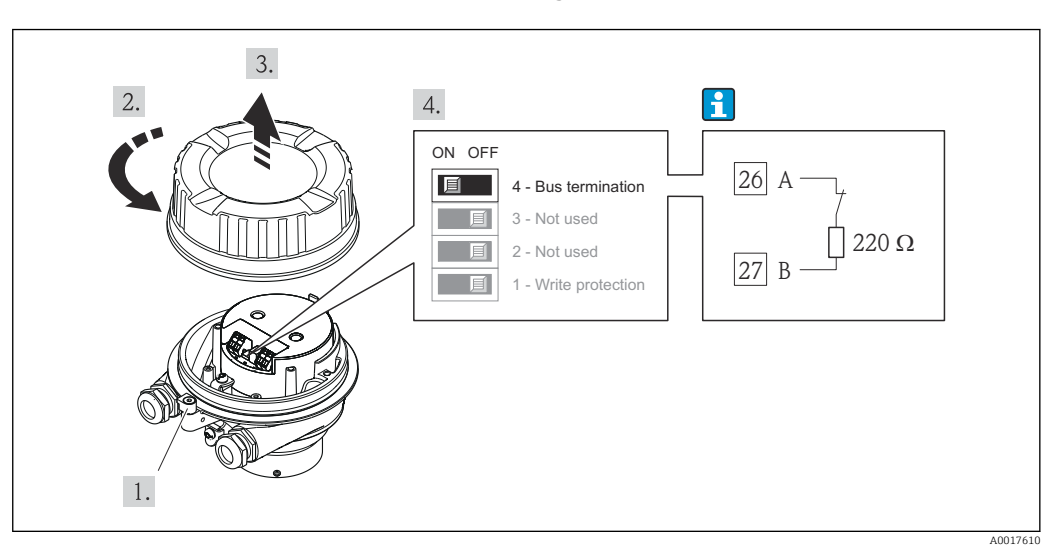

<span id="page-34-0"></span>Si el transmisor se utiliza en una zona no peligrosa o zona 2 / div. 2

 *13 La resistencia de terminación puede activarse mediante microinterruptor en el módulo de electrónica principal*

#### Si el transmisor se utiliza en una zona intrínsecamente segura

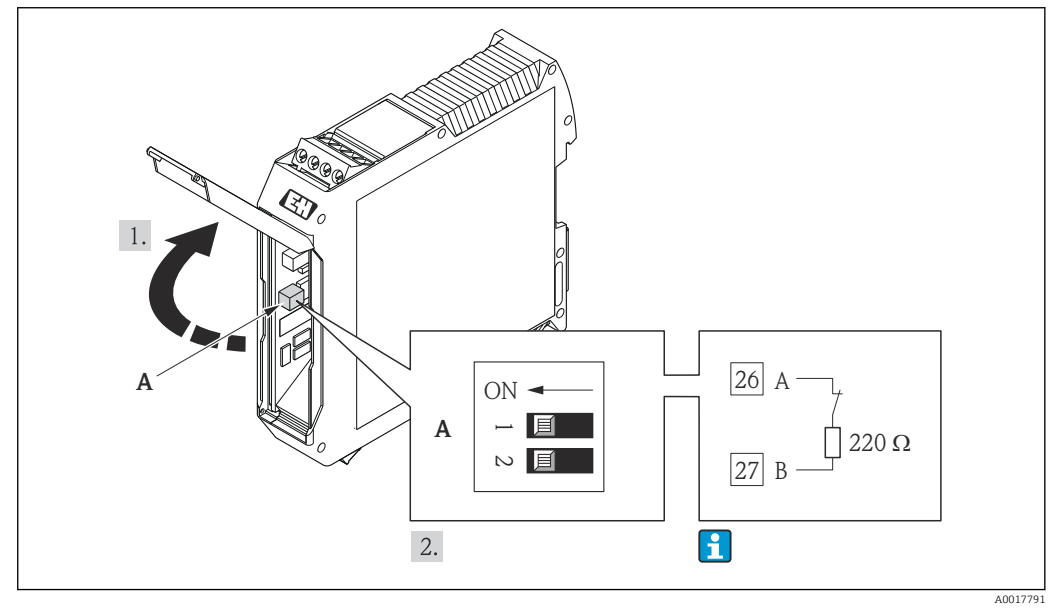

 *14 La resistencia de terminación puede activarse mediante microinterruptor en la barrera de seguridad Promass 100*

## 7.4 Aseguramiento del grado de protección

El equipo de medición satisface todos los requisitos correspondientes al grado de protección IP66/67, cubierta tipo 4X.

Para garantizar el grado de protección IP66/67, cubierta tipo 4X, efectúe los siguientes pasos una vez haya realizado el conexionado eléctrico:

- 1. Revise las juntas del cabezal para ver si están limpias y bien colocadas. Seque, limpie o sustituya las juntas en caso necesario.
- 2. Apriete todos los tornillos del cabezal y las tapas.
- 3. Apriete firmemente los prensaestopas.

<span id="page-35-0"></span>4. Para asegurar que la humedad no penetre en la entrada de cables, disponga el cable de modo que quede girado hacia abajo ("trampa antiagua").

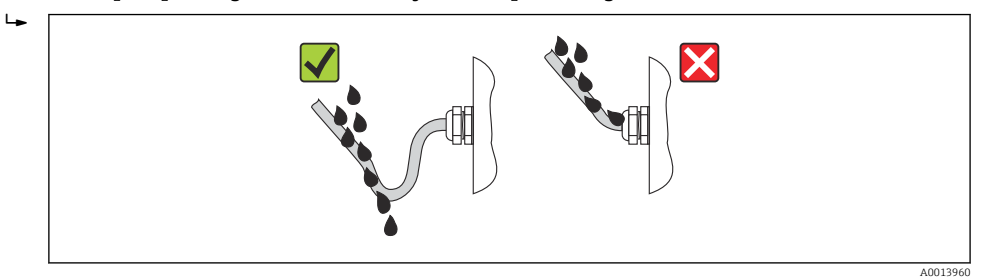

5. Inserte conectores provisionales en las entradas de cable no utilizadas.

## 7.5 Comprobaciones tras la conexión

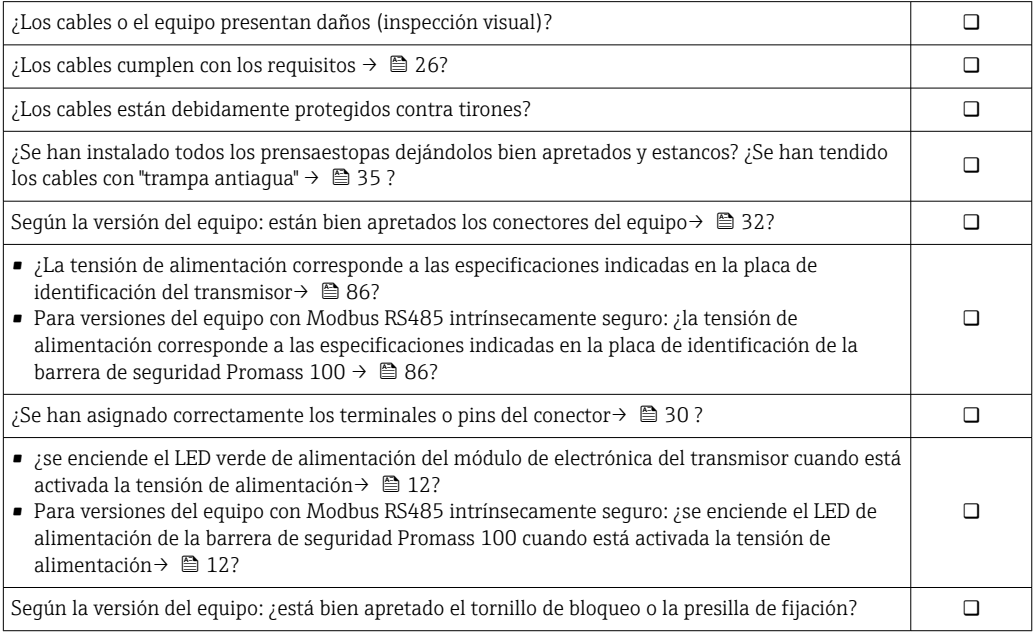
# 8 Opciones de configuración

# 8.1 Visión general de las opciones de configuración

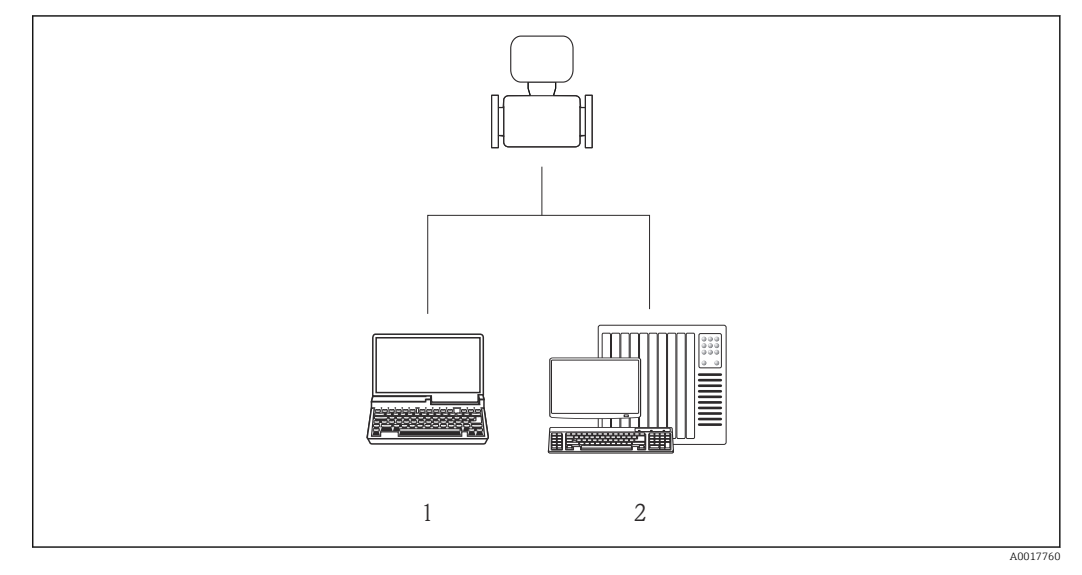

- *1 Ordenador con software de configuración "FieldCare" a través de Commubox FXA291 e interfaz de servicio (CDI)*
- *2 Sistema de control (p. ej., PLC)*

# 8.2 Estructura y funciones del menú de configuración

### 8.2.1 Estructura del menú de configuración

Para obtener una visión general del menú de configuración con los distintos menús y parámetros  $\rightarrow$   $\blacksquare$  101

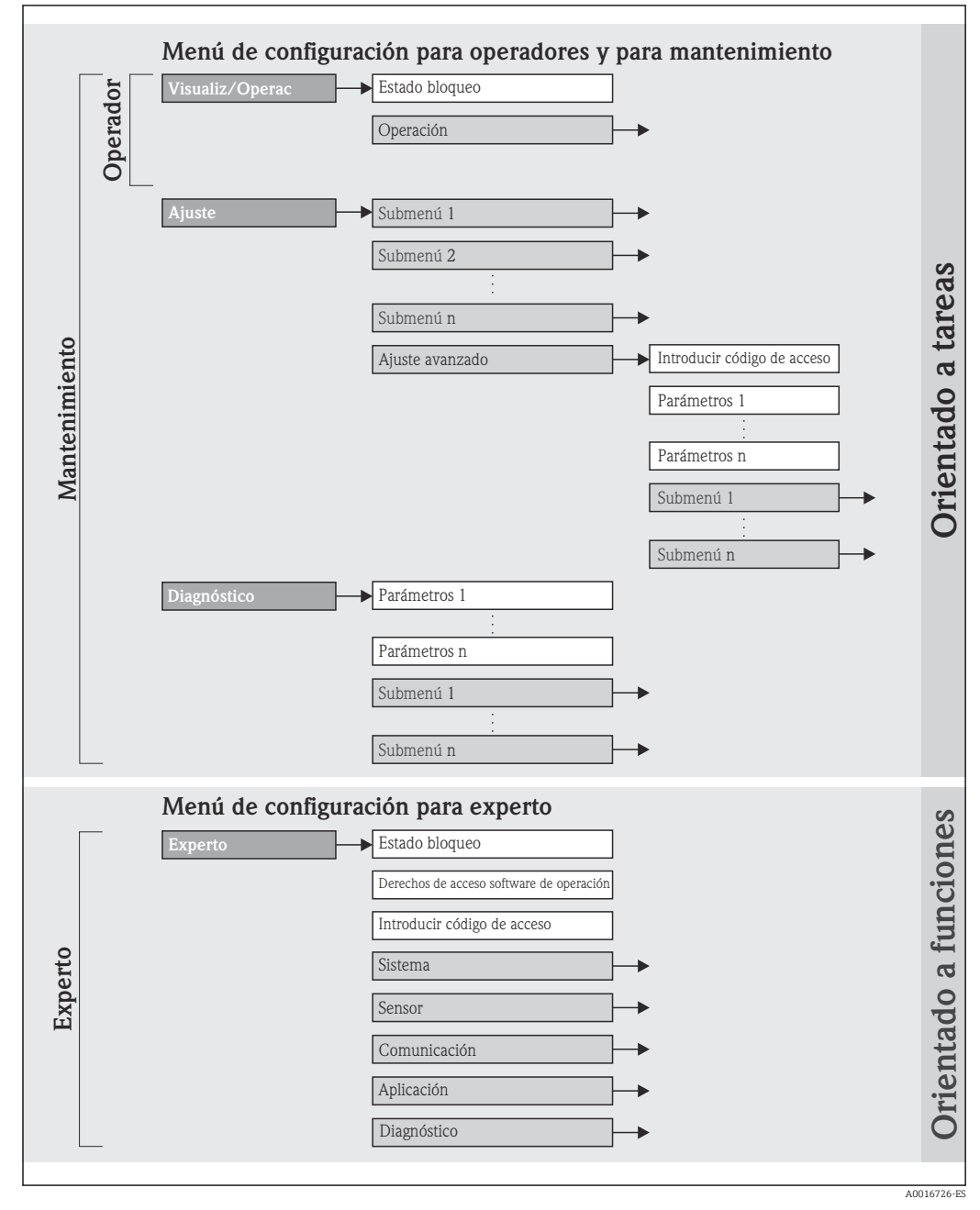

 *15 Ejemplo de software de configuración "FieldCare"*

### 8.2.2 Filosofía de funcionamiento

Las distintas partes del menú de configuración corresponden a distintas funciones de usuario. Cada función de usuario considera las tareas típicas que desarrolla un usuario con la función en cuestión en su puesto de trabajo durante el ciclo de vida del instrumento.

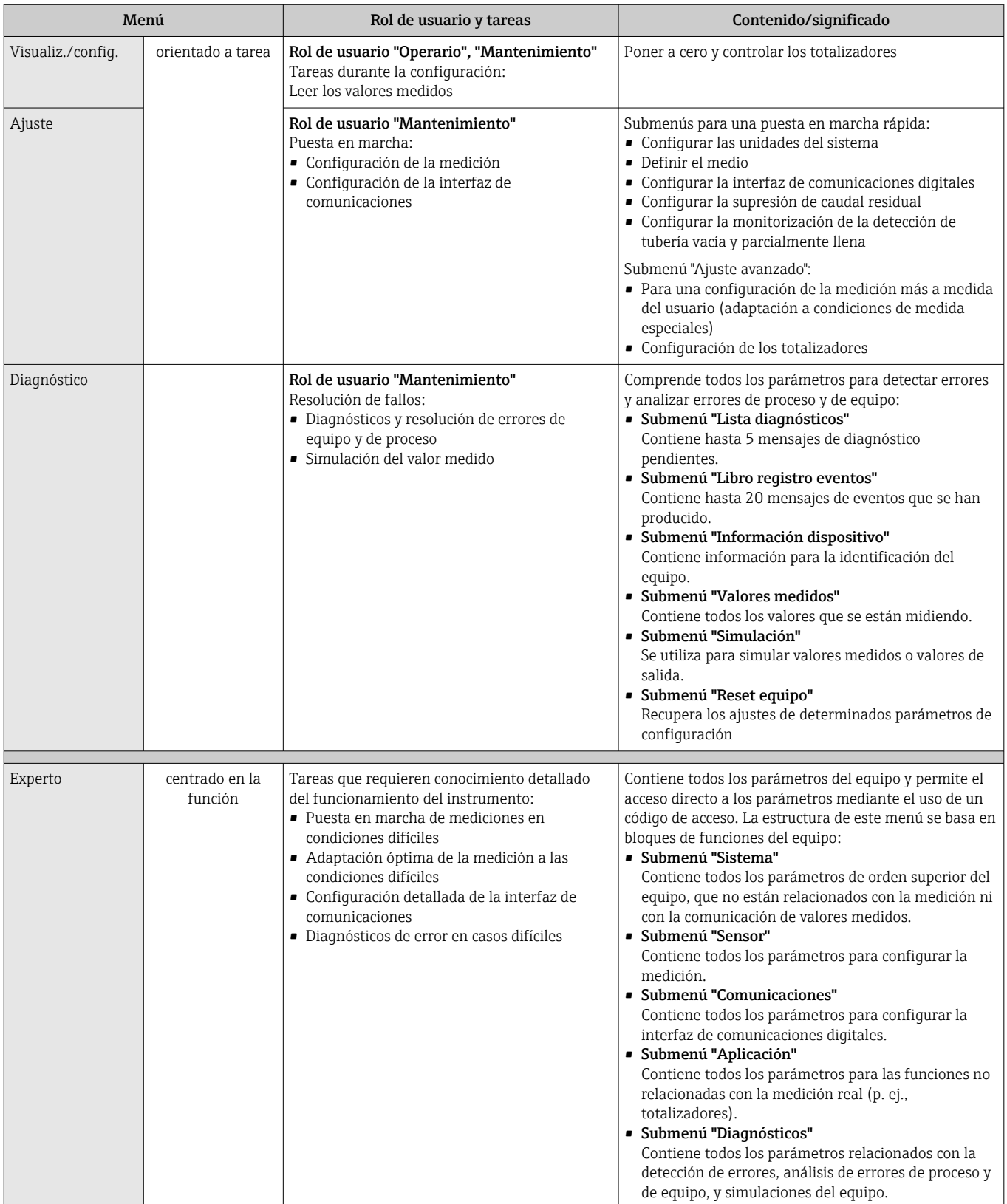

# <span id="page-39-0"></span>8.3 Acceso al menú de configuración mediante herramientas/software de configuración

## 8.3.1 Conexión del software de configuración

Mediante interfaz de servicio (CDI)

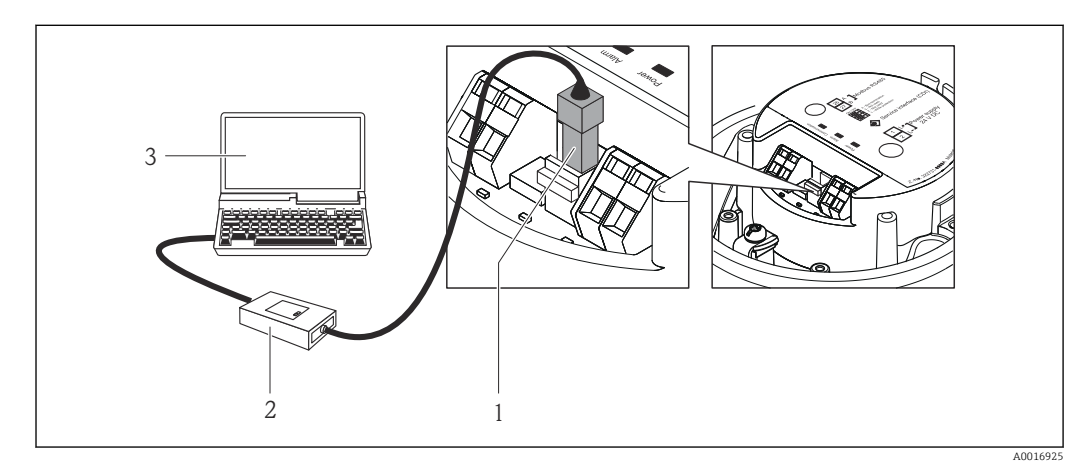

- *1 Interfaz de servicio (CDI) del equipo de medición*
- *2 Commubox FXA291*
- *3 Ordenador con software de configuración "FieldCare" y COM DTM "CDI Communication FXA291"*

## 8.3.2 FieldCare

#### Alcance funcional

Software de Endress+Hauser para la gestión de activos de planta (Plant Asset Management Plan -PAM) basado en FDT. Puede configurar todas las unidades de campo inteligentes de un sistema y le ayuda a gestionarlas. El uso de la información sobre el estado es también una forma sencilla y efectiva para chequear el estado de dicha unidades de campo.

El acceso se realiza mediante: Interfaz de servicio CDI →  $\triangleq$  40

Funciones típicas:

- Configurar parámetros de transmisores
- Cargar y salvaguardar datos de equipos (subir/bajar)
- Documentación del punto de medida
- Visualización de la memoria de valores medidos (registro en línea) y libro de registro de eventos

Fall Para detalles, véase el manual de instrucciones BA00027S y BA00059S

#### Fuente para ficheros de descripción de dispositivo (DD)

Véanse datos→ ■ 42

### Establecimiento de una conexión

Mediante interfaz de servicio (CDI)

- 1. Inicie FieldCare y arranque el proyecto.
- 2. En la red: añada un equipo.
	- Se abre la ventana Add device («añadir dispositivo»).

<span id="page-40-0"></span>3. Seleccione la opción CDI Communication FXA291 de la lista y pulse OK para confirmar.

4. Haga clic con el botón derecho sobre CDI Communication FXA291 y seleccione la opción Add device («añadir dispositivo») en el menú contextual que se ha abierto.

- 5. Seleccione el dispositivo deseado de la lista y pulse OK para confirmar.
- 6. Establezca la conexión online con el equipo.
- Para detalles, véase el manual de instrucciones BA00027S y BA00059S m

#### Indicador

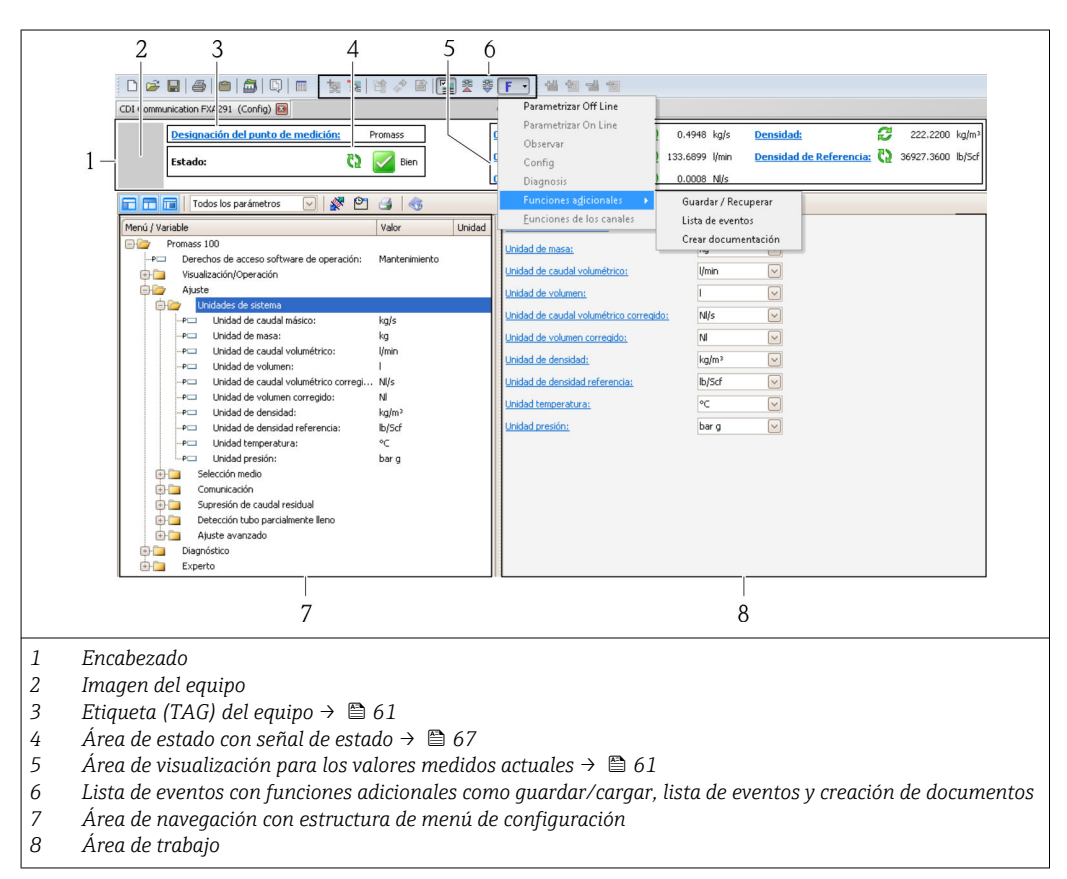

# <span id="page-41-0"></span>9 Integración en el sistema

# 9.1 Visión general de los ficheros de descripción del equipo

## 9.1.1 Datos sobre la versión actual del equipo

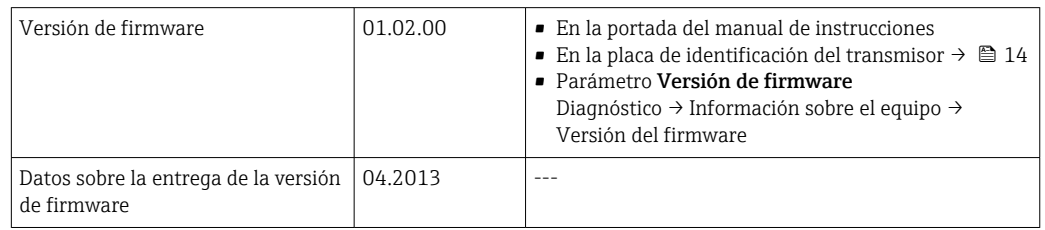

## 9.1.2 Herramientas de configuración

En la tabla siguiente se indican los ficheros descriptores de dispositivo apropiados para las herramientas de configuración, incluyendo indicaciones sobre dónde pueden obtenerse los ficheros.

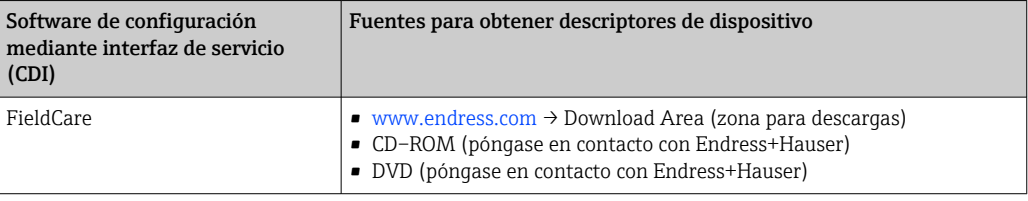

# 9.2 Información sobre el Modbus RS485

## 9.2.1 Códigos de funcionamiento

Los códigos de función se utilizan para definir qué acción de escritura o lectura se realiza mediante el protocolo Modbus. El equipo de medición soporta los siguientes códigos de función:

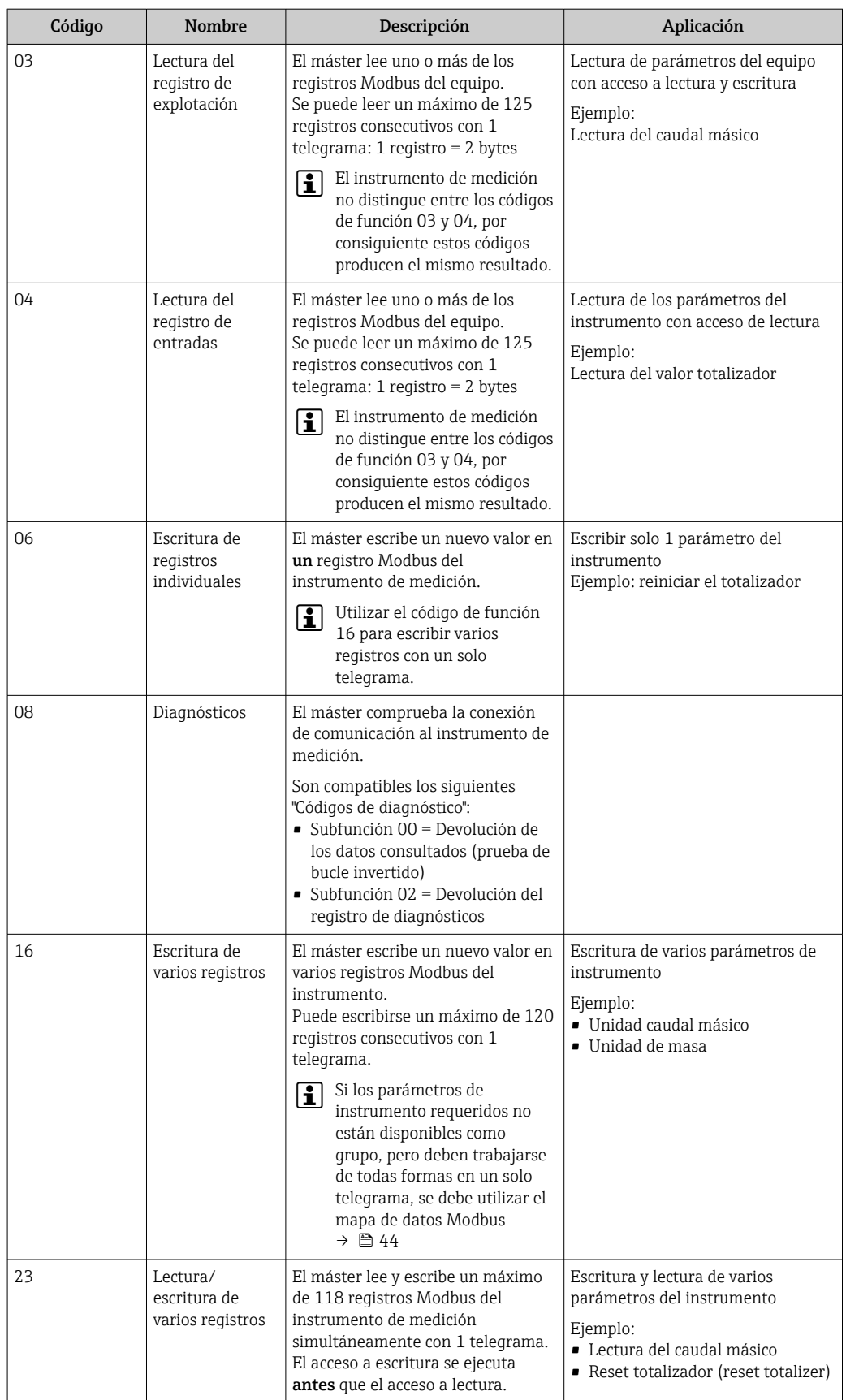

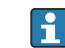

Los mensajes enviados solo están permitidos con los códigos de función 06, 16 y 23.

### <span id="page-43-0"></span>9.2.2 Información de registro

Para obtener una visión general en torno a la información específica de Modbus de los parámetros individuales del equipo, consulte el documento adicional dedicado a la información de registro del Modbus RS485 →  $\triangleq$  100

## 9.2.3 Tiempo de respuesta

El tiempo de respuesta del instrumento de medición a una solicitud de telegrama del máster Modbus: generalmente 3 … 5 ms

## 9.2.4 Mapa de datos Modbus

#### Función del mapa de datos Modbus

El instrumento dispone de una área de memoria especial, el mapa de datos Modbus (para un máximo de 16 parámetros de instrumento), que permite a los usuarios llamar a varios parámetros del instrumento mediante el Modbus RS485 y no solo cada parámetro del instrumento o un grupo de parámetros consecutivos del instrumento.

La agrupación de parámetros del instrumento es flexible y el máster del Modbus puede leer o escribir en el bloque de datos entero simultáneamente con un solo telegrama de solicitud.

### Estructura del mapa de datos Modbus

El mapa de datos Modbus comprende dos conjuntos de datos:

- Lista de análisis: Área de configuración
- Los parámetros del instrumento que agrupar están definidos en una lista y las direcciones de registro Modbus RS485 se introducen en la lista.
- Zona con datos

El instrumento de medición lee las direcciones de registro introducidos de la lista de análisis cíclicamente y escribe los datos del instrumento asociados (valores) a la zona con datos.

Para una descripción general de los parámetros del instrumento con cada dirección de m registro Modbus, consultar el documento adicional acerca de la información de registro del Modbus RS485  $\rightarrow \Box$  100

#### Configuración de la lista de análisis

Para la configuración, las direcciones de registro del Modbus RS485 de los parámetros del instrumento que agrupar deben introducirse en la lista de análisis. Tener en cuenta los requisitos básicos siguientes de la lista de análisis:

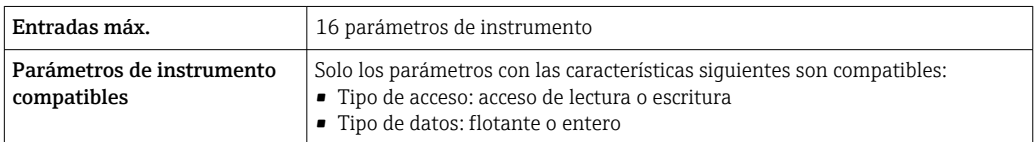

*Configuración de la lista de análisis mediante FieldCare*

Realizado utilizando el menú de configuración del instrumento de medición: Experto → Comunicación → Mapa de datos Modbus → Registro de lista de análisis 0-15

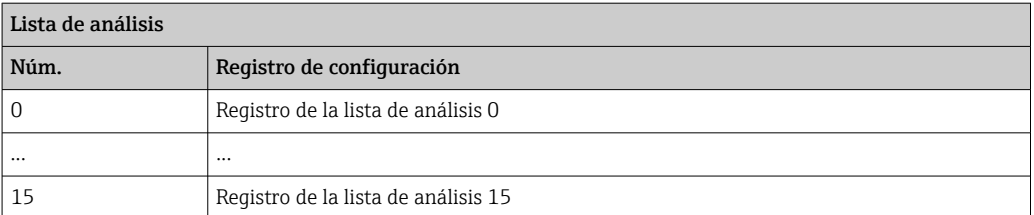

*Configuración de la lista de análisis mediante Modbus RS485*

Realizado utilizando las direcciones de registro 5001-5016

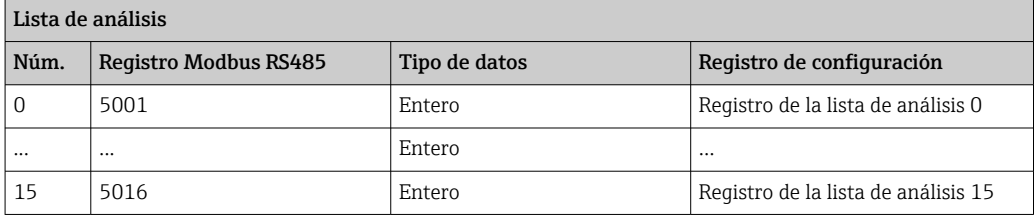

#### Lectura de datos mediante Modbus RS485

El máster Modbus accede a la zona con datos del mapa de datos Modbus para leer los valores actuales de los parámetros de instrumento en la lista de análisis.

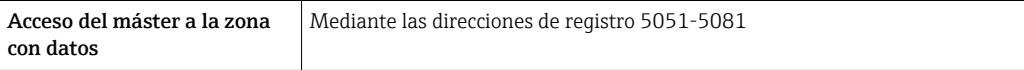

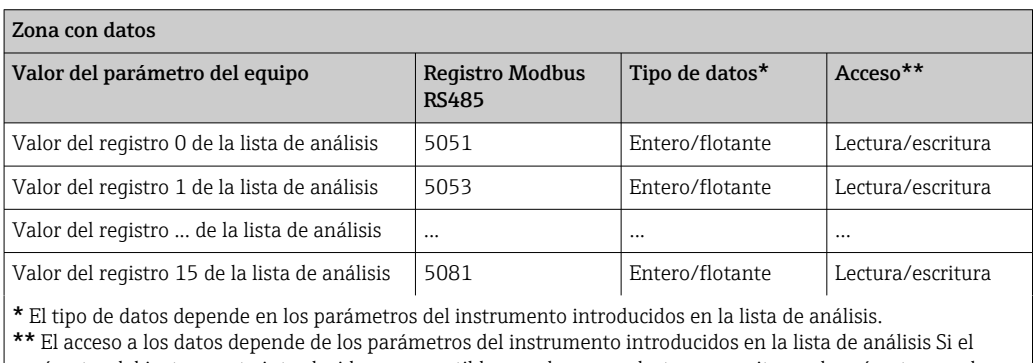

parámetro del instrumento introducido es compatible con el acceso a lectura y escritura, el parámetro puede también ser accedido mediante la zona con datos.

# <span id="page-45-0"></span>10 Puesta en marcha

## 10.1 Verificación funcional

Antes de poner en marcha el dispositivo, asegúrese de que se han realizado las comprobaciones tras la instalación y conexionado.

- Verificaciones tras el montaje (lista de comprobación[\)→ 25](#page-24-0)
- Comprobaciones tras la conexión (lista de comprobación)  $\rightarrow \blacksquare$  36

## 10.2 Establecimiento de una conexión mediante FieldCare

- Para una conexión con FieldCare  $\rightarrow$   $\blacksquare$  40
- Para establecer una conexión mediante FieldCare  $\rightarrow$  40
- Para la interfaz de usuario de FieldCare[→ 41](#page-40-0)

## 10.3 Configuración del equipo de medición

El menú Ajuste junto con sus submenús contiene todos los parámetros necesarios para las operaciones de configuración estándar.

*Estructura del menú "Ajuste"*

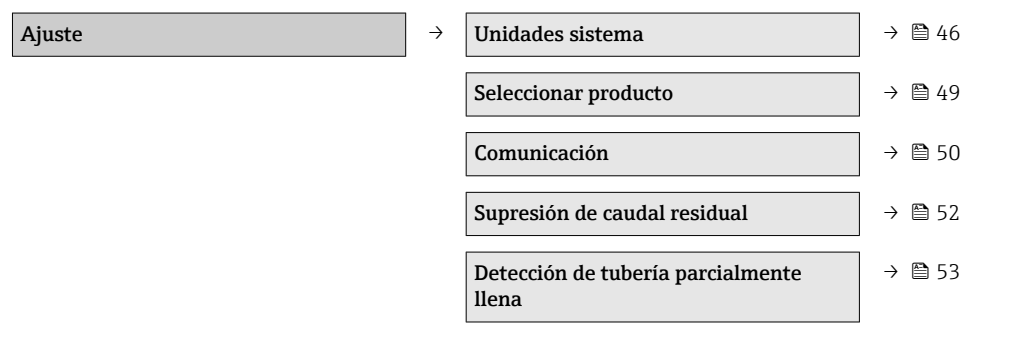

## 10.3.1 Definir las unidades de sistema

En el submenú Unidades sistema pueden configurarse las unidades de todos los valores medidos.

#### Ruta de navegación

Menú "Ajuste" → Ajuste avanzado → Unidades del sistema

#### Estructura del submenú

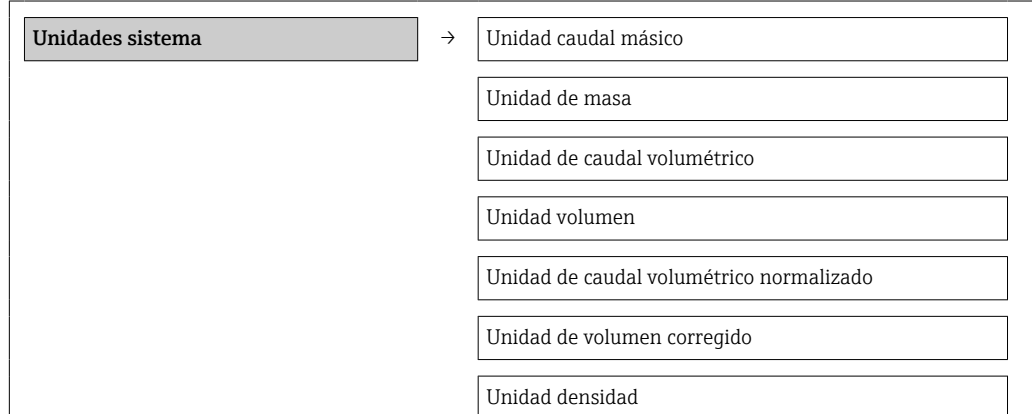

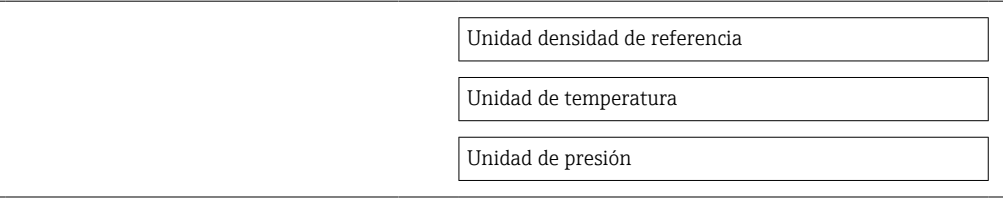

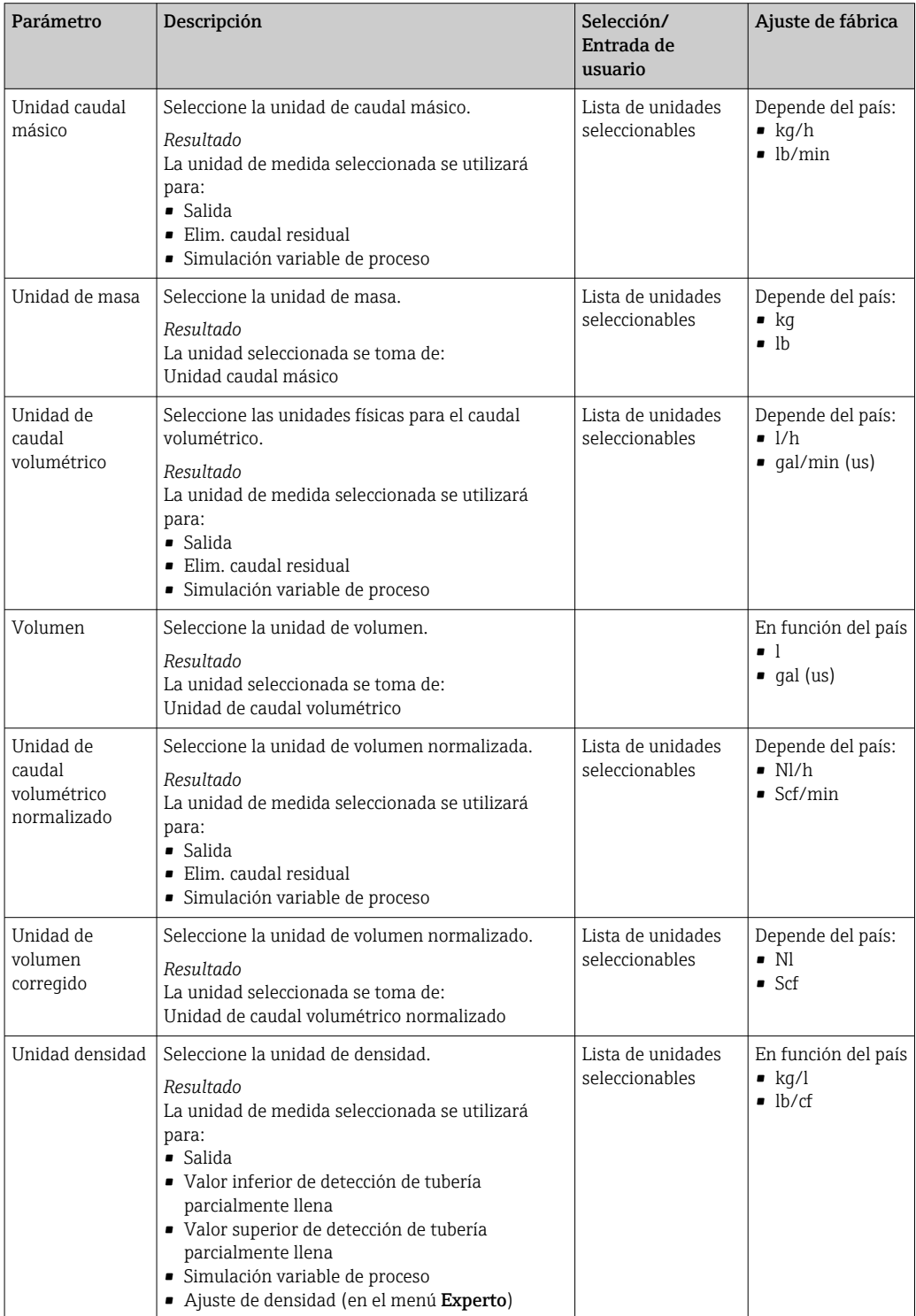

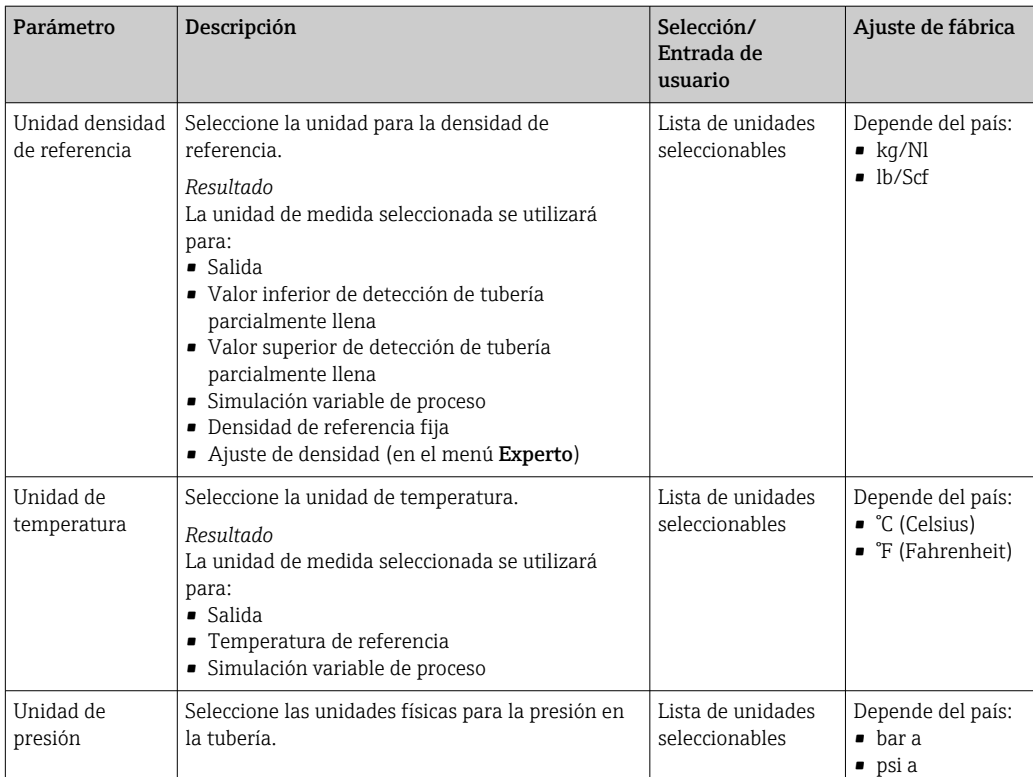

## <span id="page-48-0"></span>10.3.2 Selección y caracterización del producto

El submenú Selección medio contiene todos los parámetros a configurar para seleccionar y caracterizar el medio.

#### Ruta de navegación

Menú "Ajuste" → Selección medio

#### Estructura del submenú

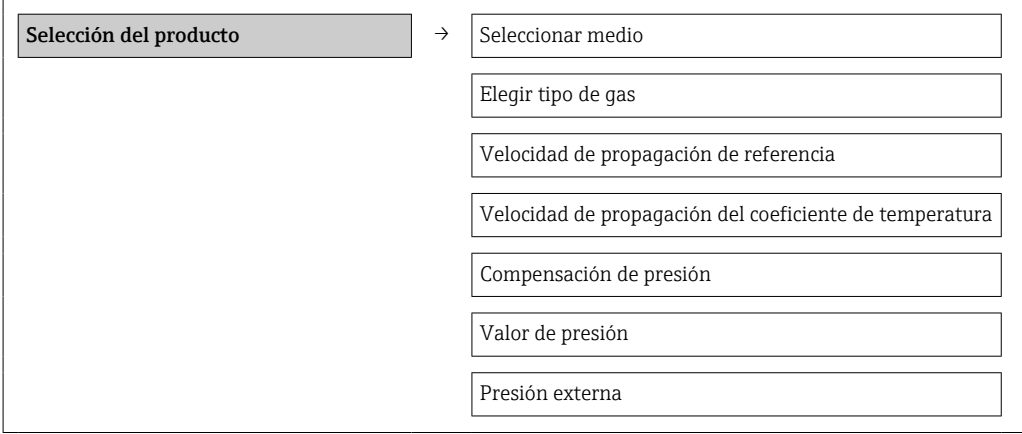

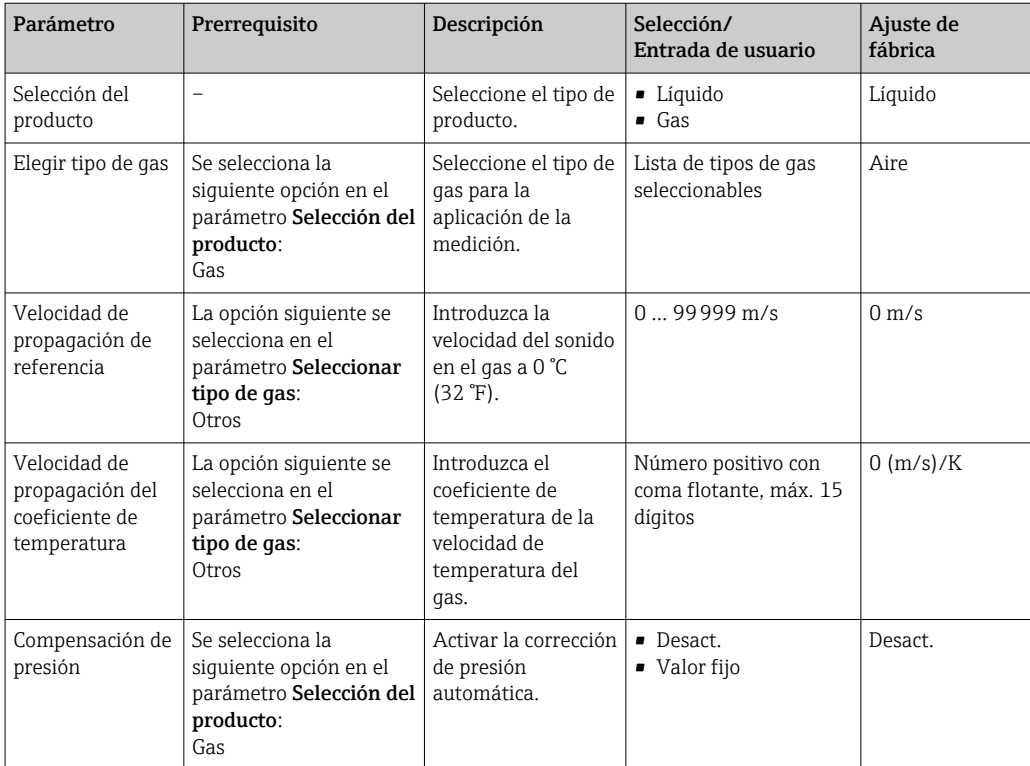

<span id="page-49-0"></span>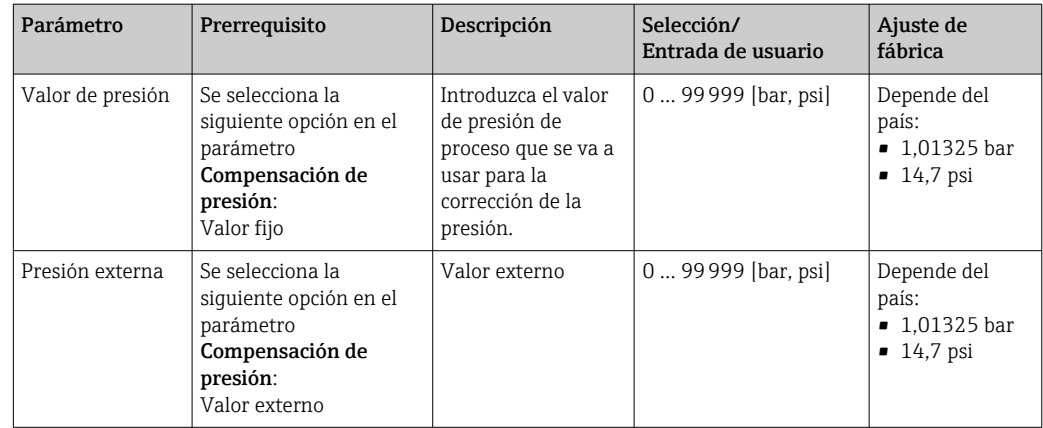

## 10.3.3 Configuración de la interfaz de comunicaciones

El submenú Comunicación le guía sistemáticamente por todos los parámetros que hay que configurar para seleccionar y ajustar la interfaz de comunicación.

### Ruta de navegación

Menú "Ajuste" → Comunicación

### Estructura del submenú

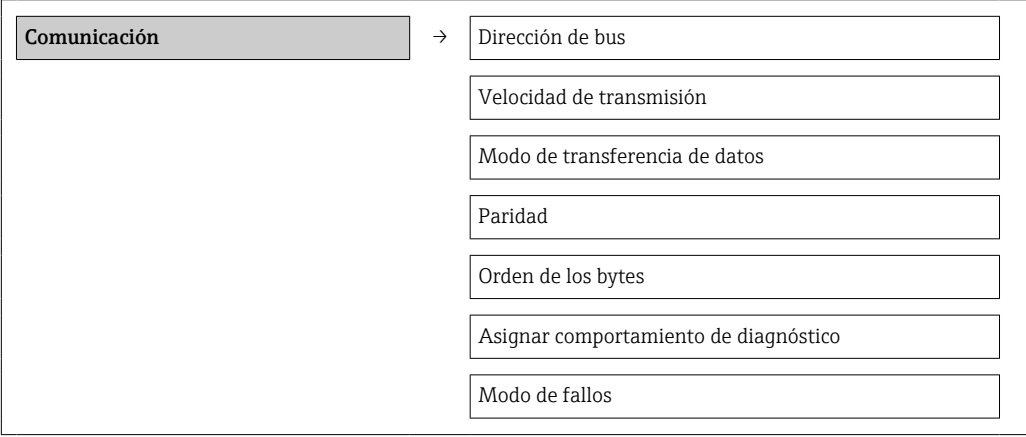

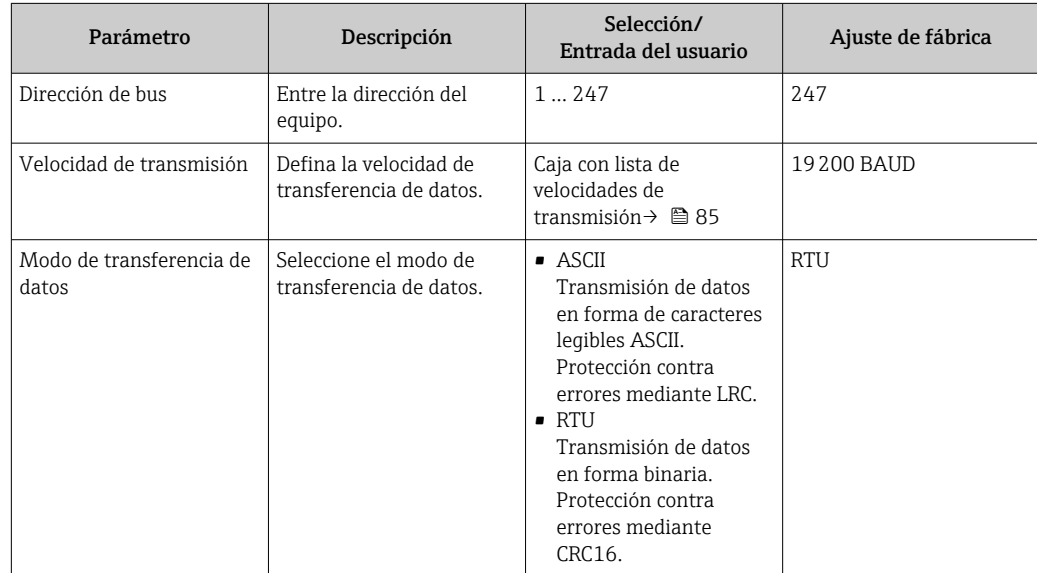

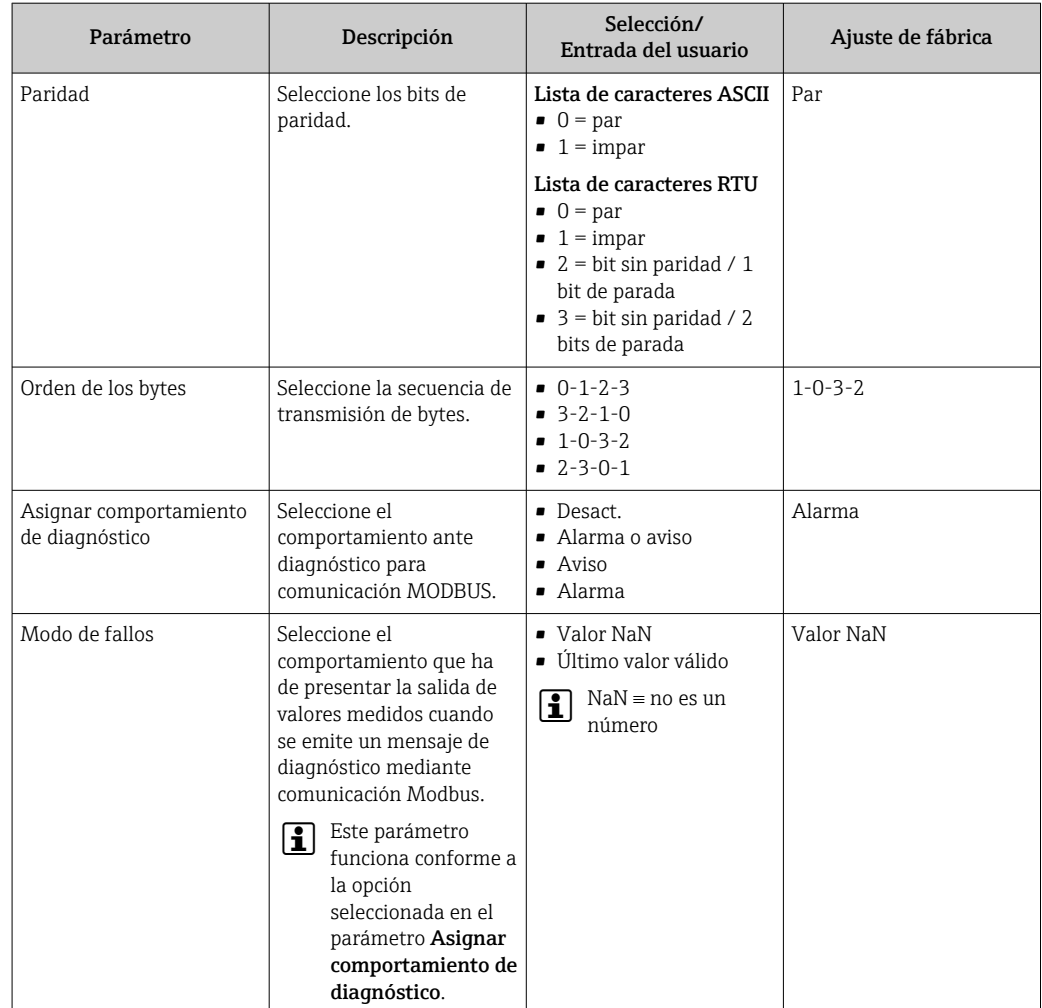

## <span id="page-51-0"></span>10.3.4 Configurar la supresión de caudal residual

El submenú Supresión caudal residual contiene todos los parámetros necesarios para configurar la supresión de caudal residual.

### Ruta de navegación

Menú "Ajuste" → Supresión caudal residual

### Estructura del submenú

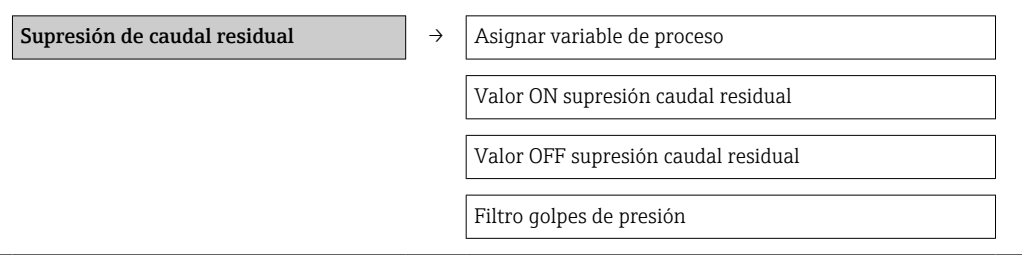

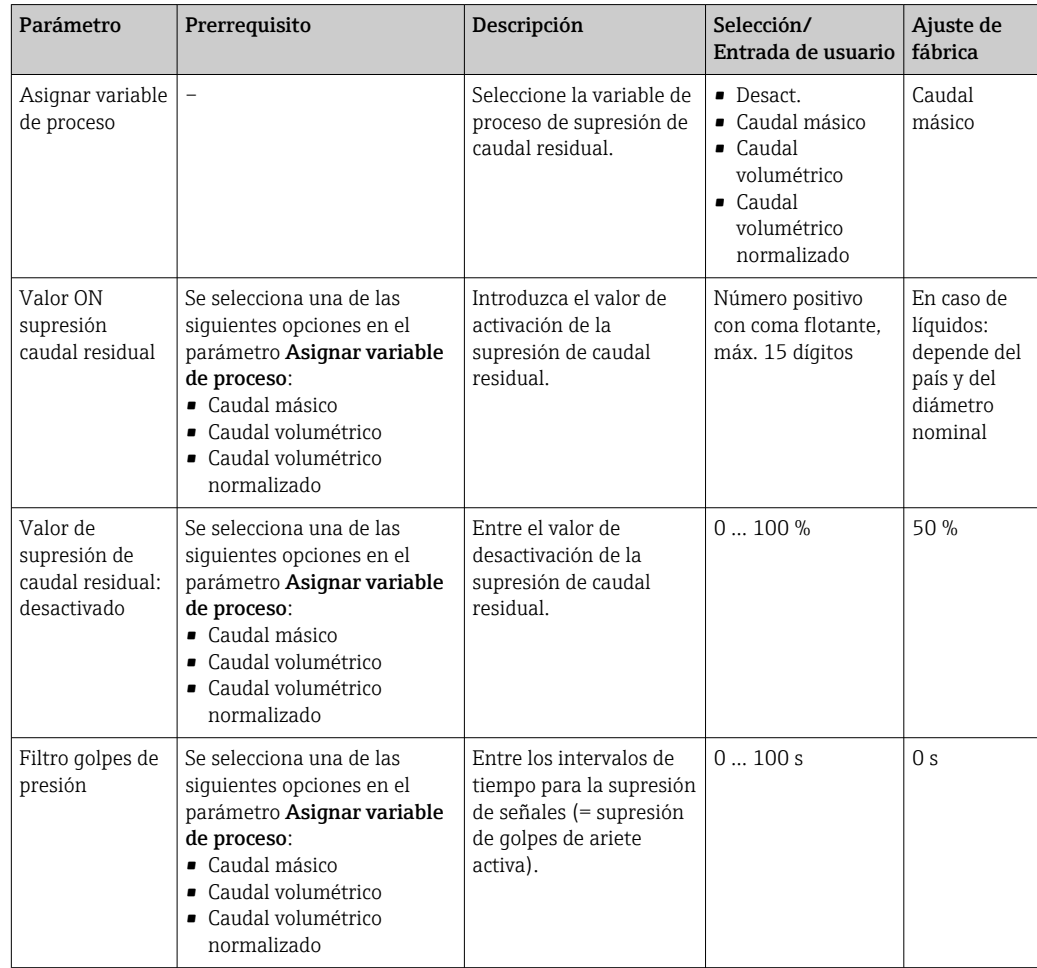

## <span id="page-52-0"></span>10.3.5 Configuración de la detección de tubería parcialmente llena

El submenú Detección de tubería parcialmente llena contiene los parámetros que deben ajustarse para configurar la detección de tubería vacía.

#### Ruta de navegación

Menú "Ajuste" → Detección de tubería parcialmente llena

#### Estructura del submenú

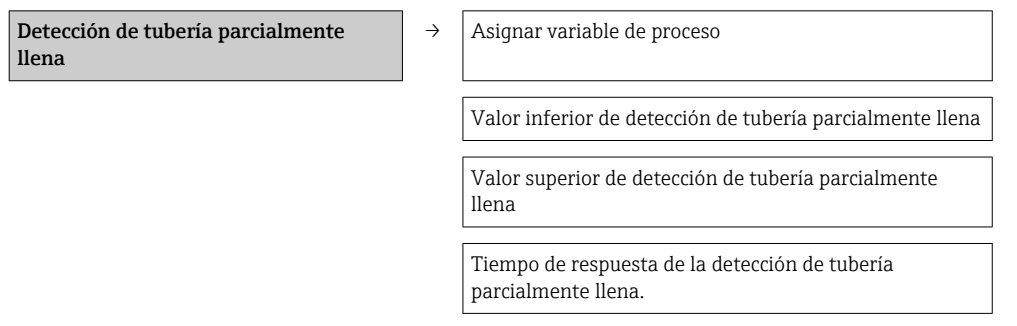

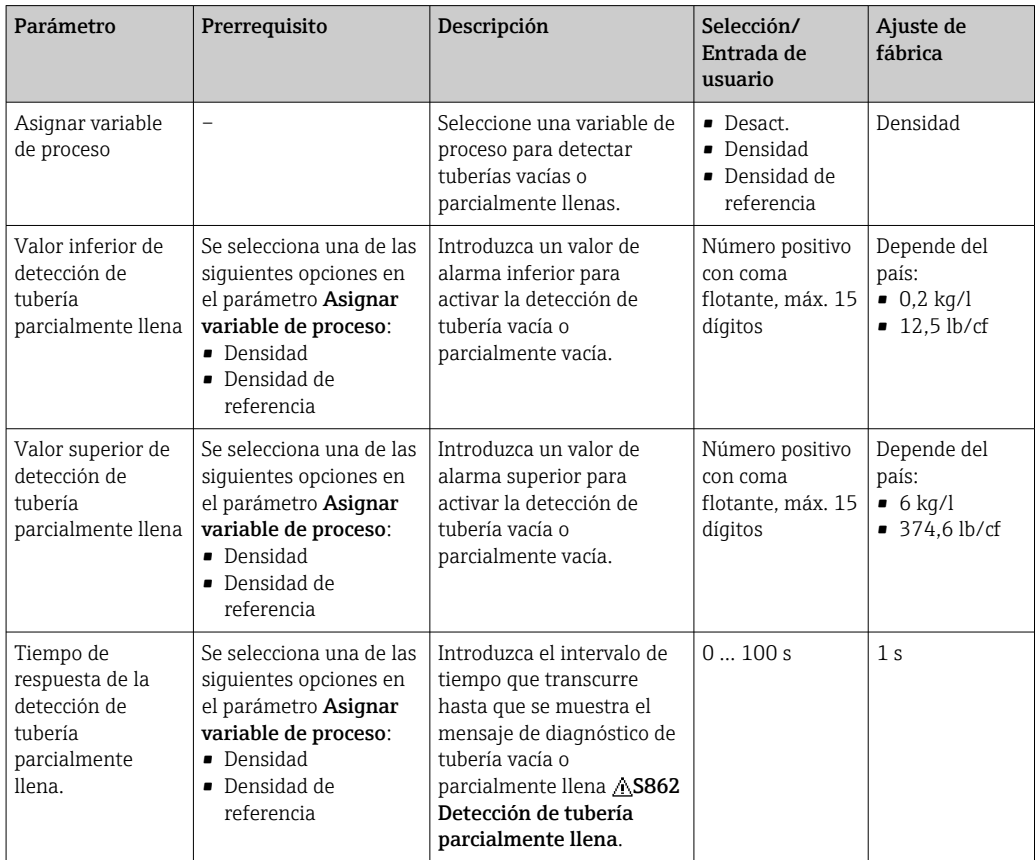

# <span id="page-53-0"></span>10.4 Ajustes avanzados

El menú "Ajuste avanzado", dotado también con asistentes de guiado, contiene todos los parámetros necesarios para realizar ajustes específicos.

#### Ruta de navegación

Menú "Ajuste" → Ajuste avanzado

*Visión general sobre los parámetros y submenús en el menú "Ajuste avanzado", tomando de ejemplo el navegador de internet*

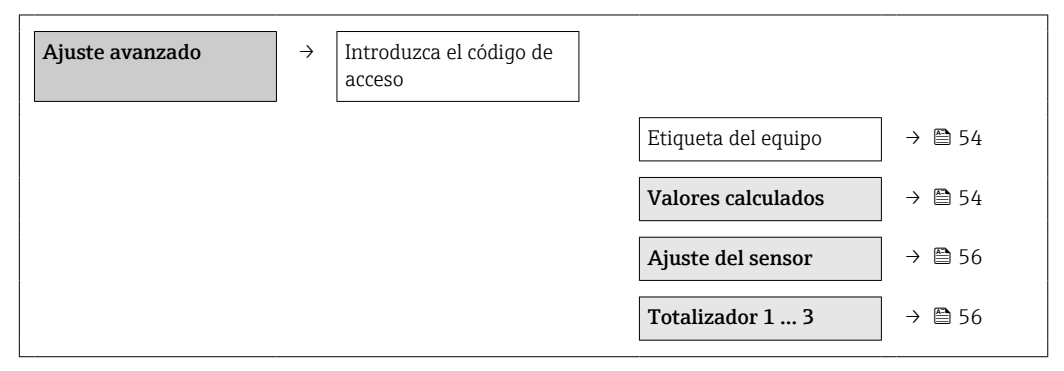

### 10.4.1 Especificación del nombre de etiqueta

Para poder identificar rápidamente el punto de medida en el sistema, puede entrar una designación única para él mediante el parámetro Design. punt med modificando de esta manera el ajuste de fábrica.

#### Ruta de navegación

Ajuste  $\rightarrow$  Ajuste avanzado  $\rightarrow$  Design. punt med

#### Visión general sobre los parámetros con una breve descripción de los mismos

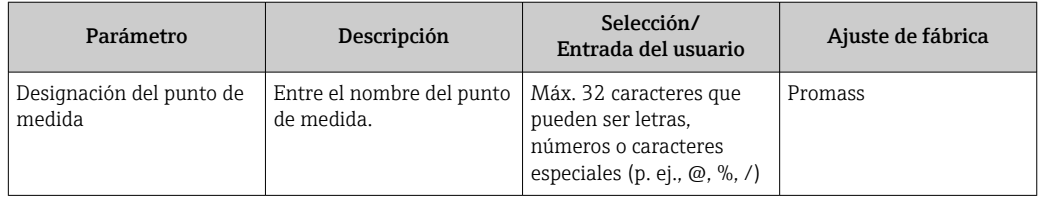

El número de caracteres que se visualizan depende de los caracteres utilizados.  $\overline{\mathbf{r}}$ 

Para información sobre el nombre de etiqueta en el software de configuración "FieldCare"  $\rightarrow$   $\oplus$  41

### 10.4.2 Valores calculados

El submenú Valores calculados contiene los parámetros para calcular el caudal volumétrico normalizado.

#### Ruta de navegación

Menú "Ajuste" → Ajuste avanzado → Valores calculados

*Estructura del submenú*

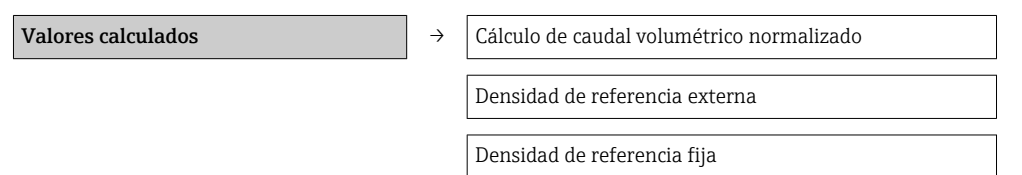

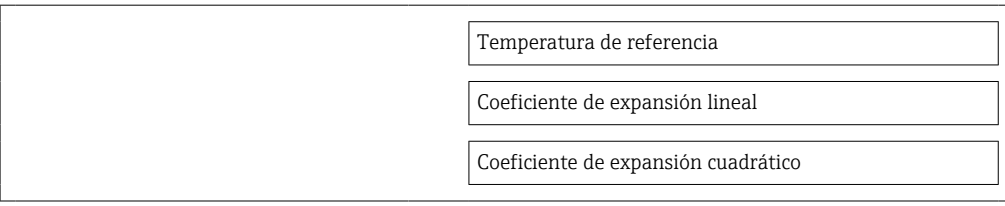

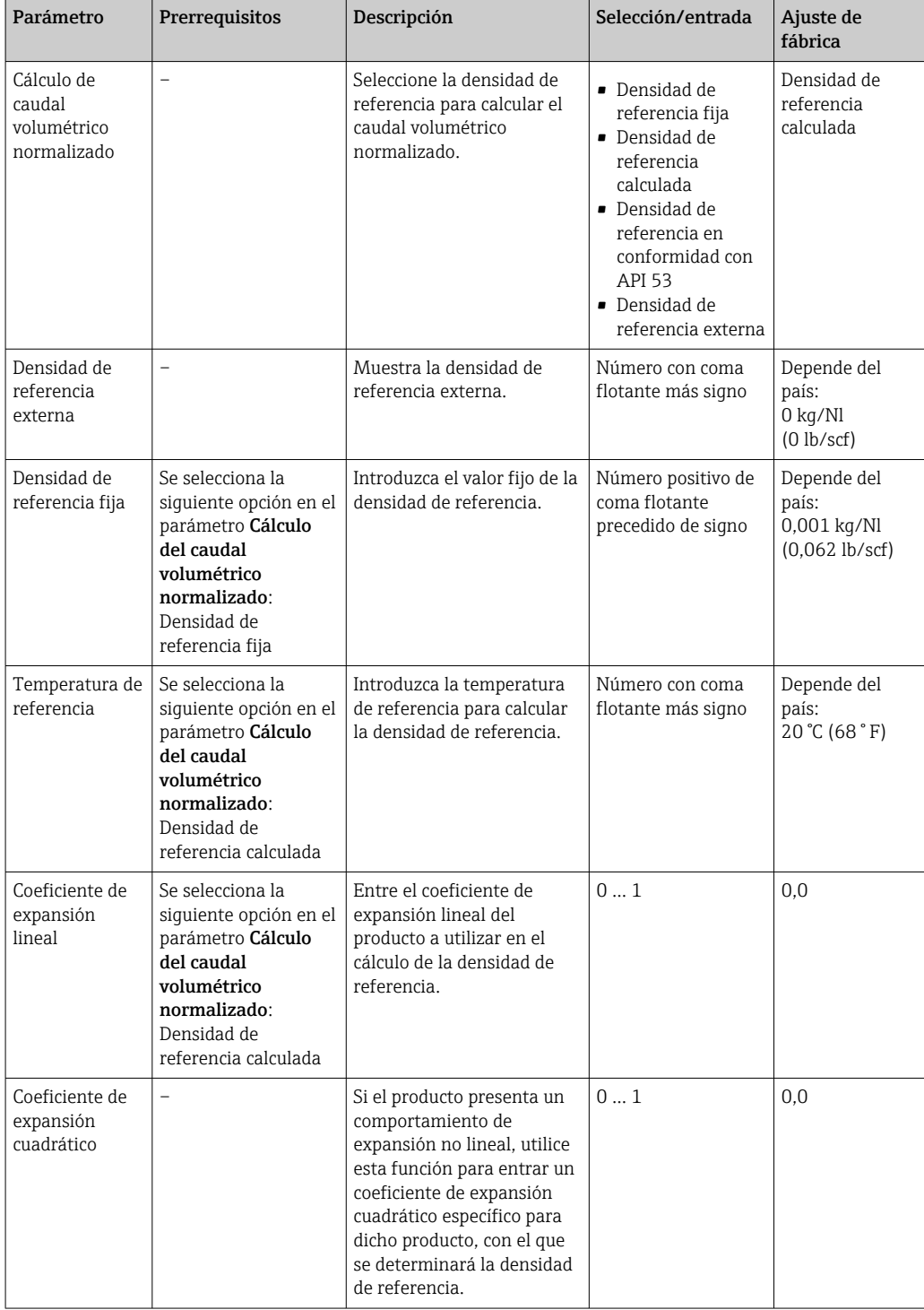

### <span id="page-55-0"></span>10.4.3 Realización de un ajuste del sensor

El submenú Ajuste del sensor contiene parámetros que pertenecen a las funcionalidades del sensor.

#### Ruta de navegación

Menú "Ajuste" → Ajuste avanzado → Ajuste del sensor

#### Estructura del submenú

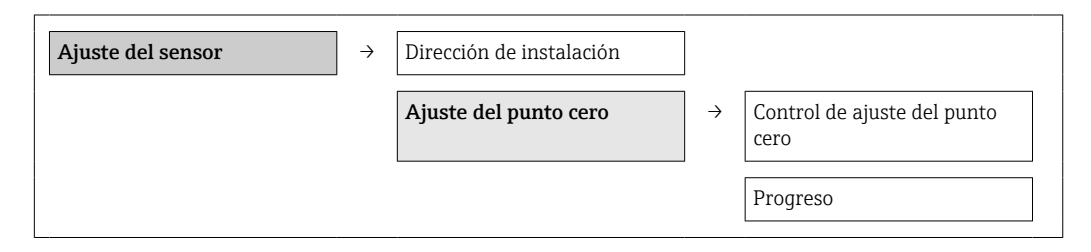

#### Visión general sobre los parámetros con una breve descripción de los mismos

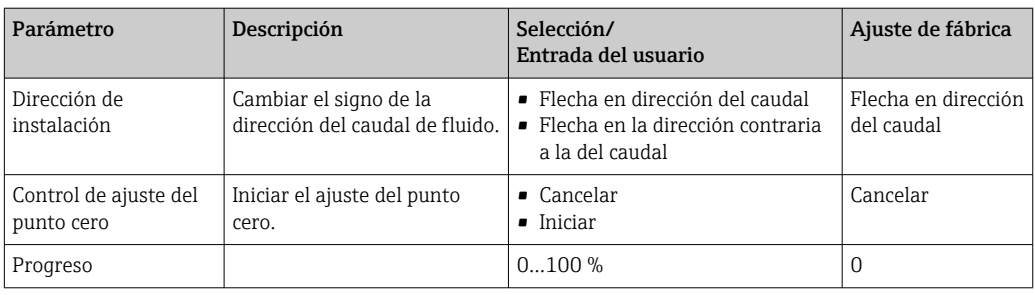

### 10.4.4 Configurar el totalizador

Puede configurar los distintos totalizadores accediendo a los tres submenús Totalizador 1-3.

#### Ruta de navegación

Menú "Ajuste" → Ajuste avanzado → Totalizador 1-3

#### Estructura del submenú

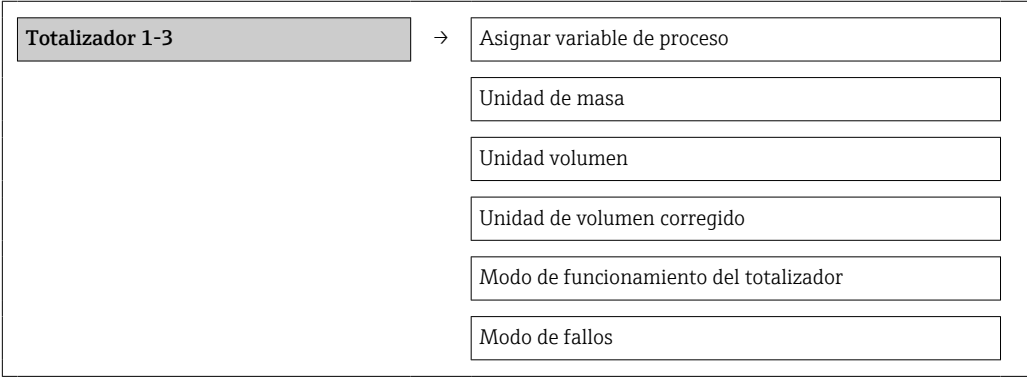

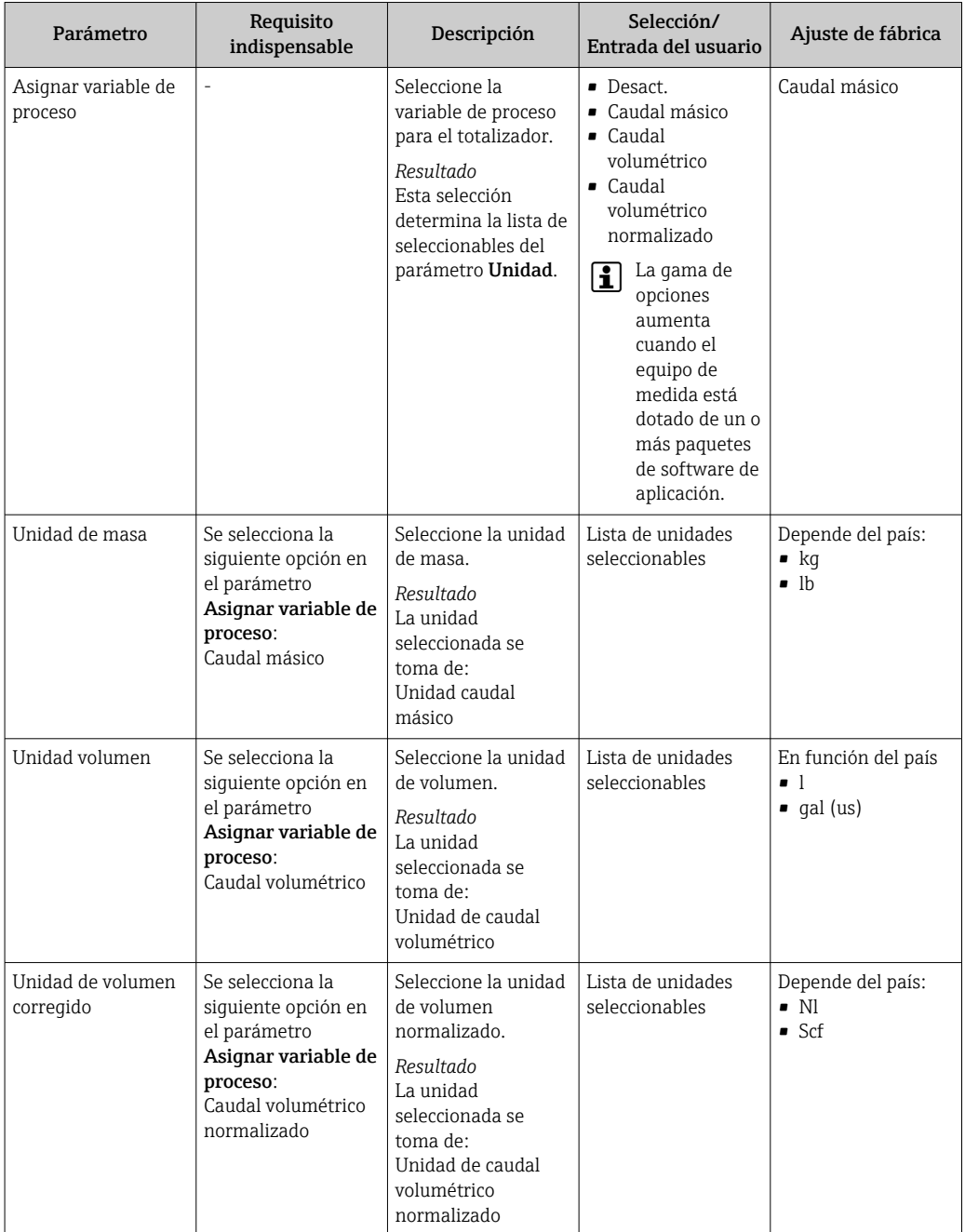

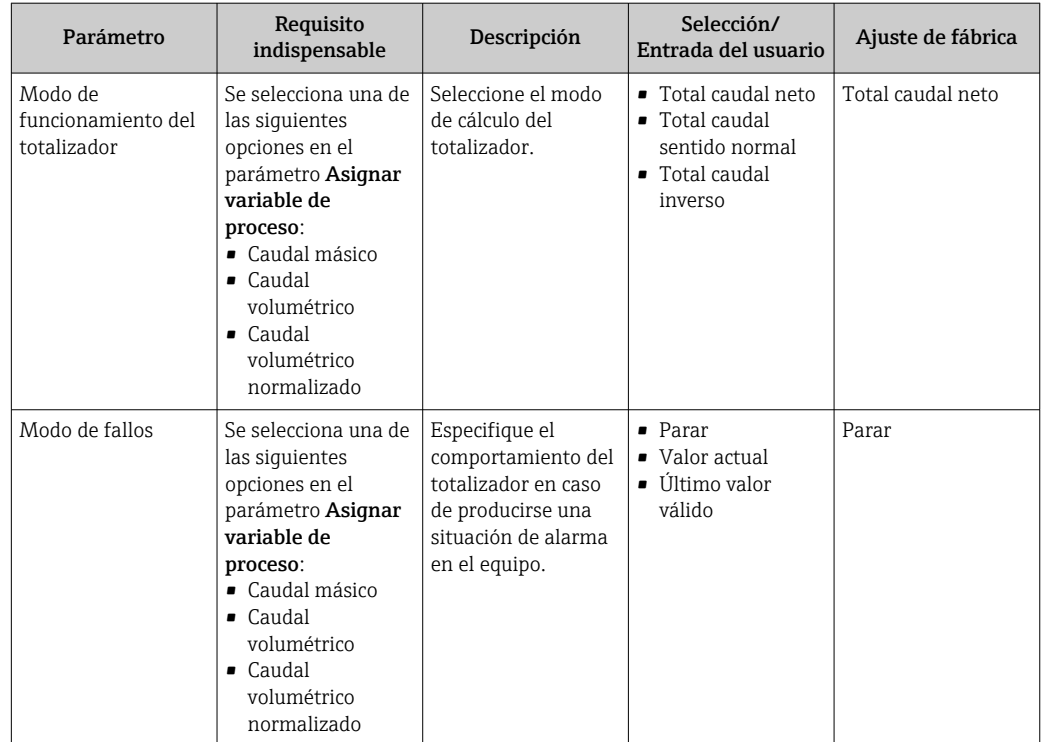

# 10.5 Simulación

El submenú Simulación permite simular, en ausencia de un flujo real, distintas variables de proceso y el modo de alarma durante un proceso así como verificar el funcionamiento de las cadenas señales que se emiten corriente abajo (válvulas de conmutación o lazos cerrados de control).

#### Ruta de navegación

Menú "Diagnóstico" → Simulación

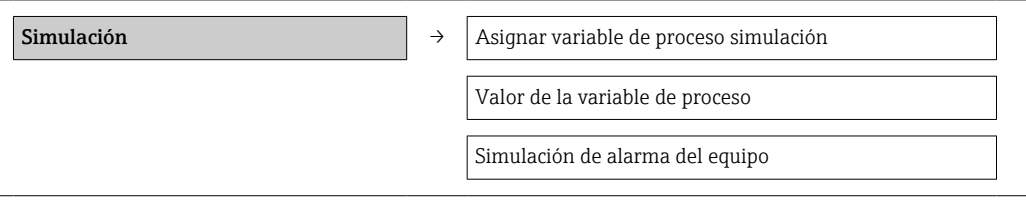

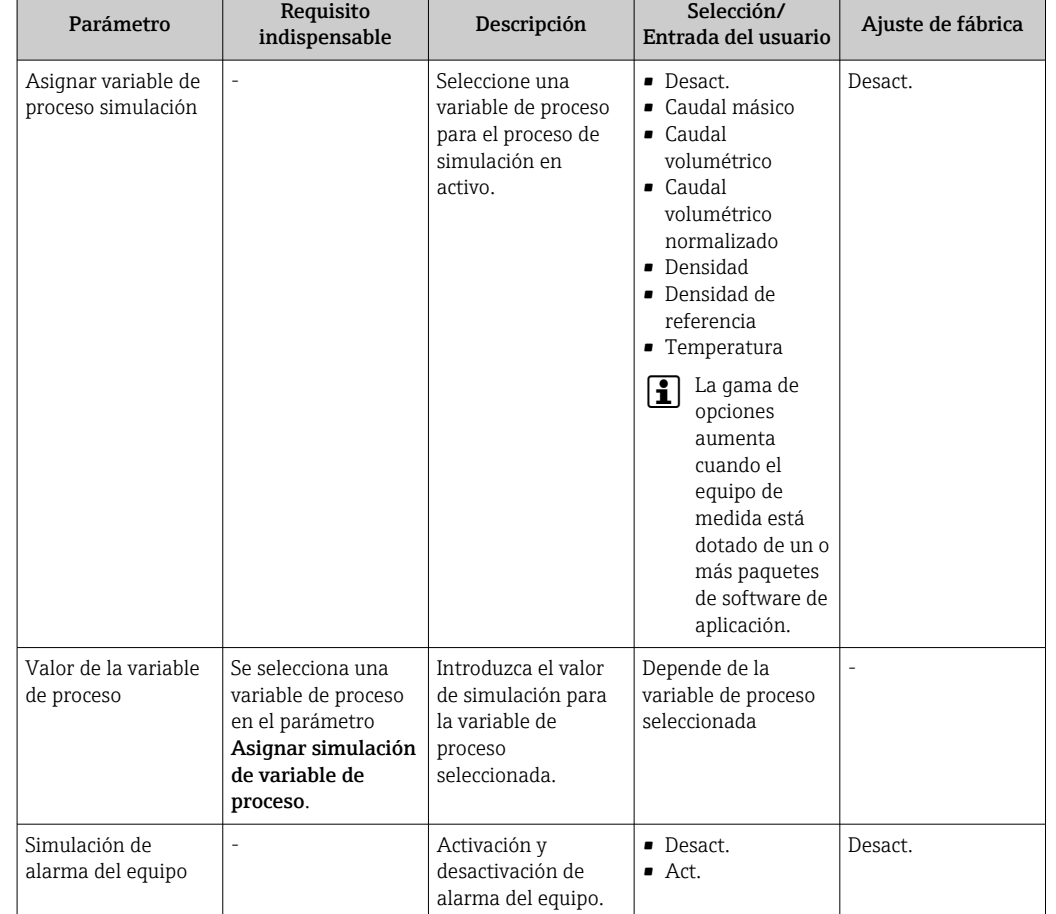

## <span id="page-58-0"></span>10.5.1 Visión general sobre los parámetros con una breve descripción de los mismos

# 10.6 Protección de los parámetros de configuración contra accesos no autorizados

Dispone de las siguientes opciones para proteger la configuración del equipo de medida contra modificaciones indeseadas tras la puesta en marcha: protección contra escritura mediante microinterruptor

## 10.6.1 Protección contra escritura mediante microinterruptor

El microinterruptor de protección contra escritura permite bloquear el acceso con escritura a todo el menú de configuración, excepto al de los siguientes parámetros:

- Presión externa
- Temperatura externa
- Densidad de referencia
- Todos los parámetros para configurar el totalizador

Los valores de los parámetros solo pueden leerse y ya no pueden editarse:

- Mediante interfaz de servicio (CDI)
- Mediante Modbus RS485

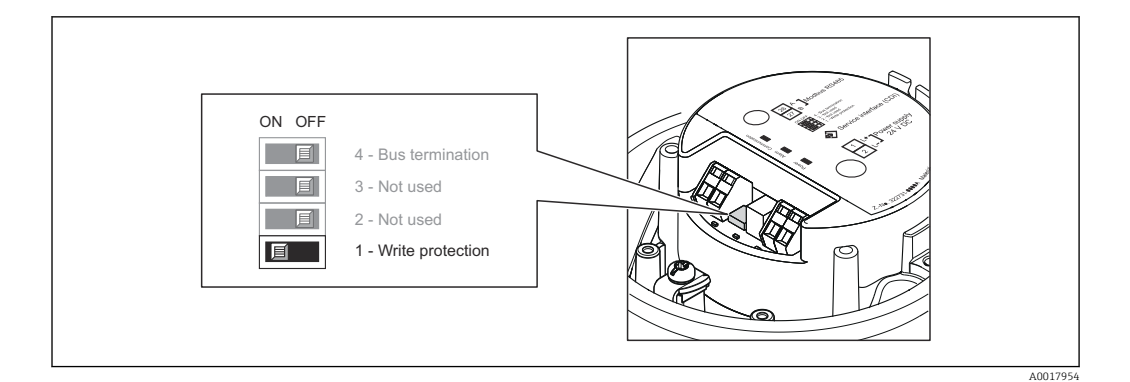

- 1. Según la versión del cabezal: afloje el tornillo de bloqueo o de sujeción de la tapa del cabezal.
- 2. Según el tipo de cabezal, desenrosque o abra la tapa del cabezal.
- 3. Al poner el microinterruptor de protección contra escritura, que se encuentra en el módulo de electrónica principal, en la posición ON, se activa la protección por hardware contra escritura. Al poner el microinterruptor de protección contra escritura, que se encuentra en el módulo de electrónica principal, en la posición OFF (ajuste de fábrica), se desactiva la protección por hardware contra escritura.
	- Si la protección por hardware contra escritura está activada, se visualiza la opción Prot. escrit. HW en el parámetro Estado bloqueo →  $\triangleq$  61; si está desactivada, no se visualiza ninguna opción en el parámetro **Estado bloqueo**  $\rightarrow \Box$  61
- 4. Para volver a montar el transmisor, invierta los pasos del desmontaje.

# <span id="page-60-0"></span>11 Configuración

# 11.1 Leer el estado de bloqueo del equipo

Los tipos de protección contra escritura activos pueden determinarse en el parámetro Estado de bloqueo.

### Ruta de navegación

Menú "Indicador/Configuración" → Estado de bloqueo

#### *Funciones del parámetro "Estado de bloqueo"*

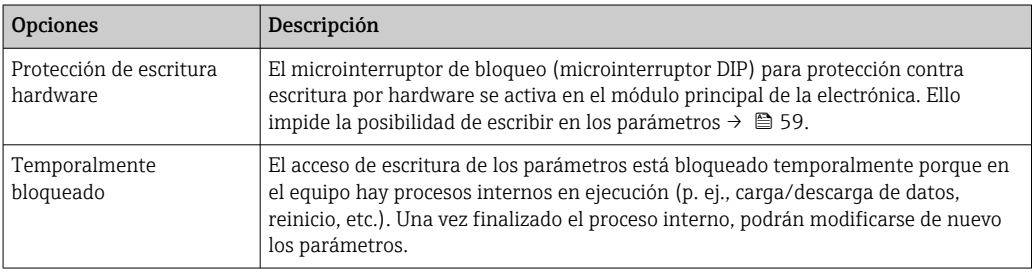

# 11.2 Lectura de los valores medidos

Puede leer todos los valores medidos utilizando el menú Valores medidos.

#### Ruta de navegación

Diagnósticos → Valores medidos

## 11.2.1 Variables de proceso

El submenú Variables de proceso contiene todos los parámetros necesarios para visualizar los valores efectivos de las distintas variables de proceso.

#### Ruta de navegación

Menú "Diagnósticos" → Valores medidos → Variables de proceso

#### Estructura del submenú

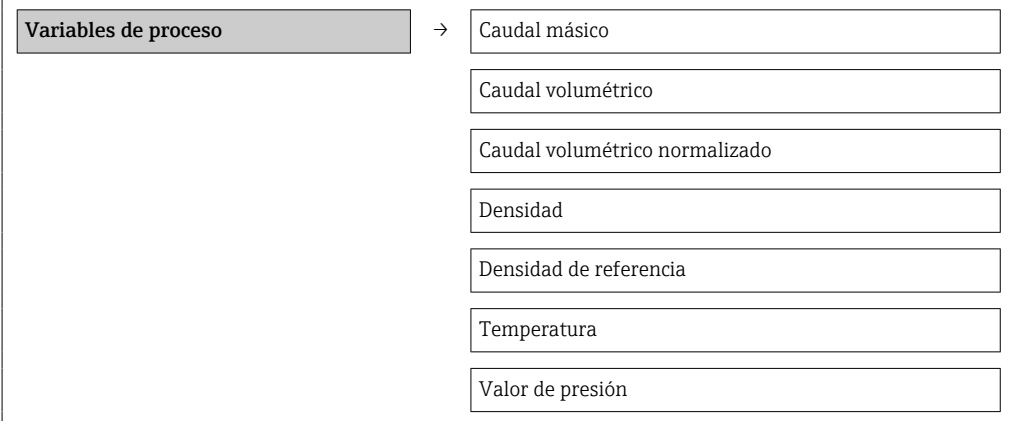

#### Visión general sobre los parámetros con una breve descripción de los mismos

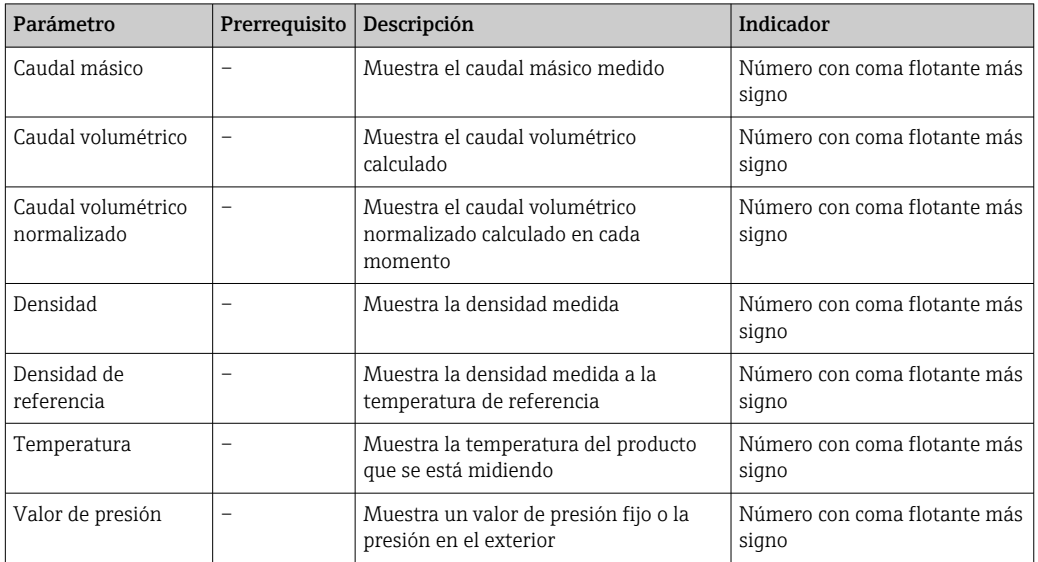

*Visión general sobre los parámetros con una breve descripción de los mismos*

## 11.2.2 Totalizador

El submenú Totalizador contiene todos los parámetros necesarios para visualizar los valores medidos efectivos de cada totalizador.

### Ruta de navegación

Menú "Diagnóstico" → Valores medidos → Totalizador

#### Estructura del submenú

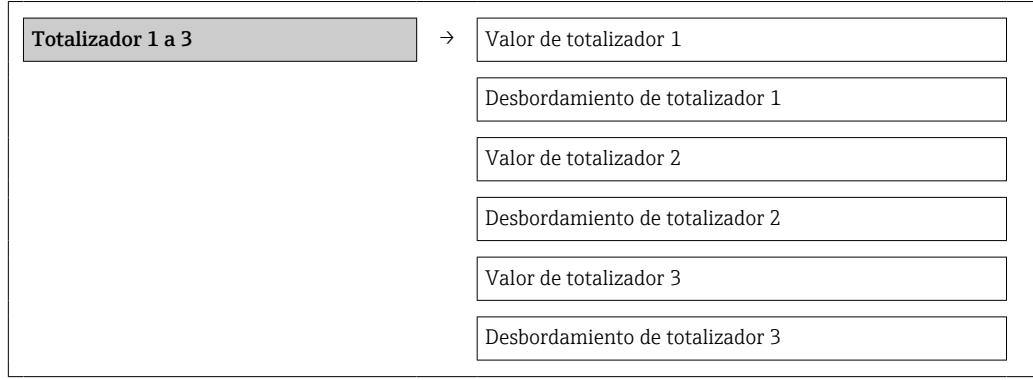

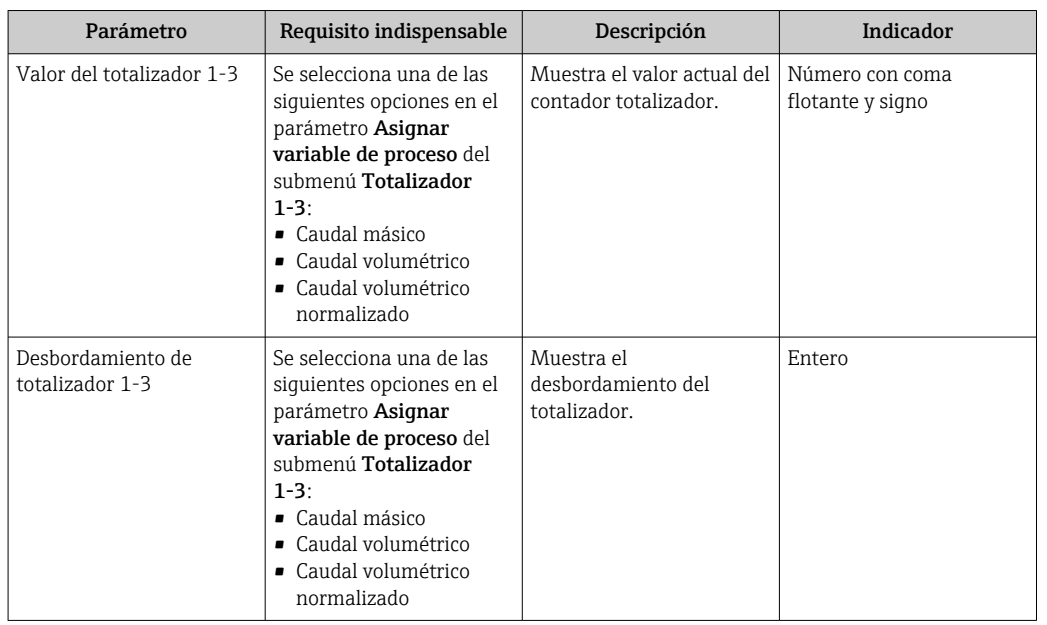

#### Visión general sobre los parámetros con una breve descripción de los mismos

# 11.3 Adaptar el instrumento de medición a las condiciones del proceso

Dispone de lo siguiente para este fin:

- **Parámetros de configuración básicos en el menú Ajuste →**  $\triangleq 46$
- Parámetros de configuración avanzados en el menú Ajuste avanzado [→ 54](#page-53-0)

## 11.4 Reiniciar un totalizador

En el submenú Operación dispone de 2 parámetros con varias opciones para reiniciar/ resetear los tres totalizadores:

• Control totalizador 1-3

• Resetear todos los totalizadores

#### Ruta de navegación

Menú "Visualiz./operac."→ Operación

*Alcance funcional del parámetro "Control del totalizador"*

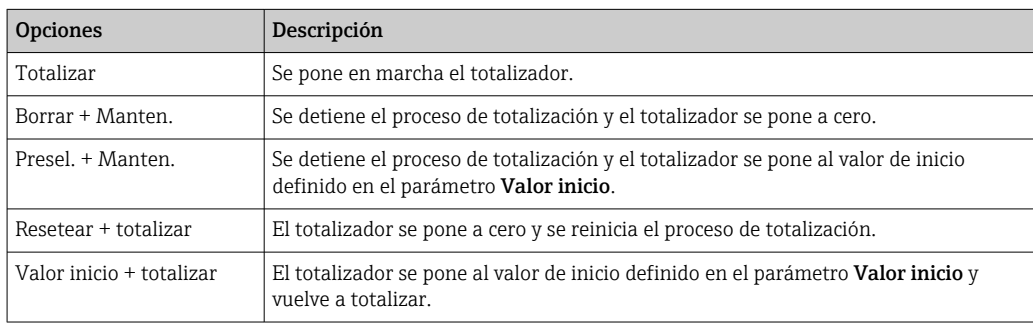

*Alcance funcional del parámetro "Resetear todos los totalizadores"*

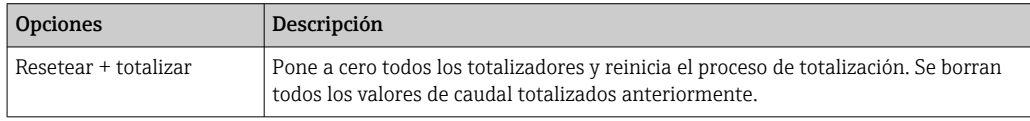

*Submenú "Configuración"*

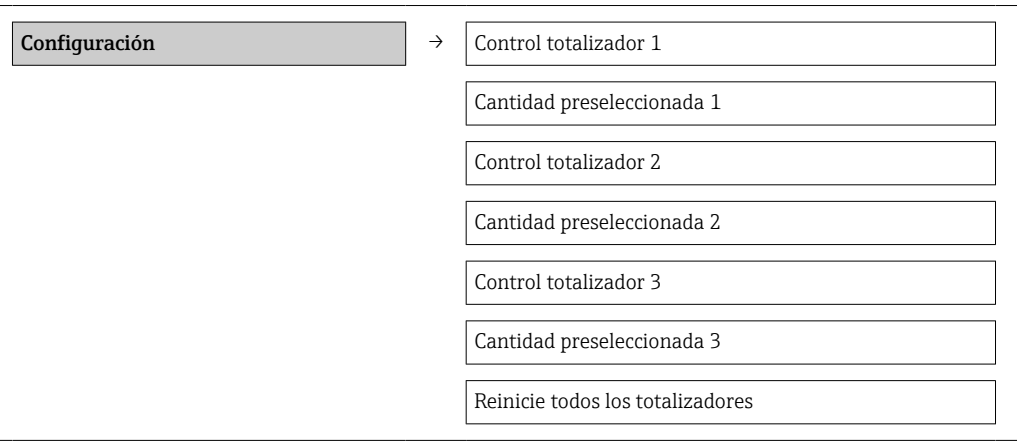

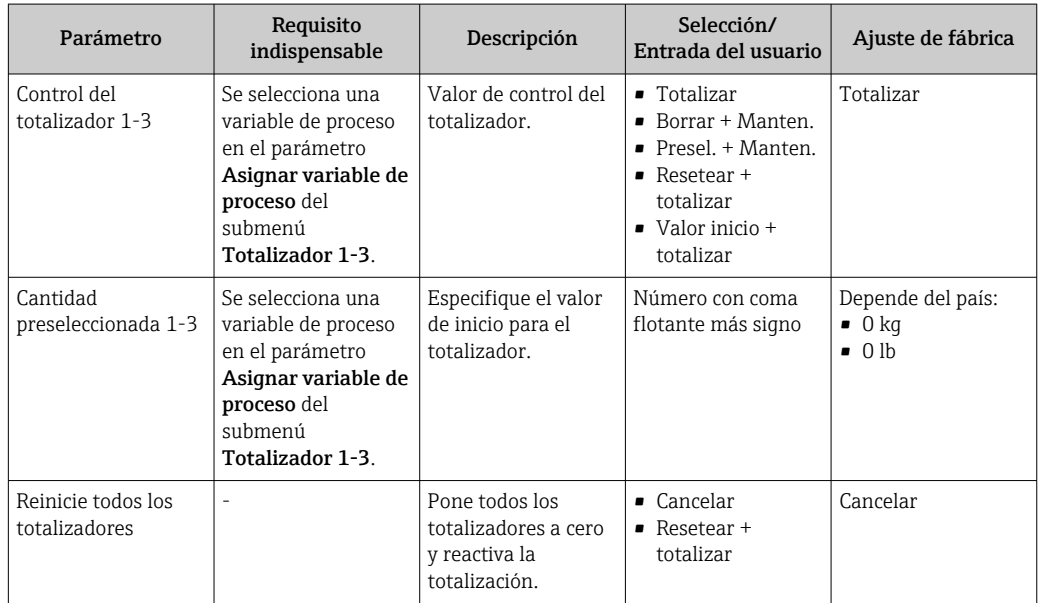

# 12 Diagnósticos y localización y resolución de fallos

# 12.1 Localización y resolución de fallos en general

### *En las señales de salida*

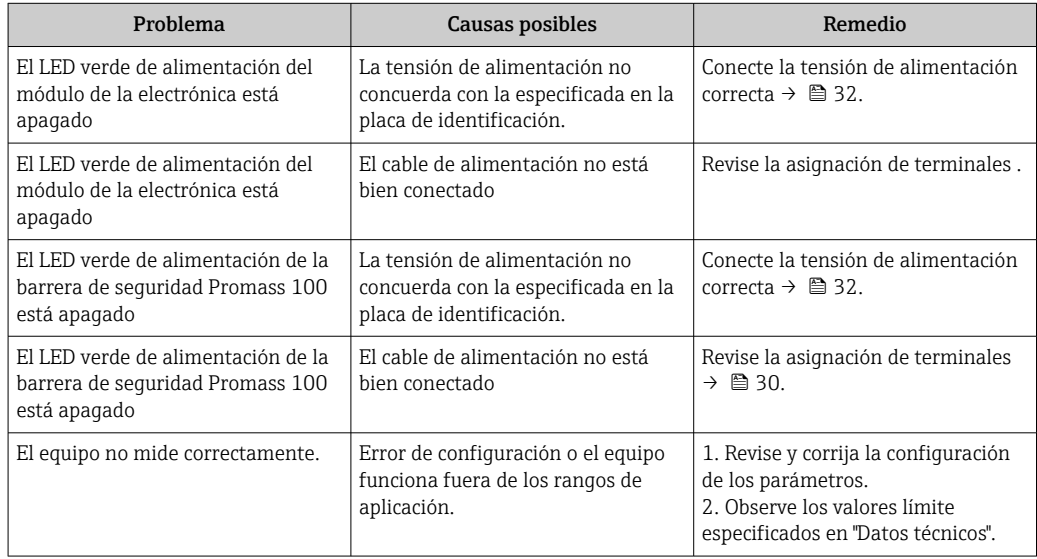

#### *Para el acceso*

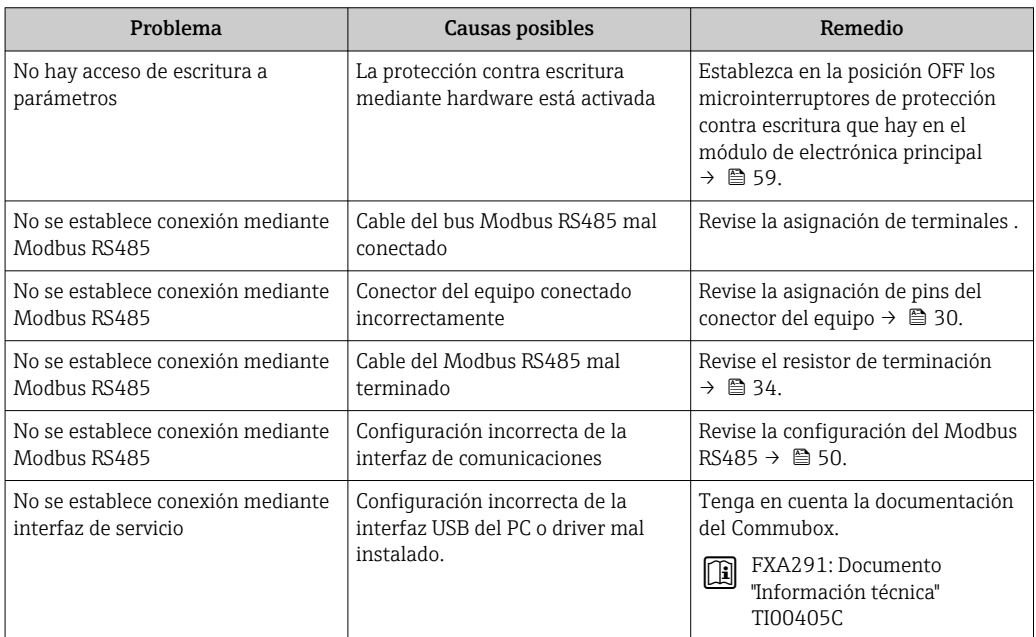

# 12.2 Información de diagnóstico mediante diodos luminiscentes

### 12.2.1 Transmisor

Los distintos diodos luminiscentes (LED) que presenta el módulo de la electrónica del transmisor proporcionan información sobre el estado del equipo.

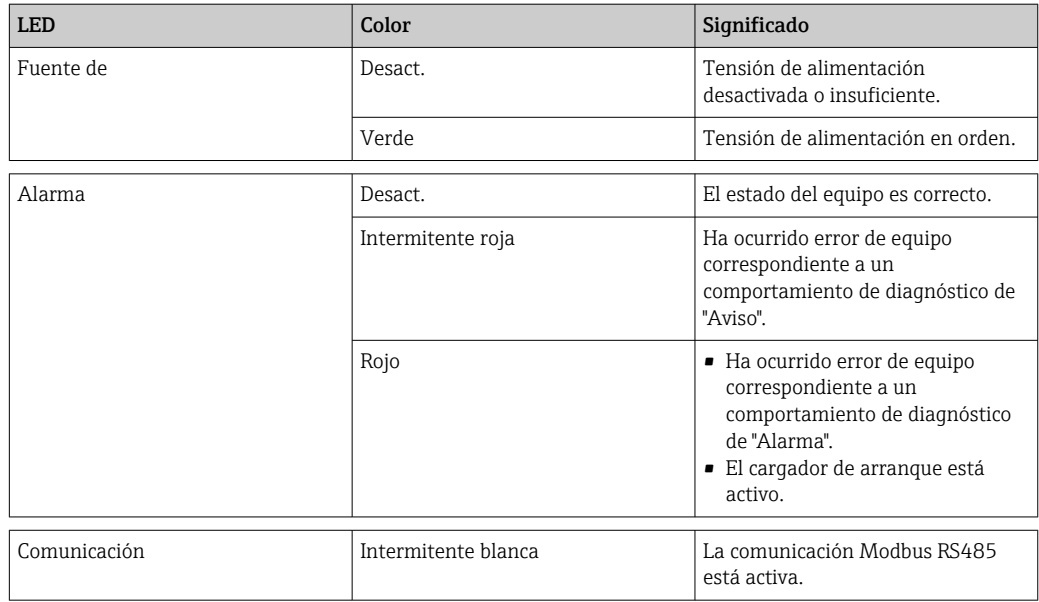

## 12.2.2 Barrera de seguridad Promass 100

Diversos diodos electroluminiscentes (LED) de la barrera de seguridad Promass 100 proporcionan información de estado.

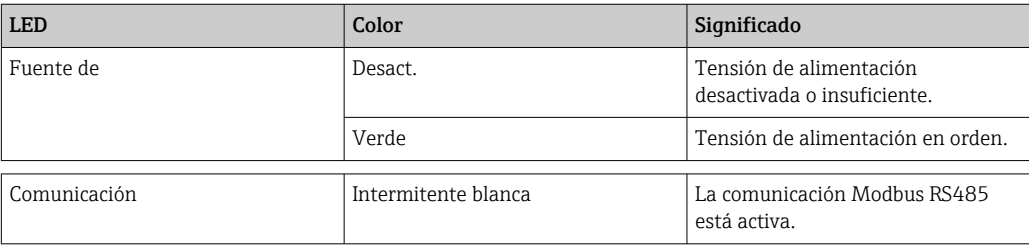

# <span id="page-66-0"></span>12.3 Información de diagnóstico en FieldCare

## 12.3.1 Opciones de diagnóstico

Cualquier fallo que detecta el instrumento de medición aparece indicado en la página de inicio del software de configuración a la que se accede a la que establece la conexión.

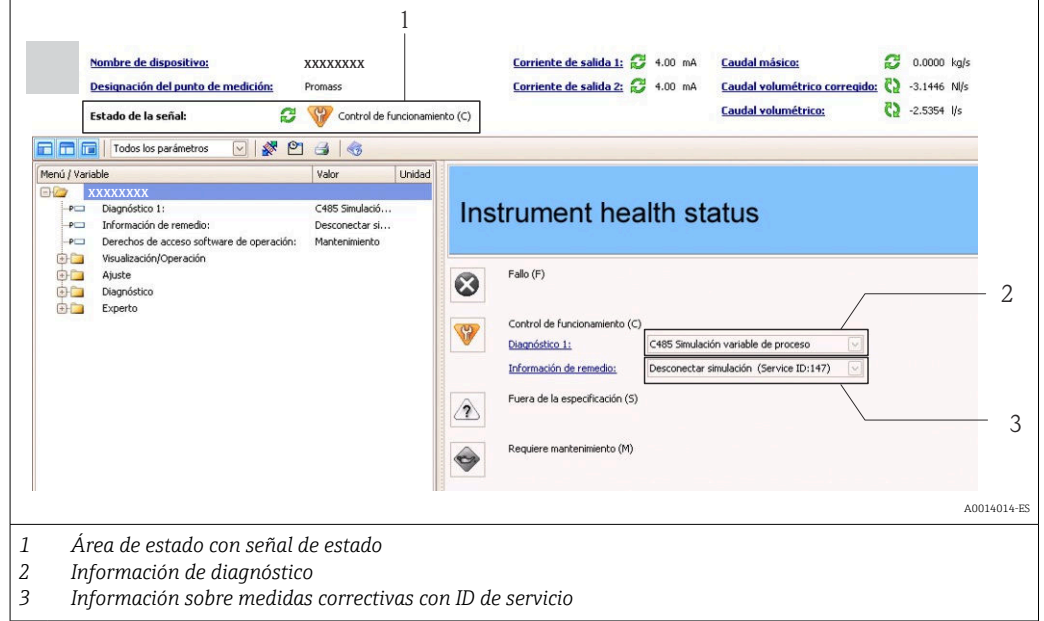

Además, los eventos de diagnóstico ocurridos pueden visualizarse asimismo en el menú Diagnósticos:

- Mediante parámetros
- Mediante submenú  $\rightarrow$   $\blacksquare$  73

#### Señales de estado

Las señales de estado proporcionan información sobre el estado y grado de fiabilidad del equipo por medio de una clasificación de las causas de la información de diagnóstico (evento de diagnóstico).

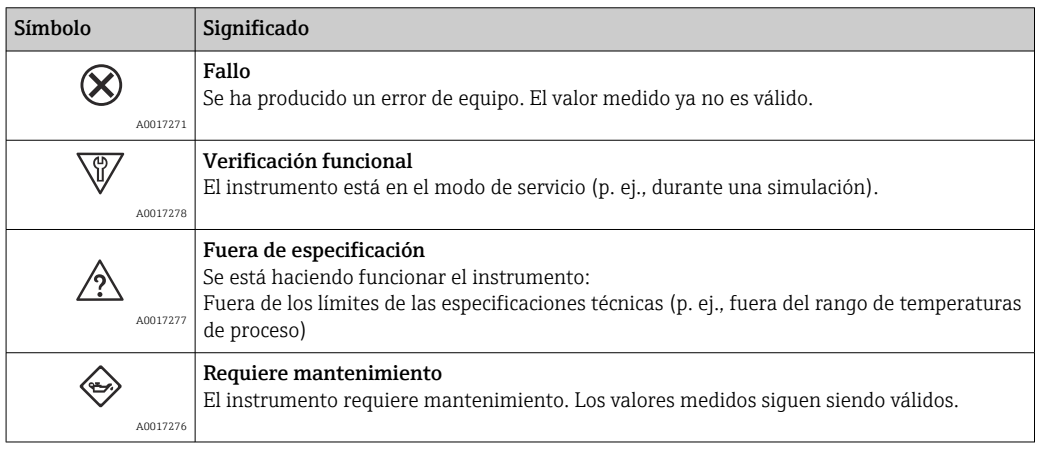

Las señales de estado se clasifican conforme a la norma VDI/VDE 2650 y las recomendaciones NAMUR 107.

#### Información de diagnóstico

Mediante la información de diagnóstico pueden identificarse los fallos. Un texto corto le proporciona información sobre el fallo.

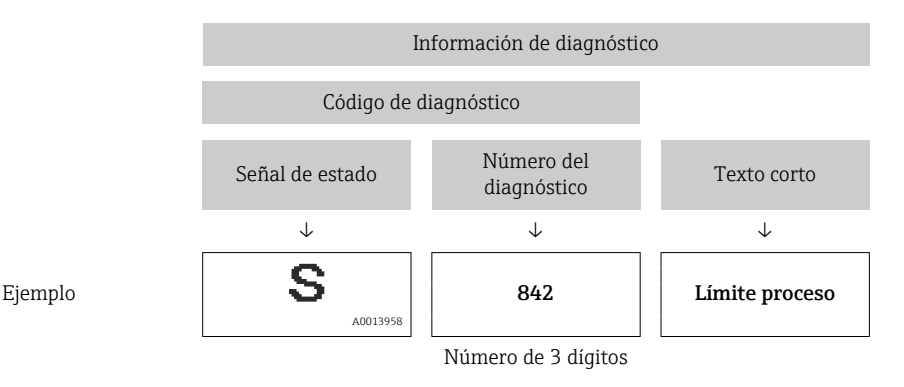

### 12.3.2 Acceder a información acerca de medidas de subsanación

Para cada evento de diagnóstico hay información con remedios para rectificar rápidamente el problema en cuestión a la que puede accederse:

- En la página de inicio
	- Las medidas de subsanación se visualizan en un campo independiente, por debajo de la información de diagnósticos.
- En el menú Diagnósticos Las medidas de subsanación pueden abrirse en el área de trabajo de la pantalla indicadora.

El usuario está en el menú Diagnósticos.

1. Acceder al parámetro deseado.

- 2. En el lado derecho del área de trabajo, colocándose con el ratón sobre el parámetro.
	- Aparece una herramienta del software con información sobre remedios para el evento de diagnóstico en cuestión.

## 12.4 Información de diagnóstico mediante interfaz de comunicaciones

### 12.4.1 Lectura de la información de diagnóstico

La información de diagnóstico puede leerse utilizando las direcciones de registro de Modbus RS485.

- Mediante dirección de registro  $6821$  (tipo de dato = ristra): código de diagnóstico, p. ej., F270
- $\bullet$  Mediante dirección de registro 6859 (tipo de dato = entero): número del diagnóstico, p. ej., 270

Para una visión general sobre los eventos de diagnóstico, incluyendo número de los  $\mathbf{a}$ diagnósticos y códigos de los diagnósticos  $\rightarrow$   $\blacksquare$  70

### 12.4.2 Configuración del modo de respuesta ante error

El modo de respuesta ante error en comunicaciones Modbus RS485 puede configurarse en el submenú Comunicación, utilizando 2 parámetros.

Ruta de navegación

Menú "Ajuste" → Comunicación

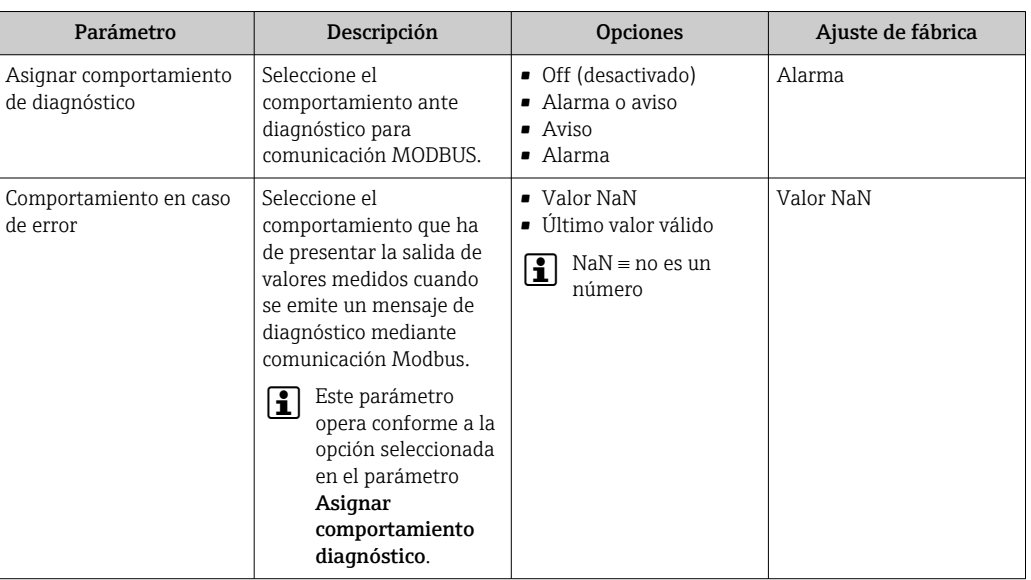

<span id="page-68-0"></span>*Visión general sobre los parámetros con una breve descripción de los mismos*

# 12.5 Adaptar la información de diagnósticos

### 12.5.1 Adaptar el comportamiento diagnóstico

A cada número de diagnóstico se le ha asignado en fábrica un determinado comportamiento del equipo. El usuario puede modificar estas asignaciones a determinados números de diagnóstico para lo que tiene que utilizar el parámetro Diagnóstico núm. xxx .

#### Ruta de navegación

Menú "Experto" → Sistema → Manejo diagnóstico → Comportamiento diagnóstico → Asignar comportamiento para diagnóstico núm. xxx

Puede asignar las siguientes opciones de comportamiento a un número de diagnóstico:

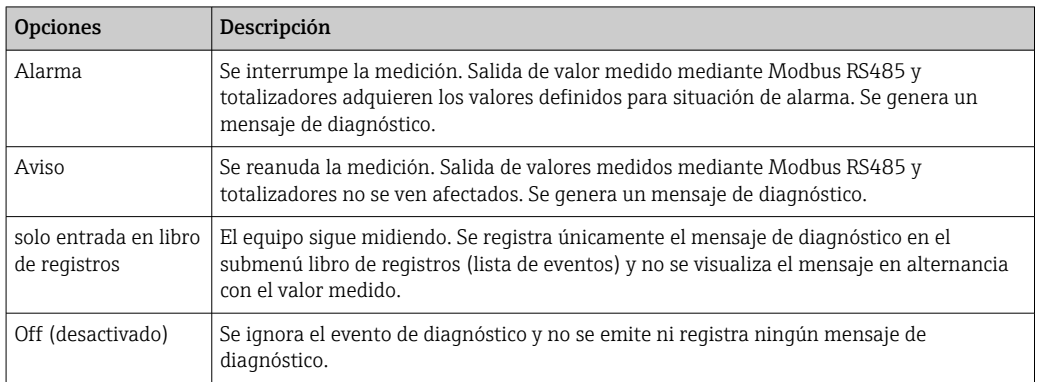

# <span id="page-69-0"></span>12.6 Visión general sobre informaciones de diagnóstico

La cantidad de información de diagnóstico aumenta cuando el equipo de medición está dotado de uno o más softwares de aplicación.

*Diagnósticos sobre el sensor*

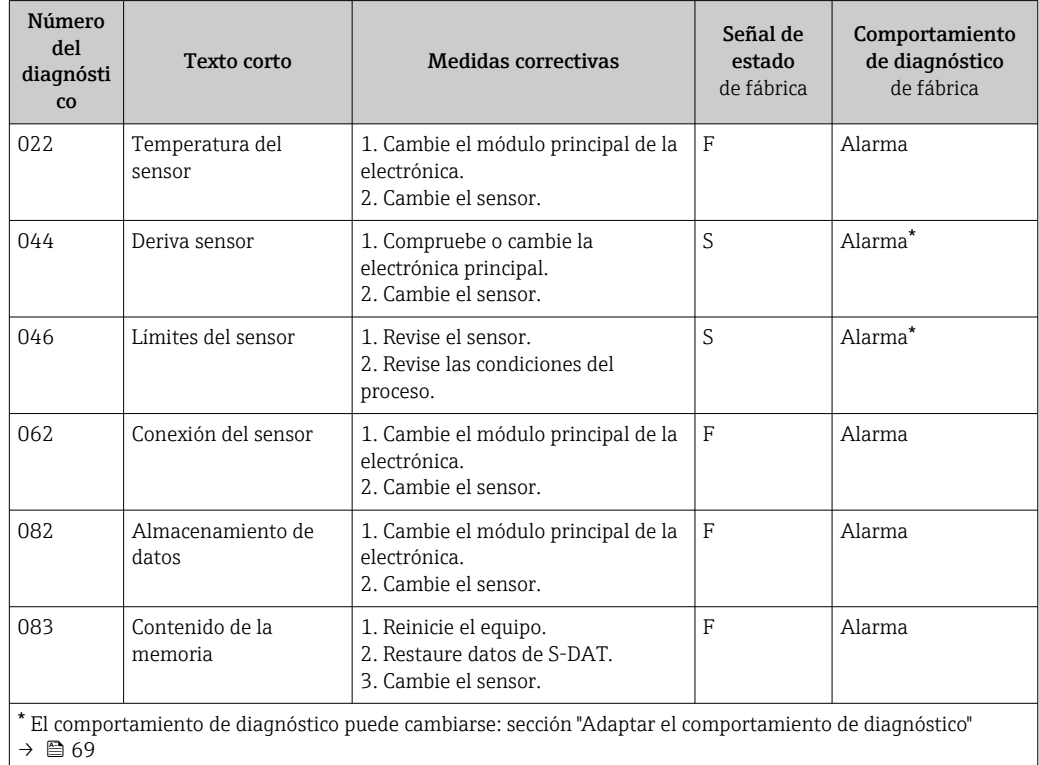

*Diagnósticos sobre la electrónica*

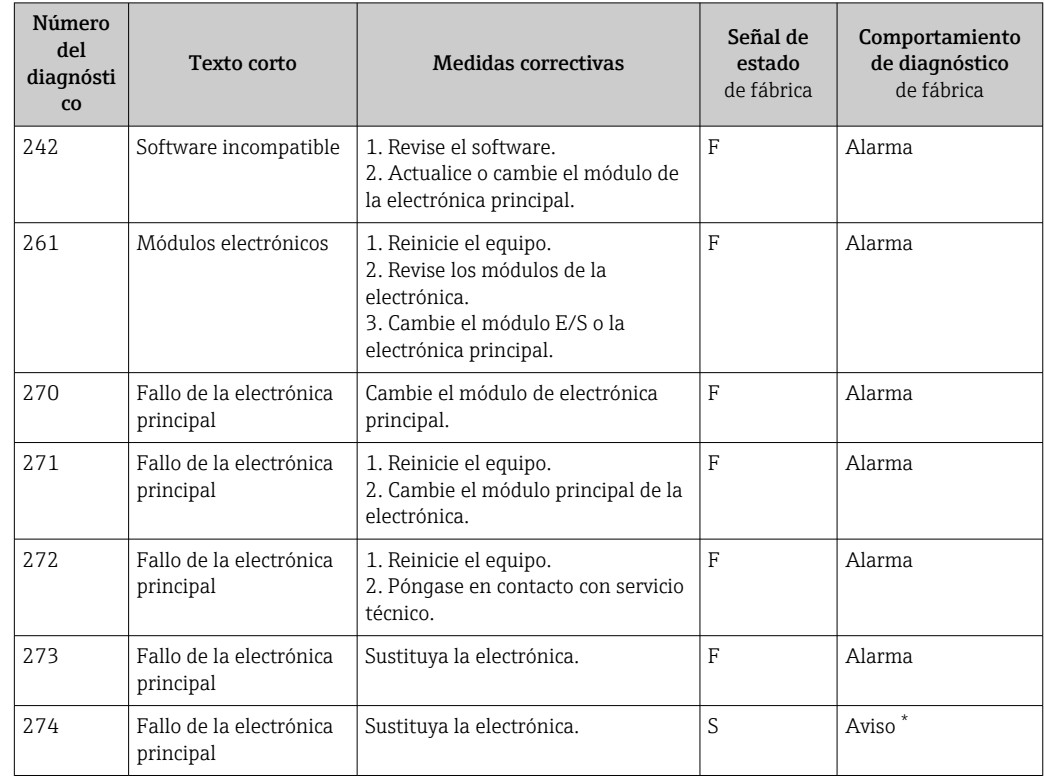

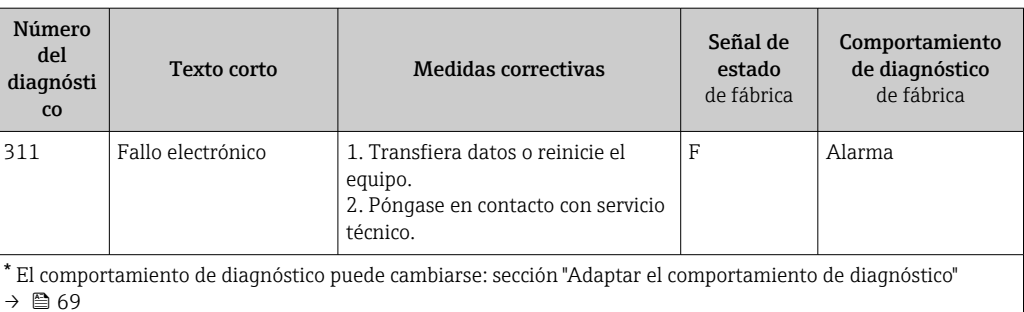

*Diagnósticos sobre la configuración*

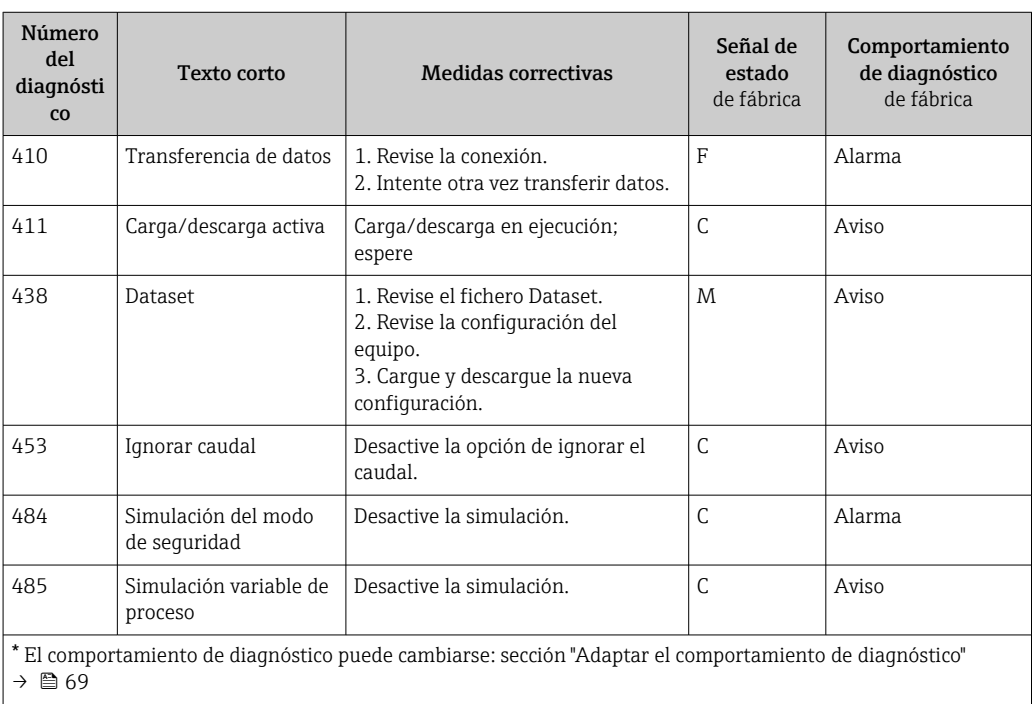

## *Diagnósticos sobre el proceso*

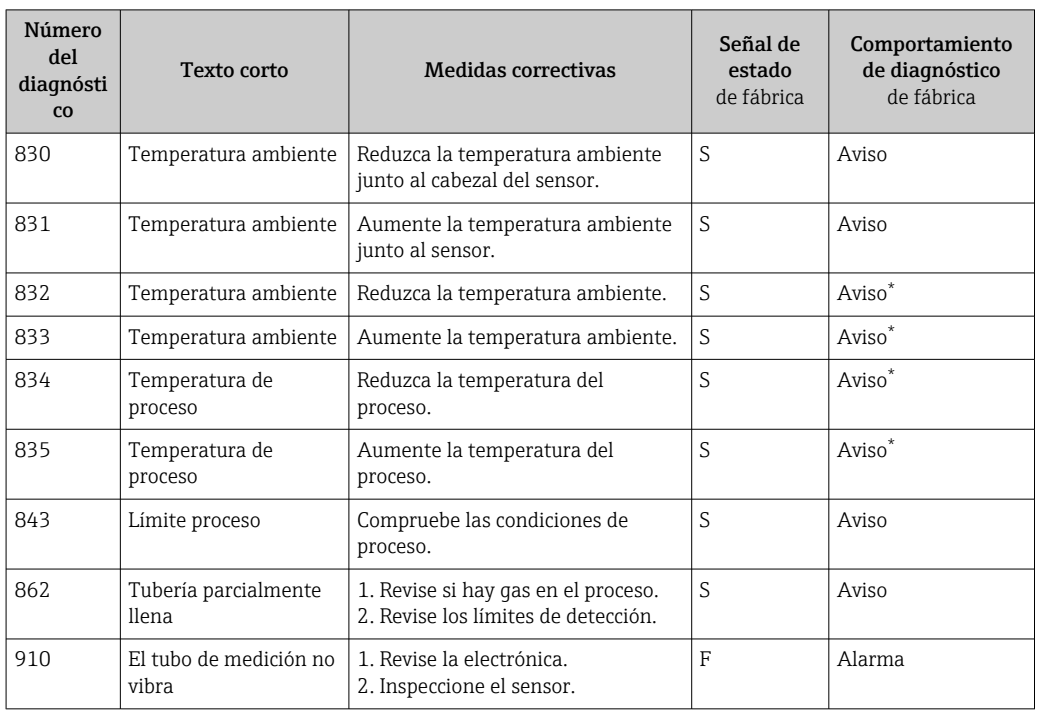

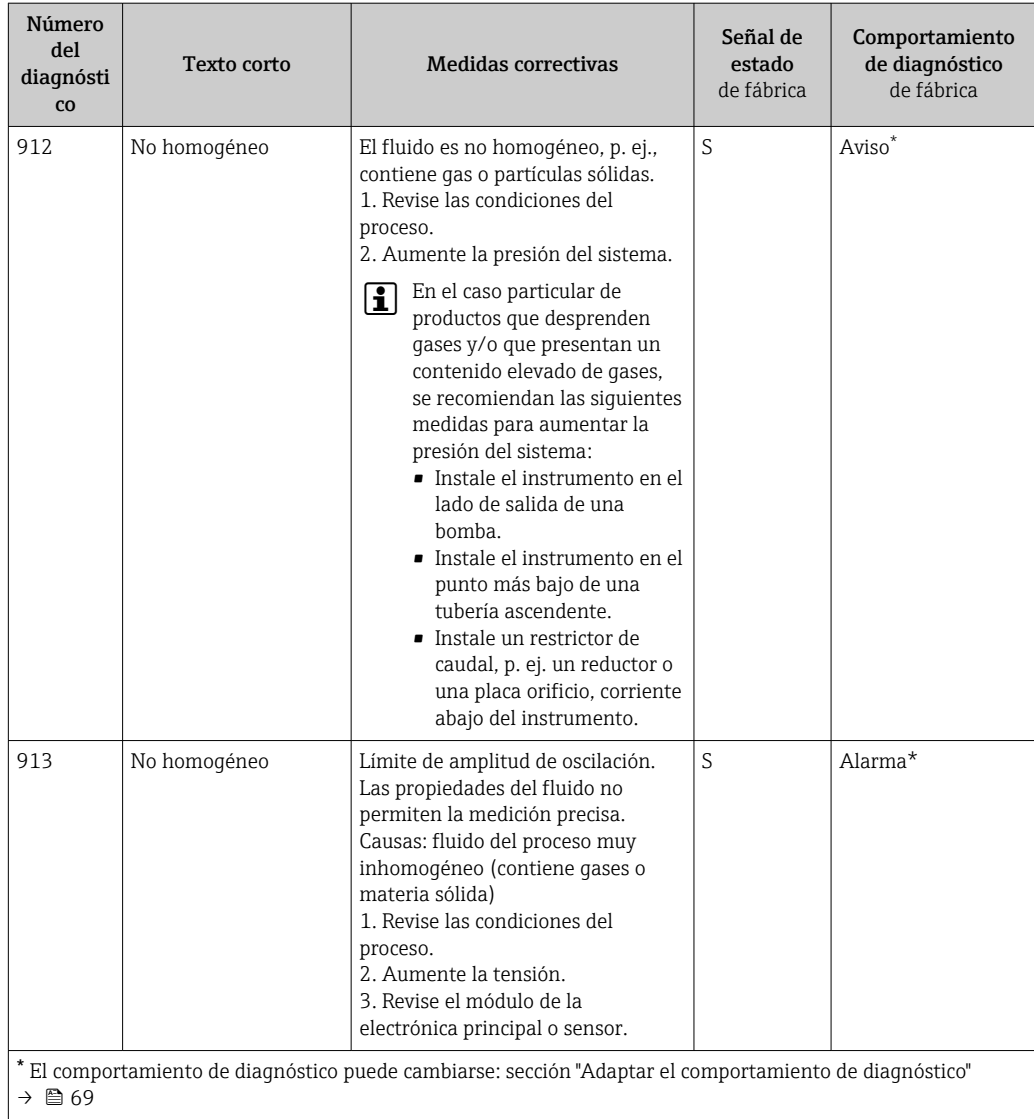

# 12.7 Eventos de diagnóstico pendientes

El menú Diagnóstico permite al usuario visualizar el evento de diagnóstico en curso y los eventos de diagnóstico previos por separado.

### Ruta de navegación

- Menú "Diagnóstico" → Diagnóstico actual
- Menú "Diagnóstico" → Diagnóstico anterior
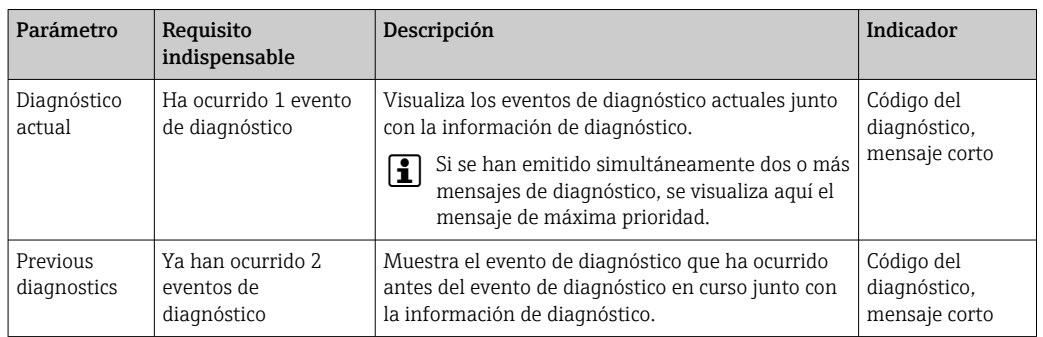

<span id="page-72-0"></span>*Visión general sobre los parámetros con una breve descripción de los mismos*

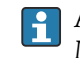

A fin de acceder a las medidas para rectificar un evento de diagnóstico: Mediante software de configuración "FieldCare» [→ 68](#page-67-0)

El resto de eventos de diagnóstico pendientes pueden verse en la opción Lista de diagnósticos del submenú →  $\triangleq$  73

### 12.8 Lista de diagnósticos

El el submenú Lista diagnósticos puede visualizarse hasta 5 eventos de diagnóstico actualmente pendientes junto con información relativa al diagnóstico. Si hay más de 5 eventos de diagnóstico pendientes, el indicador visualiza los cinco de más prioridad.

### Ruta de navegación

Menú "Diagnóstico" → Lista diagnóstico

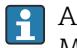

A fin de acceder a las medidas para rectificar un evento de diagnóstico: Mediante software de configuración "FieldCare» →  $\triangleq 68$ 

### 12.9 Libro de registro de eventos

### 12.9.1 Historia de eventos

Puede encontrar un resumen cronológico de los mensajes de evento emitidos en la lista de eventos, siendo en número máximo que presenta el de 20 entradas de mensaje. Esta lista puede visualizarse mediante FieldCare, si fuera necesario.

#### Ruta de navegación

Lista de eventos:  $\bf{F}$  → Caja herramientas → Funciones adicionales

Para información sobre la lista de eventos, véase la interfaz de visualización de FieldCare  $\rightarrow$   $\blacksquare$  41

Esta historia de eventos incluye entradas de:

• Eventos de diagnóstico  $\rightarrow$   $\blacksquare$  70

• Eventos de información  $\rightarrow$   $\blacksquare$  74

<span id="page-73-0"></span>Además de la indicación de la hora en la que se produjo el evento y de posibles medidas de subsanación, hay también un símbolo junto a cada evento con el que se indica si se trata de un evento que ha ocurrido o que ya ha finalizado:

- Evento de diagnóstico
	- $\bullet$   $\Theta$ : evento que ha ocurrido
	- $\blacktriangleright$   $\ominus$ : evento que ha finalizado
- Evento de información
	- $\Theta$ : evento que se ha producido

A fin de acceder a las medidas para rectificar un evento de diagnóstico: Mediante software de configuración "FieldCare» →  $\triangleq 68$ 

Para filtrar los mensajes de evento que se visualizan →  $\triangleq$  74

### 12.9.2 Filtrar el libro de registro de eventos

Con el parámetro Opciones de filtro puede definir que clase de mensajes de evento desea que se visualicen en el submenú Lista de eventos.

#### Ruta de navegación

Menú "Diagnósticos" → Libro de registro de eventos→ Opciones de filtro

#### Clases de filtro

• Todo

ŀЗ

- $\blacksquare$  Fallo  $(F)$
- Verificación funcional (C)
- Fuera de especificaciones (S)
- Requiere mantenimiento (M)
- Información (I)

### 12.9.3 Visión general sobre eventos de información

A diferencia de los eventos de diagnóstico, los eventos de información se visualizan únicamente en el libro de registros de eventos y no en la lista de diagnósticos.

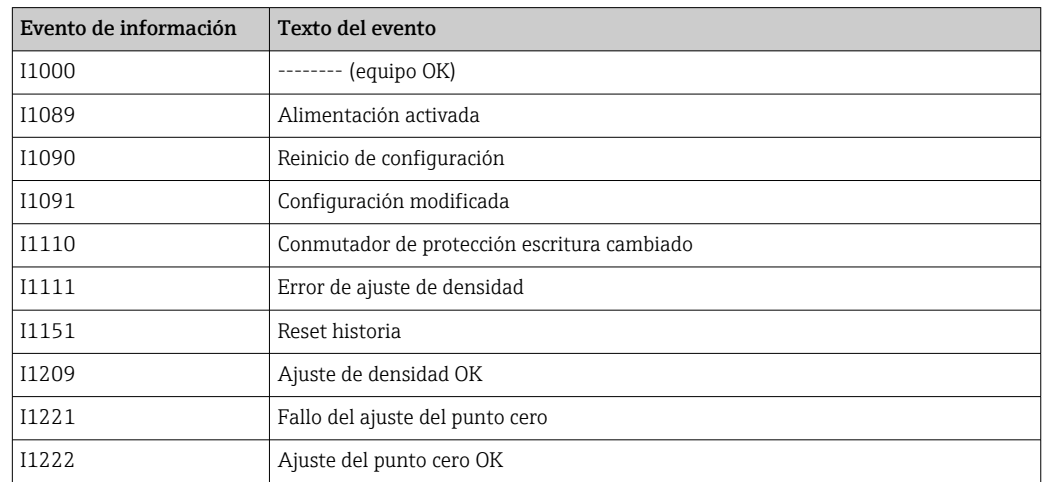

### 12.10 Resetear instrumento de medida

Con el parámetro Reset equipo se puede hacer que el equipo recupere toda la configuración de fábrica o solo una parte de ella recupere unos ajustes dados.

#### Ruta de navegación

Menú "Diagnósticos" menú → Reset equipo → Reset equipo

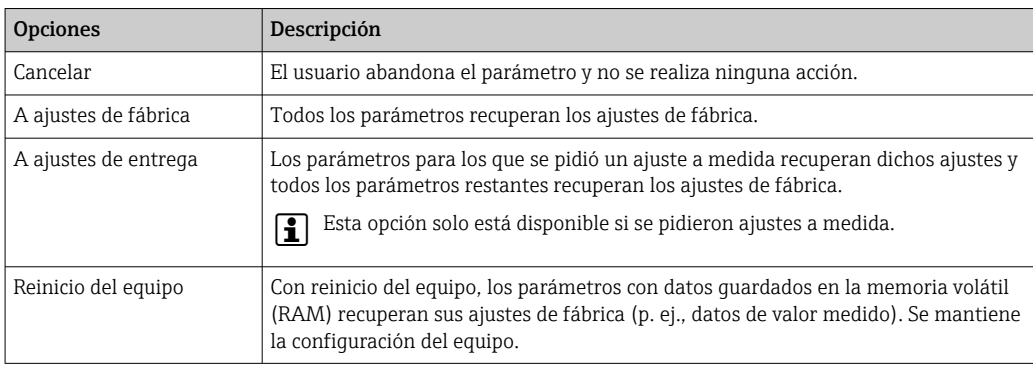

<span id="page-74-0"></span>*Funciones comprendidas en el alcance del parámetro "Reset equipo"*

### 12.11 Información sobre el equipo

El submenú Información del equipo contiene todos los parámetros que muestran distintas informaciones que identifican el equipo.

#### Ruta de navegación

Menú "Diagnósticos" → Información equipo

*Estructura del submenú*

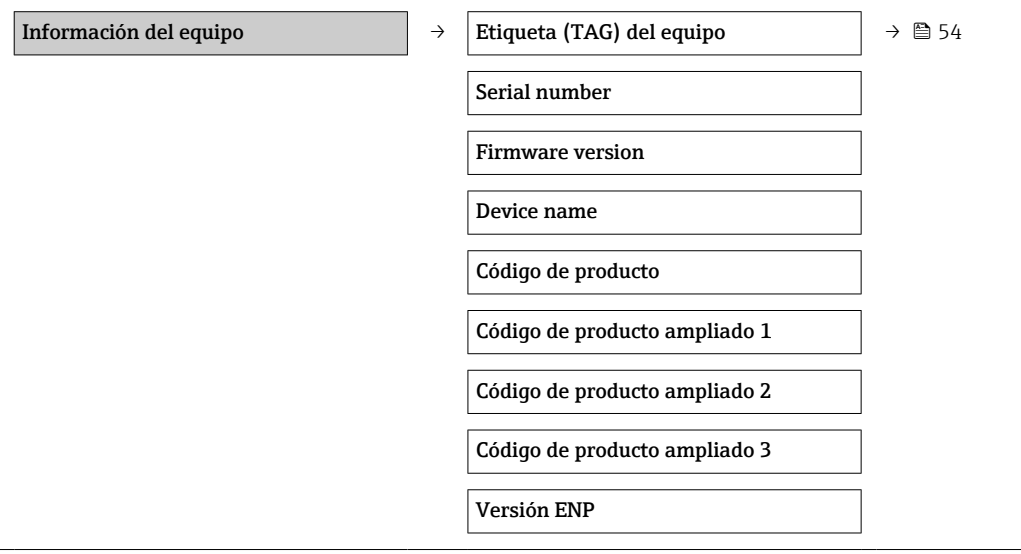

*Visión general sobre los parámetros con una breve descripción de los mismos*

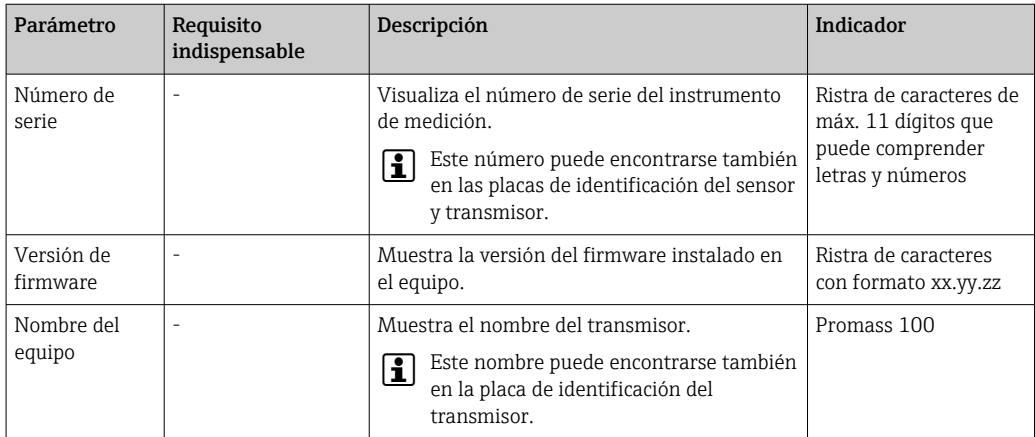

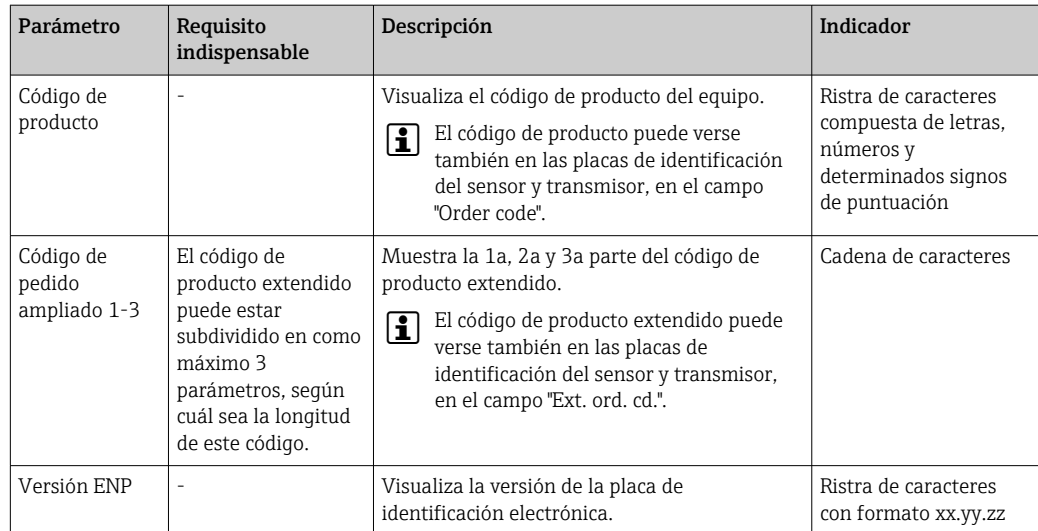

# 12.12 Historia del firmware

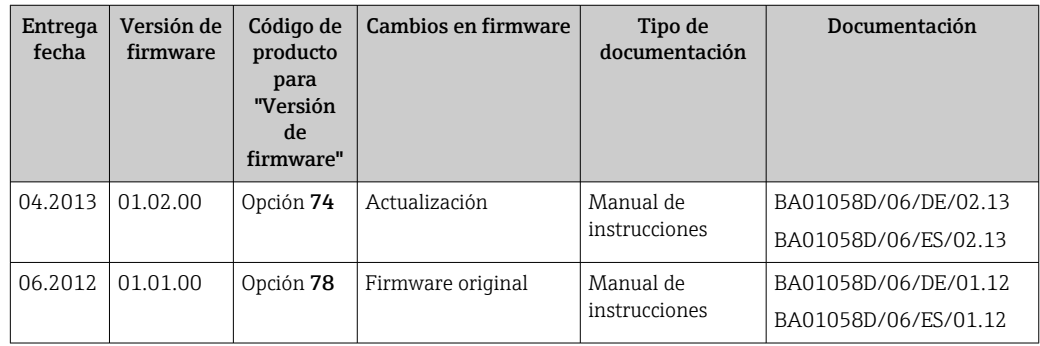

Se puede actualizar el firmware a la versión actual o anterior por medio de la interfaz de servicio (CDI) .

Para asegurar la compatibilidad de una versión de firmware con la anterior, los ficheros descriptores de dispositivos instalados y software de configuración instalado, observe la información sobre el dispositivo indicada en el documento "Información del fabricante".

Puede bajarse un documento de información del fabricante en:

- en la zona de descarga del sitio de Endress+Hauser en Internet: www.endress.com → Download
- Especifique los siguientes detalles:
	- Raíz del producto, p. ej., 8E1B
	- Búsqueda de texto: información del fabricante
	- Rango de búsqueda: documentación

# 13 Mantenimiento

### 13.1 Tareas de mantenimiento

No requiere labores de mantenimiento especiales.

### 13.1.1 Limpieza externa

Para limpiar la parte externa del equipo de medición, utilice siempre detergentes que no sean agresivos para la superficie de la caja ni para las juntas.

### 13.1.2 Limpieza interior

Respete los siguientes puntos sobre limpieza CIP y SIP:

- Utilice solo detergentes a los que las piezas del equipo que entran en contacto con el producto sean resistentes.
- Tenga en cuenta la temperatura máxima admisible del producto para el equipo de medición →  $\oplus$  92.

Tenga en cuenta los siguientes puntos sobre limpieza con pigs: Respete el diámetro interno del tubo de medición y de la conexión a proceso.

## 13.2 Equipos de medida y ensayo

Endress+Hauser ofrece una amplia gama de equipos de medida y ensayos, como pruebas W@M o ensayos con equipos.

El centro Endress+Hauser de su zona le puede proporcionar información detallada sobre nuestros servicios.

Para una lista de algunos equipos de medición y ensayo, consulte por favor el capítulo  $|\mathbb{R}|$ "Accesorios" del documento "Información técnica" de su instrumento.

### 13.3 Servicios de Endress+Hauser

Endress+Hauser ofrece una amplia gama de servicios como recalibraciones, servicios de mantenimiento, ensayos con el equipo.

El centro Endress+Hauser de su zona le puede proporcionar información detallada sobre nuestros servicios.

# 14 Reparación

### 14.1 Observaciones generales

### Enfoque para reparaciones y conversiones

El enfoque para reparaciones y conversiones que tiene Endress+Hauser ofrece lo siguiente:

- El instrumento de medición tiene un diseño modular.
- Las piezas de repuesto se han agrupado en juegos útiles de piezas de recambio que incluyen las correspondientes instrucciones de instalación.
- Las reparaciones las realiza el personal de servicios de Endress+Hauser o usuarios debidamente formados.
- La conversión de equipos con un tipo de certificación a equipos de otra tipo de certificación solo debe ser realizada en fábrica o por personal de servicios de Endress +Hauser.

### Observaciones sobre reparaciones y conversiones

Observe lo siguiente cuando tenga que realizar alguna reparación o modificación del equipo:

- Utilice únicamente piezas de repuesto originales de Endress+Hauser.
- Realiza las reparaciones conforme a las instrucciones de instalación.
- Observe las normas nacionales y reglamentación nacional pertinentes, la documentación EX (XA) y las indicaciones de los certificados.
- Documente todas las reparaciones y conversiones que haga e introdúzcalas en la base de datos de la Gestión del Ciclo de Vida *W@M* .

### 14.2 Piezas de repuesto

Visor *W@M Device Viewer* ([www.endress.com/deviceviewer](http://www.endress.com/deviceviewer)):

Todas las piezas de repuesto del instrumento de medición, con su código de pedido, están enumeradas y pueden pedirse aquí. Si está disponible, los usuarios pueden bajarse también las instrucciones de instalación correspondientes.

Número de serie del instrumento de medición:

- Se encuentra en la placa de identificación del equipo.
- Puede leerse en el parámetro Número de serie del submenú Info dispositivo  $\rightarrow$   $\blacksquare$  75.

### 14.3 Servicios de Endress+Hauser

Póngase en contacto con el centro Endress+Hauser para obtener información sobre  $\vert$   $\vert$   $\vert$   $\vert$ servicios y piezas de repuesto.

# 14.4 Devolución del equipo

Es preciso devolver el instrumento de medición en caso de reparación o una calibración en fábrica, o bien si se ha solicitado o suministrado un equipo incorrecto. Según la normativa legal y en calidad de empresa certificada ISO, Endress+Hauser debe cumplir con ciertos procedimientos en cuanto a la gestión de devolución de equipos que hayan estado en contacto con fluidos de proceso.

A fin de asegurar la devolución del equipo de forma rápida, profesional y segura, por favor lea el procedimiento y las condiciones de devolución que encontrará en la página Web de Endress+Hauser en www.services.endress.com/return-material

### 14.5 Desguace

### 14.5.1 Desinstalación del instrumento de medida

1. Desconecte el equipo de la fuente de alimentación.

### 2. **A ADVERTENCIA**

Peligro para el personal por condiciones del proceso.

‣ Tenga cuidado ante condiciones del proceso que pueden ser peligrosas como la presión en el instrumento de medida, las temperaturas elevadas o propiedades corrosivas del fluido.

Realice en orden inverso los pasos descritos en los capítulos "Montaje del instrumento de medición" y "Conexión del instrumento de medición". Observe las instrucciones de seguridad.

### 14.5.2 Eliminación del instrumento de medición

### **A** ADVERTENCIA

Peligro para personas y medio ambiente debido a fluidos nocivos para la salud.

‣ Asegúrese de que el instrumento de medida y todos sus huecos están libres de residuos de fluido que puedan ser dañinos para la salud o el medio ambiente, p. ej., sustancias que han entrado en grietas o se han difundido en el plástico.

Observe lo siguiente a la hora de la eliminación :

- Cumpla las normas nacionales pertinentes.
- Separe adecuadamente los componentes del instrumento para su reciclado.

# <span id="page-79-0"></span>15 Accesorios

Hay varios accesorios disponibles para el equipo que pueden pedirse junto con el equipo o posteriormente a Endress + Hauser. Puede obtener información detallada sobre los códigos de pedido correspondientes tanto del centro Endress+Hauser de su zona como de la página de productos de Endress+Hauser en Internet: [www.endress.com](http://www.endress.com).

# 15.1 Accesorios específicos según el equipo

### 15.1.1 Para el sensor

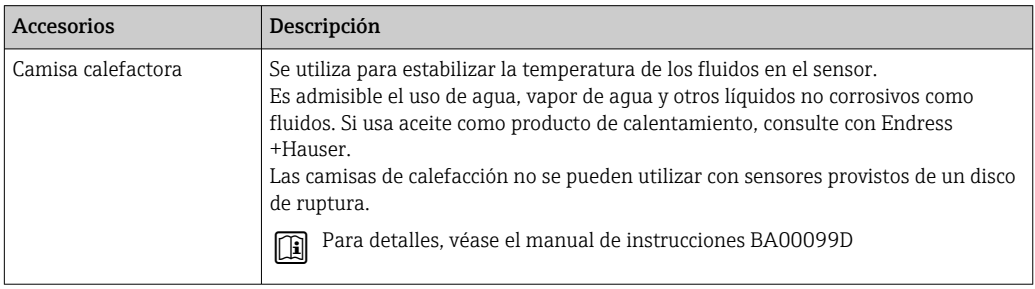

# 15.2 Accesorios específicos para comunicaciones

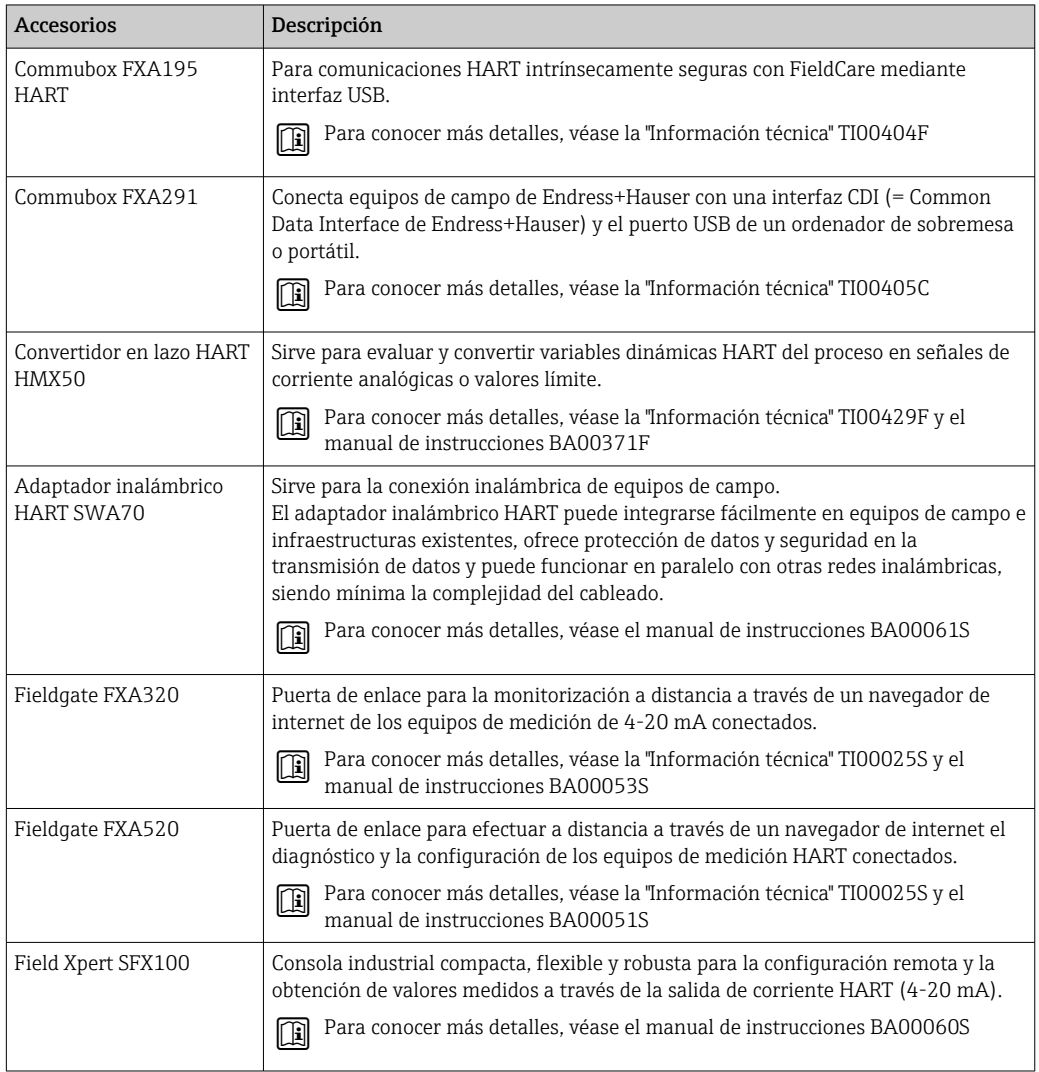

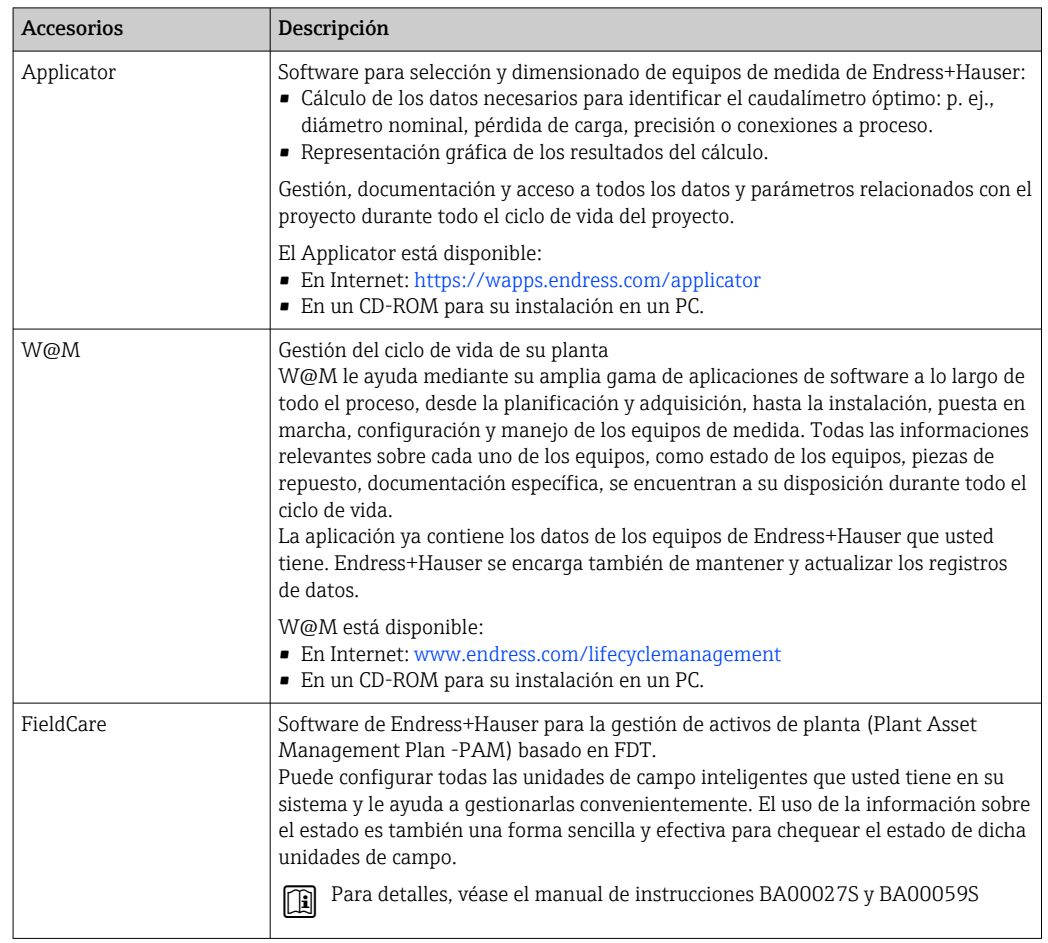

# 15.3 Accesorios específicos para el mantenimiento

# 15.4 Componentes del sistema

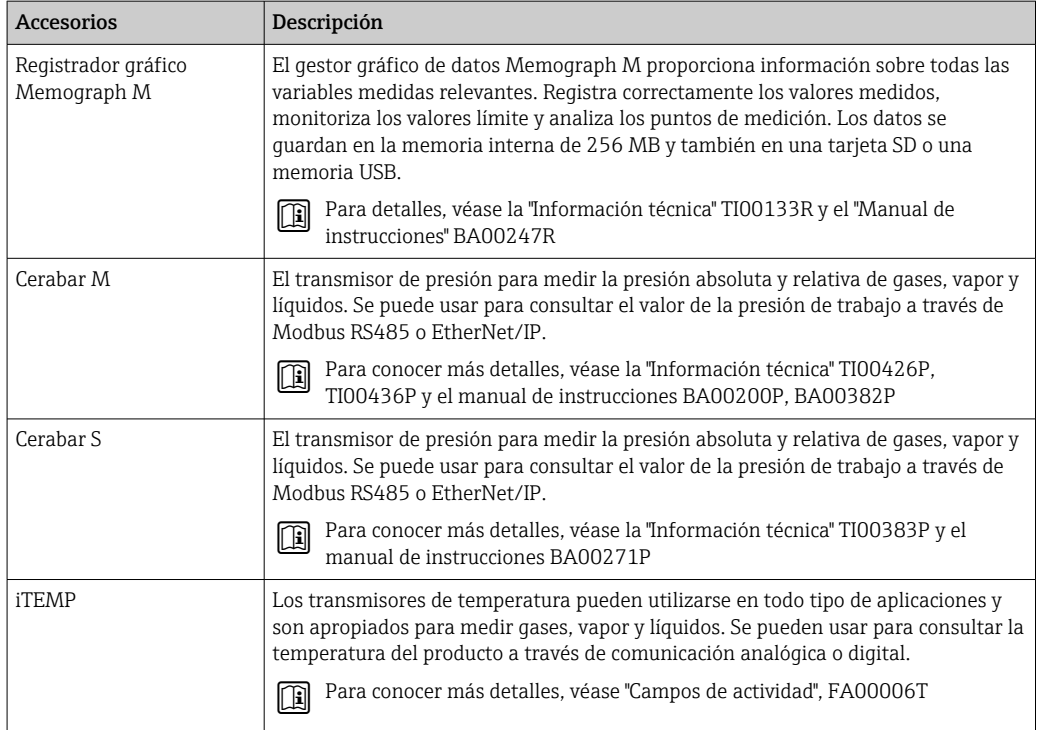

# <span id="page-81-0"></span>16 Datos técnicos

### 16.1 Aplicación

El instrumento de medición es apropiado únicamente para la medición del caudal de líquidos y gases.

Según la versión pedida, el instrumento puede medir también fluidos potencialmente explosivos, inflamables, venenosos u oxidantes.

Para que el equipo mantenga sus buenas condiciones de funcionamiento durante su vida útil, utilícelo únicamente con productos a los que son adecuadamente resistentes los materiales de las piezas que entran en contacto con el producto.

## 16.2 Funcionamiento y diseño del sistema

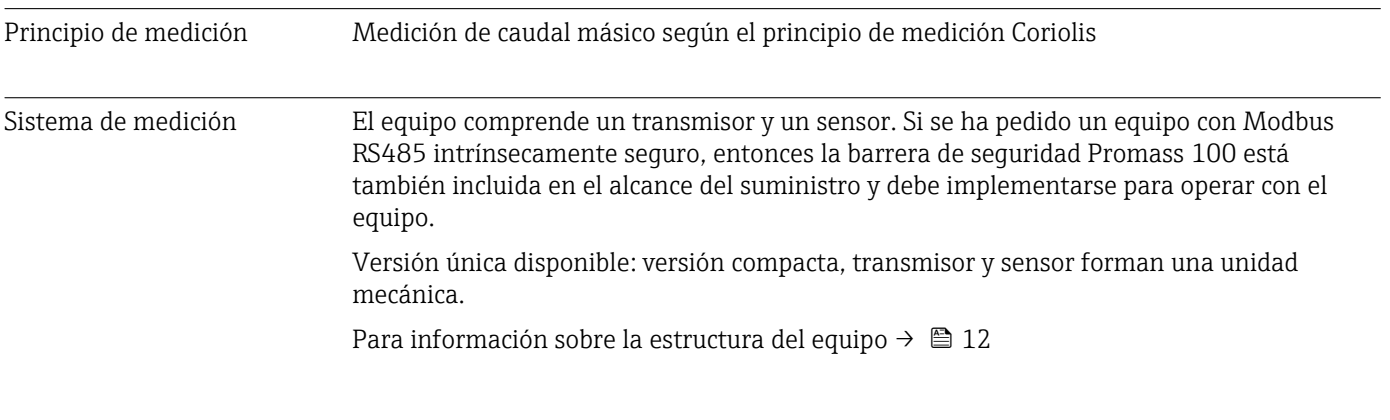

### 16.3 Entrada

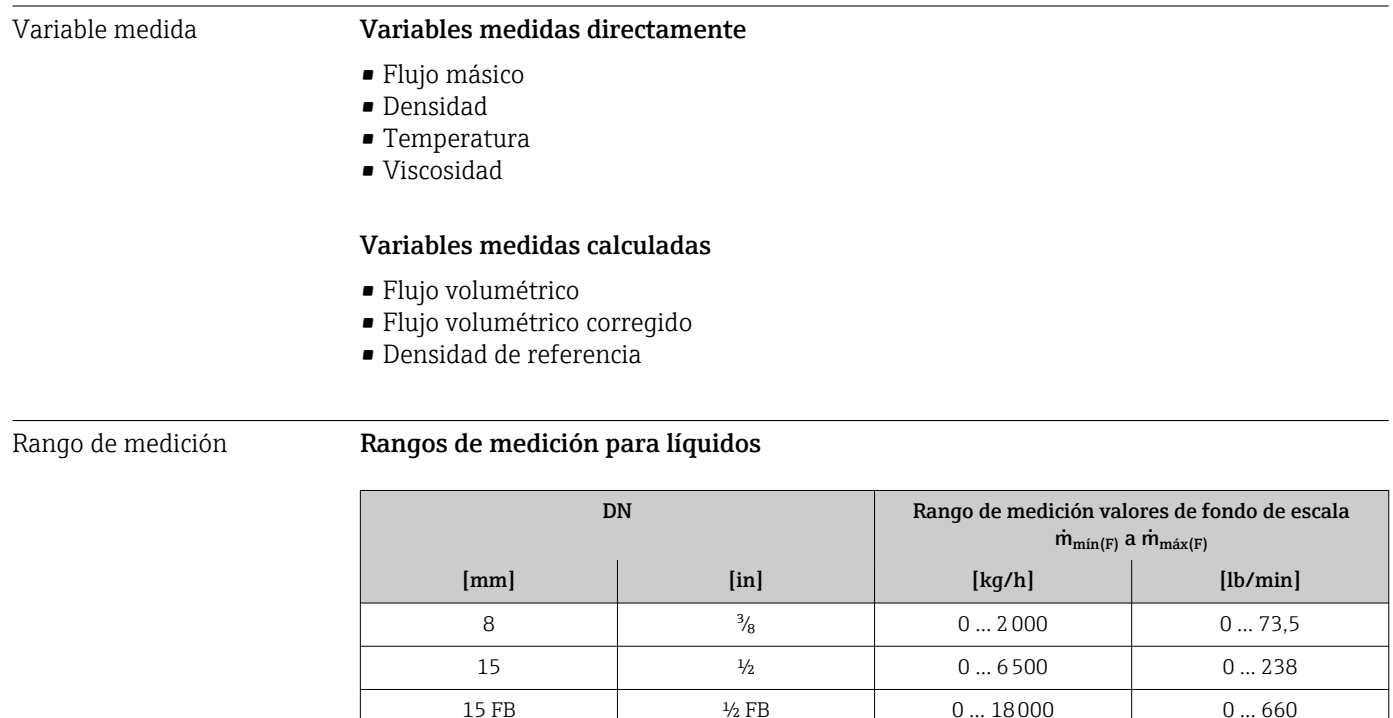

25 1 0 … 18000 0 … 660 25 FB 1 FB 0 ... 45000 0 ... 1650

<span id="page-82-0"></span>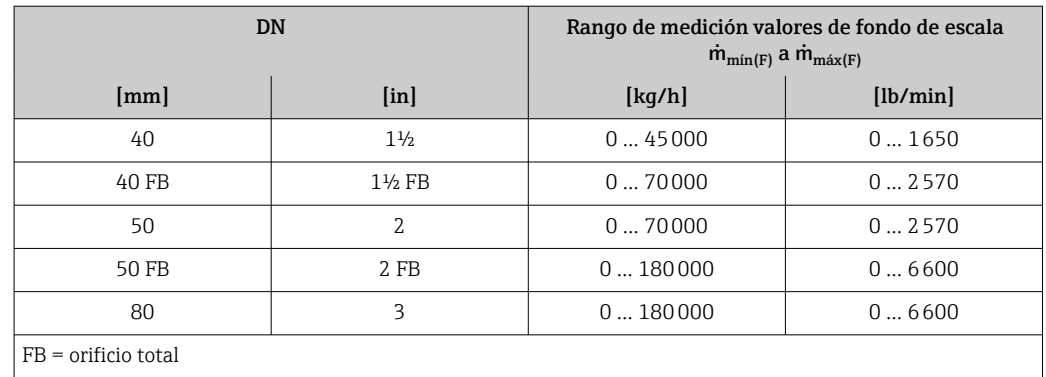

#### Rangos de medición para gases

Los valores de fondo de escala dependen de la densidad del gas y se pueden calcular con la fórmula inferior:

 $\dot{m}_{\text{max}(G)} = \dot{m}_{\text{max}(F)} \cdot \rho_G : x$ 

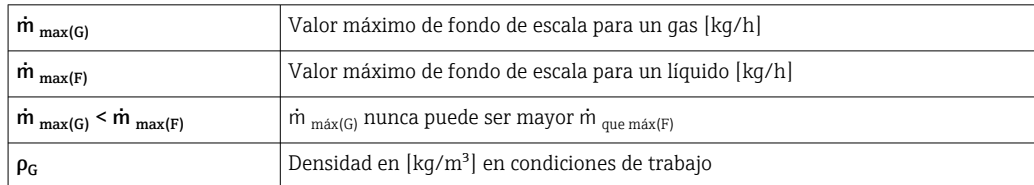

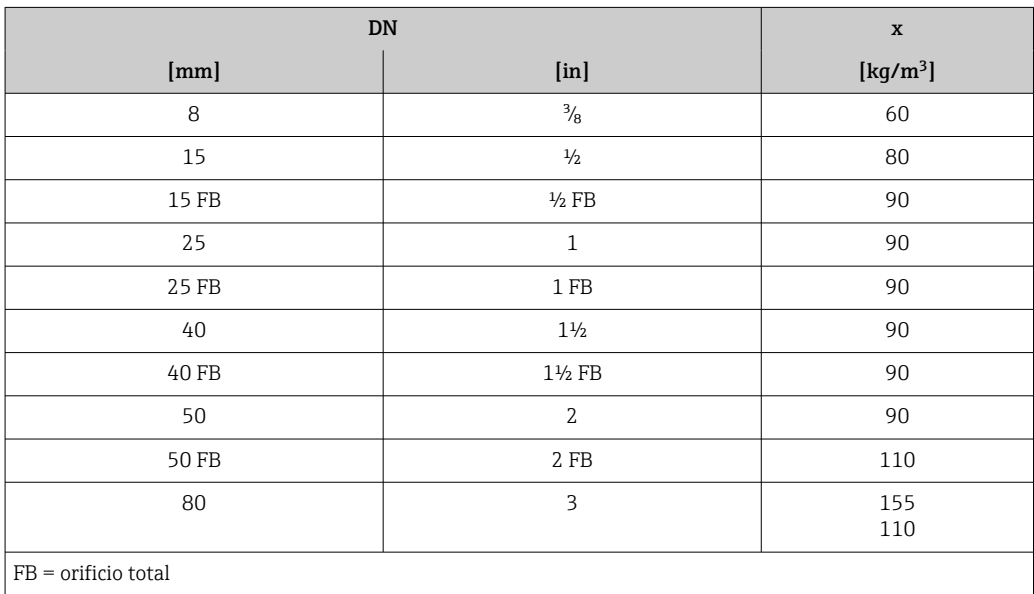

#### Ejemplo de cálculo para gases

- Sensor: Promass I, DN 50
- Gas: Aire con una densidad de 60,3 kg/m<sup>3</sup> (a 20 °C y 50 bar)
- Rango de medición (líquido):70000 kg/h
- $\bullet$  x = 90 kg/m<sup>3</sup> (para Promass I, DN 50)

Valor de fondo de escala máximo posible:

 $\dot{m}$ <sub>máx(G)</sub> =  $\dot{m}$ <sub>máx(F)</sub> ·  $\rho$ <sub>G</sub> : x = 70 000 kg/h · 60,3 kg/m<sup>3</sup> : 90 kg/m<sup>3</sup> = 46 900 kg/h

#### Rango de medida recomendado

Sección "Límites de caudal" → ■ 93

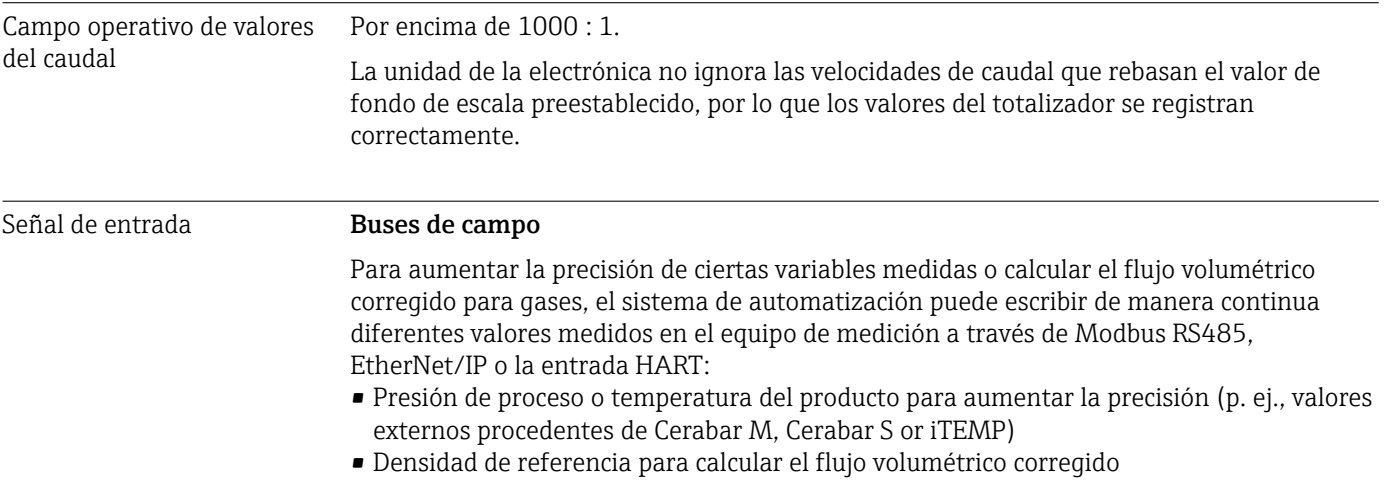

### 16.4 Salida

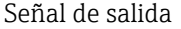

Modbus RS485

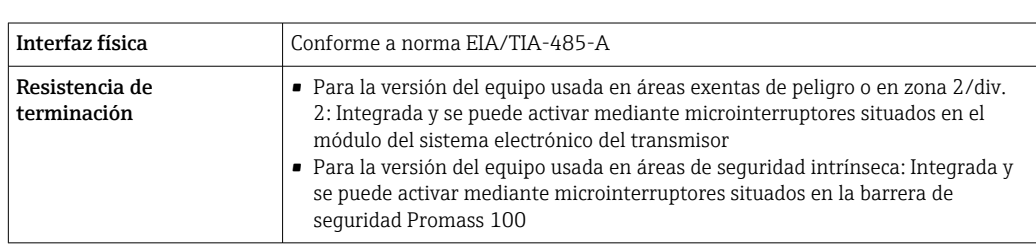

Señal en caso de alarma Según la interfaz, la información sobre el fallo se indica de la manera siguiente:

#### Modbus RS485

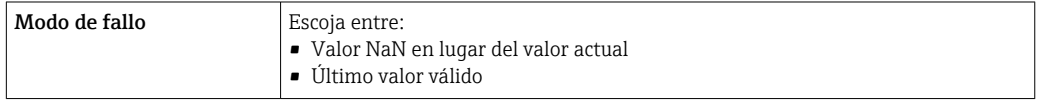

#### Software de configuración

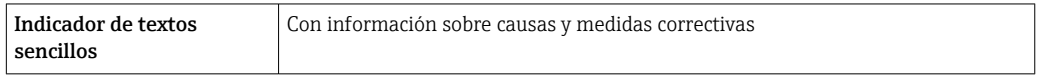

#### Diodos luminiscentes (LED)

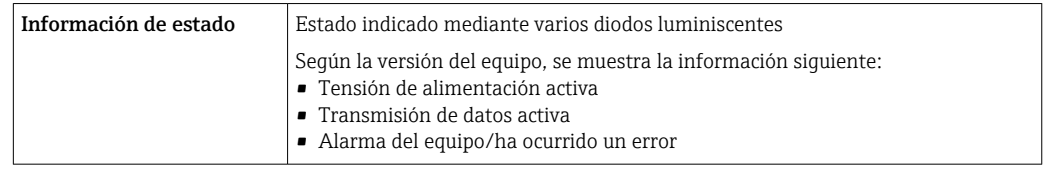

Datos para conexión Ex Estos valores solo son válidos para la versión siguiente del equipo: Código de pedido para "Salida", opción M: Modbus RS485, para uso en áreas de seguridad intrínseca

#### **Transmisor**

### *Valores intrínsecamente seguros*

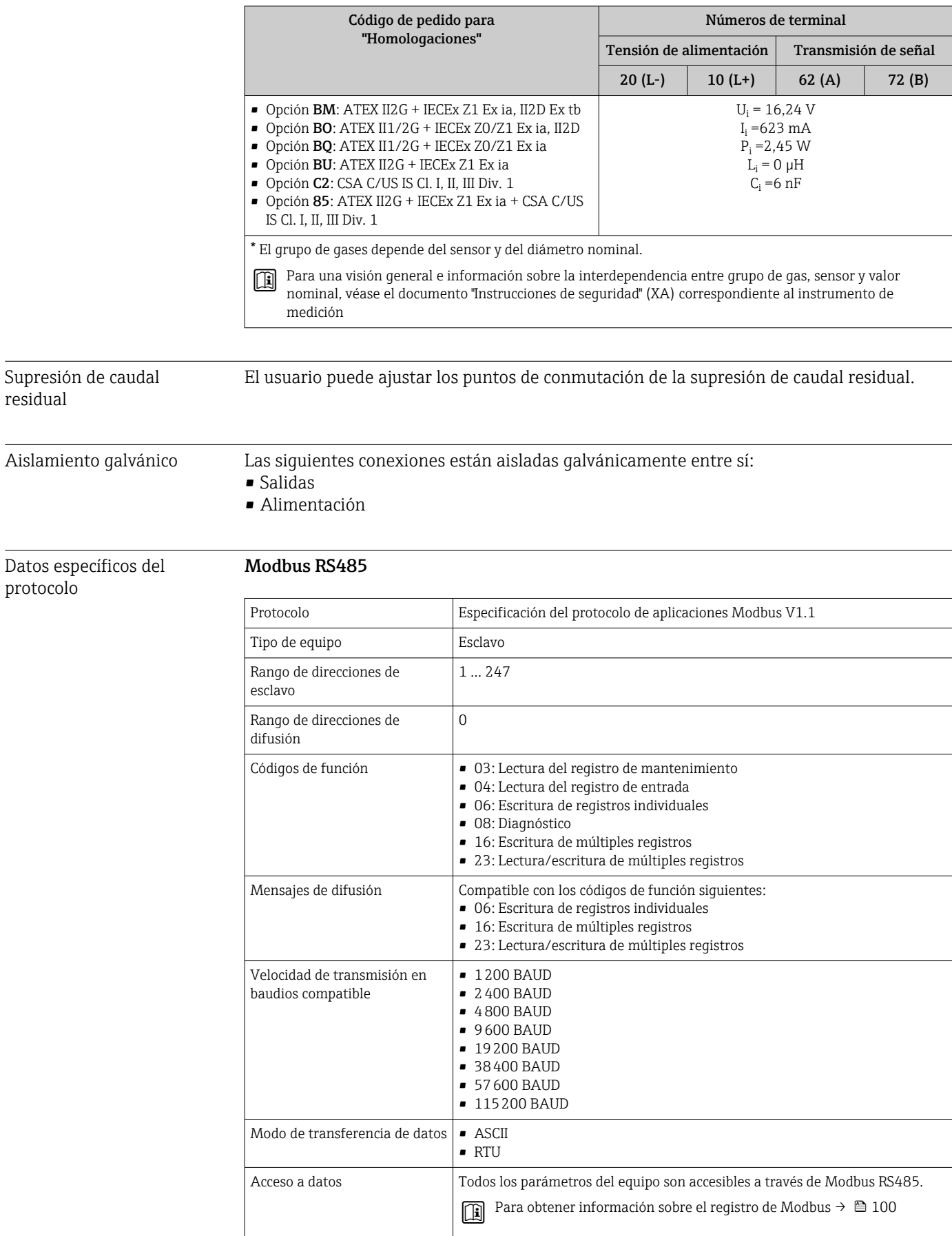

J.

L

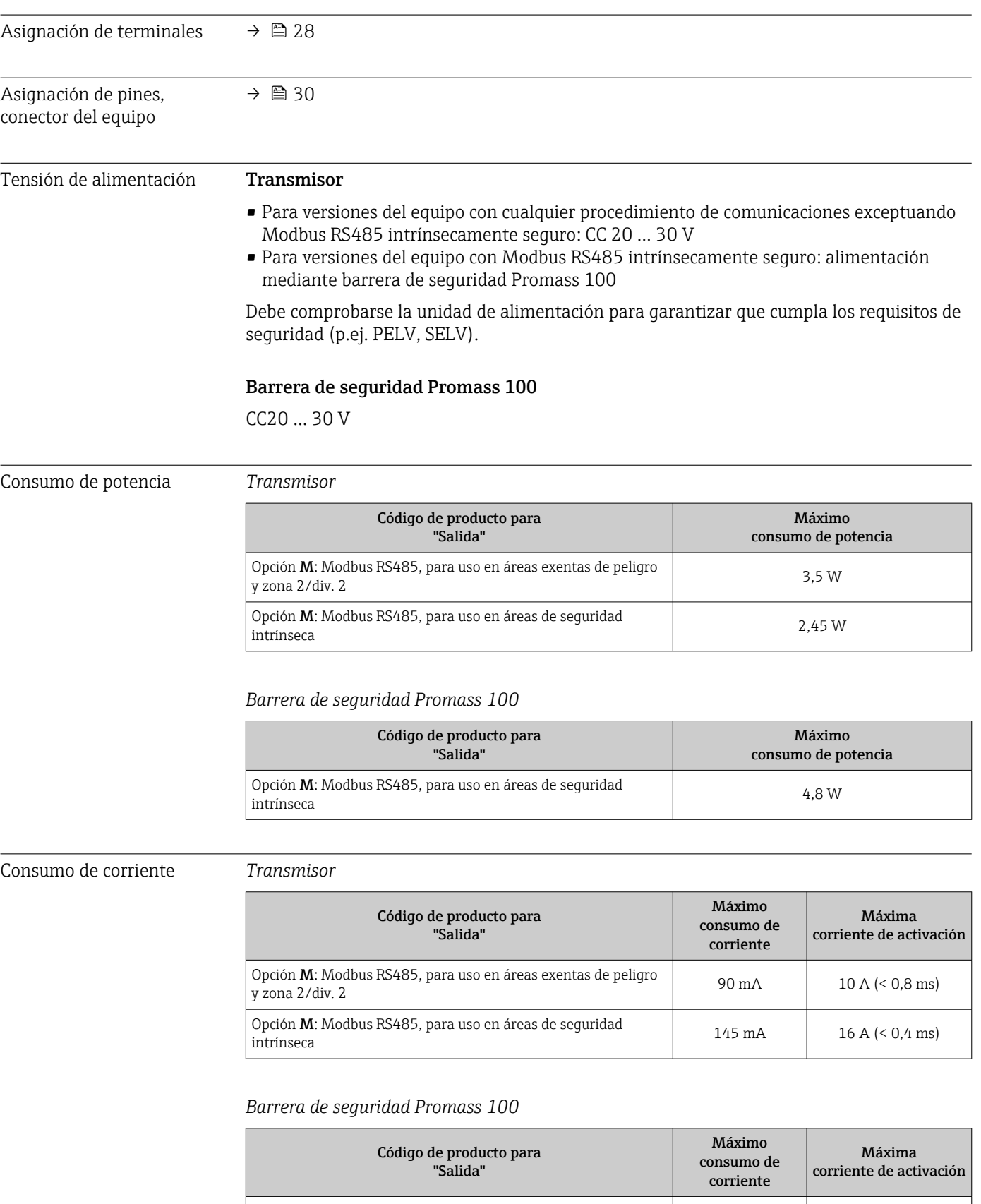

Opción M: Modbus RS485, para uso en áreas de seguridad intrínseca 230 mA 10 A (< 0,8 ms)

# 16.5 Alimentación

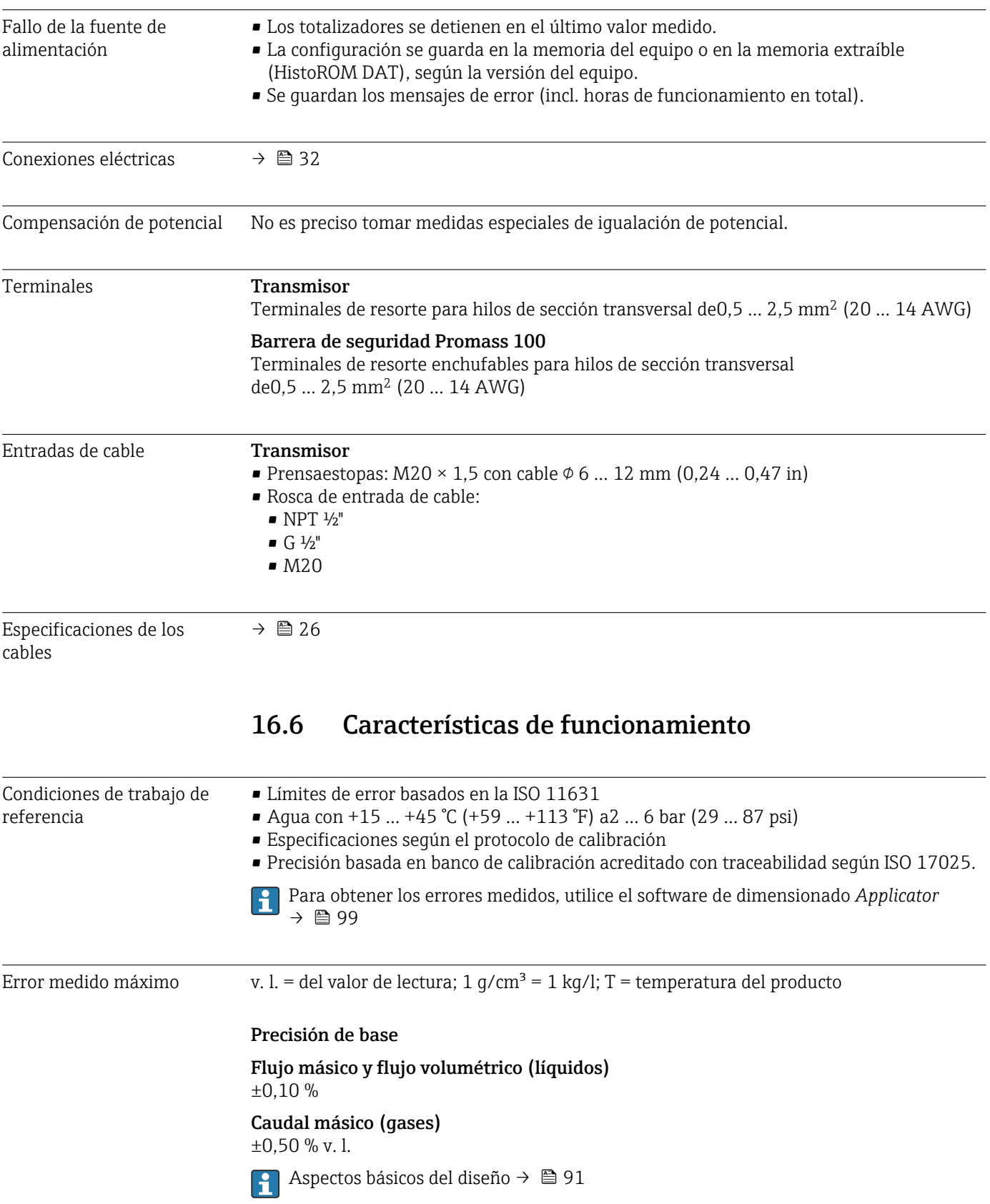

#### <span id="page-87-0"></span>Densidad (líquidos)

- $\bullet$  Condiciones de referencia: $\pm$ 0,0005 g/cm<sup>3</sup>
- Calibración de densidad estándar: $\pm$ 0,02 g/cm<sup>3</sup> (válida en todo el rango de temperatura y en todo el rango de densidad)
- Especificación de densidad de rango amplio (código de pedido correspondiente a "Paquete de aplicación", opción EF "Densidad especial y concentración" o EH "Densidad especial y viscosidad"):  $\pm 0.004$  g/cm<sup>3</sup> (rango válido para calibración de densidad especial: 0 ... 2  $g/cm^3$ , +10 ... +80 °C (+50 ... +176 °F))

#### Temperatura

 $\pm 0.5$  °C  $\pm$  0.005  $\cdot$  T °C ( $\pm 0.9$  °F  $\pm$  0.003  $\cdot$  (T – 32) °F)

#### Estabilidad del punto cero

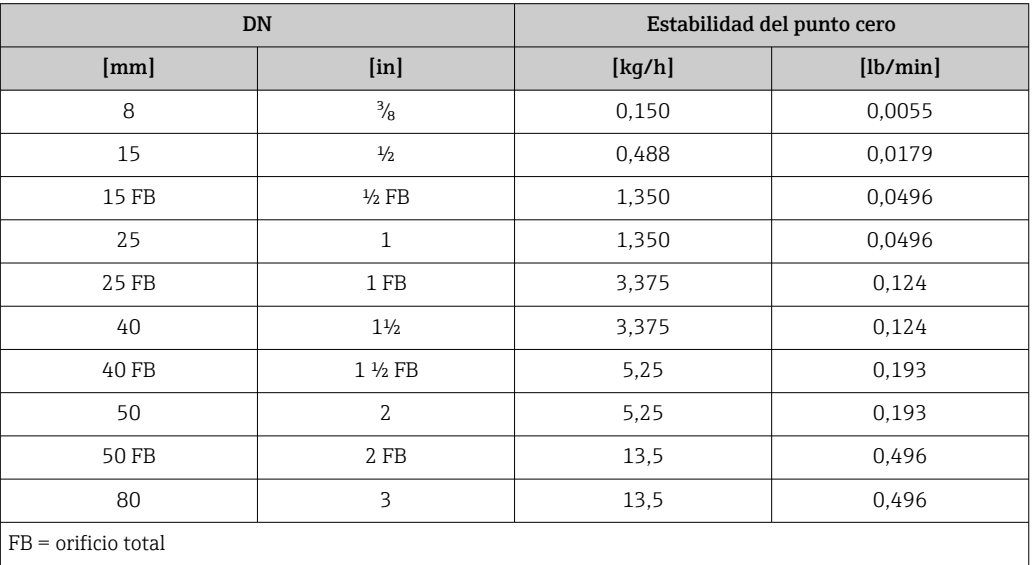

#### Ejemplo de error medido máx.

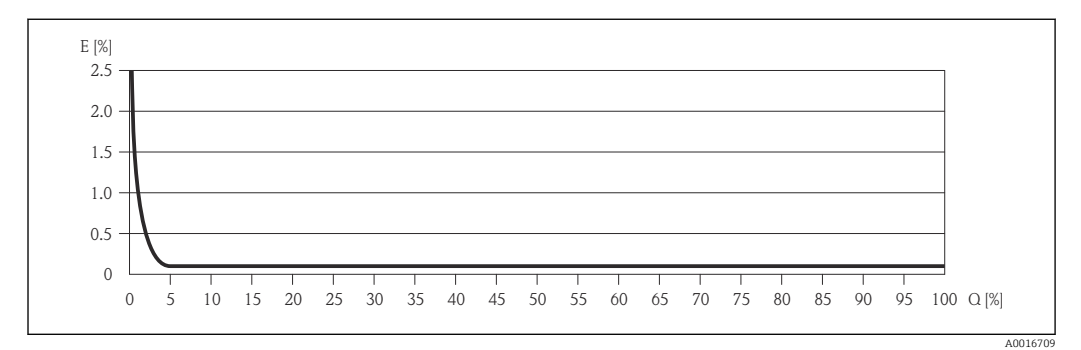

*E Error: Error medido máximo en % de v. l. (ejemplo)*

*Q Caudal en %*

Aspectos básicos del diseño  $\rightarrow$   $\blacksquare$  91 H

#### Valores del caudal

Valores del caudal flujo como parámetro de rangeabilidad en función del diámetro nominal.

#### *Unidades del SI*

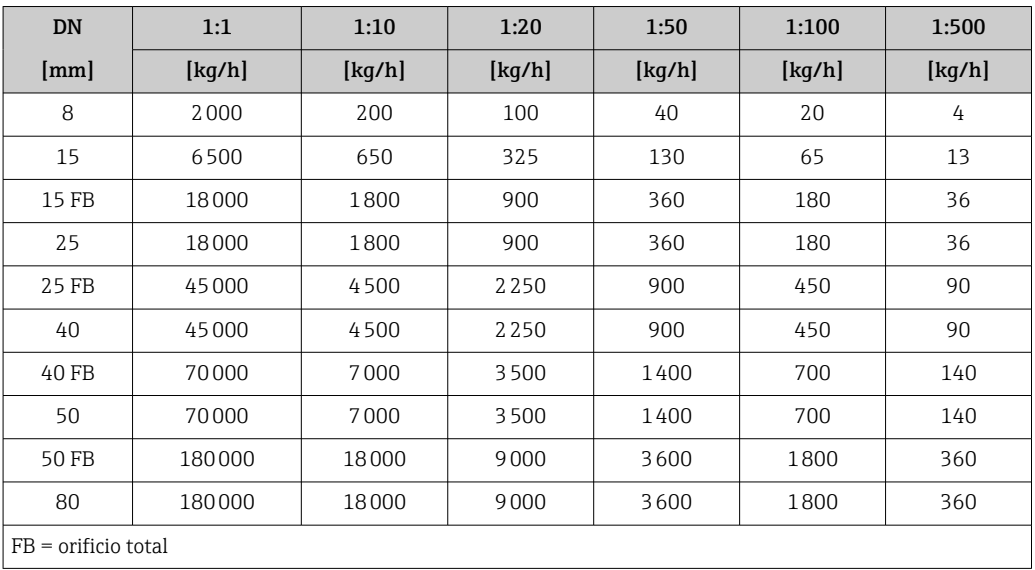

*Unidades de EE. UU.*

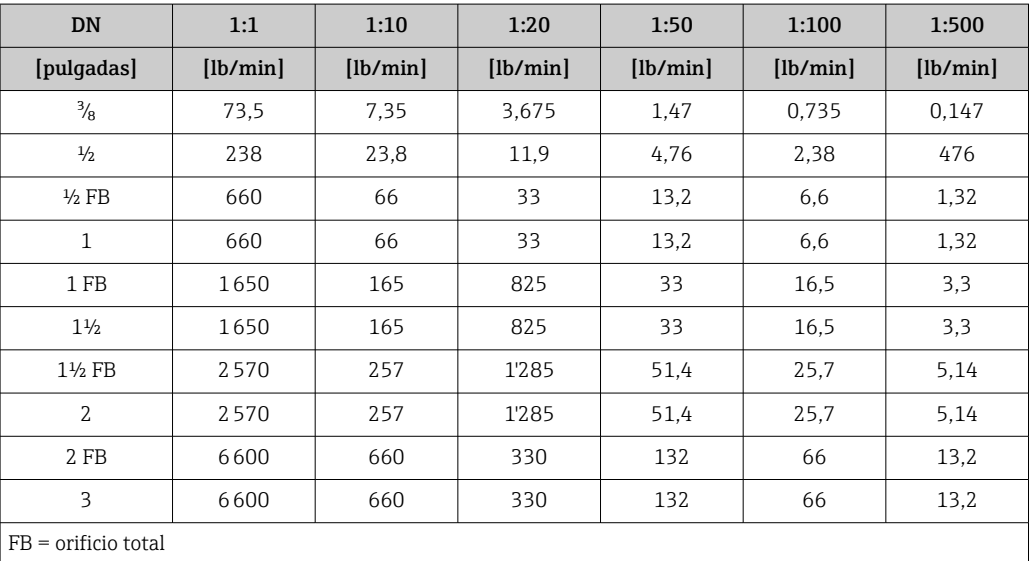

Repetibilidad v.l. = del valor de lectura; 1 g/cm<sup>3</sup> = 1 kg/l; T = temperatura del producto

Flujo másico y flujo volumétrico (líquidos)

 $\pm 0.05$  % v.l.

Caudal másico (gases) ±0,25 % v. l.

Aspectos básicos del diseño  $\rightarrow$   $\blacksquare$  91

Densidad (líquidos)  $\pm 0,00025$  g/cm<sup>3</sup>

Temperatura  $\pm 0.25$  °C  $\pm$  0.0025  $\cdot$  T °C ( $\pm 0.45$  °F  $\pm$  0.0015  $\cdot$  (T-32) °F)

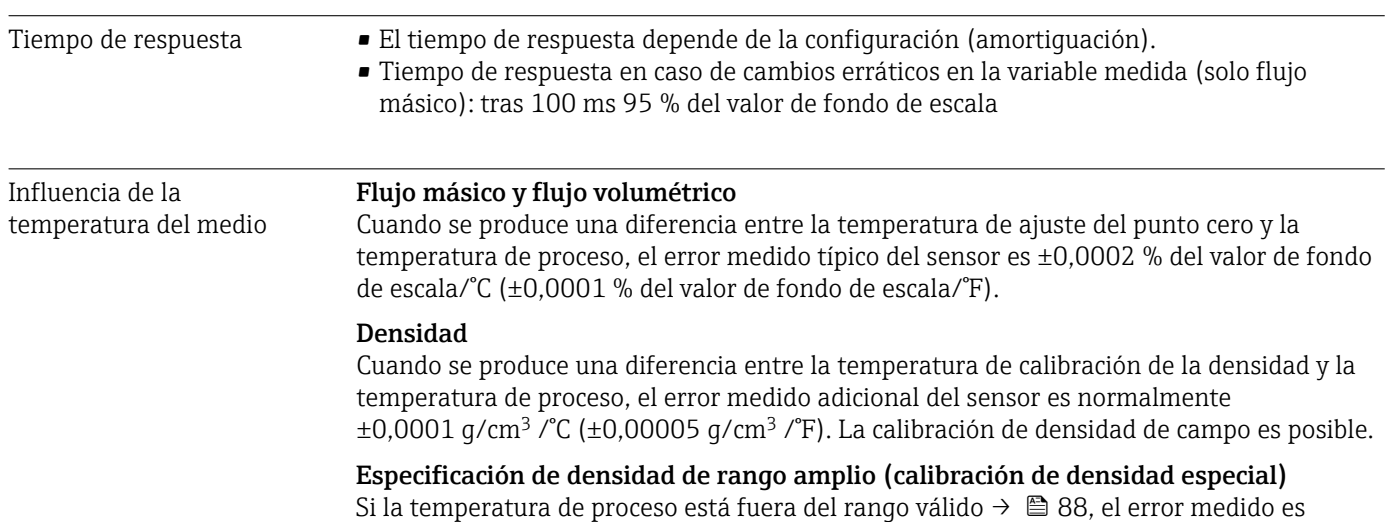

 $\pm 0,0001$  g/cm<sup>3</sup> /°C ( $\pm 0,00005$  g/cm<sup>3</sup> /°F)

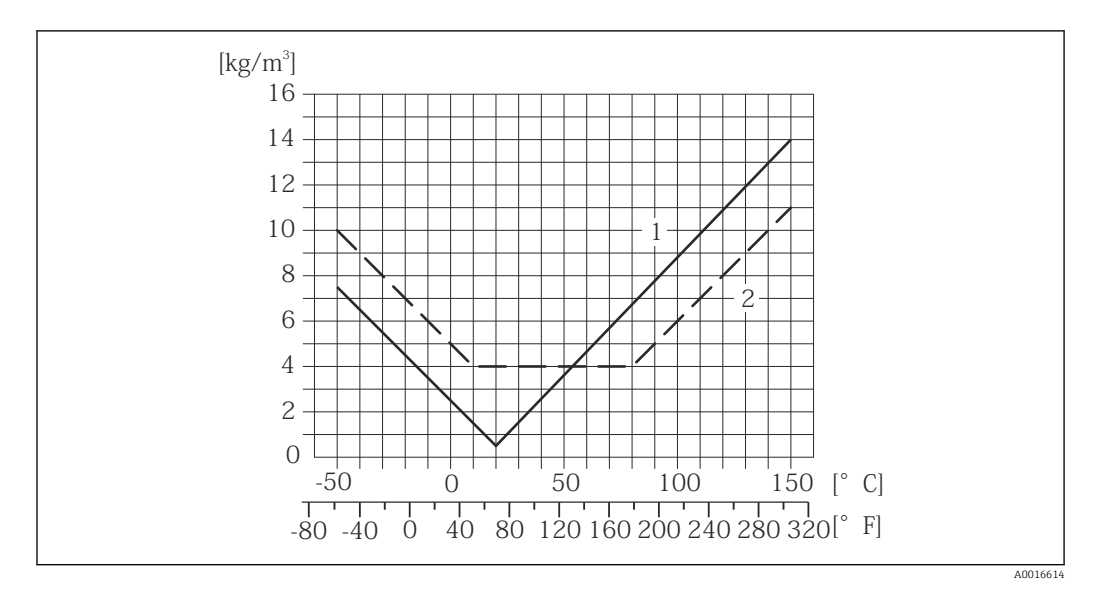

*1 Calibración de densidad de campo, por ejemplo a +20 °C (+68 °F)*

*2 Calibración de densidad especial*

#### Temperatura

 $\pm 0,005 \cdot T$  °C ( $\pm 0,005 \cdot (T - 32)$  °F)

Influencia de la presión del medio Las tablas que se presentan a continuación muestran el efecto debido a una diferencia entre las presiones de calibración y de proceso en la precisión de la medición del caudal másico.

lect. = de lectura

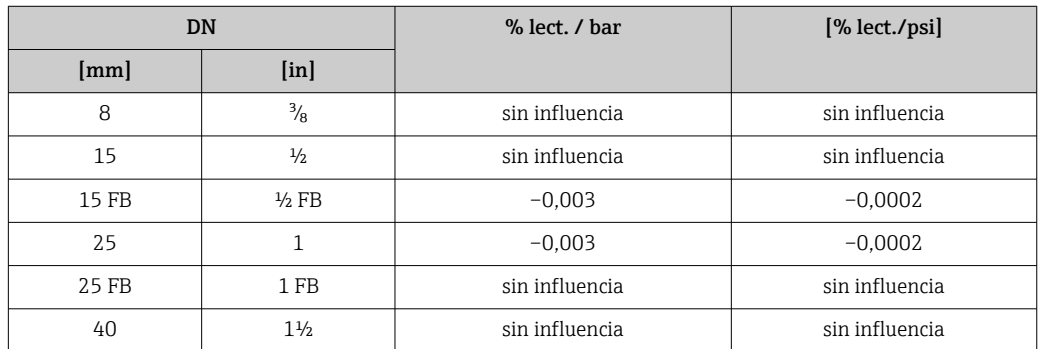

<span id="page-90-0"></span>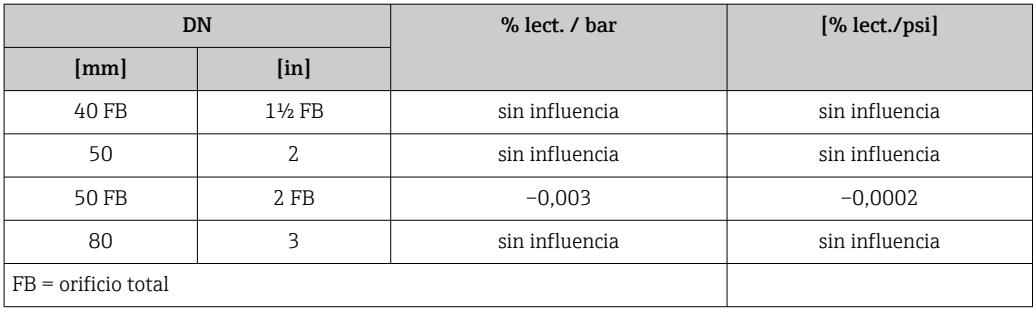

Aspectos básicos del diseño v.l. = valor de la lectura, v.f.e. = del valor de fondo de escala

Depende del flujo:

- Flujo en % v. f. e. ≥ (estabilidad de punto cero : precisión de base en % v. l.)  $\cdot$  100
	- Error medido máximo en % v. l.: ± precisión de base en % v. l.
	- repetibilidad en % v. l.:  $\pm\frac{1}{2}$  · precisión de base en % v. l.
- Flujo en % v. f. e. < (estabilidad de punto cero : precisión de base en % v. l.) · 100
- **•** Error medido máximo en % v. l.:  $\pm$  (estabilidad de punto cero : valor medido)  $\cdot$  100
- Repetibilidad en % v. l.:  $\pm\frac{1}{2}$  · (estabilidad de punto cero : valor medido) · 100

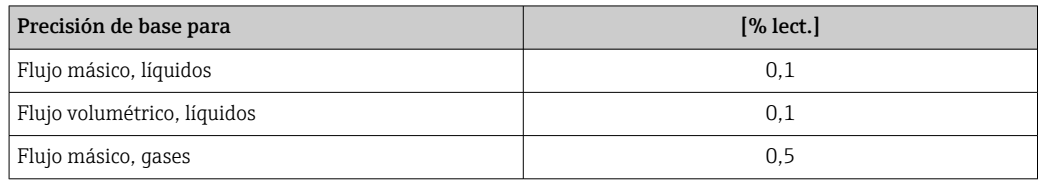

### 16.7 Instalación

"Requisitos de montaje"  $\rightarrow$   $\blacksquare$  19

### 16.8 Entorno

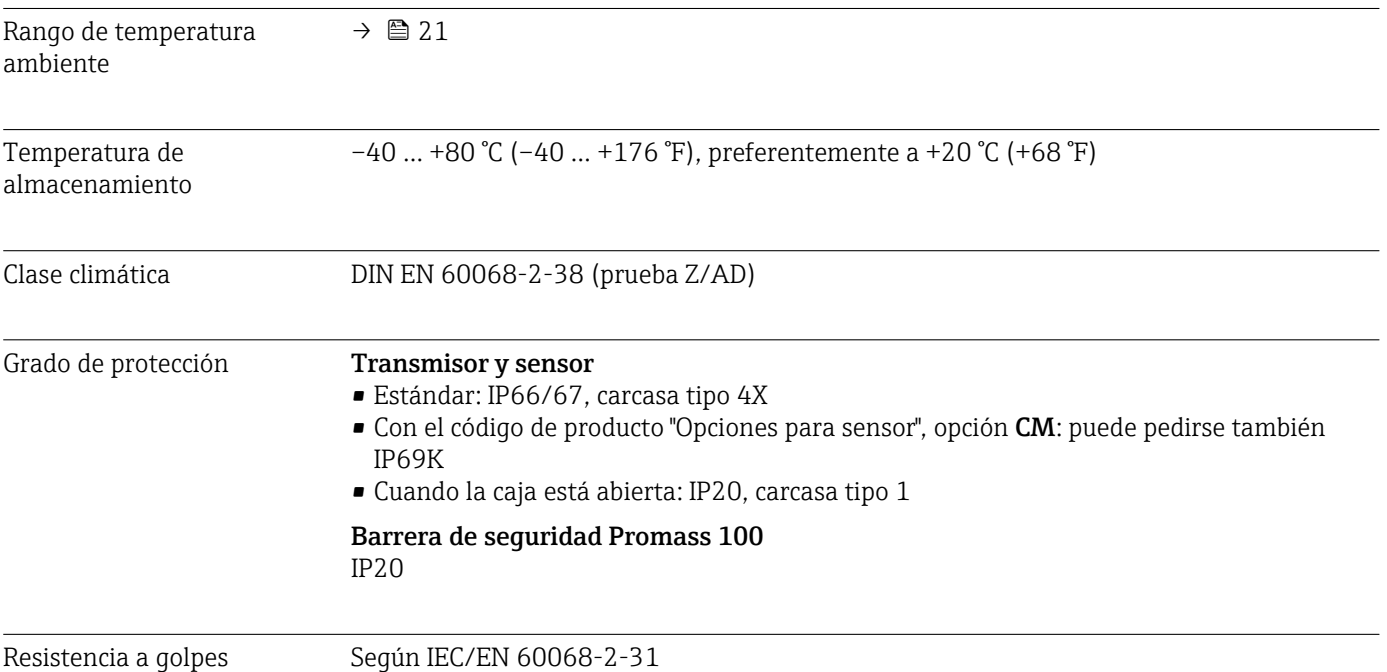

<span id="page-91-0"></span>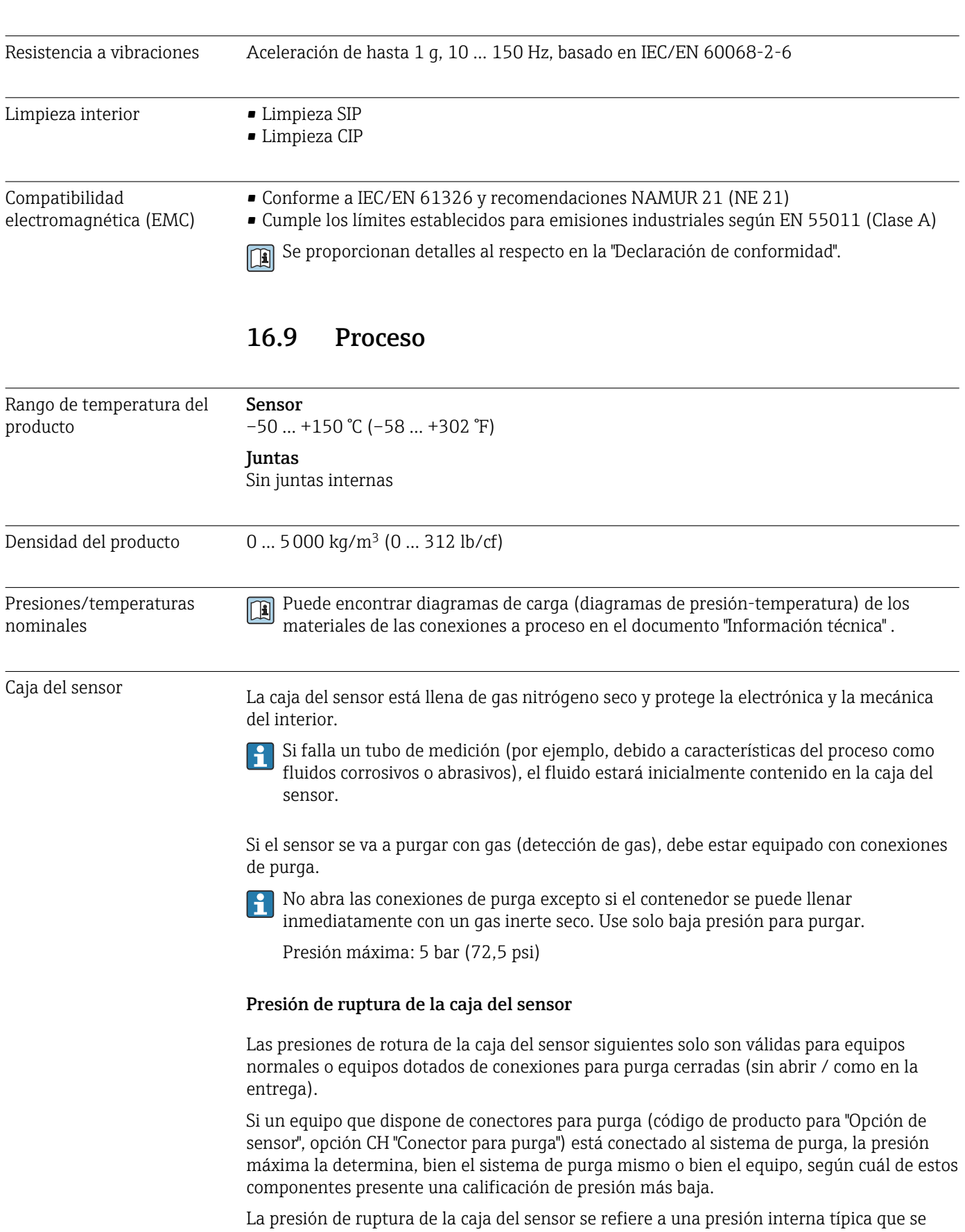

alcanza antes de la falla mecánica de la caja del sensor y que se determinó durante la prueba de tipo. La declaración de prueba de tipo correspondiente se puede pedir con el

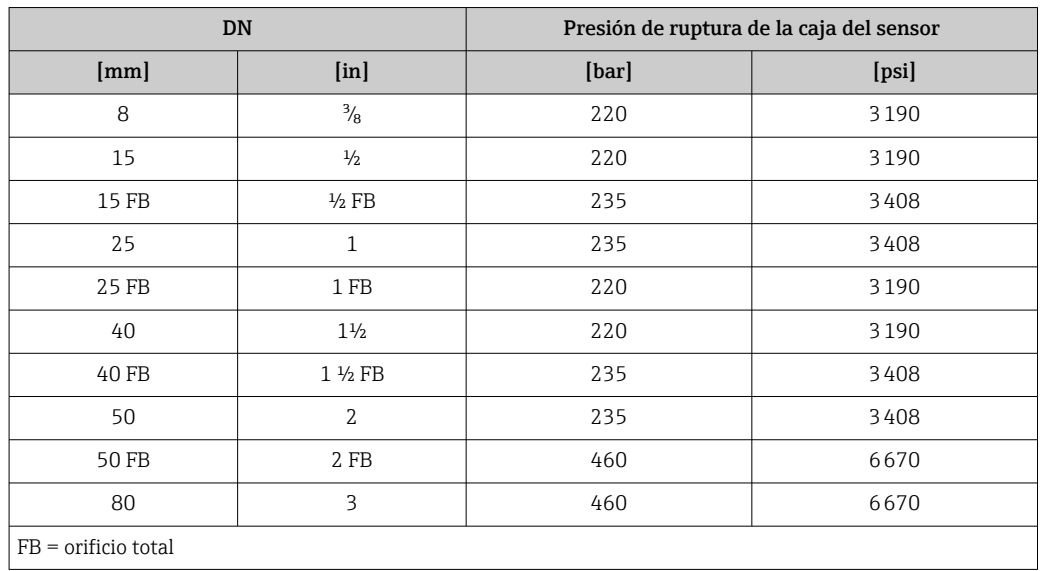

<span id="page-92-0"></span>equipo (código de producto para "Aprobación adicional", opción LN "Presión de ruptura de la caja del sensor, prueba de tipo").

Para saber más acerca de las dimensiones: véase la sección "Construcción mecánica" del documento "Información técnica"

Límite caudal Seleccione el diametro nominal optimizando entre rango de caudal requerido y pérdida de carga admisible.

> Para una visión general sobre los distintos valores de fondo de escala disponibles, véase la sección "Rango de medida" →  $\triangleq$  82

- El valor mínimo de fondo de escala recomendado es aprox. 1/20 del valor máximo de fondo de escala.
- En la mayoría de aplicaciones, 20 … 50 % del valor máximo de fondo de escala se puede considerar ideal
- Seleccione un valor de fondo de escala menor para sustancias abrasivas (como líquidos con sólidos en suspensión): velocidad de flujo <1 m/s (<3 ft/s).
- Para mediciones de gas, aplique las reglas siguientes:
	- La velocidad de flujo en los tubos de medición no debe superar la mitad de la velocidad del sonido (0,5 Mach).
	- El flujo másico máximo depende de la densidad del gas: fórmula  $\rightarrow \Box$  83

Pérdida de presión **Para calcular la pérdida de presión**, use la herramienta de dimensionado *Applicator→* ■ 99

## 16.10 Construcción mecánica

Diseño, dimensiones **Para las dimensiones del instrumento y las requeridas para su instalación**, véase el documento "Información técnica", sección "Construcción mecánica".

Peso Todos los valores del peso (el peso excluye el material de embalaje) se refieren a equipos con bridas EN/DIN PN 40. Especificaciones sobre el peso, incluido el transmisor: código de producto para "Caja"; opción: A "Compacta, aluminio, recubierta".

#### Peso en unidades SI

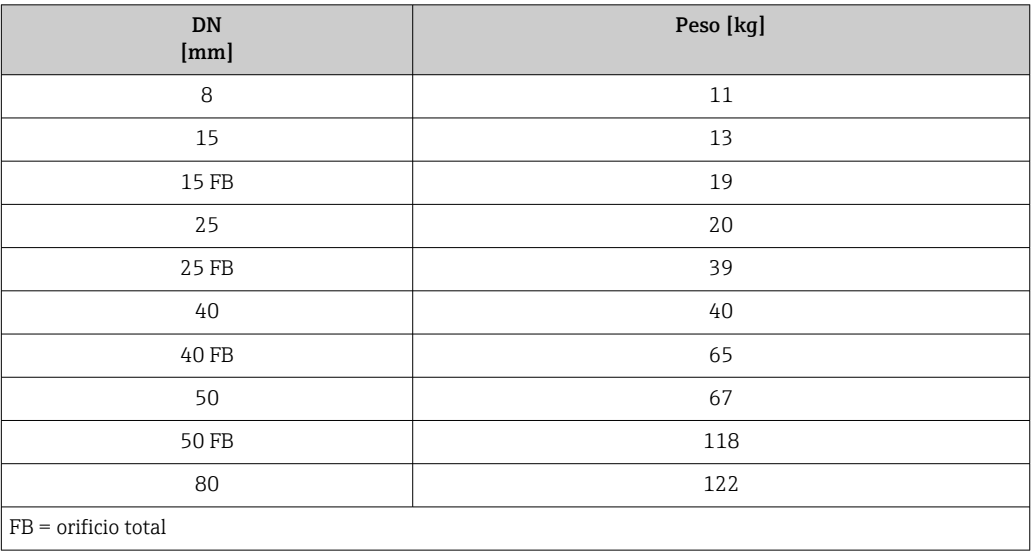

#### Peso en unidades EUA

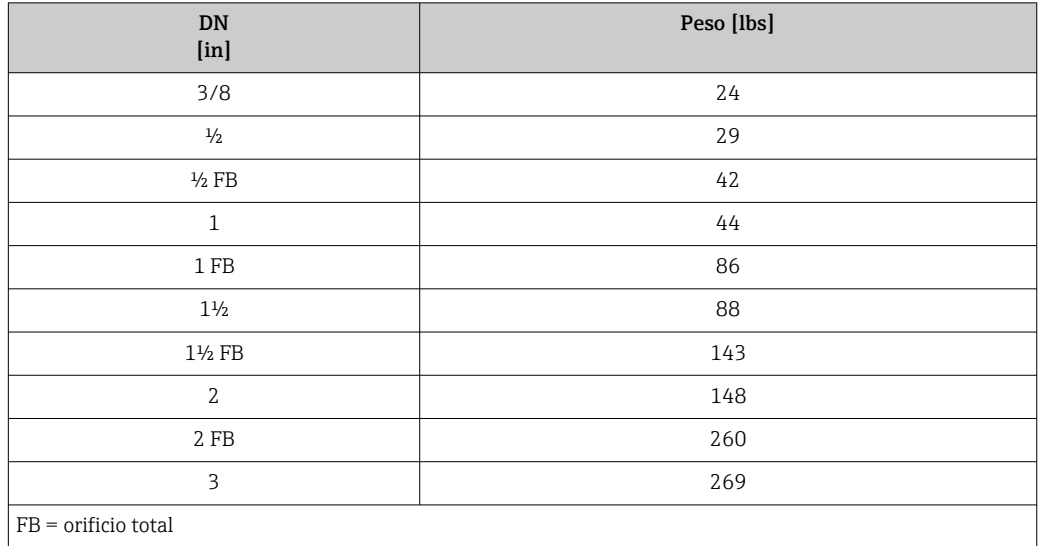

#### Barrera de seguridad Promass 100

49 g (1,73 ounce)

#### Materiales **Caja del transmisor**

- Código de producto para "Cabezal", opción A "compacto, recubierto de aluminio": Aluminio, AlSi10Mg, recubierto
- Código de producto para "Cabezal", opción B "Compacto, sanitario, acero inox.": Versión sanitaria, acero inoxidable 1.4301 (304)
- Código de producto para "Cabezal", opción C: "Ultracompacto, sanitario, acero inoxidable": Versión sanitaria, acero inoxidable 1.4301 (304)

#### Entradas de cable/prensaestopas

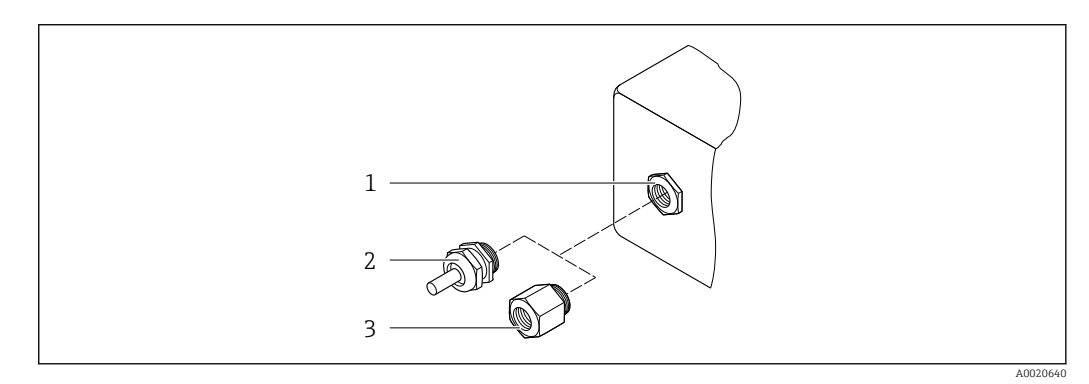

 *16 Entradas de cable/prensaestopas posibles*

- *1 Rosca M20 × 1,5*
- *2 Prensaestopas M20 × 1,5*
- *3 Adaptador para entrada de cable con rosca interior G ½" o NPT ½"*

*Código de producto para "Caja", opción A "compacto, recubierto de aluminio"*

Las distintas entradas de cable son aptas tanto para zonas sin peligro de explosión como para zonas con peligro de explosión.

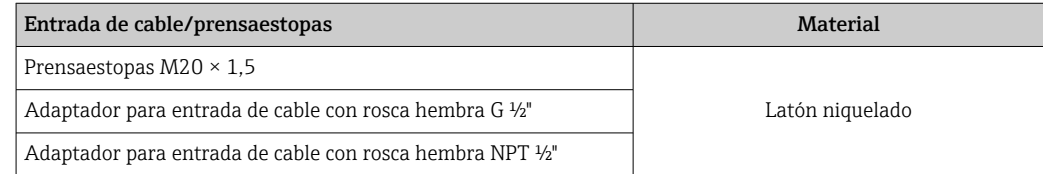

*Código de producto para "Caja", opción B "Compacto, sanitario, acero inox."*

Las distintas entradas de cable son aptas tanto para zonas sin peligro de explosión como para zonas con peligro de explosión.

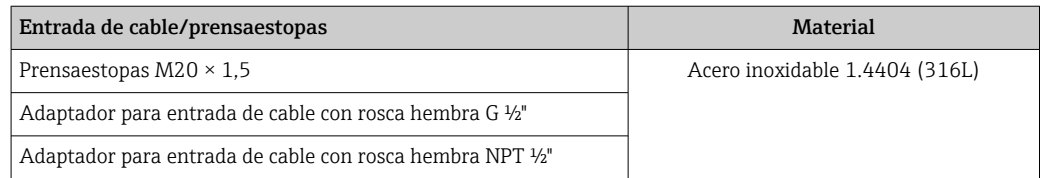

#### Conector del equipo

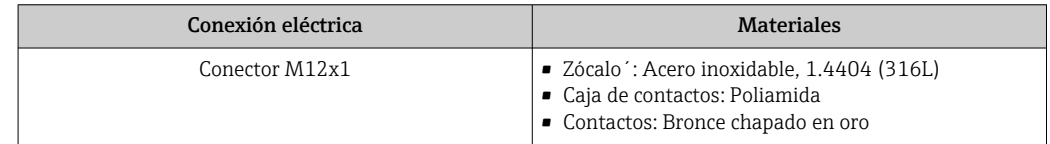

### Caja del sensor

- Superficie exterior resistente a ácidos y bases
- Acero inoxidable 1.4301 (304)

#### Tubos de medición

Titanio de grado 9

#### Conexiones a proceso

- Bridas según EN 1092-1 (DIN 2501) / según ASME B16.5 / según JIS:
	- Acero inoxidable 1.4301 (304)
	- Partes en contacto con el producto: Titanio de grado 2
- Todas las otras conexiones a proceso: Titanio de grado 2

```
Conexiones de proceso disponibles→ ■ 96
```
#### Juntas

Conexiones soldadas a proceso sin juntas internas

#### Accesorios

*Cubierta protectora*

Acero inoxidable 1.4404 (316L)

*Barrera de seguridad Promass 100*

Caja: poliamida

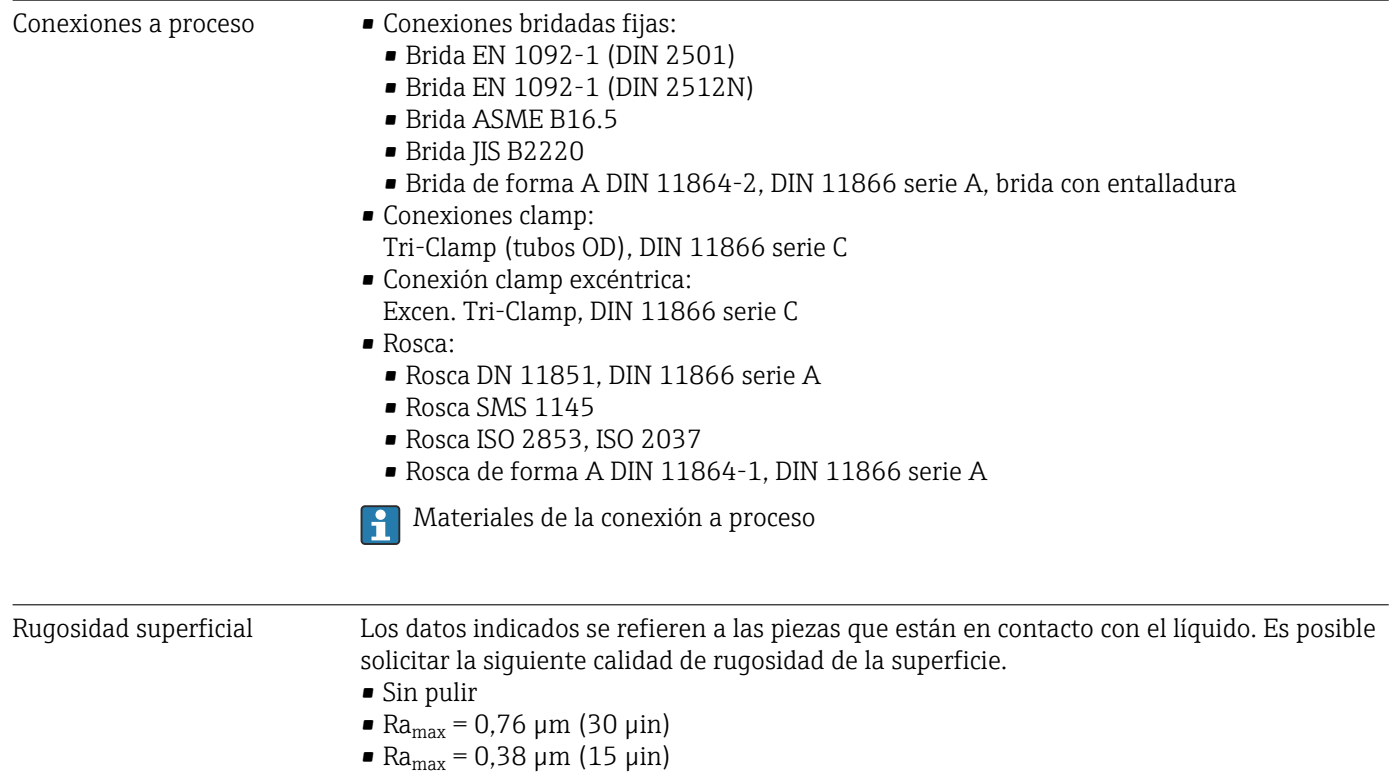

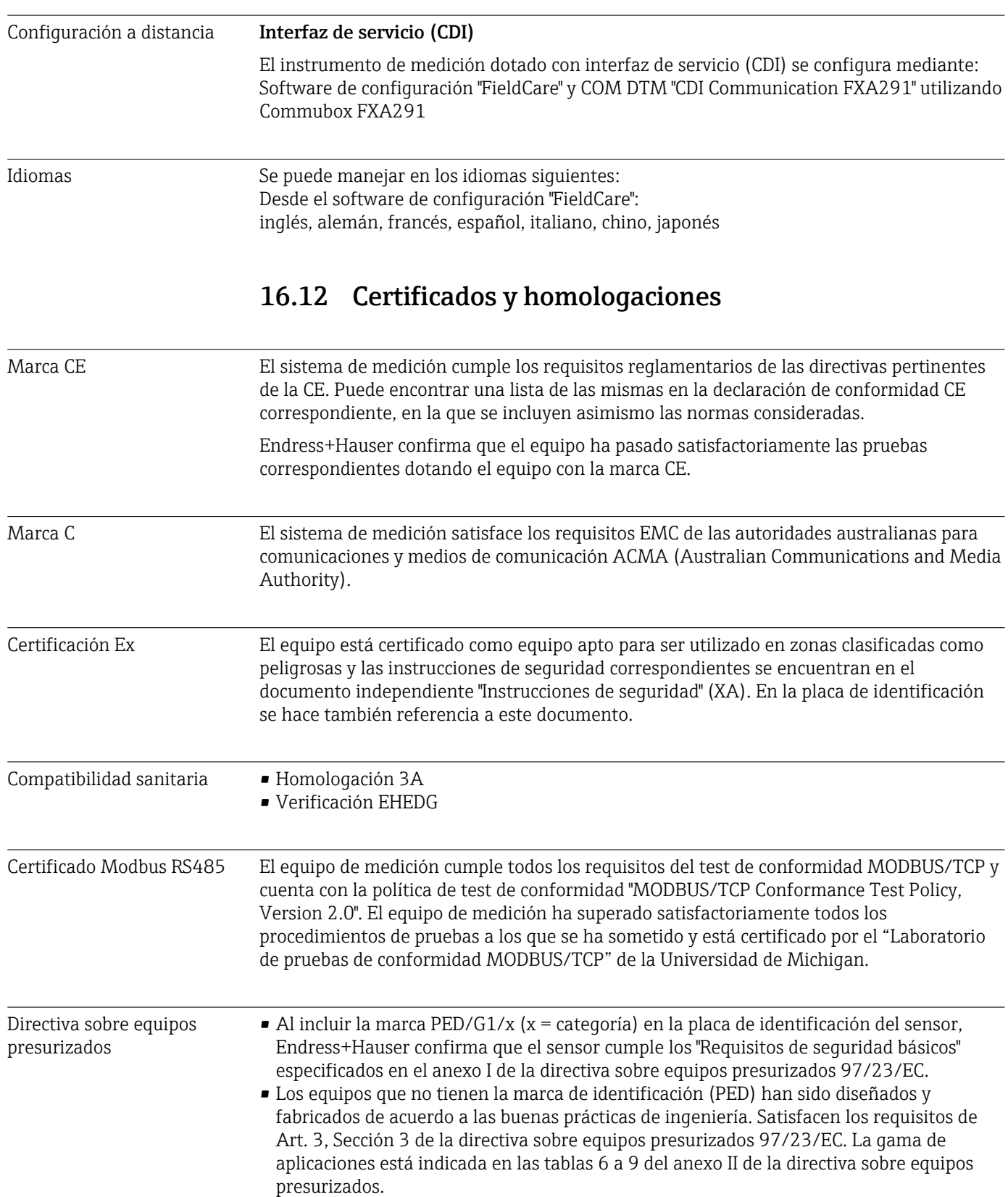

# 16.11 Operabilidad

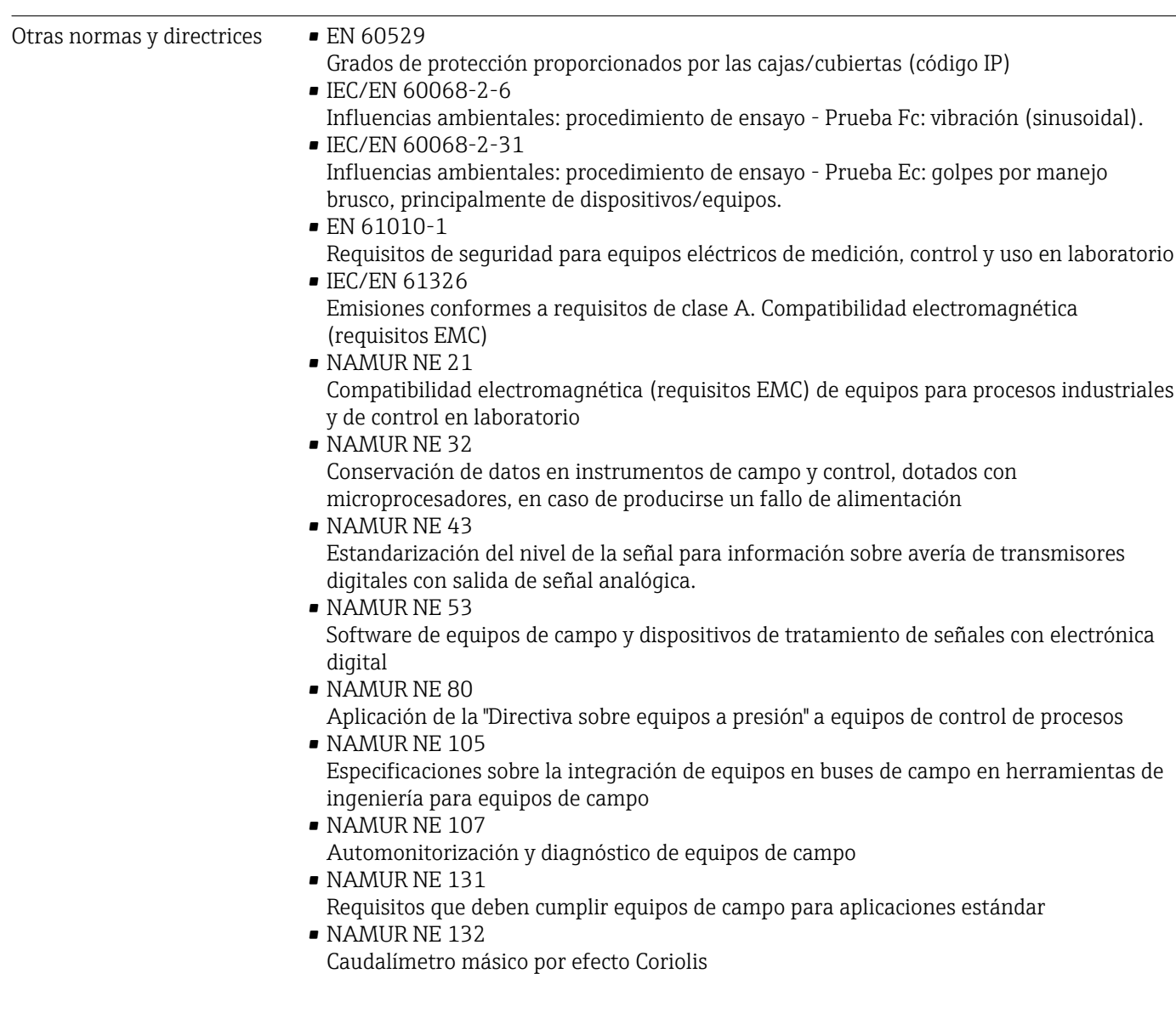

### 16.13 Paquetes de aplicaciones

Hay diversos paquetes de aplicación disponibles con los que se amplía la capacidad funcional del equipo. Estos paquetes pueden requerirse para satisfacer determinados aspectos de seguridad o requisitos específicos de la aplicación.

Los paquetes de aplicación pueden solicitarse a Endress+Hauser al hacer el pedido del equipo o posteriormente. Puede obtener información detallada sobre los códigos de pedido correspondientes tanto del centro Endress+Hauser de su zona como de la página de productos de Endress+Hauser en Internet: [www.endress.com.](http://www.endress.com)

<span id="page-98-0"></span>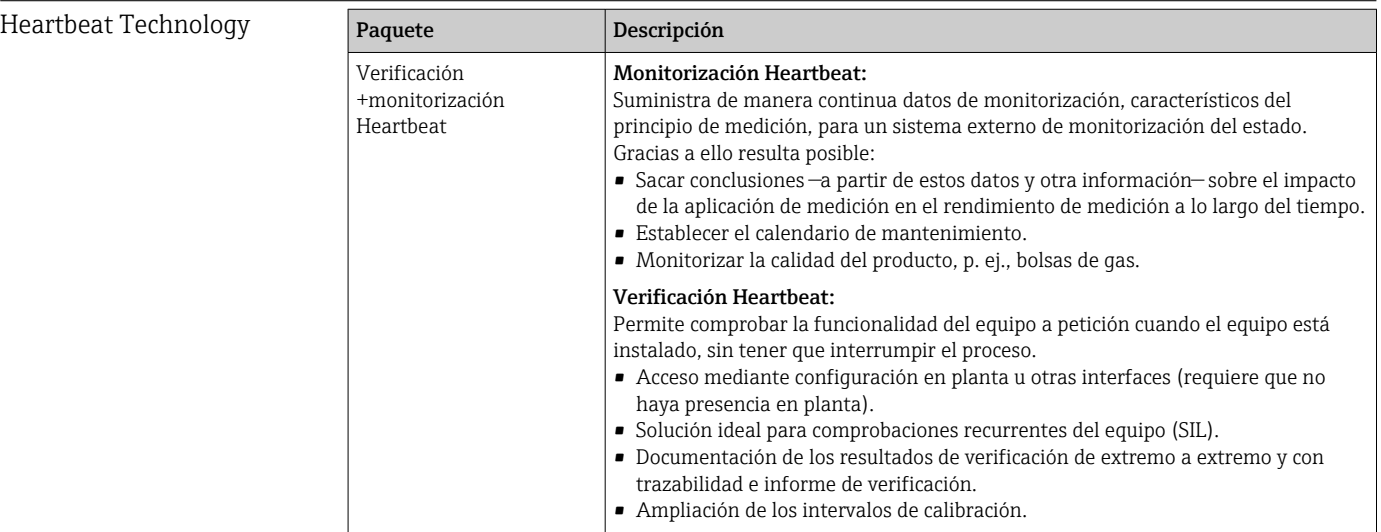

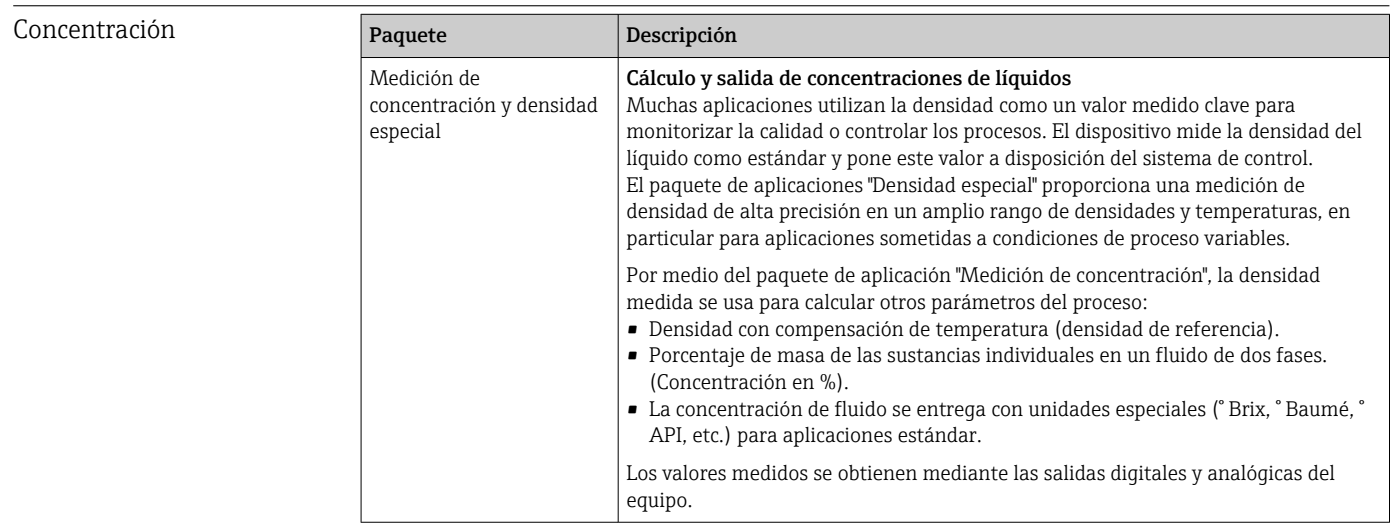

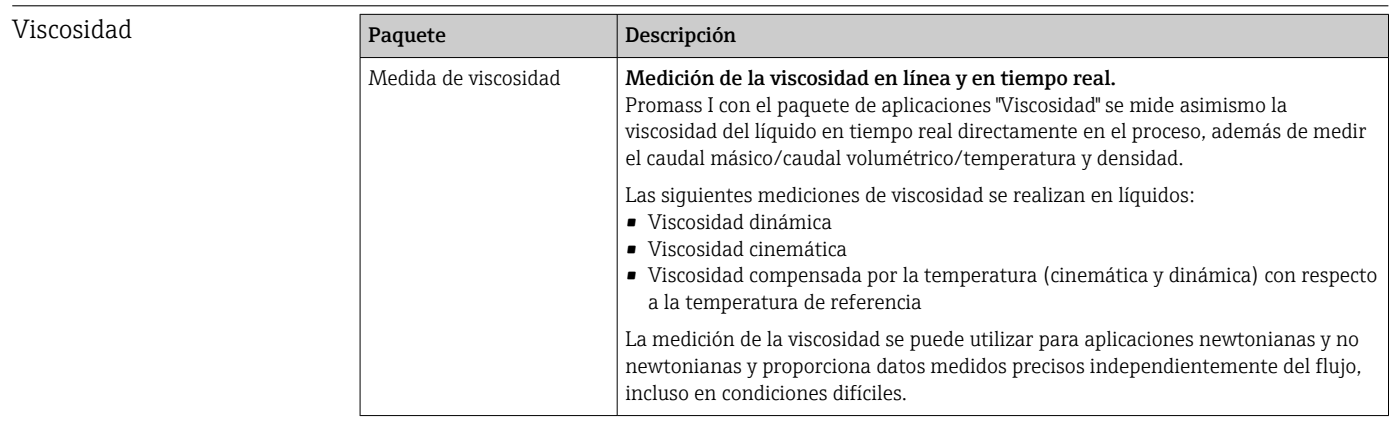

### 16.14 Accesorios

Ta Visión general de los accesorios disponibles para efectuar pedidos → ■ 80

# 16.15 Documentación

Los siguientes tipos de documentos están disponibles:

- en el CD-ROM suministrado con el instrumento
	- en la zona de descarga del sitio de Endress+Hauser en Internet: www.endress.com → Download

<span id="page-99-0"></span>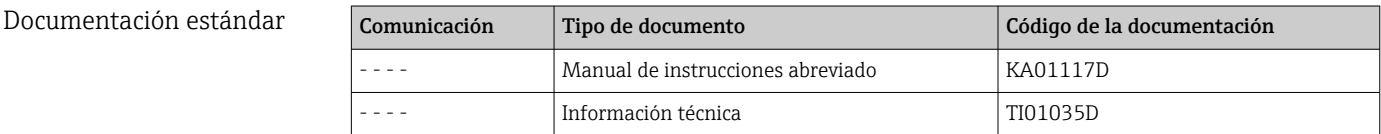

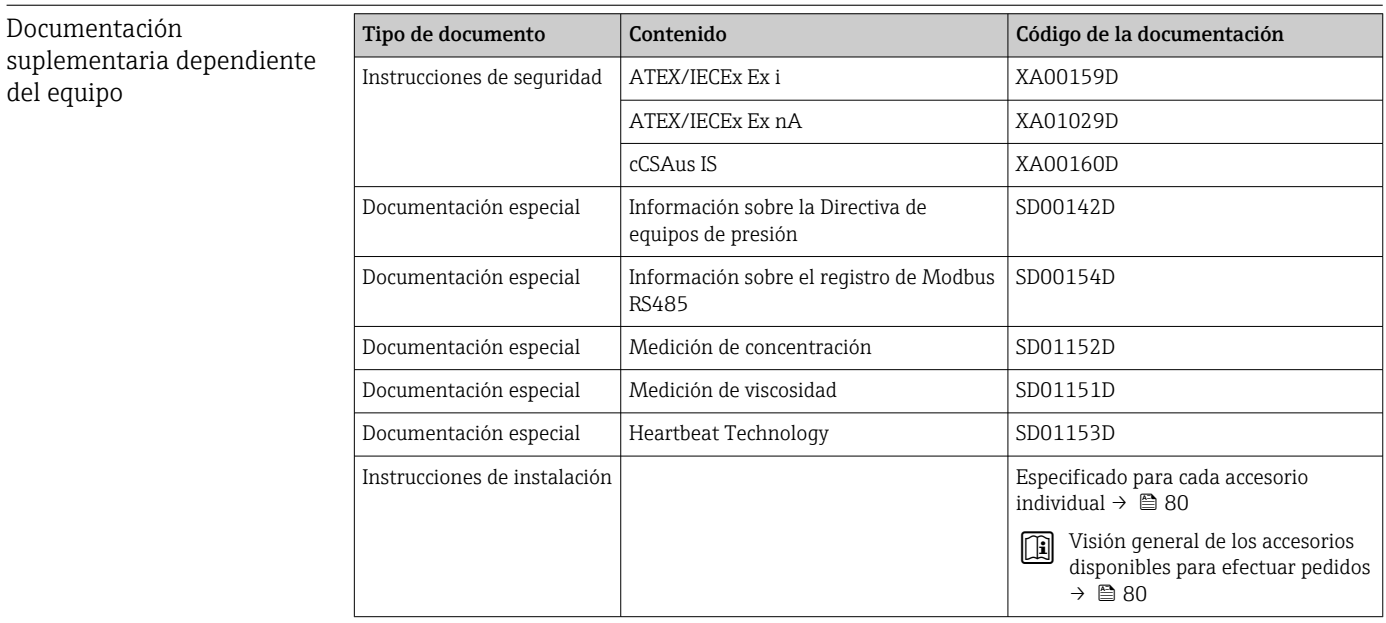

# 17 Anexo

# 17.1 Visión general sobre el menú de configuración

La siguiente tabla proporciona una visión general sobre la estructura global del menú de configuración incluyendo menús y parámetros. Las referencias de página indican dónde pueden encontrarse los parámetros en cuestión en el manual.

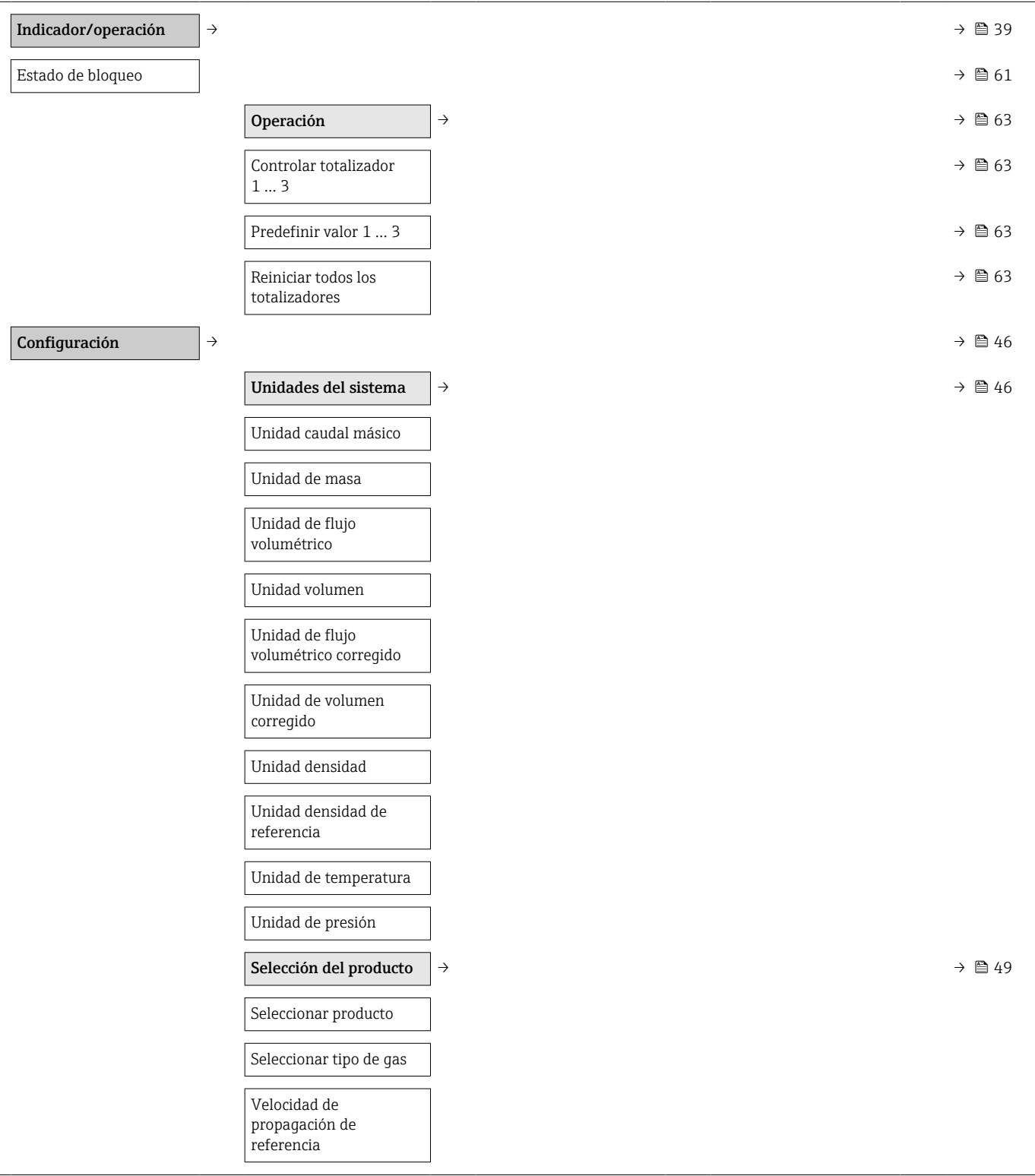

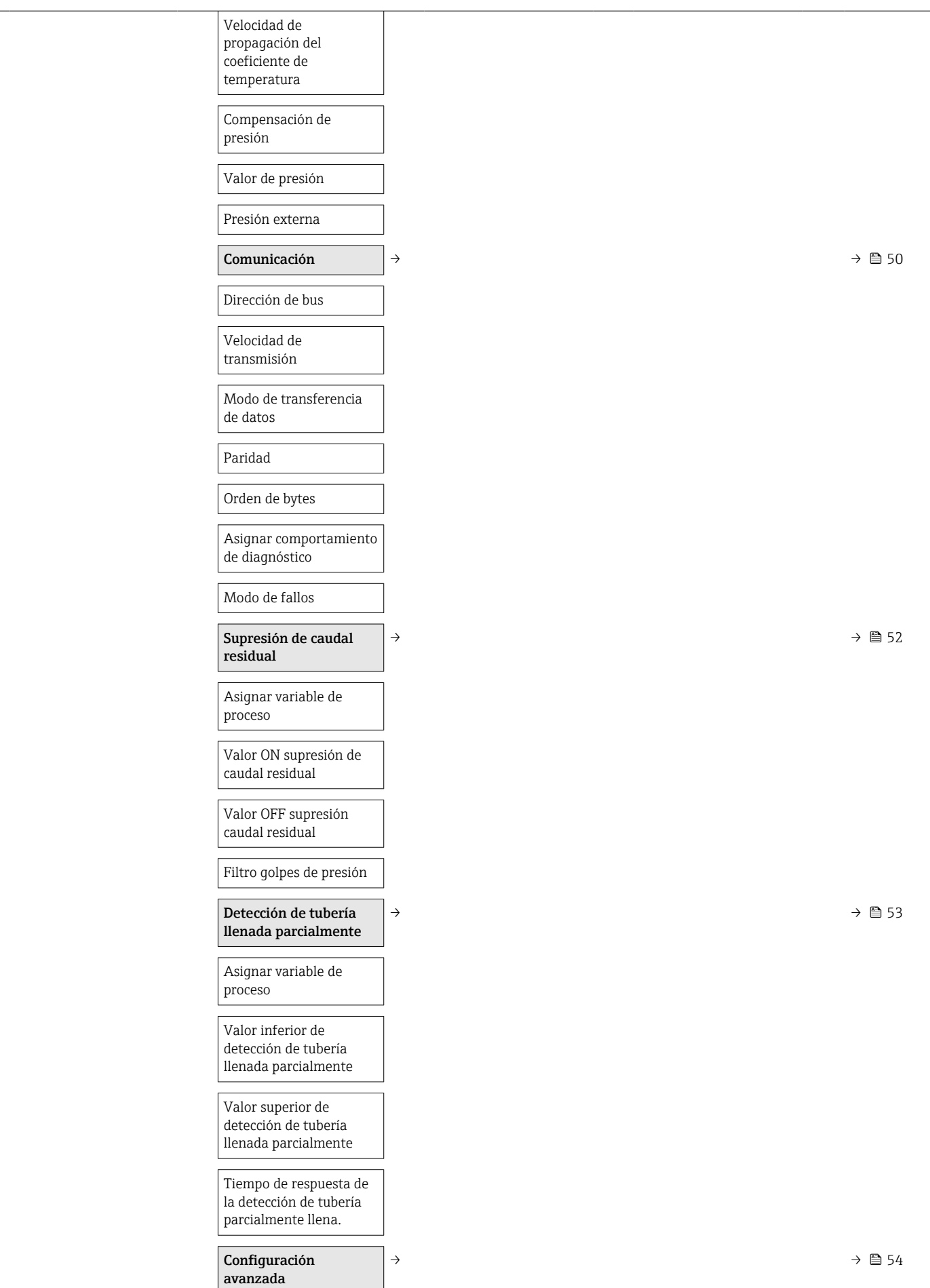

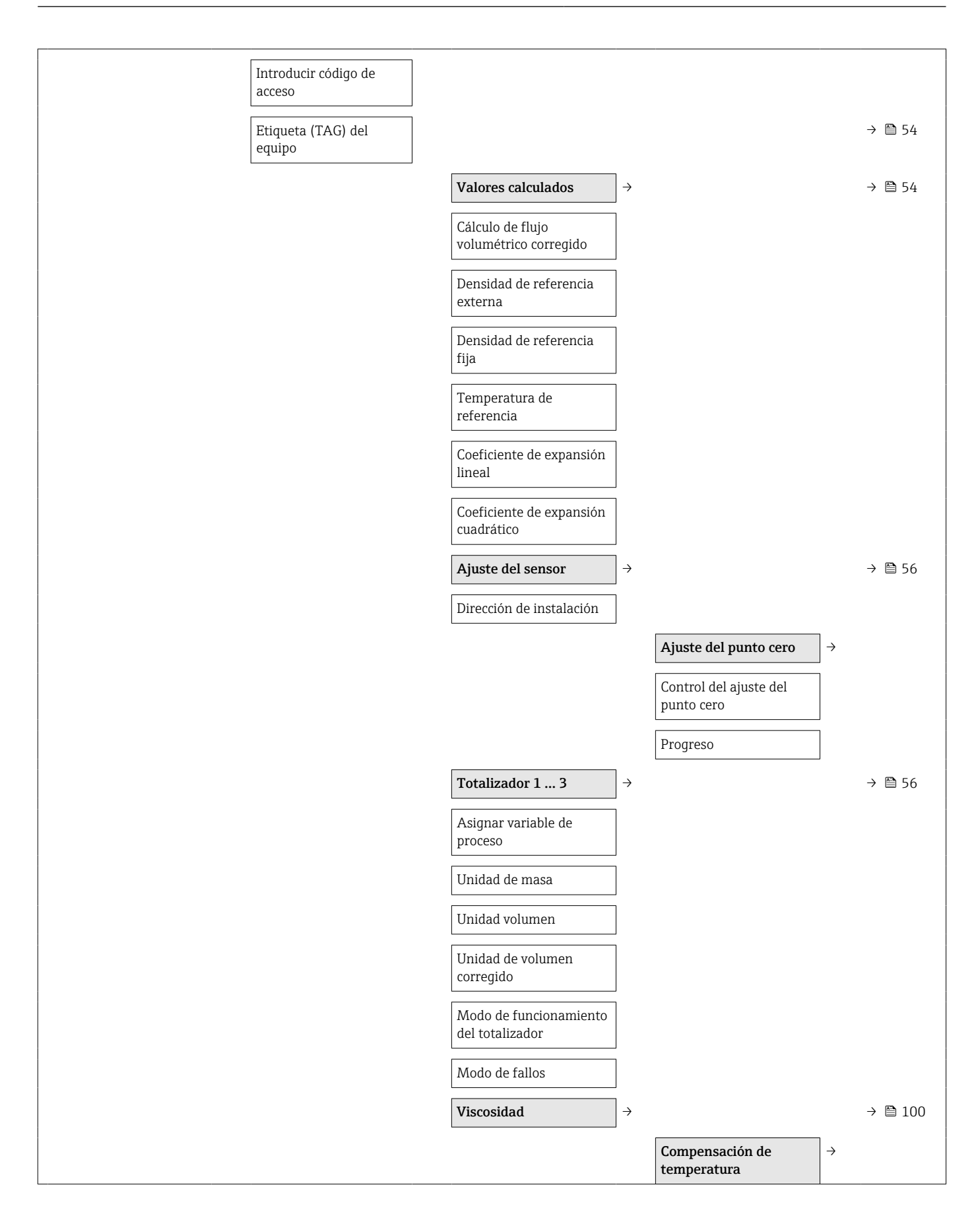

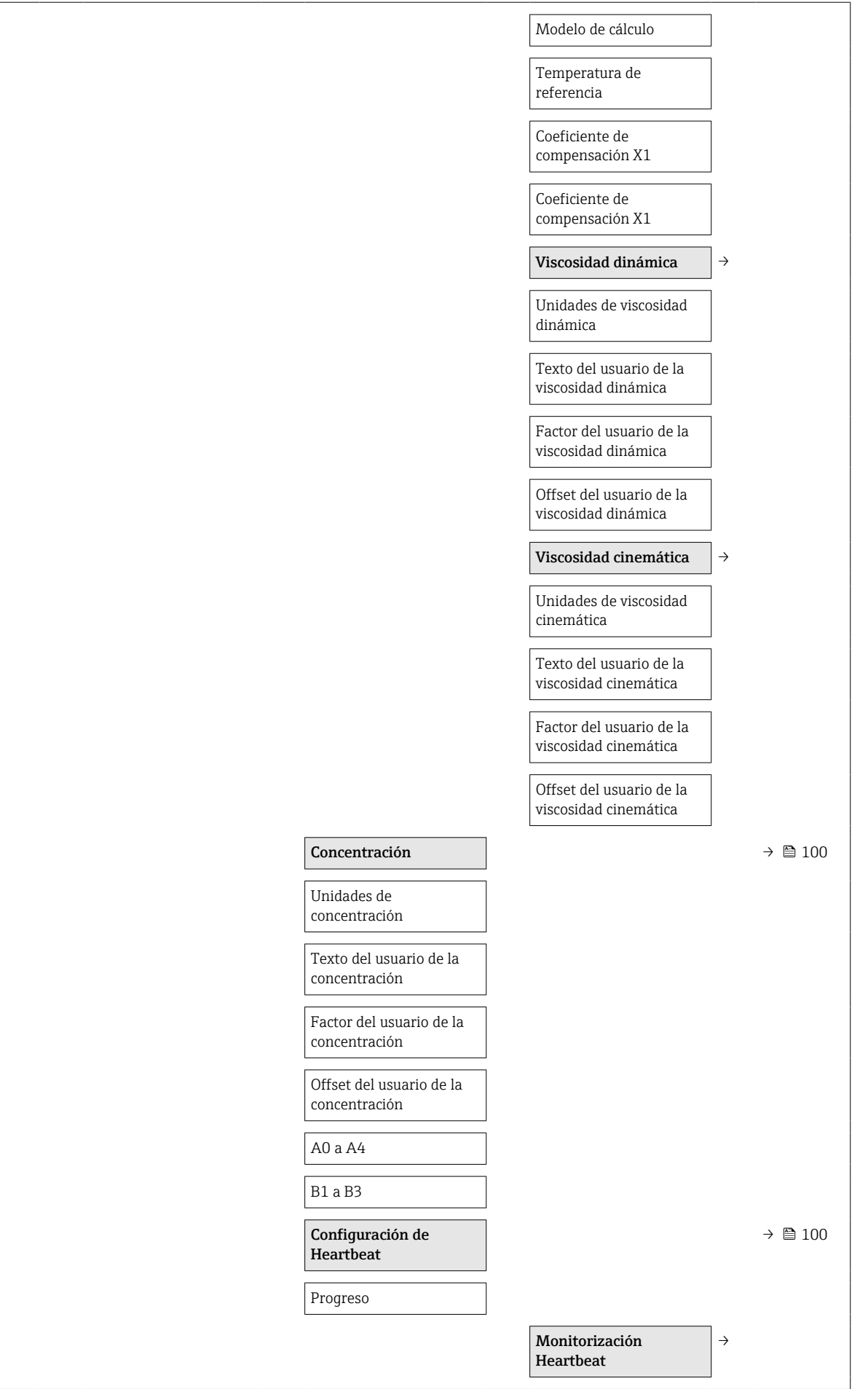

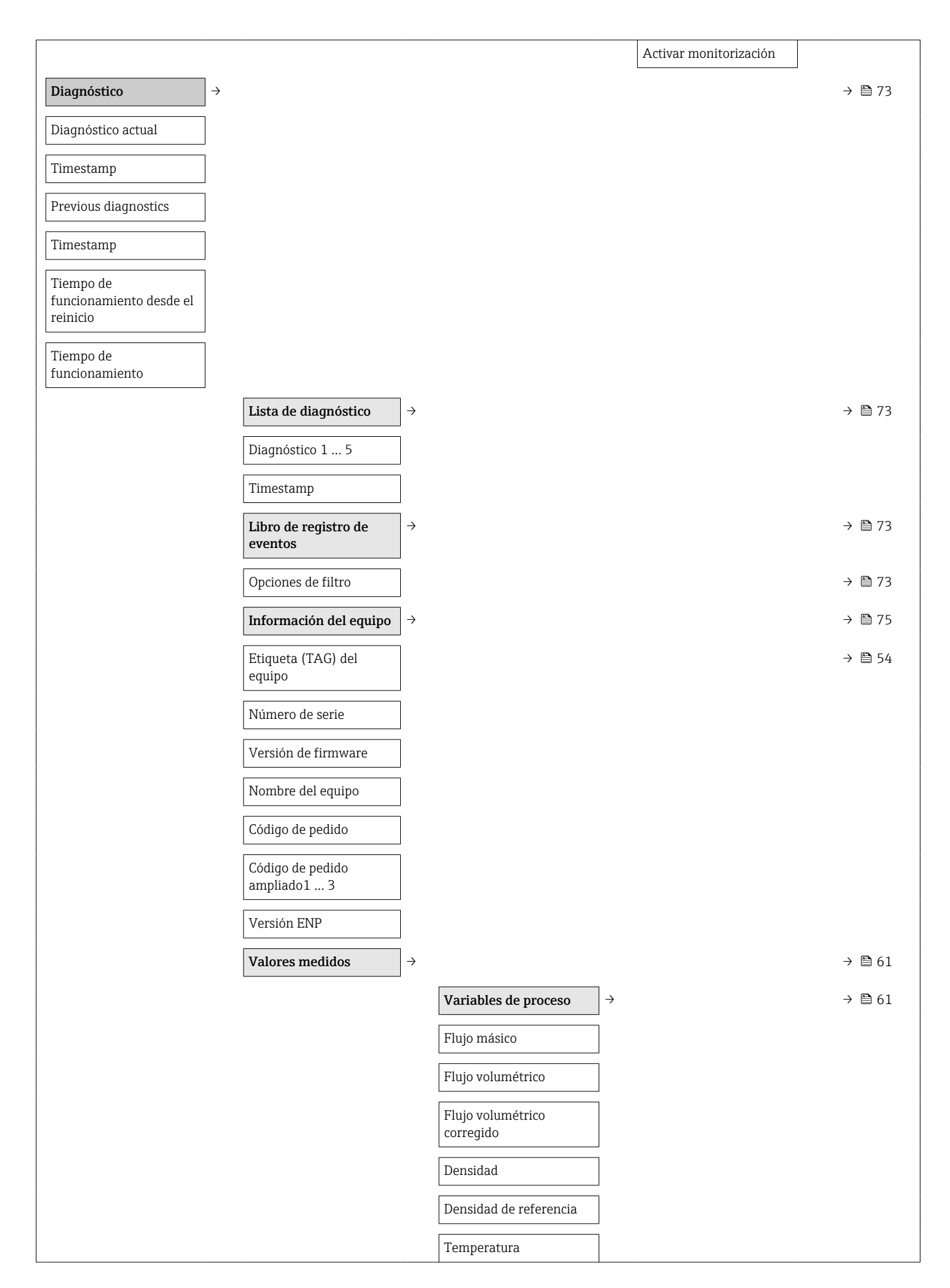

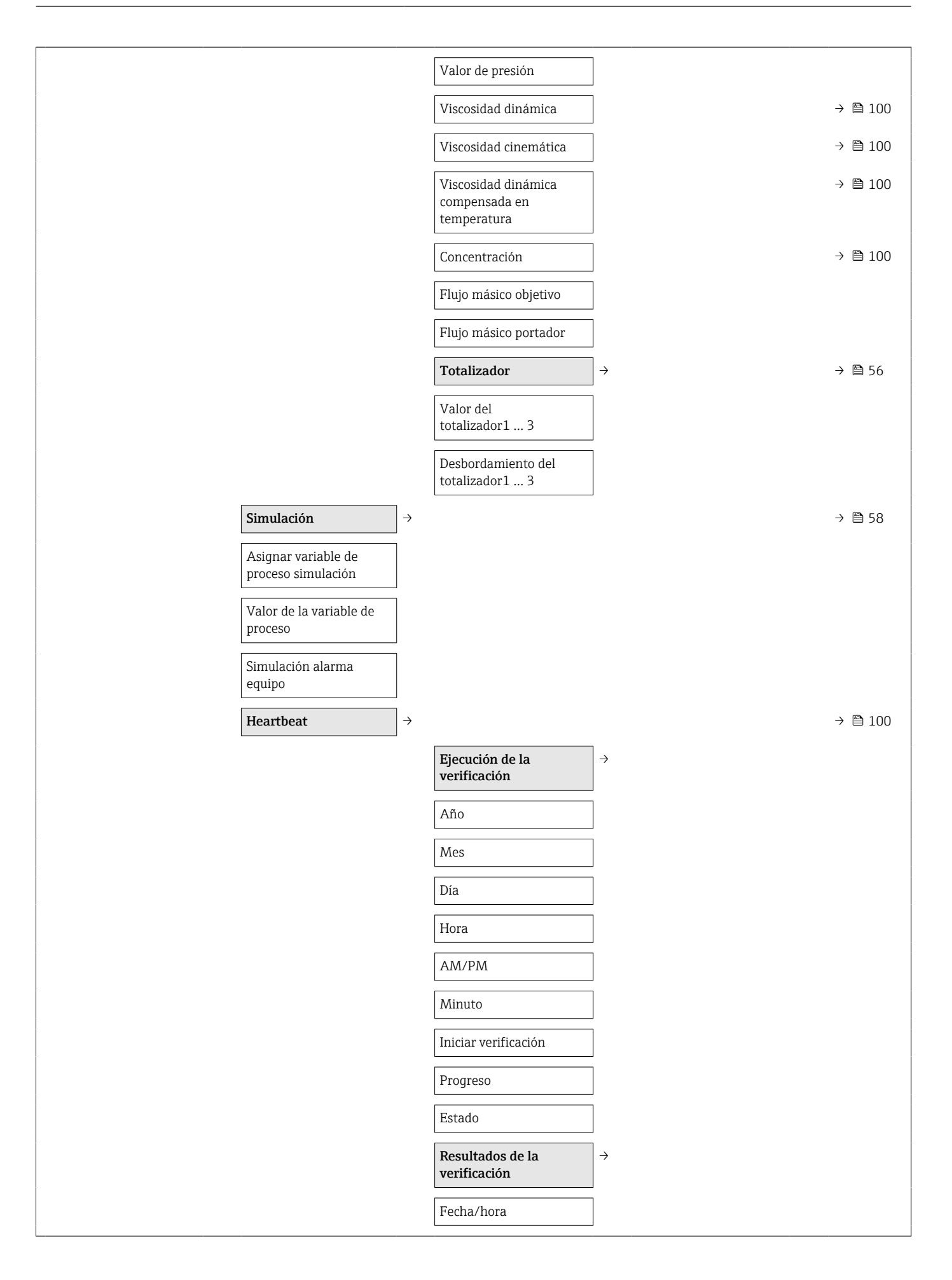

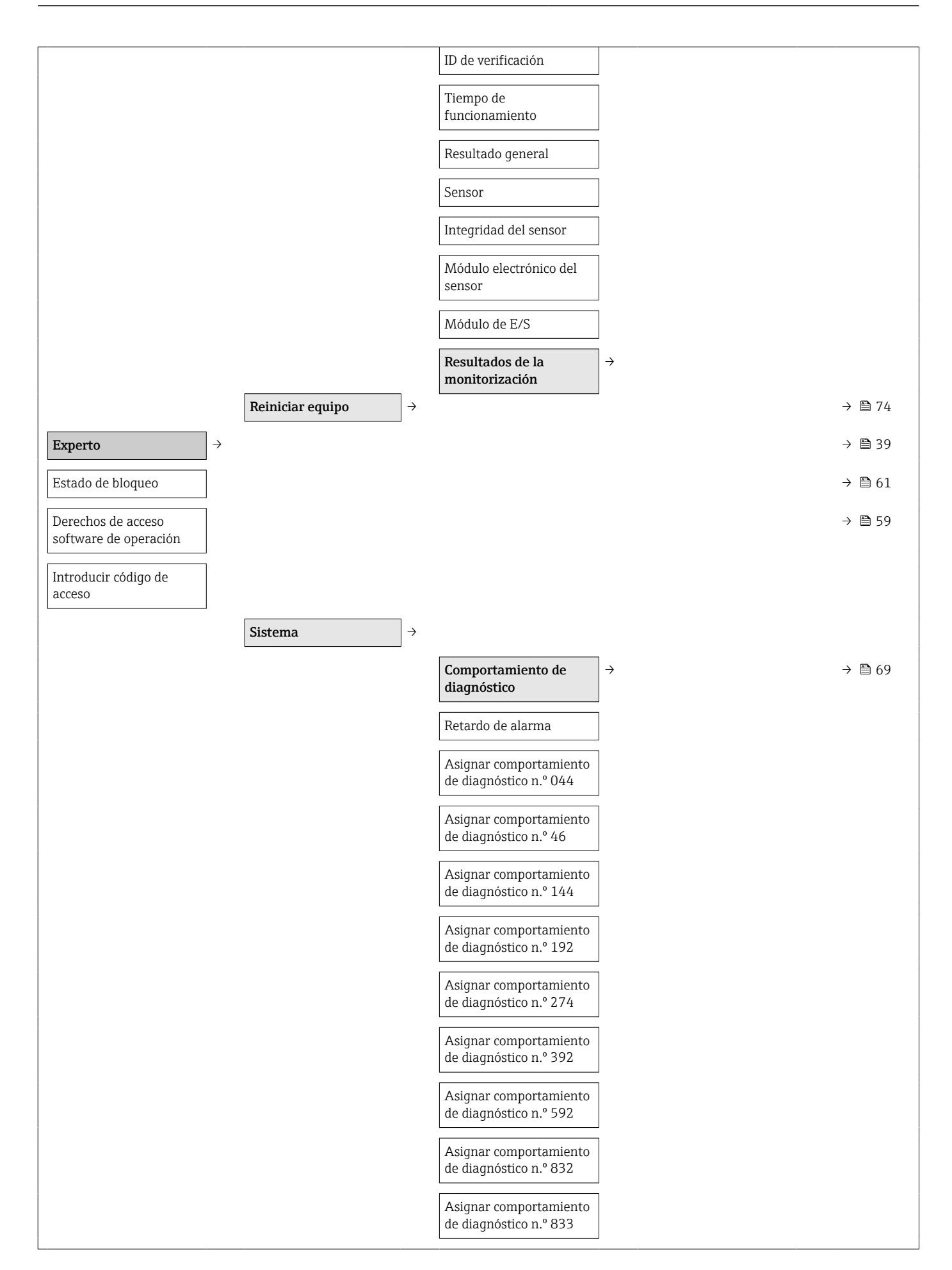

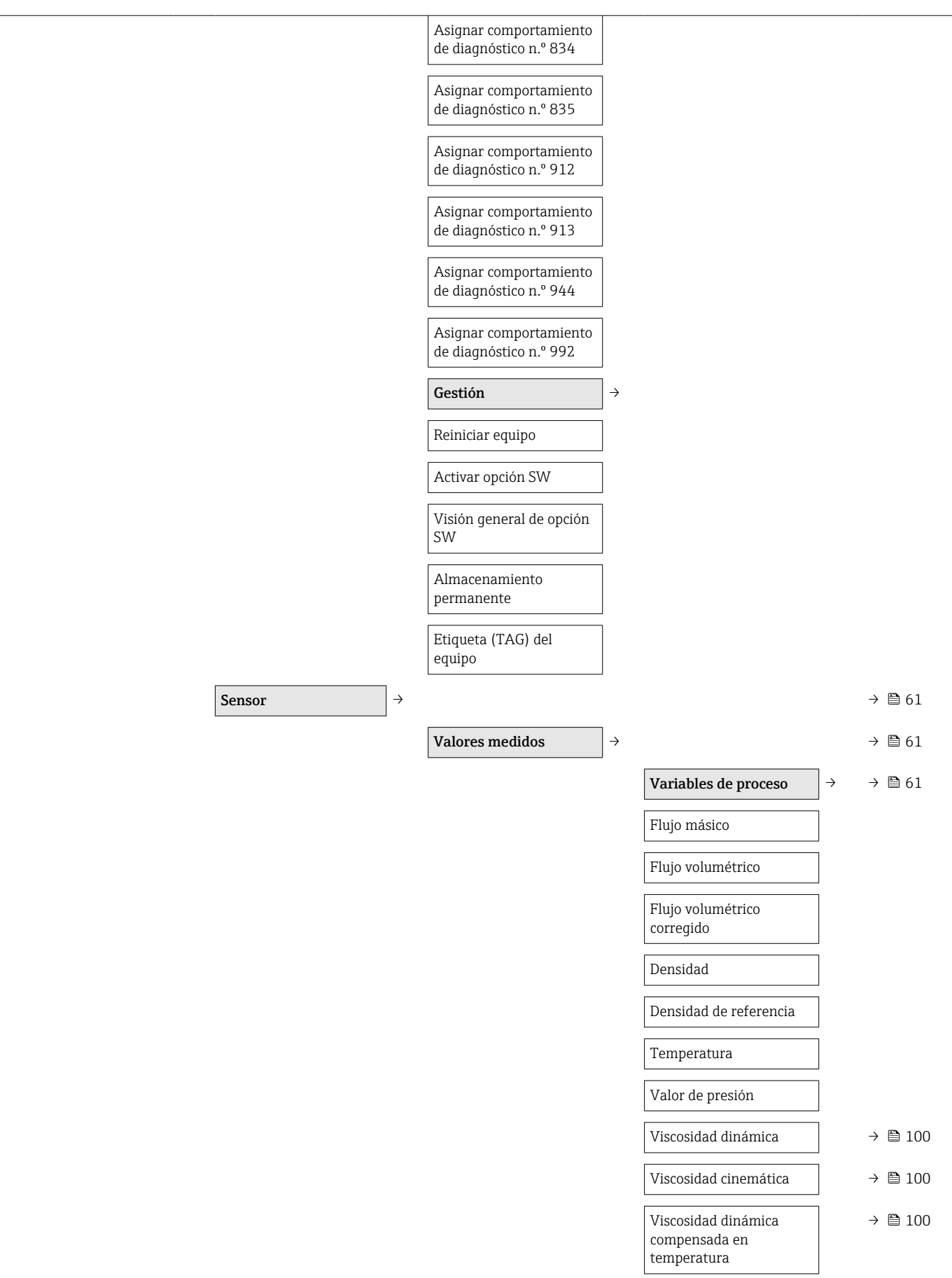
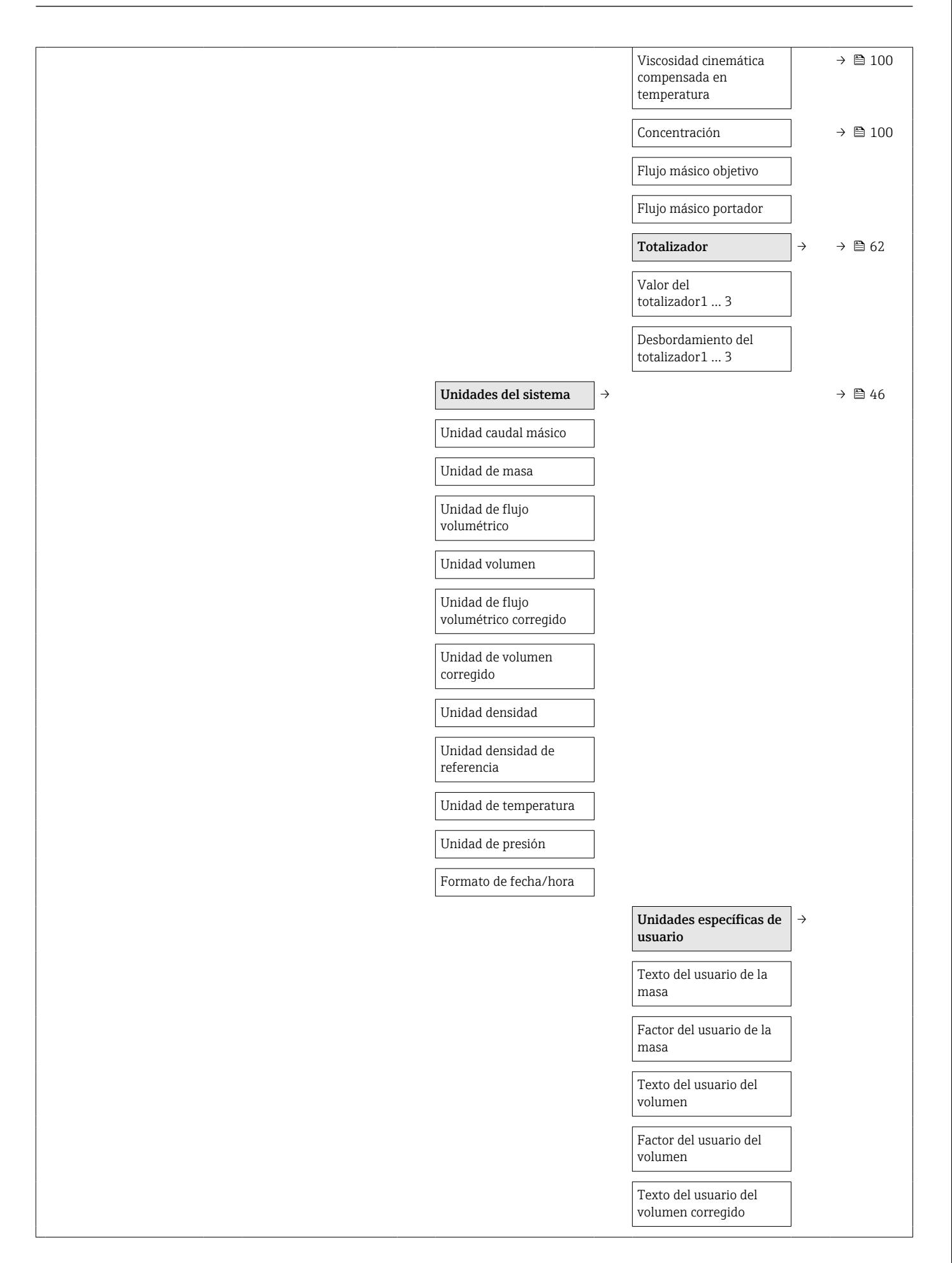

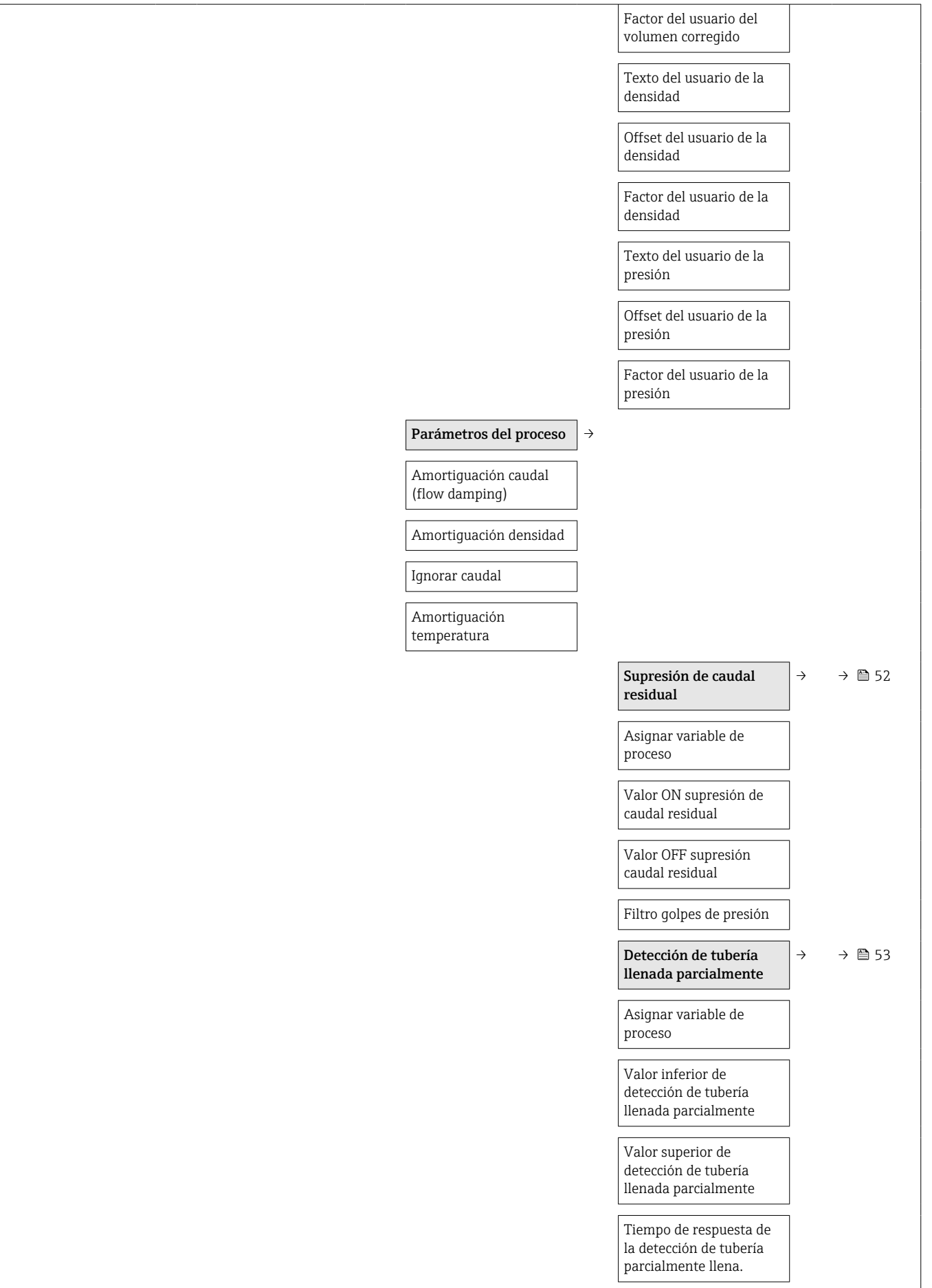

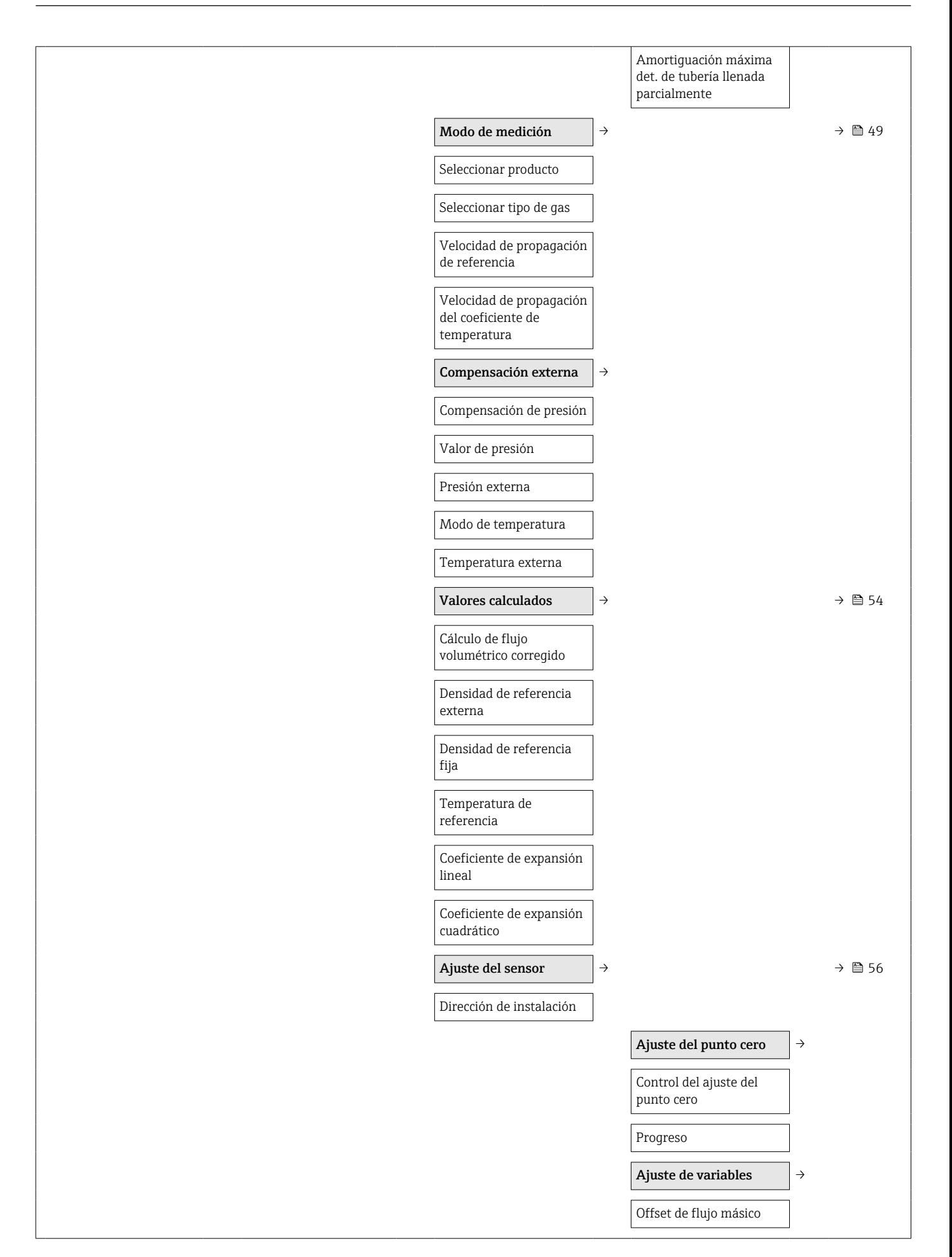

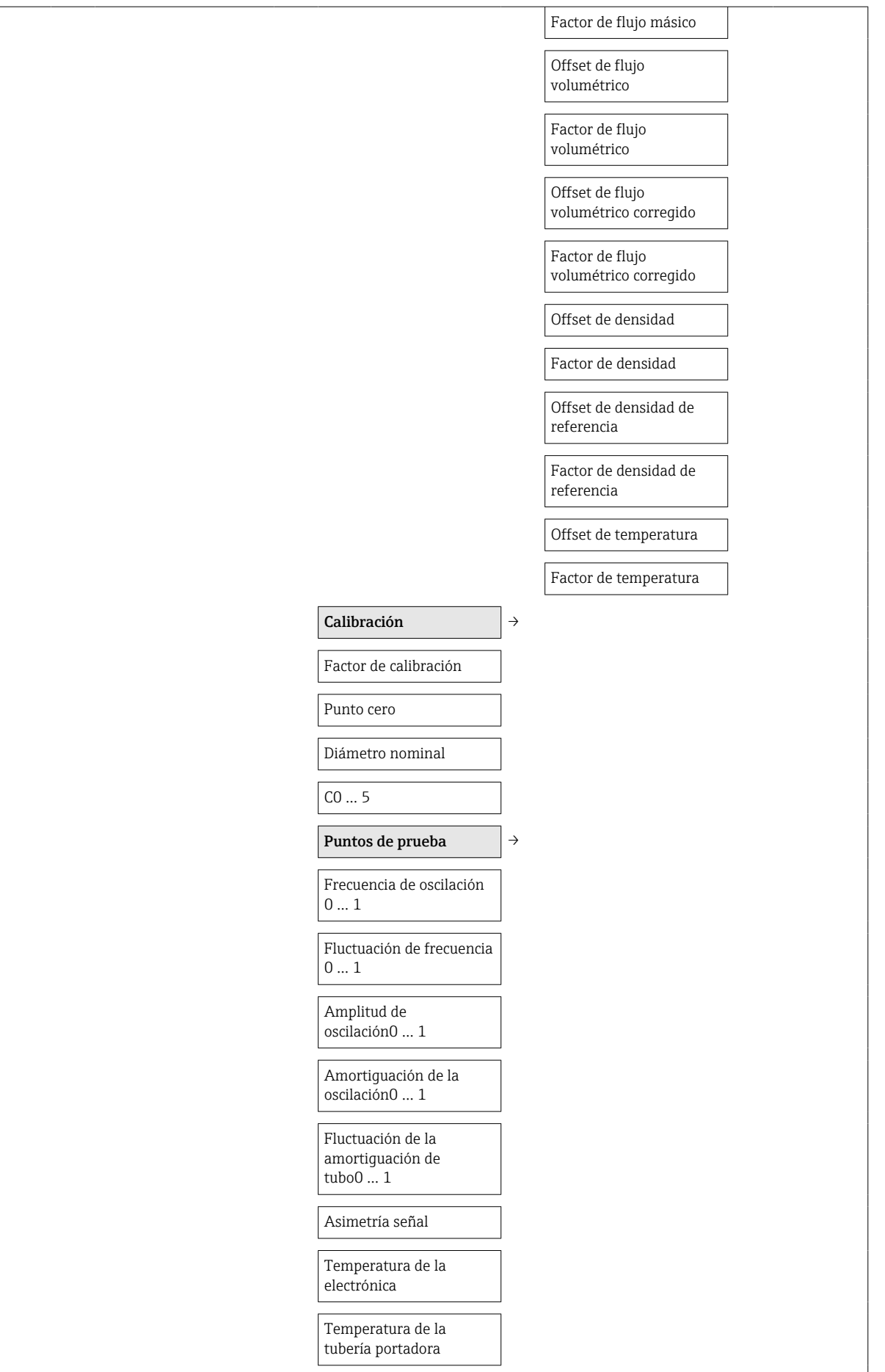

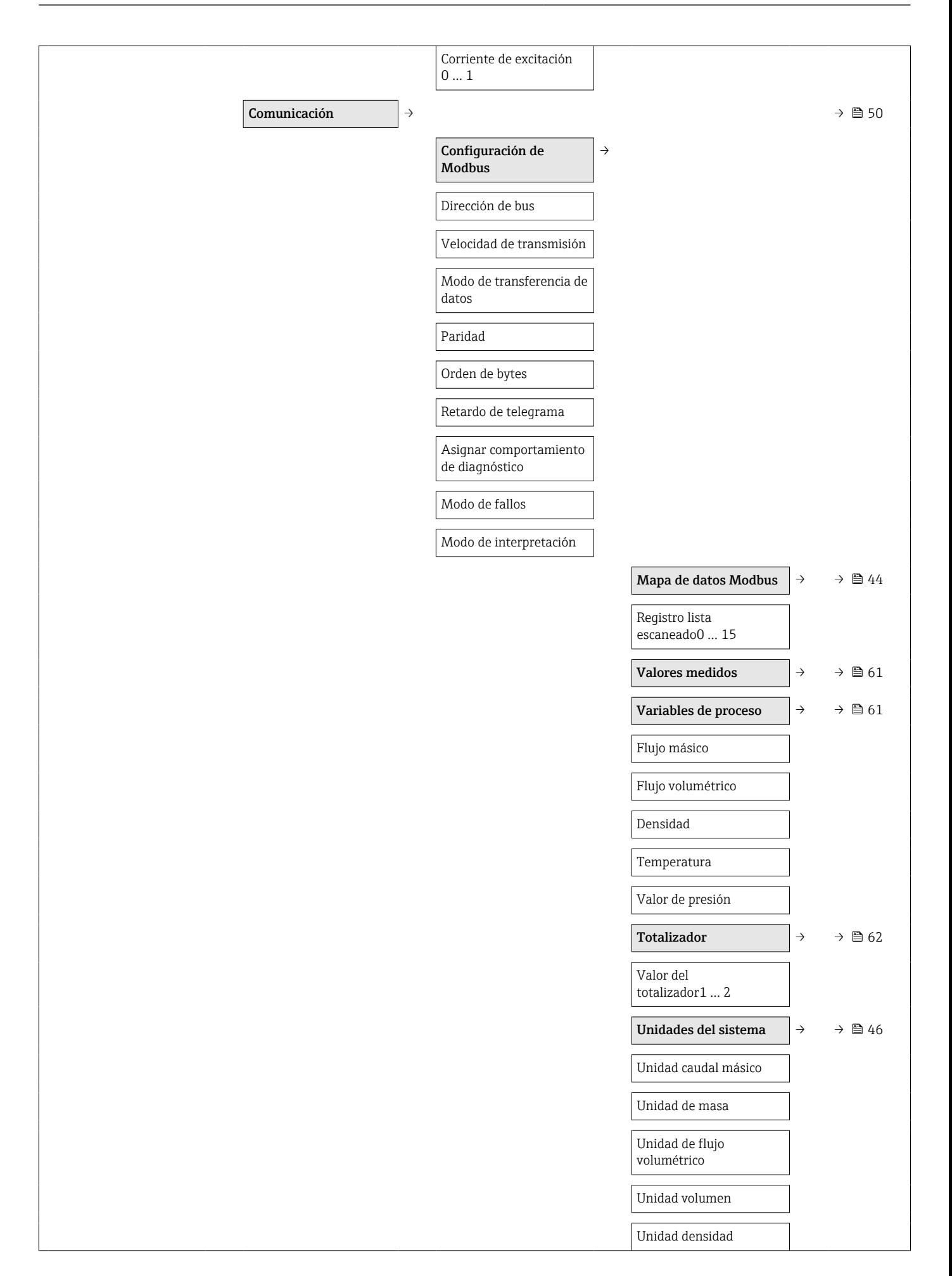

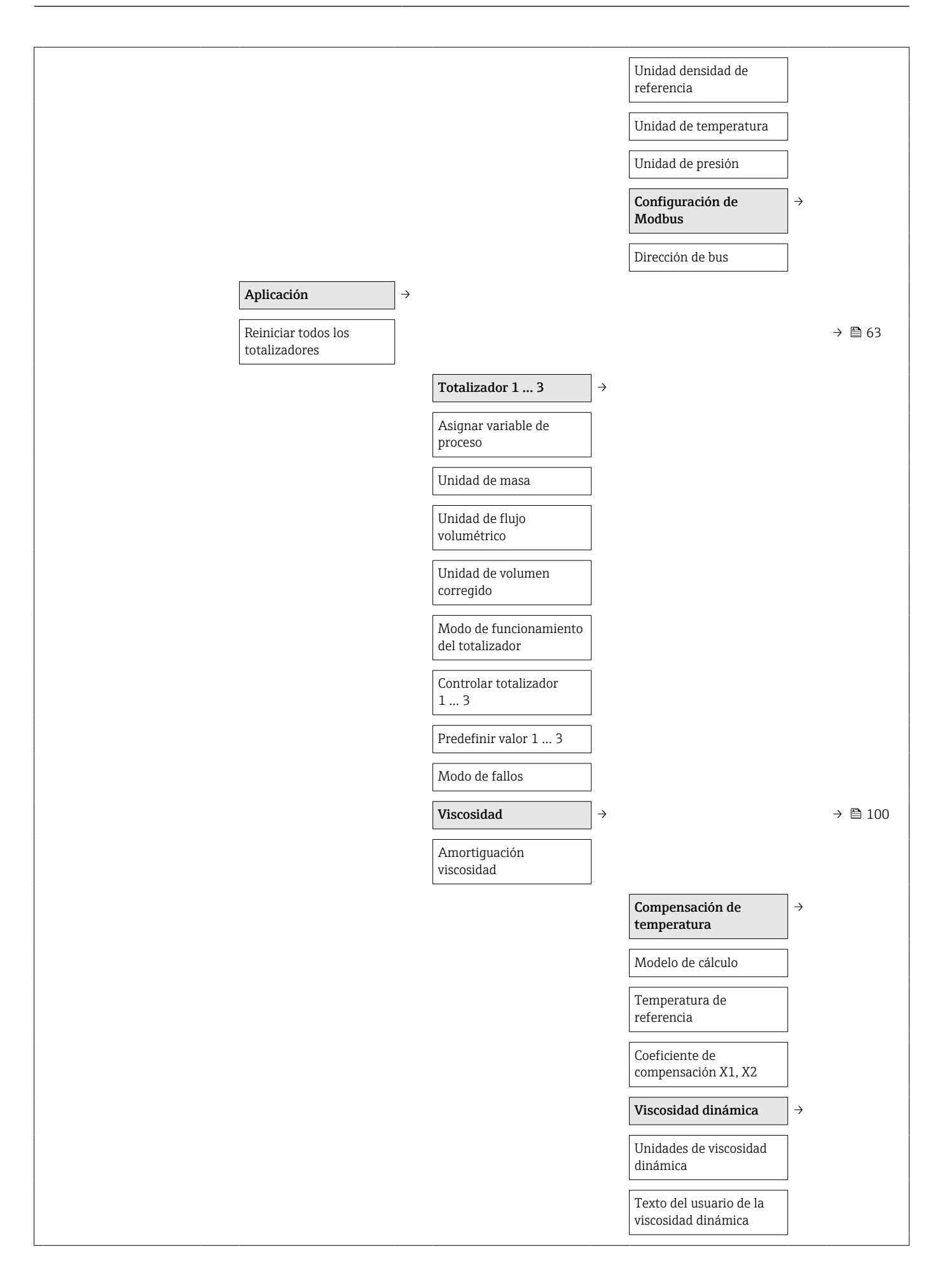

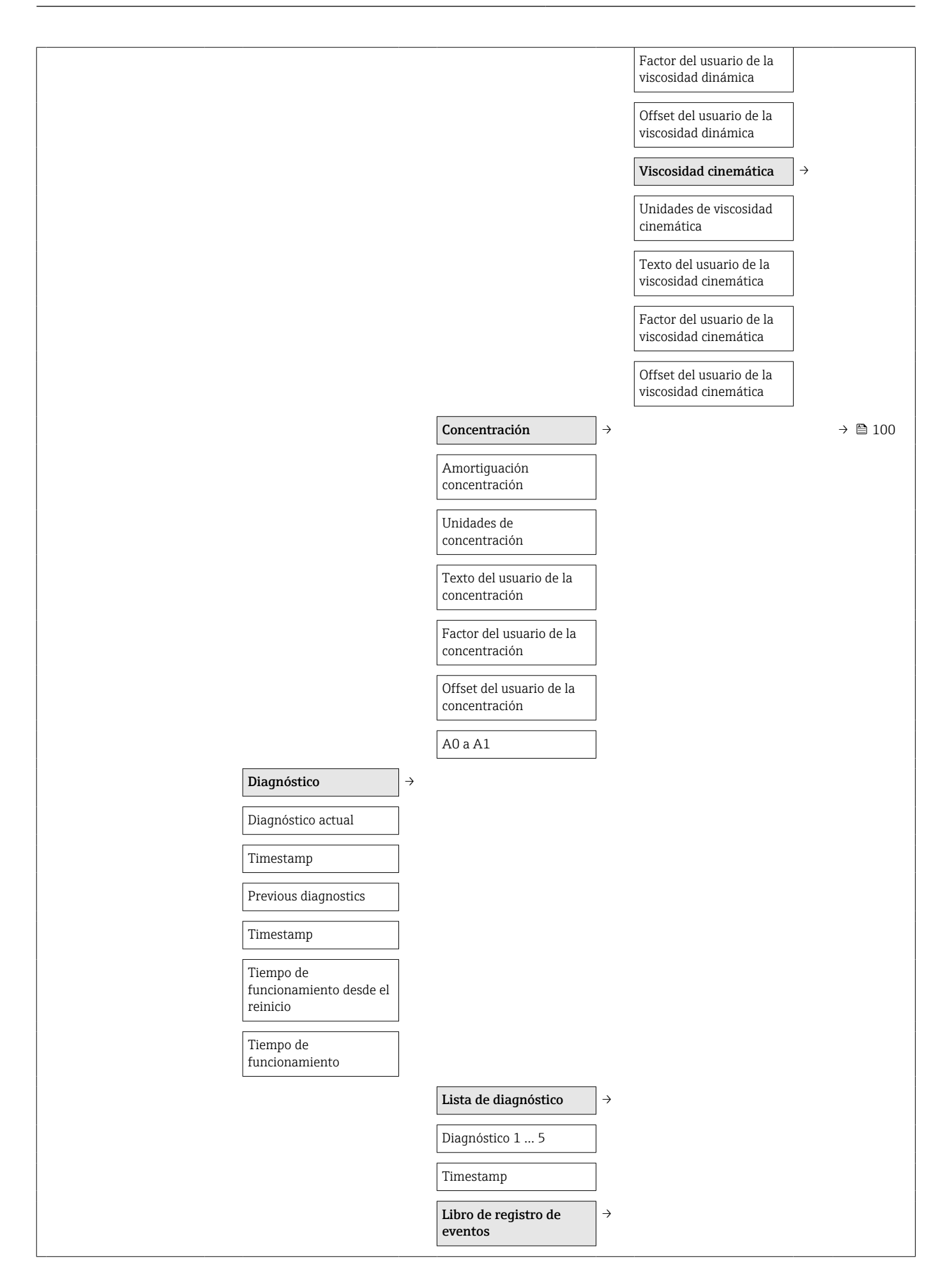

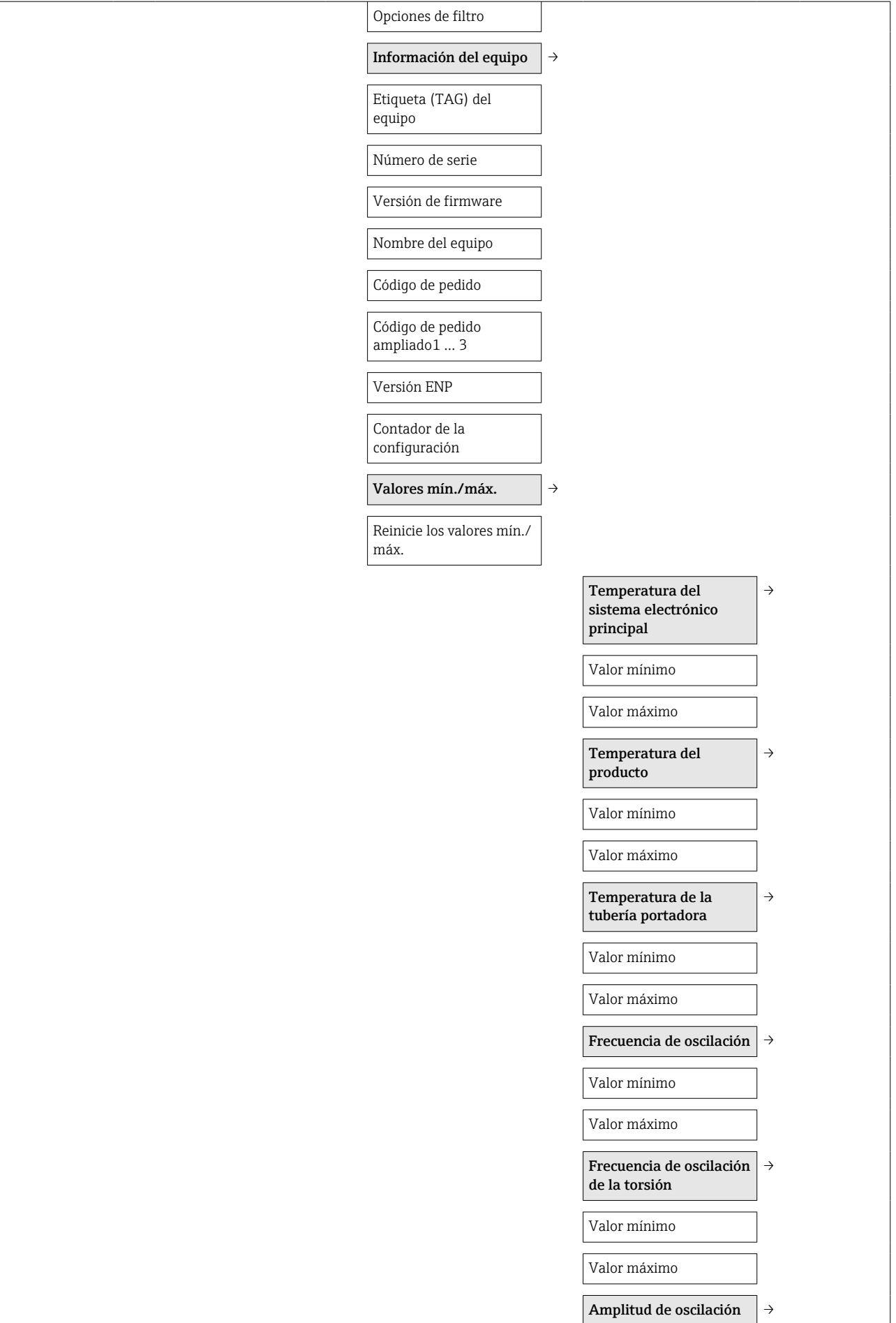

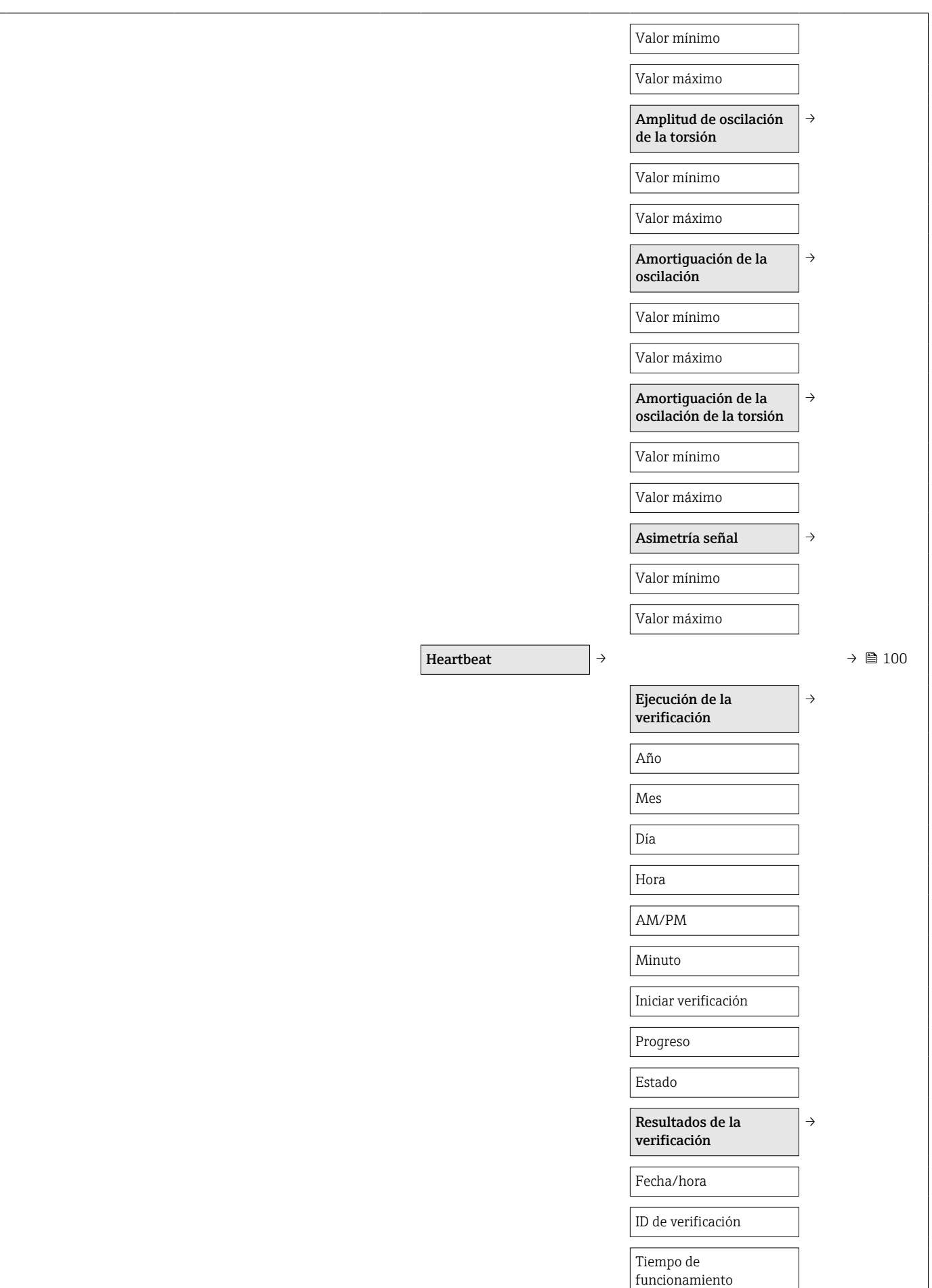

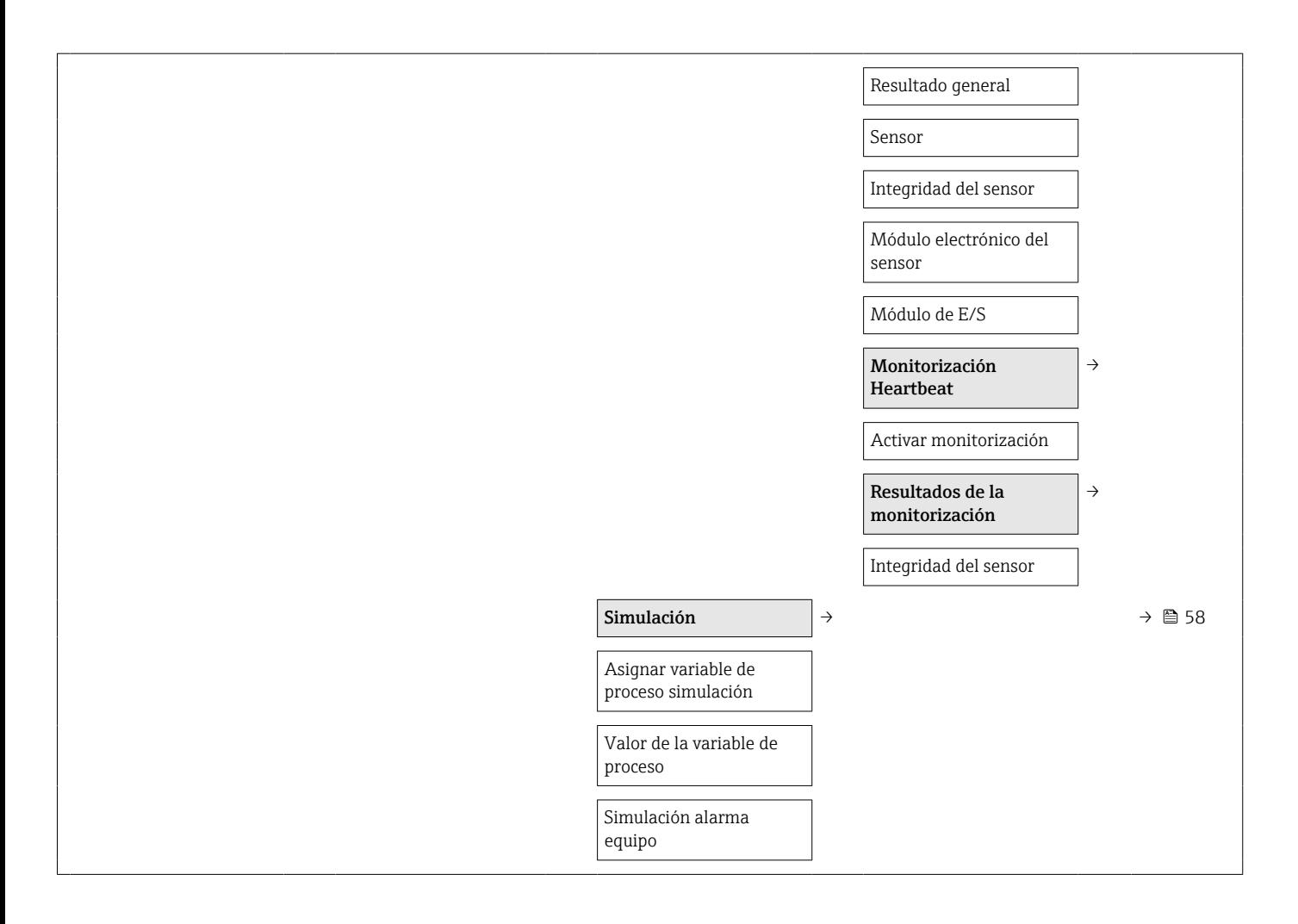

# Índice alfabético

#### A

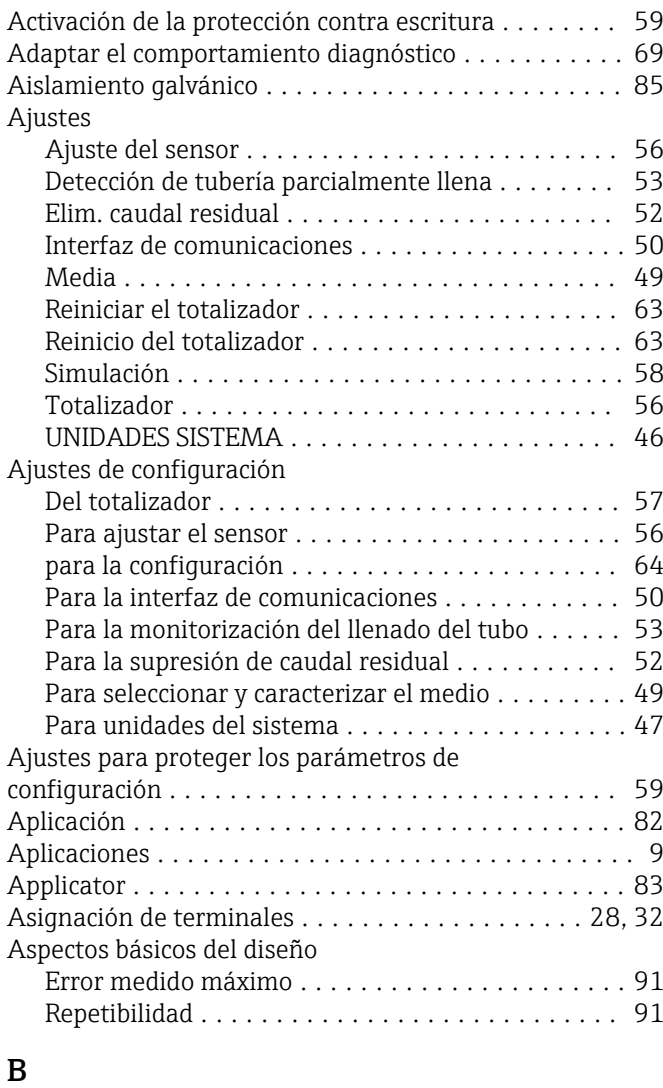

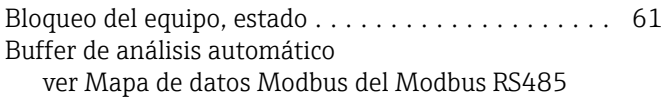

#### C

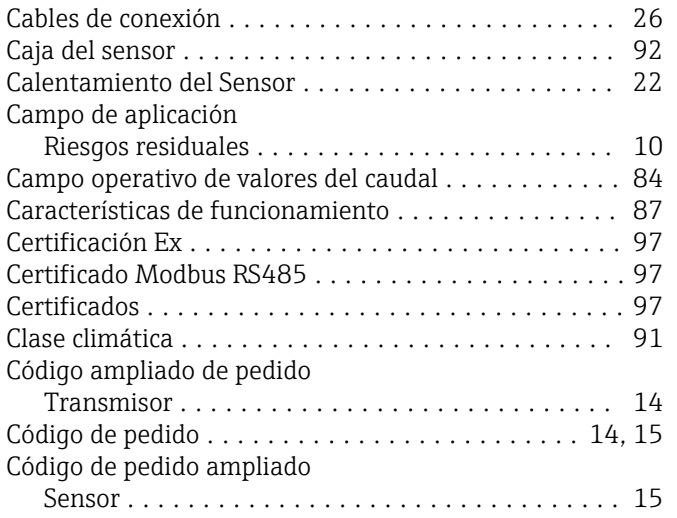

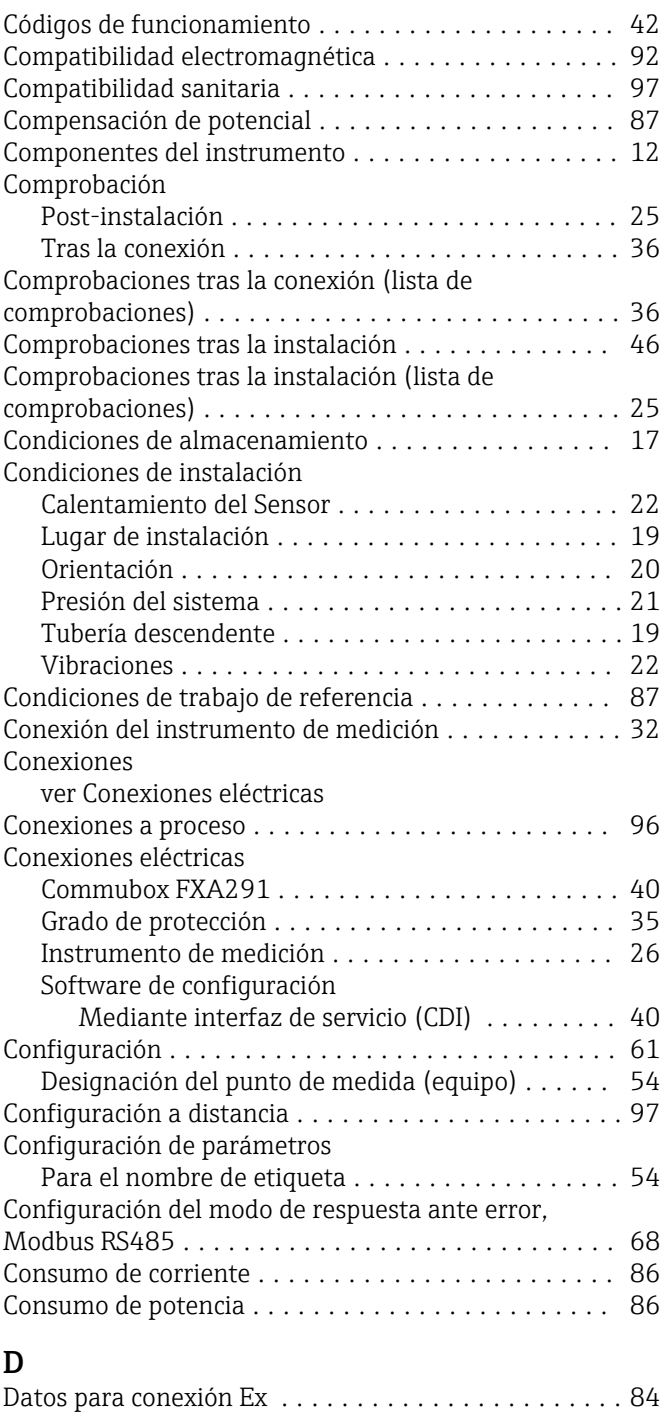

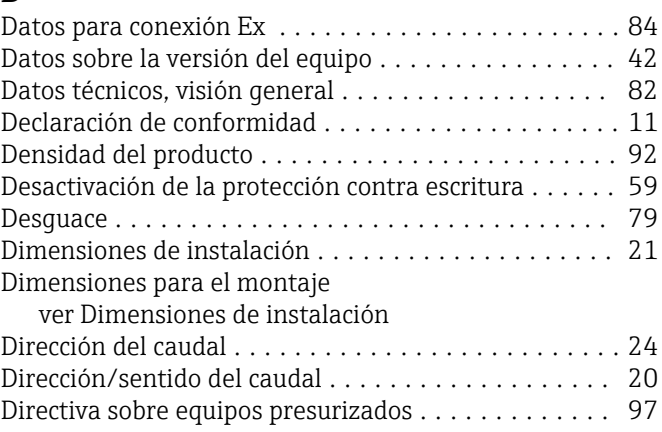

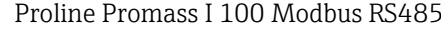

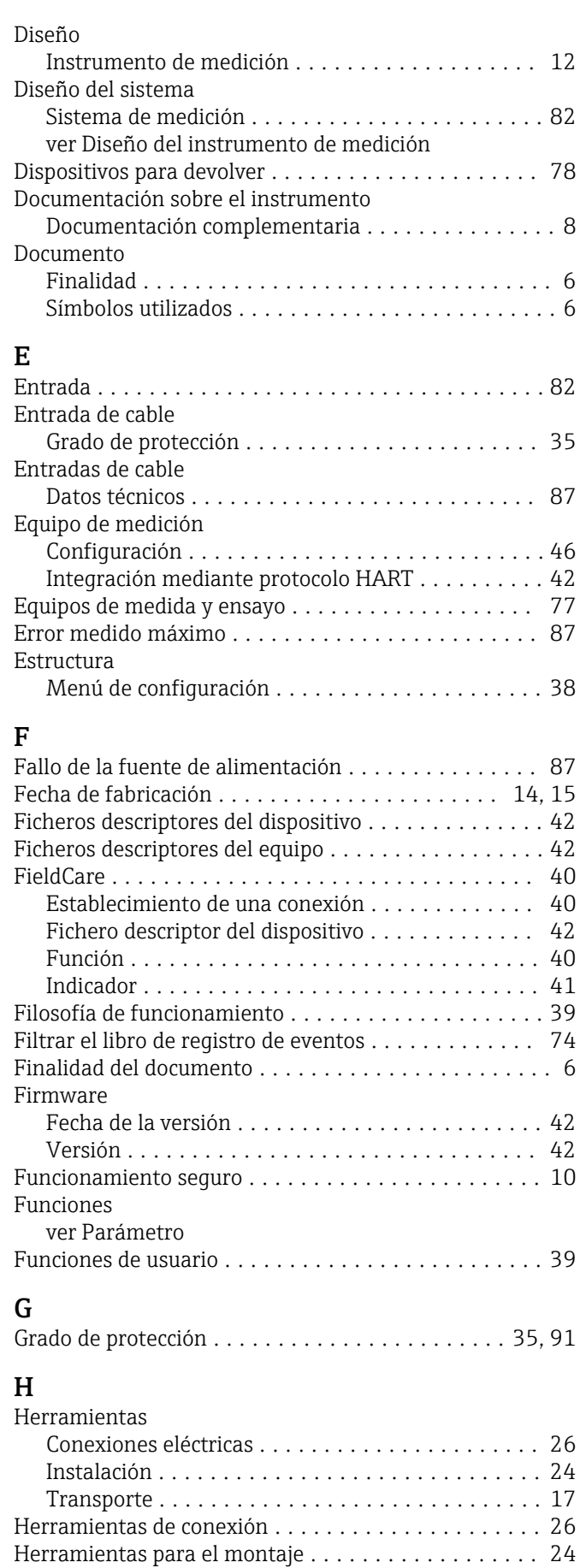

Historia de eventos .......................... [73](#page-72-0) Historia del firmware ......................... [76](#page-75-0) Homologaciones ............................ [97](#page-96-0)

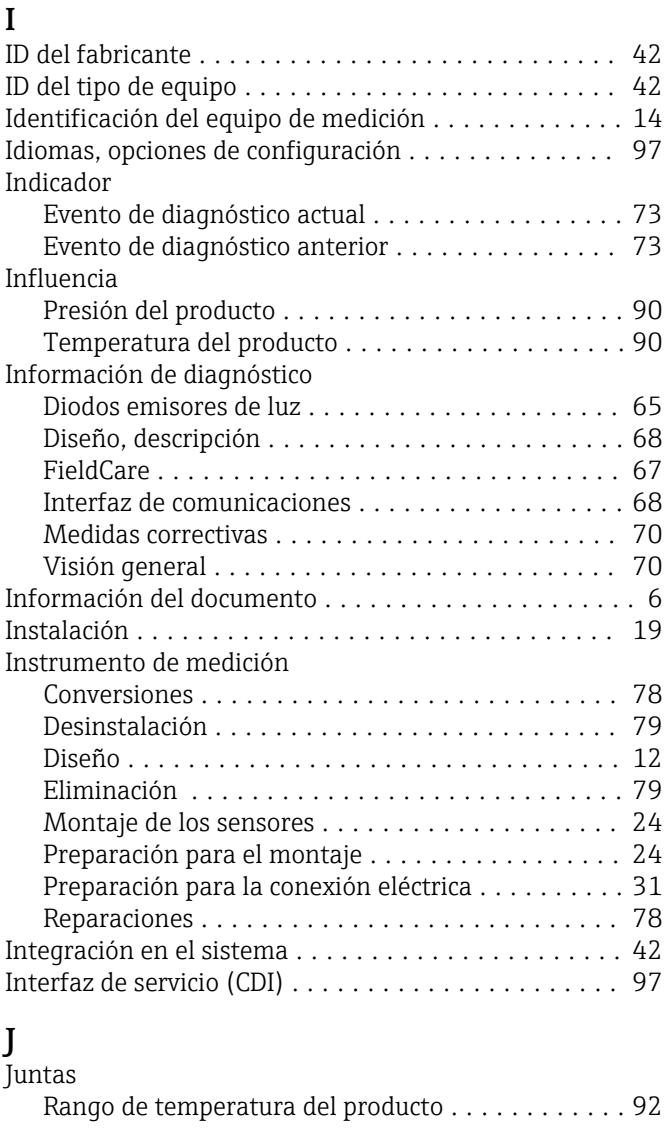

## L

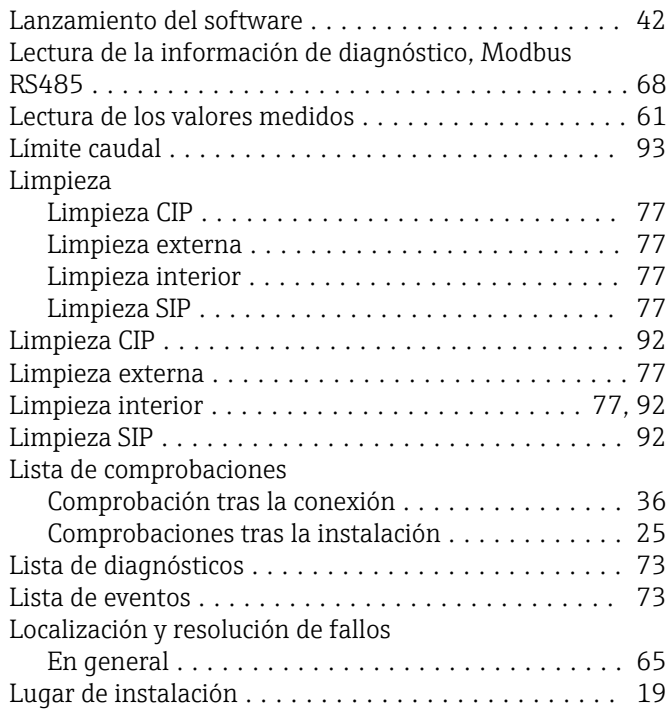

#### M

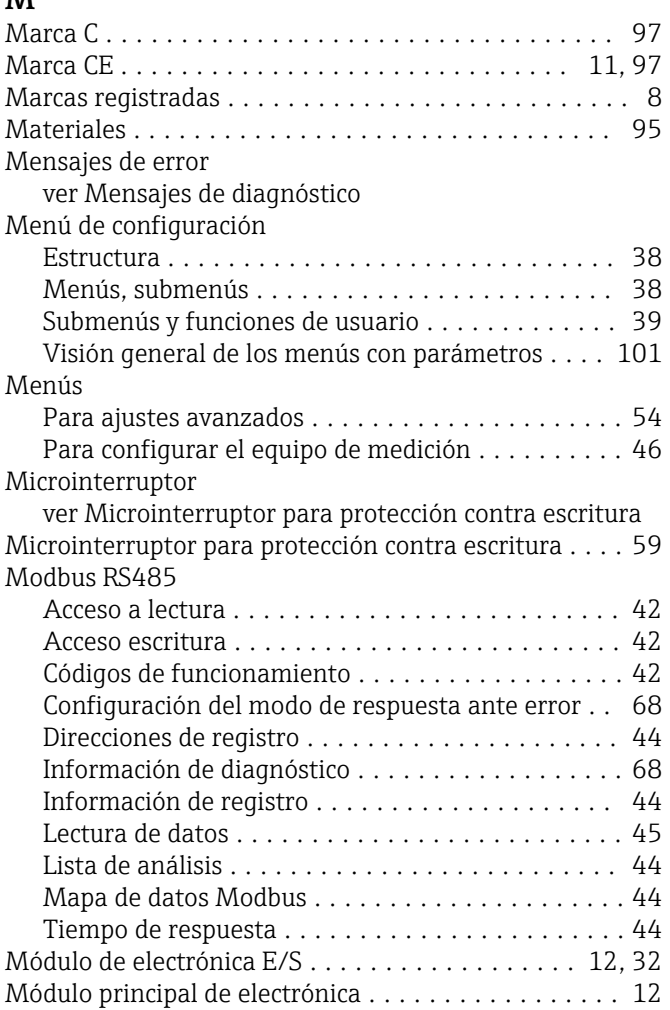

## N

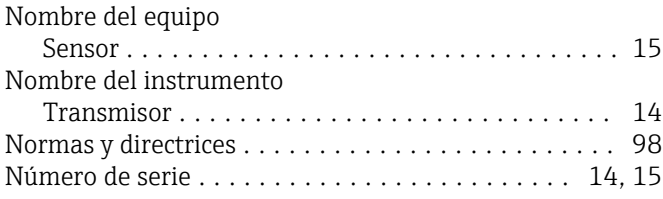

#### O

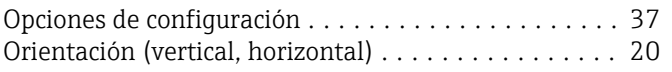

### P

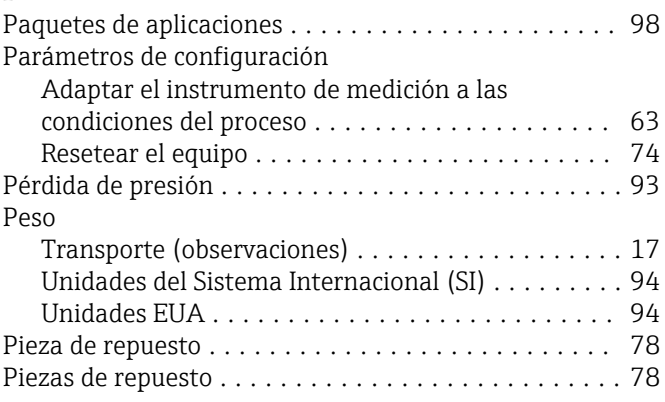

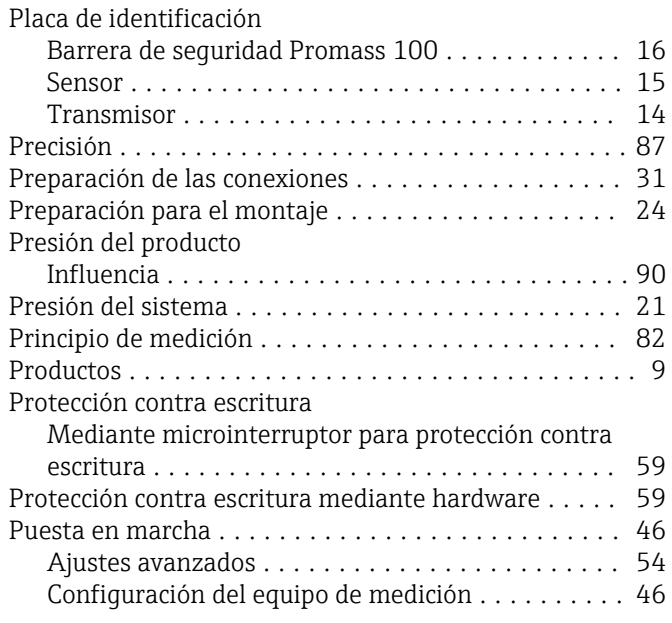

## R

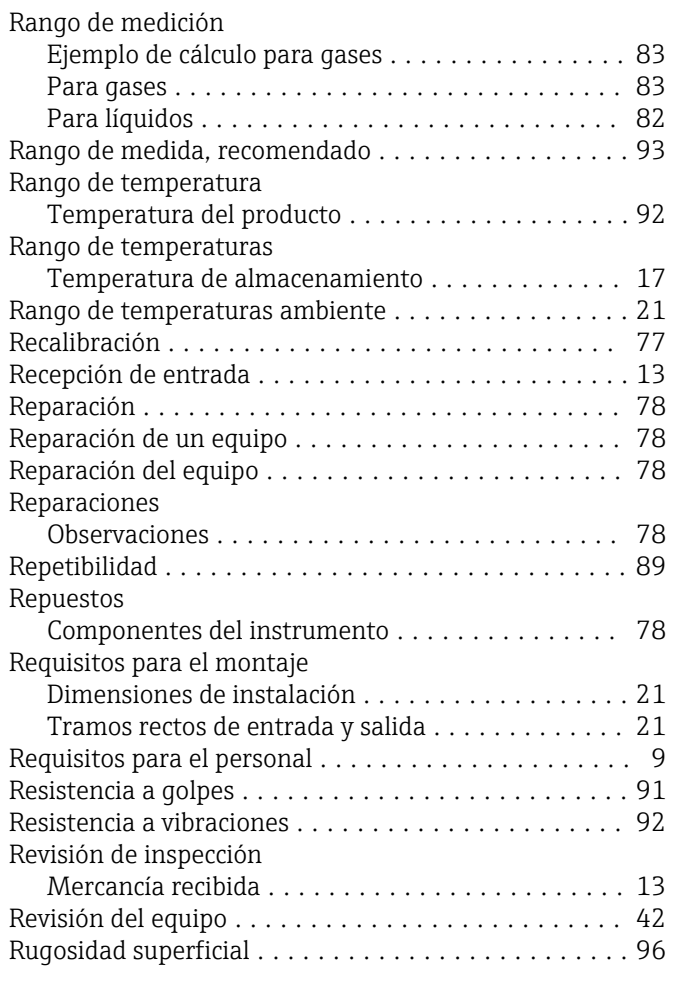

#### S

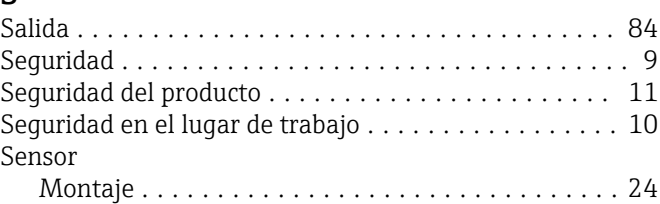

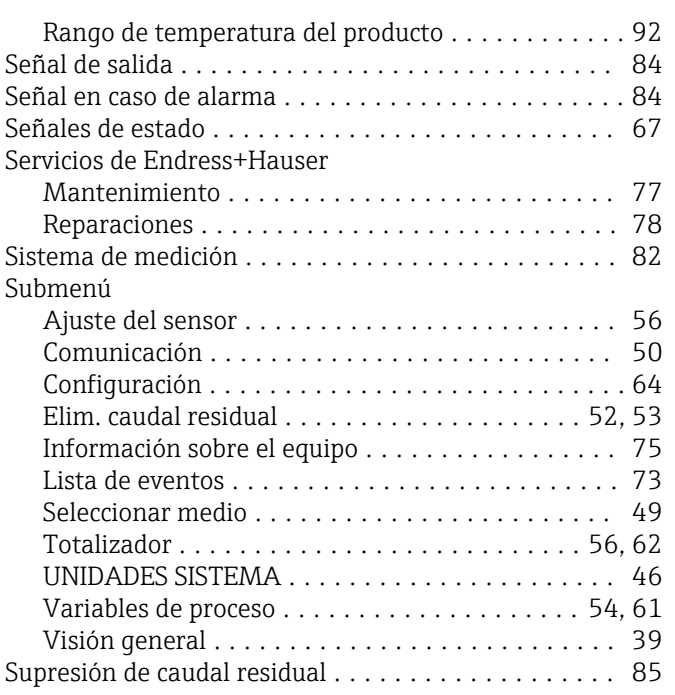

#### T

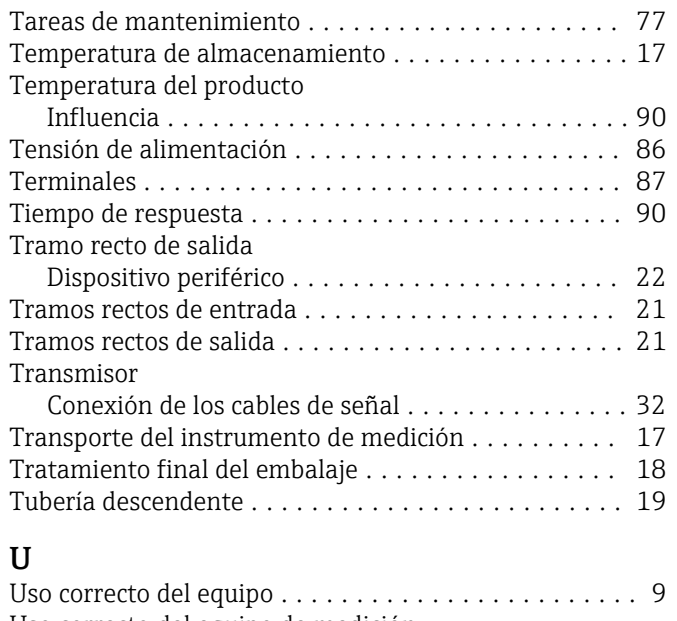

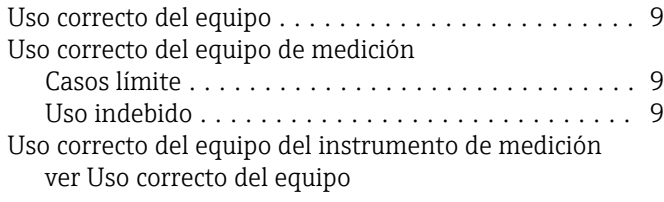

#### V

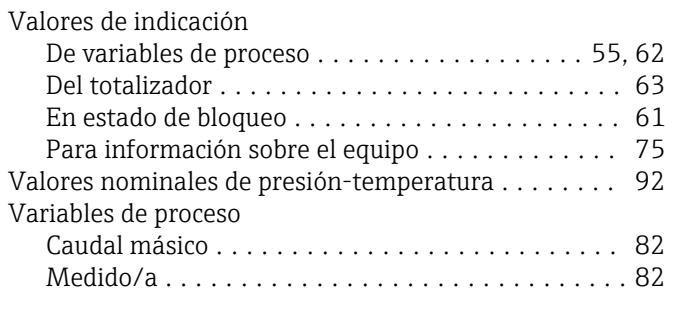

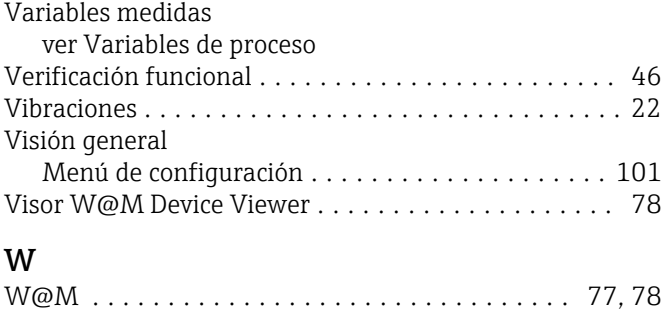

W@M Device Viewer ........................ [14](#page-13-0)

#### 122 Endress+Hauser

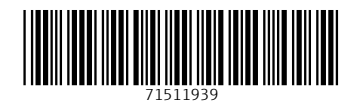

www.addresses.endress.com

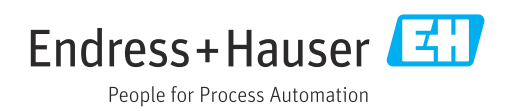